# **brother.**

# GUIDA SOFTWARE DELL'UTENTE

# DCP-9010CN MFC-9120CN MFC-9320CW

La disponibilità dei modelli varia in base al Paese.

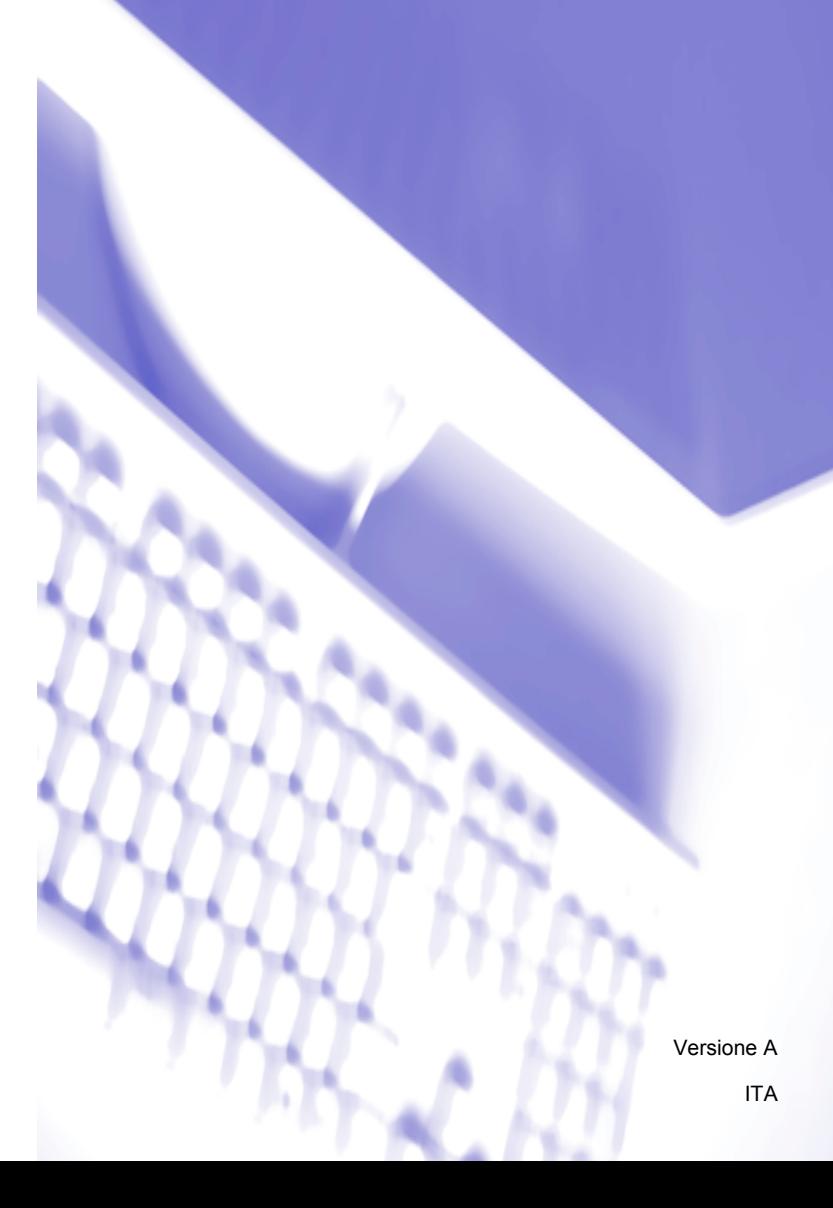

# **Marchi**

Il logo Brother è un marchio registrato di Brother Industries, Ltd.

Brother è un marchio registrato di Brother Industries, Ltd.

Microsoft, Windows, Windows Server, Outlook e Internet Explorer sono marchi commerciali registrati di Microsoft Corporation negli Stati Uniti e/o in altri paesi.

Windows Vista è un marchio registrato o un marchio di Microsoft Corporation negli Stati Uniti e in altri paesi.

Apple, Macintosh, Safari e TrueType sono marchi registrati di Apple Inc., registrati negli Stati Uniti e in altri paesi.

Adobe, Flash, Illustrator, PageMaker, Photoshop, PostScript e PostScript 3 sono marchi o marchi registrati di Adobe Systems Incorporated negli Stati Uniti e/o in altri paesi.

Corel, CorelDRAW, WordPerfect e Paint Shop Pro sono marchi commerciali o marchi commerciali registrati di Corel Corporation e/o di sue consociate in Canada, negli Stati Uniti e/o in altri paesi.

Nuance, il logo Nuance, PaperPort e ScanSoft sono marchi o marchi registrati di Nuance Communications, Inc. o delle sue affiliate negli Stati Uniti e/o in altri paesi.

**Eventuali nomi commerciali e nomi di prodotto di altre aziende presenti sui prodotti Brother, i documenti ed eventuali altri materiali ad essi correlati sono marchi o marchi registrati delle rispettive società.**

#### **Redazione e pubblicazione**

Il presente manuale è stato redatto e pubblicato sotto la supervisione di Brother Industries, Ltd. e comprende la descrizione e le caratteristiche tecniche più aggiornate del prodotto.

Il contenuto del presente manuale e le caratteristiche tecniche del prodotto sono soggetti a modifiche senza preavviso.

Brother si riserva il diritto di apportare modifiche senza preavviso alle caratteristiche tecniche e ai materiali qui acclusi e declina qualunque responsabilità per eventuali danni (compresi danni indiretti) derivanti da errori o imprecisioni contenuti nei materiali presentati, compresi, senza limitazione alcuna, errori tipografici e di altro tipo relativi alla pubblicazione.

#### **Copyright e Licenza**

©2009 Brother Industries, Ltd.

Questo prodotto include software sviluppato dalle seguenti aziende:

©1983-1998 PACIFIC SOFTWORKS, INC.

©2009 Devicescape Software, Inc.

Questo prodotto include il software "KASAGO TCP/IP" sviluppato da ZUKEN ELMIC, Inc.

# **Sommario**

# Sezione I Windows®

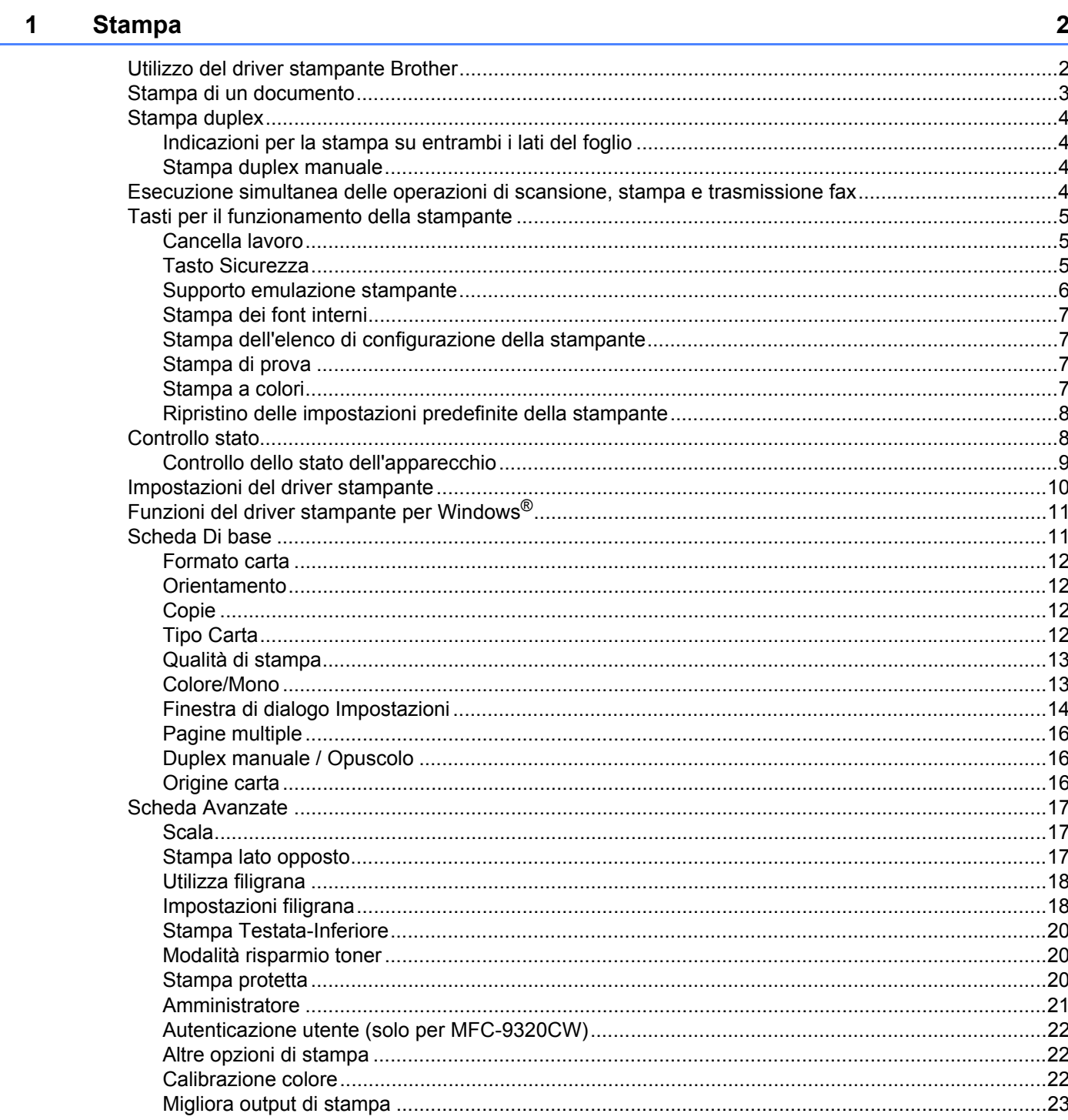

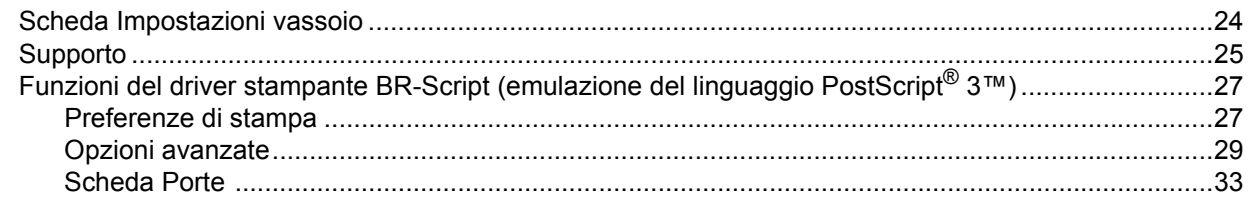

#### $\overline{2}$ **Scansione**

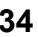

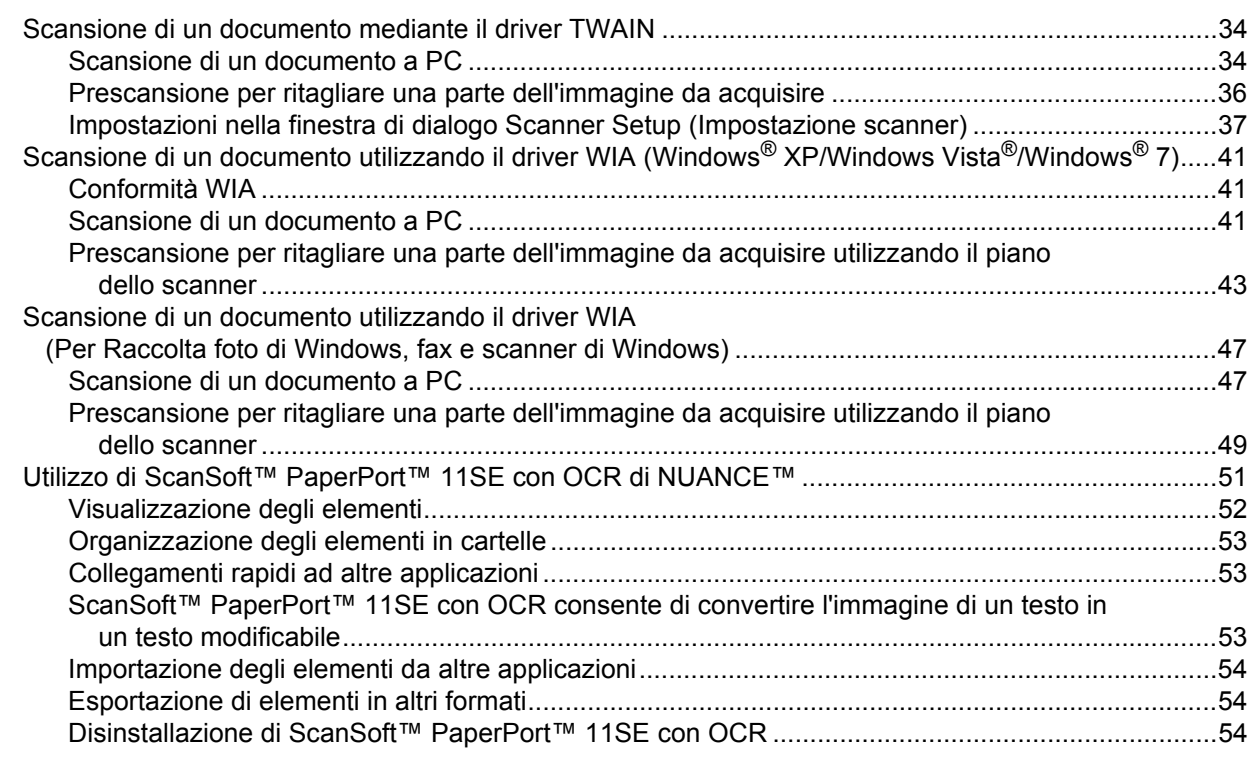

#### **ControlCenter3**  $\mathbf{3}$

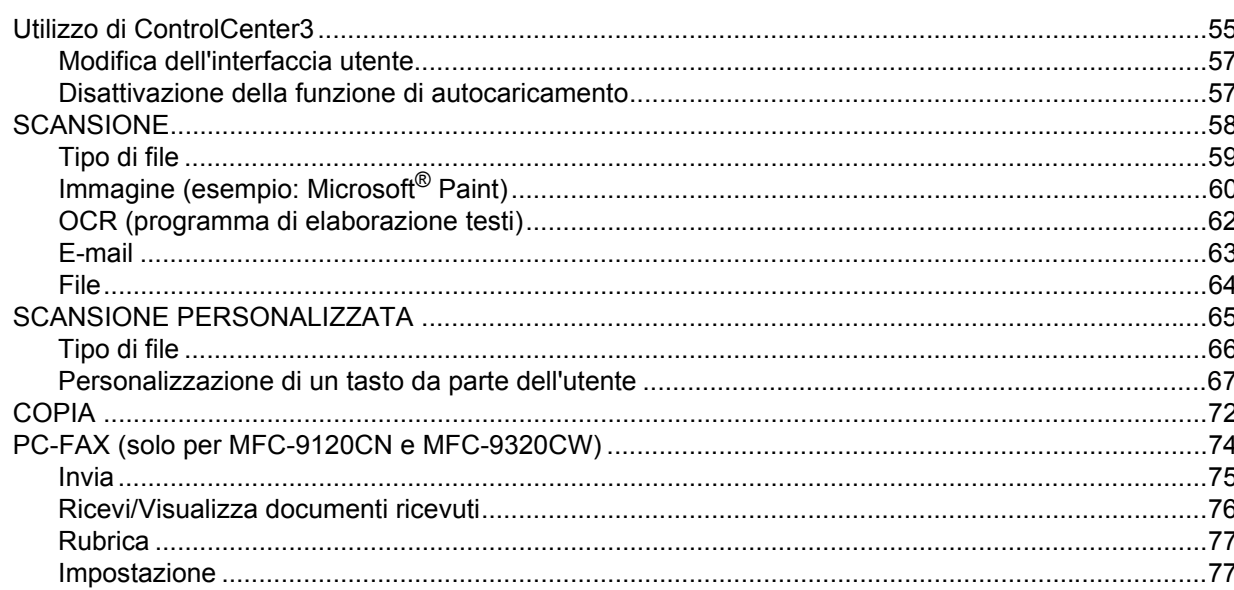

55

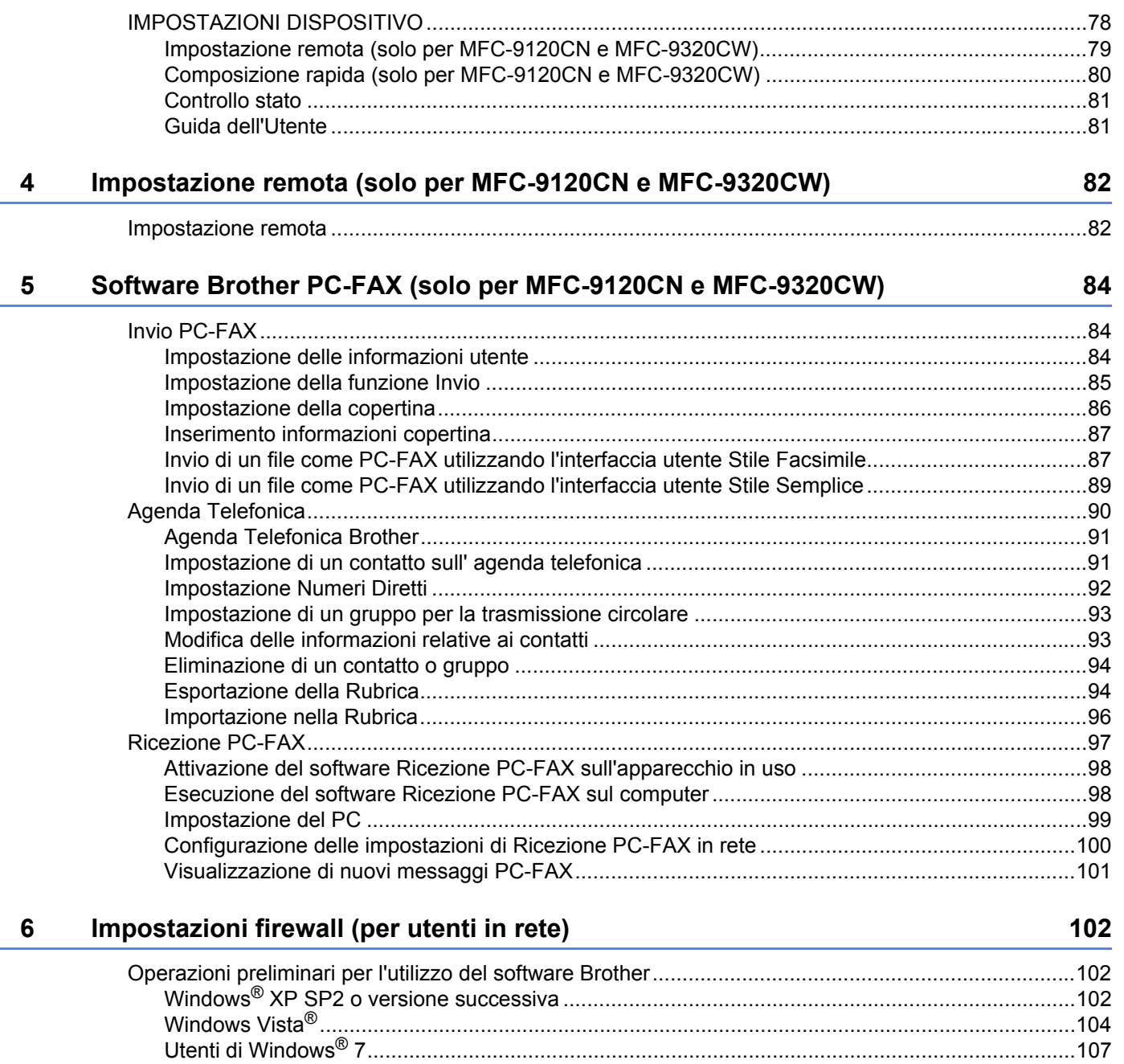

# Sezione II Apple Macintosh

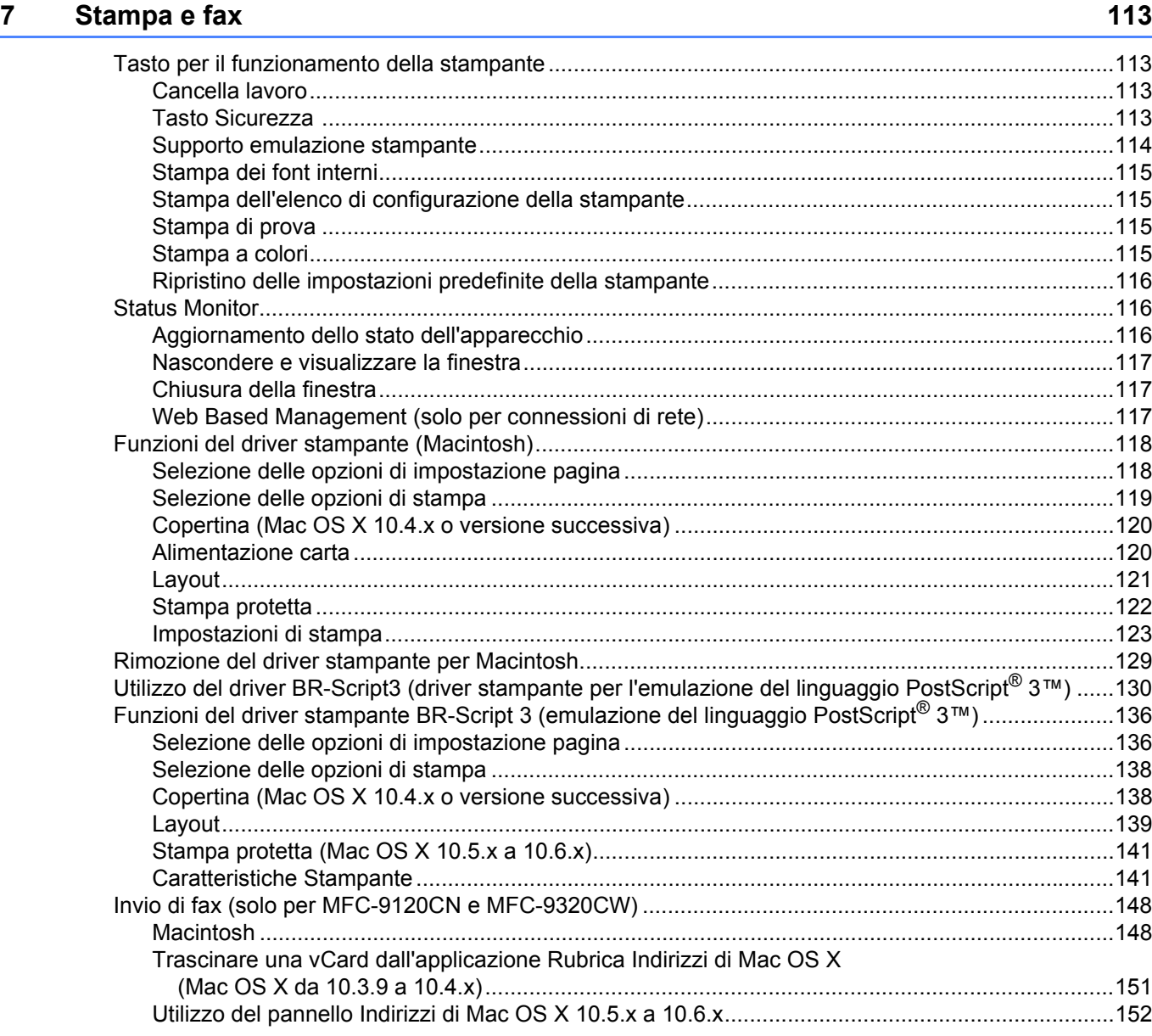

#### 8 **Scansione**

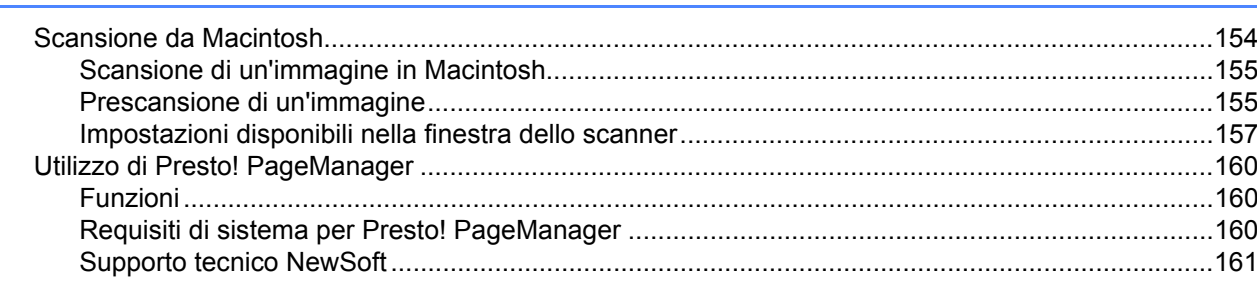

#### **ControlCenter2**  $\mathbf{9}$

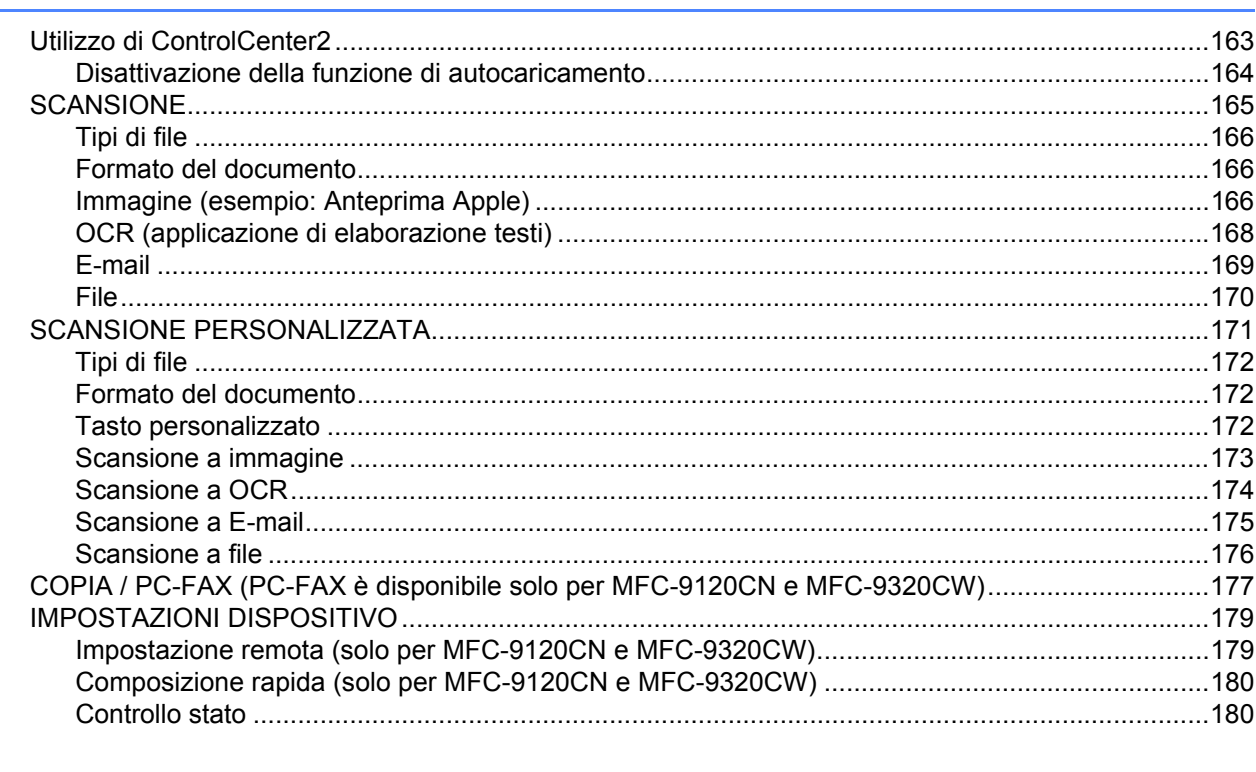

#### $10$ Impostazione remota

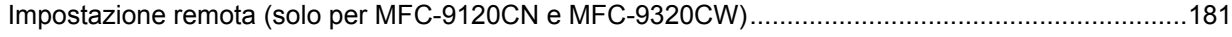

## 154

# 163

#### 181

# Sezione III Utilizzo del tasto Scan

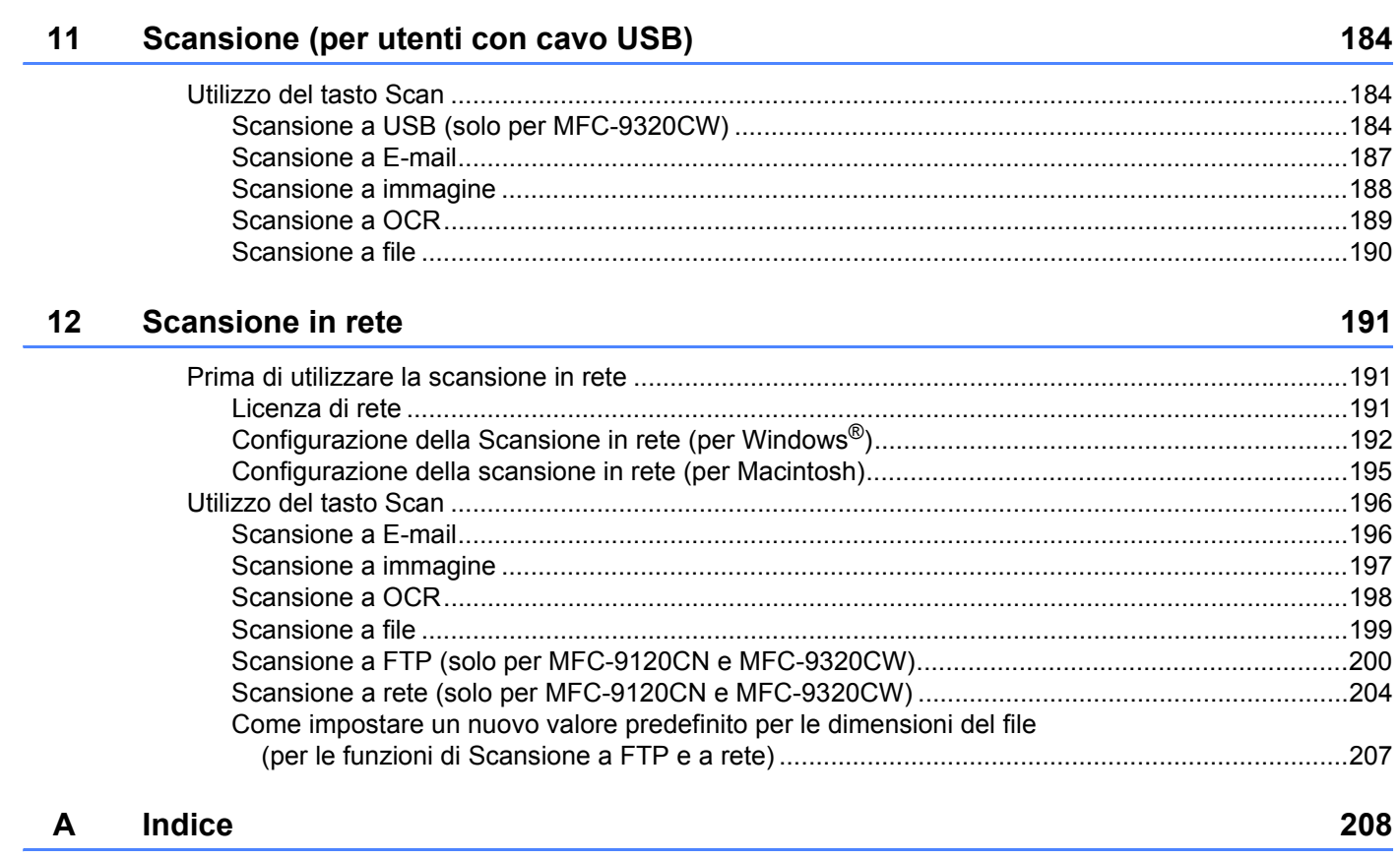

# **Sezione I**

# <span id="page-8-0"></span>**Windows® <sup>I</sup>**

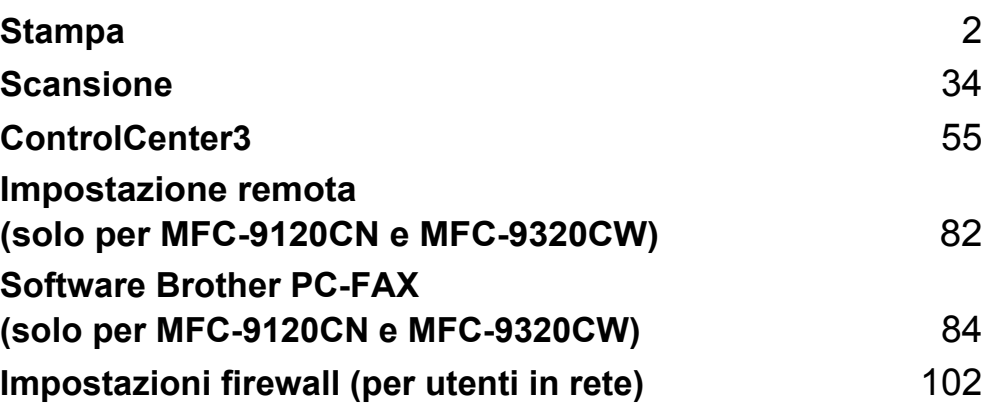

# **Nota**

<span id="page-9-2"></span><span id="page-9-0"></span>**1**

- Le schermate riportate in questa sezione fanno riferimento a Windows<sup>®</sup> XP. Le schermate visualizzate sul PC possono variare in base al sistema operativo utilizzato.
- Se il PC è protetto da firewall e non è possibile eseguire la stampa, potrebbe essere necessario configurare le impostazioni del firewall per permettere la comunicazione attraverso il numero di porta 137. (Vedere *[Impostazioni firewall \(per utenti in rete\)](#page-109-0)* a pagina 102.)

# <span id="page-9-1"></span>**Utilizzo del driver stampante Brother <sup>1</sup>**

Il driver stampante è un software che traduce i dati dal formato utilizzato dal computer al formato necessario per una stampante specifica, mediante un linguaggio comandi stampante (PCL) o un linguaggio di descrizione pagina (PDL).

I driver stampante si trovano nel CD-ROM fornito con il prodotto. Installare i driver seguendo le istruzioni riportate nella *Guida di installazione rapida*. I driver stampante aggiornati possono inoltre essere scaricati dal Brother Solutions Center all'indirizzo:

## **<http://solutions.brother.com>**

#### **Stampa da Windows®**

I driver stampante dedicati per Microsoft® Windows® 2000 Professional / XP / XP Professional x64 Edition / Windows Vista<sup>®</sup> / Windows<sup>®</sup> 7 / Windows Server<sup>®</sup> 2003<sup>[1](#page-9-3)</sup> / Windows Server<sup>®</sup> 2008<sup>1</sup> / Windows Server<sup>®</sup> 2008 R2<sup>[1](#page-9-3)</sup> sono disponibili sul CD-ROM fornito con il dispositivo Brother. Il programma di installazione consente di installare facilmente i driver nel sistema Windows<sup>®</sup> in uso. I driver supportano la modalità di compressione esclusiva Brother che, oltre a incrementare la velocità di stampa nelle applicazioni Windows®, consente all'utente di impostare vari parametri della stampante, tra cui la modalità di stampa economy e il formato carta personalizzato.

<span id="page-9-3"></span>1 Windows Server® 2003 e Windows Server® 2008 / Windows Server<sup>®</sup> 2008 R2 sono disponibili solo per la stampa in rete.

# <span id="page-10-0"></span>**Stampa di un documento <sup>1</sup>**

Quando l'apparecchio riceve i dati dal computer, avvia la stampa prelevando la carta dal vassoio. Il vassoio carta può impiegare vari tipi di carta e di buste. (Consultare la *Guida dell'utente* per informazioni sul vassoio carta e sulla carta consigliata.)

**1** Dall'applicazione in uso, selezionare il comando Stampa.

Se sul computer sono installati altri driver stampante, scegliere **Brother MFC-XXXX** o **DCP-XXXX Printer**\* come driver stampante dal menu Stampa o Impostazioni stampa dell'applicazione software in uso, quindi fare clic su OK per avviare la stampa.

\*(XXXX corrisponde al nome del modello in uso. Se si utilizza un cavo LAN per collegare l'apparecchio, il nome del driver stampante conterrà l'indicazione "LAN".)

## **Nota**

(Macintosh) Vedere *[Funzioni del driver stampante \(Macintosh\)](#page-125-0)* a pagina 118.

2 Il computer invia i dati all'apparecchio.

 $3$ . Quando l'apparecchio completa la stampa dei dati, il display indica lo stato dell'apparecchio.

## **Nota**

È possibile selezionare il formato e l'orientamento della carta all'interno dell'applicazione software in uso.

Se l'applicazione software in uso non supporta il formato carta personalizzato che si intende utilizzare, scegliere il formato carta superiore più simile a quello desiderato.

Quindi, regolare l'area di stampa modificando i margini sinistro e destro dall'applicazione software in uso.

# <span id="page-11-0"></span>**Stampa duplex**

Il driver stampante in dotazione con l'apparecchio supporta la stampa duplex.

# <span id="page-11-1"></span>**Indicazioni per la stampa su entrambi i lati del foglio <sup>1</sup>**

- Se la carta è sottile, potrebbe arricciarsi.
- Se la carta è arricciata, capovolgere la risma di fogli, appiattirla e inserirla nuovamente nel vassoio carta o nella fessura per l'alimentazione manuale.
- Se la carta non viene alimentata correttamente, può arricciarsi. Estrarre la carta, appiattirla, quindi capovolgere la risma.
- Quando si utilizza la funzione duplex manuale, può accadere che la carta si inceppi o la qualità di stampa risulti scadente.

Se si verifica un inceppamento della carta, vedere *Inceppamenti carta* nella *Guida dell'utente*. Se si riscontrano problemi nella qualità di stampa, vedere *Miglioramento della qualità di stampa* nella *Guida dell'utente*.

# <span id="page-11-4"></span><span id="page-11-2"></span>**Stampa duplex manuale**

L'apparecchio stampa prima tutte le pagine pari su un lato dei fogli. Quindi, il driver Windows<sup>®</sup> visualizza un messaggio che richiede all'utente di reinserire la carta. Prima di reinserire la carta, raddrizzarla bene per evitare che si inceppi. Non è consigliabile utilizzare carta eccessivamente sottile o spessa.

# <span id="page-11-3"></span>**Esecuzione simultanea delle operazioni di scansione, stampa e** trasmissione fax

L'apparecchio può eseguire la stampa dal computer mentre invia o riceve fax in memoria o mentre esegue la scansione di un documento nel computer. L'invio di fax non viene sospeso durante la stampa dei dati dal PC. Tuttavia, prima di copiare o ricevere un fax su carta, l'apparecchio mette in pausa l'operazione di stampa dei dati dal PC e riprende la stampa non appena termina la copia o la ricezione del fax.

# <span id="page-12-0"></span>**Tasti per il funzionamento della stampante <sup>1</sup>**

## <span id="page-12-1"></span>**Cancella lavoro <sup>1</sup>**

Per annullare l'operazione di stampa corrente, premere **Cancella Lavoro**. Per cancellare i dati rimasti nella memoria della stampante, premere **Cancella Lavoro**. Per annullare più operazioni di stampa, tenere premuto il tasto fino a visualizzare sul display l'indicazione Ann. pr. (tutti).

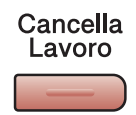

## <span id="page-12-3"></span><span id="page-12-2"></span>**Tasto Sicurezza <sup>1</sup>**

I dati riservati sono protetti da password. I dati protetti possono essere stampati solo dagli utenti che conoscono la password. L'apparecchio non stampa i dati protetti a meno che non venga inserita la password. Una volta stampato il documento, i dati vengono cancellati dalla memoria. Per utilizzare questa funzione, è necessario impostare una password nella finestra di dialogo del driver stampante. Se si spegne l'interruttore d'accensione, i dati riservati salvati in memoria vengono cancellati.

#### **1** Premere Sicurezza.

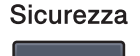

#### **Nota**

Se sul display viene visualizzata l'indicazione No dati mem., la memoria non contiene dati protetti.

- 2) Premere **A** o **V** per scegliere il nome utente. Premere **OK**. Sul display viene visualizzato l'elenco dei lavori protetti associati al nome in questione.
- **3** Premere **▲** o **▼** per scegliere il lavoro. Premere **OK**. Immettere la propria password composta da quattro cifre e premere **OK**.
- **4** Per stampare i dati, premere  $\triangle$  o  $\nabla$  per selezionare  $Stampa$ , premere **OK**, quindi immettere il numero di copie desiderate. Premere **OK**. L'apparecchio stampa i dati.
	- Per eliminare i dati protetti, premere  $\triangle$  o  $\nabla$  per scegliere Cancellare. Premere OK.

## <span id="page-13-0"></span>**Supporto emulazione stampante <sup>1</sup>**

L'apparecchio è in grado di ricevere i comandi di stampa in un linguaggio stampante o in emulazione. I comandi di stampa inviati alla stampante impiegano linguaggi differenti, a seconda dei sistemi operativi e delle applicazioni utilizzate. L'apparecchio è in grado di ricevere i comandi di stampa con numerosi tipi di emulazione e dispone di una funzione per la selezione automatica dell'emulazione. Quando l'apparecchio riceve i dati dal computer, seleziona automaticamente la modalità di emulazione. L'impostazione predefinita è Auto.

L'apparecchio dispone delle modalità di emulazione riportate di seguito. È possibile modificare l'impostazione utilizzando il pannello di controllo oppure un browser Web.

Modalità HP LaserJet

La modalità HP LaserJet (o modalità HP) è la modalità di emulazione in cui la stampante supporta il linguaggio PCL6 impiegato dalle stampanti laser LaserJet Hewlett-Packard. Questo tipo di stampante laser è supportato da numerose applicazioni. L'uso di questa modalità consente alla stampante di funzionare al meglio con le applicazioni suddette.

■ Modalità BR-Script 3

Il linguaggio BR-Script è un linguaggio PDL esclusivo di Brother, in grado di interpretare in emulazione il linguaggio PostScript<sup>®</sup>. Questa stampante supporta PostScript<sup>®</sup> 3™. L'interprete BR-Script di questa stampante consente di controllare il testo e le immagini presenti nella pagina.

Per informazioni tecniche sui comandi PostScript<sup>®</sup>, consultare i seguenti manuali:

- Adobe Systems Incorporated. PostScript<sup>®</sup> Language Reference, 3rd edition. Addison-Wesley Professional, 1999. ISBN: 0-201-37922-8
- Adobe Systems Incorporated. PostScript<sup>®</sup> Language Program Design. Addison-Wesley Professional, 1988. ISBN: 0-201-14396-8
- Adobe Systems Incorporated. PostScript<sup>®</sup> Language Tutorial and Cookbook. Addison-Wesley Professional, 1985. ISBN: 0-201-10179-3

#### **Impostazione della modalità di emulazione <sup>1</sup>**

a (MFC-9120CN e MFC-9320CW) Premere **Menu**, **4**, **1**. (DCP-9010CN) Premere **Menu**, **3**, **1**.

**2** Premere **A** o **V** per scegliere Auto, HP LaserJet **O** BR-Script 3. Premere OK.

#### **3** Premere Stop/Uscita.

#### **Nota**

Si consiglia di impostare l'emulazione mediante l'applicazione software in uso o il server di rete. Se l'impostazione non funziona correttamente, selezionare manualmente la modalità di emulazione necessaria utilizzando i pulsanti sul pannello di controllo dell'apparecchio.

# <span id="page-14-0"></span>**Stampa dei font interni <sup>1</sup>**

È possibile stampare un elenco dei font interni (o residenti) dell'apparecchio, per esaminare l'aspetto di un font prima di sceglierlo.

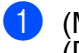

<sup>a</sup> (MFC-9120CN e MFC-9320CW) Premere **Menu**, **4**, **2**, **1**. (DCP-9010CN) Premere **Menu**, **3**, **2**, **1**.

- **Premere A o V per scegliere** 1.HP LaserJet **o** 2.BR-Script 3. Premere OK.
- c Premere **Inizio Mono** o **Inizio Colore**. L'apparecchio stampa l'elenco.
- Premere Stop/Uscita.

## <span id="page-14-1"></span>**Stampa dell'elenco di configurazione della stampante <sup>1</sup>**

È possibile stampare un elenco delle impostazioni correnti della stampante.

- a (MFC-9120CN e MFC-9320CW) Premere **Menu**, **4**, **2**, **2**. (DCP-9010CN) Premere **Menu**, **3**, **2**, **2**.
- b Premere **Inizio Mono** o **Inizio Colore**. L'apparecchio stampa le impostazioni.
- c Premere **Stop/Uscita**.

## <span id="page-14-2"></span>**Stampa di prova <sup>1</sup>**

In caso di problemi relativi alla qualità di stampa, è possibile effettuare una stampa di prova.

- a (MFC-9120CN e MFC-9320CW) Premere **Menu**, **4**, **2**, **3**. (DCP-9010CN) Premere **Menu**, **3**, **2**, **3**.
- b Premere **Inizio Mono** o **Inizio Colore**.
- Premere Stop/Uscita.
- **Nota**

Se la stampa presenta un problema, vedere *Miglioramento della qualità di stampa* nella *Guida dell'utente*.

## <span id="page-14-3"></span>**Stampa a colori <sup>1</sup>**

Se il driver non dispone delle impostazioni per il colore, è possibile selezionarle tramite l'apparecchio.

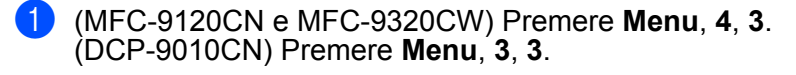

Premere  $\triangle$  o  $\nabla$  per scegliere Auto, Colore 0 B&N.

**Nota**

Per ulteriori informazioni sulle impostazioni del colore, vedere *[Colore/Mono](#page-20-2)* a pagina 13.

Premere **OK**.

Premere Stop/Uscita.

# <span id="page-15-0"></span>**Ripristino delle impostazioni predefinite della stampante <sup>1</sup>**

È possibile ripristinare le impostazioni predefinite dal produttore per l'apparecchio.

- a (MFC-9120CN e MFC-9320CW) Premere **Menu**, **4**, **4**. (DCP-9010CN) Premere **Menu**, **3**, **4**.
- b Per ripristinare le impostazioni predefinite, premere **1** per scegliere 1.Reset. Per uscire senza apportare modifiche, premere **2** per scegliere 2.Esci.
- **3** Premere Stop/Uscita.

# <span id="page-15-1"></span>**Controllo stato <sup>1</sup>**

L'utilità Controllo stato è uno strumento software configurabile che consente di monitorare lo stato di uno o più dispositivi, in modo da avere la notifica immediata di messaggi di errore come, ad esempio, la mancanza o l'inceppamento della carta.

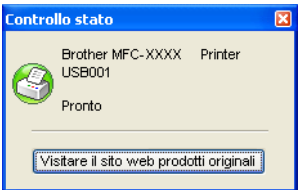

È possibile verificare in qualsiasi momento lo stato del dispositivo, facendo doppio clic sull'icona nell'area delle applicazioni o selezionando **Controllo stato** in **start**/**Tutti i programmi**/**Brother**/**MFC-XXXX** (o **DCP-XXXX**) sul PC.

 $\blacksquare$  (Windows<sup>®</sup> 7)

Se si e' impostato **Abilita Controllo stato** durante l'installazione, si troverà il tasto o l'icona **Controllo**  stato sulla barra. Per mostrare l'icona **Controllo stato** sulla barra, fare clic sul tasto **.** L'icona **Controllo** stato viene visualizzata nella finestrella. Trascinare l'icona **S** sulla barra delle applicazioni.

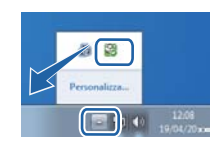

È inoltre disponibile un collegamento al sito Web **Consumabili originali Brother**. Fare clic su **Visitare il sito web prodotti originali** per maggiori informazioni sui prodotti originali Brother.

## **Nota**

Per ulteriori informazioni sull'utilizzo del software Controllo stato, fare clic con il pulsante destro del mouse sull'icona **Controllo stato** e scegliere **Guida in linea**.

# <span id="page-16-0"></span>**Controllo dello stato dell'apparecchio <sup>1</sup>**

Il colore dell'icona Controllo stato cambia in base allo stato dell'apparecchio.

L'icona verde indica la condizione normale di standby.

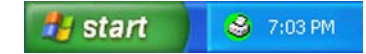

L'icona gialla indica un avvertimento.

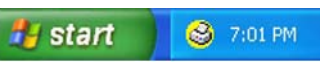

L'icona rossa indica che si è verificato un errore di stampa.

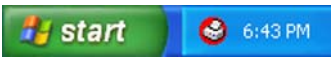

È possibile visualizzare il **Controllo stato** in due punti sul PC: nell'area delle applicazioni o sul desktop.

# <span id="page-17-0"></span>**Impostazioni del driver stampante <sup>1</sup>**

# **Nota**

(Macintosh) Vedere *Stampa e fax* [a pagina 113](#page-120-0).

Quando si esegue la stampa dal computer, è possibile modificare le seguenti impostazioni della stampante:

- Formato carta
- **Orientamento**
- **Copie**
- **Tipo carta(Y)**
- **Qualità di stampa**
- Colore / Mono
- **Pagine multiple**
- Duplex manuale / Opuscolo <sup>[1](#page-17-1)</sup>
- **Origine carta**
- **Scala**
- **Stampa lato opposto**
- **Utilizza filigrana** [1](#page-17-1)
- Stampa Testata-Inferiore <sup>[1](#page-17-1)</sup>
- **Modalità risparmio toner**
- Stampa protetta
- Amministratore <sup>[1](#page-17-1)</sup>
- Autenticazione utente <sup>[1](#page-17-1)2</sup>
- Calibrazione colore<sup>[1](#page-17-1)</sup>
- **Migliora output di stampa**
- <span id="page-17-1"></span><sup>1</sup> Queste impostazioni non sono disponibili tramite il driver stampante BR-Script per Windows<sup>®</sup>.
- <span id="page-17-2"></span><sup>2</sup> Solo per MFC-9320CW

# <span id="page-18-0"></span>**Funzioni del driver stampante per Windows® <sup>1</sup>**

Per ulteriori informazioni, consultare il testo della **Guida** nel driver stampante.

**Nota**

- Le schermate riportate in questa sezione fanno riferimento a Windows $^{\circledR}$  XP. Le schermate visualizzate sul computer dell'utente possono variare in base al sistema operativo utilizzato.
- Per accedere alla finestra di dialogo **Preferenze stampa**, fare clic su **Preferenze stampa...** nella scheda **Generale** della finestra di dialogo **Proprietà**.

# <span id="page-18-1"></span>**Scheda Di base**

Per modificare le impostazioni relative alle dimensioni carta, è anche possibile fare clic sull'illustrazione sul lato sinistro della scheda **Di base**.

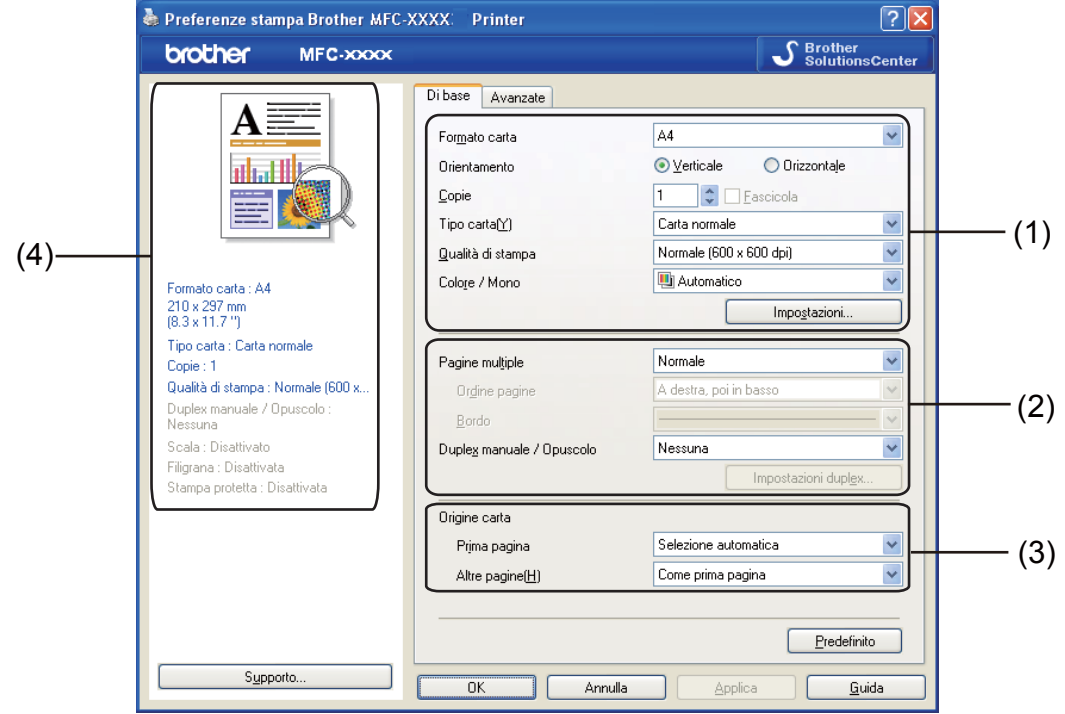

- a Selezionare le impostazioni per **Formato carta**, **Orientamento**, **Copie**, **Tipo carta(Y)**, **Qualità di stampa** e **Colore / Mono** (1).
- b Selezionare le impostazioni per **Pagine multiple** e **Duplex manuale / Opuscolo** (2).
- **8** Selezionare le impostazioni per **Origine carta** (3).
- $\overline{4}$  Controllare le impostazioni correnti visualizzate nella finestra (4).
- **6** Fare clic su OK per applicare le impostazioni selezionate. Per ripristinare le impostazioni predefinite, fare clic su **Predefinito**, quindi su **OK**.

# <span id="page-19-0"></span>**Formato carta <sup>1</sup>**

Dall'elenco a discesa selezionare il Formato carta che si intende utilizzare.

# <span id="page-19-1"></span>**Orientamento <sup>1</sup>**

L'orientamento consente di indicare la posizione in cui sarà stampato il documento (**Verticale** oppure **Orizzontale**).

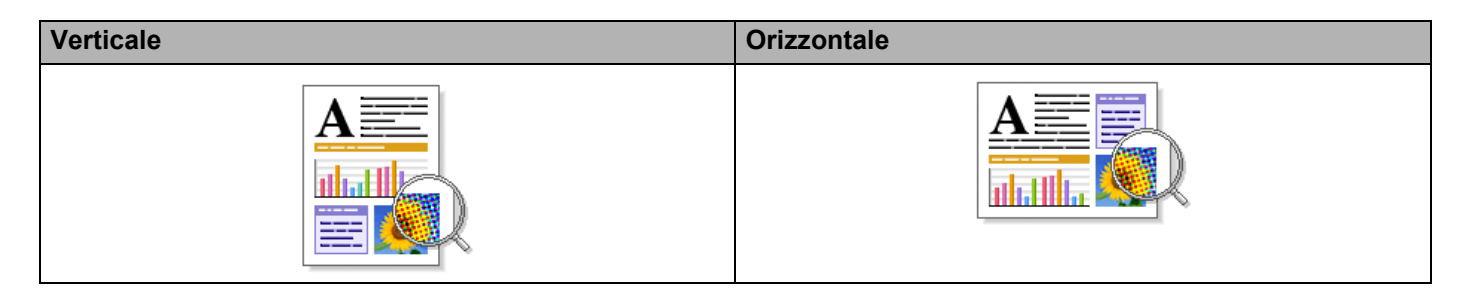

# <span id="page-19-2"></span>**Copie <sup>1</sup>**

La selezione delle copie consente di impostare il numero di copie che saranno stampate.

#### **Fascicola**

Se si seleziona la casella di controllo Fascicola, viene stampata una copia completa del documento, quindi la stampa viene ripetuta in base al numero di copie selezionato dall'utente. Se la casella di controllo Fascicola non viene selezionata, ogni pagina viene stampata nel numero di copie selezionato prima che venga stampata la pagina successiva del documento.

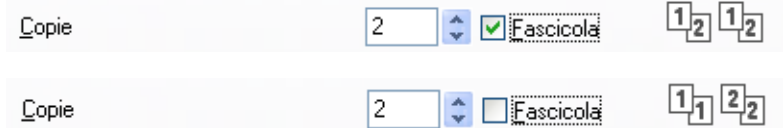

# <span id="page-19-3"></span>**Tipo Carta <sup>1</sup>**

Nella stampante è possibile utilizzare i tipi di carta elencati di seguito. Per ottenere una qualità di stampa ottimale, selezionare il tipo di carta che si intende utilizzare.

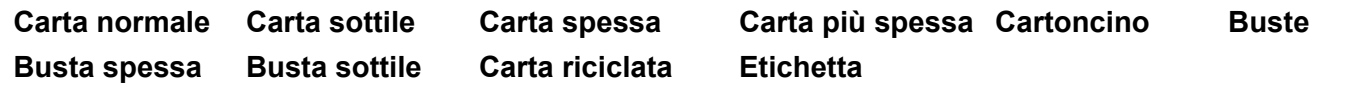

```
Nota
```
- Quando si utilizza carta comune (da 60 a 105 g/m2, da 16 a 28 lb) selezionare **Carta normale**. Quando si utilizza carta più pesante o ruvida, selezionare **Carta spessa** o **Carta più spessa**. Per la carta per macchina da scrivere, selezionare **Cartoncino**.
- Quando si utilizzano buste, selezionare **Buste**. Se il toner non si fissa correttamente alla busta quando è selezionata l'opzione **Buste**, scegliere **Busta spessa**. Se la busta si accartoccia quando è selezionata l'opzione **Buste**, scegliere **Busta sottile**. Per ulteriori informazioni, consultare la Guida dell'utente.

# <span id="page-20-0"></span>**Qualità di stampa <sup>1</sup>**

È possibile selezionare le seguenti impostazioni relative alla qualità di stampa.

**Normale (600 x 600 dpi)**

 $600 \times 600$  dpi. Consigliata per la stampa normale. Buona qualità di stampa ad una velocità ragionevole.

**Fine (Classe 2400 dpi)**

Classe 2400 dpi. È la modalità di stampa più dettagliata. Utilizzare questa modalità per la stampa di immagini definite quali, ad esempio, foto. La quantità di dati è decisamente superiore rispetto alla modalità normale, pertanto occorre più tempo per elaborare e trasferire i dati ed eseguire la stampa.

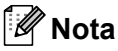

La velocità di stampa cambia in base all'impostazione di qualità di stampa selezionata dall'utente. Una qualità di stampa più elevata richiede più tempo per la stampa, mentre una qualità di stampa minore richiede meno tempo.

# <span id="page-20-2"></span><span id="page-20-1"></span>**Colore/Mono <sup>1</sup>**

È possibile modificare l'impostazione Colore/Mono come indicato di seguito:

#### **Automatico**

La stampante verifica l'eventuale presenza di elementi a colori nel documento. Se vengono rilevati dei colori, la stampa viene eseguita a colori. Se non vengono rilevati elementi a colori, la stampa viene eseguita in bianco e nero.

#### **Colore**

Se il documento contiene dei colori e si desidera stamparlo a colori, selezionare questa modalità.

#### **Mono**

Selezionare questa modalità se il contenuto del documento comprende soltanto testo ed elementi in bianco e nero o in scala di grigi. Se il documento è a colori, selezionando la modalità Mono la stampa sarà eseguita a 256 livelli di grigio.

#### **Nota**

Se il toner ciano, magenta o giallo si esaurisce, scegliendo **Mono** è possibile continuare a stampare fino all'esaurimento del toner nero.

# <span id="page-21-0"></span>**Finestra di dialogo Impostazioni <sup>1</sup>**

Se si fa clic su **Impostazioni** nella scheda **Di base**, è possibile modificare le seguenti impostazioni.

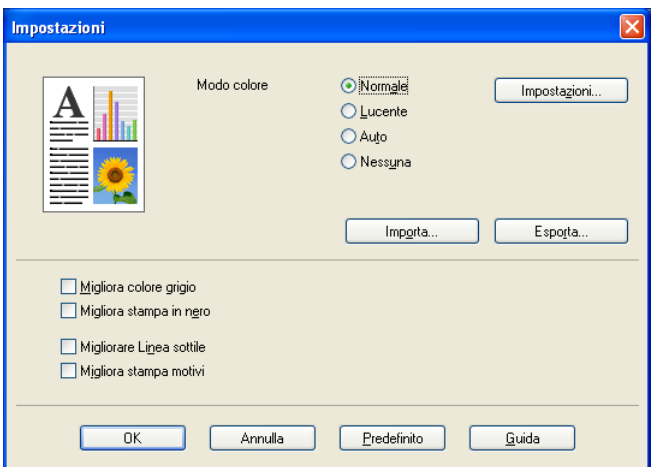

#### ■ Modo colore

Per il parametro Modo colore sono disponibili le seguenti opzioni:

#### • **Normale**

Questo è il modo colore predefinito.

• **Lucente**

Il colore di tutti gli elementi viene regolato in modo da risultare più brillante.

• **Auto**

Il driver stampante seleziona automaticamente il **Modo colore** ottimale.

• **Nessuna**

Scegliere questa opzione se si desidera utilizzare le impostazioni di gestione del colore disponibili nell'applicazione in uso. Il driver stampante non eseguirà la regolazione del colore.

#### **Importa**

È possibile regolare la configurazione di stampa di un'immagine specifica facendo clic su **Impostazioni**. Una volta completata la regolazione dei parametri dell'immagine, quali luminosità e contrasto, è possibile importare queste impostazioni come file di configurazione stampa. La funzione **Esporta** consente di creare un file di configurazione stampa a partire dalle impostazioni correnti.

#### **Esporta**

È possibile regolare la configurazione di stampa di un'immagine specifica facendo clic su **Impostazioni**. Una volta completata la regolazione dei parametri dell'immagine, quali luminosità e contrasto, è possibile esportare queste impostazioni come file di configurazione stampa. Utilizzare la funzione **Importa** per caricare un file di configurazione esportato in precedenza.

#### **Migliora colore grigio**

È possibile migliorare la qualità immagine di un'area in toni di grigio.

#### **Migliora stampa in nero**

Scegliere questa impostazione, se i grafici in bianco e nero non vengono stampati correttamente.

#### **Migliorare Linea sottile**

Consente di migliorare la qualità immagine delle linee sottili.

#### **Migliora stampa motivi**

Selezionare questa opzione se i riempimenti e i motivi stampati appaiono differenti rispetto a quanto visualizzato sullo schermo del computer.

#### **Impostazioni**

Se si desidera modificare le impostazioni del colore quali luminosità, contrasto, intensità o saturazione, fare clic sul pulsante **Impostazioni** per accedere ai parametri di configurazione avanzati.

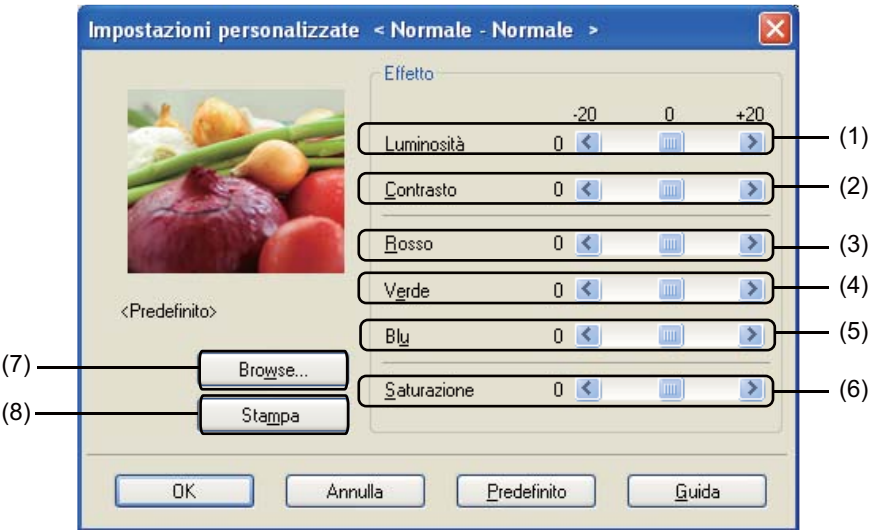

#### • **Luminosità** (1)

Spostando la barra di scorrimento verso destra, l'immagine viene schiarita; spostandola verso sinistra, l'immagine viene scurita.

• **Contrasto** (2)

Incrementando il contrasto, le aree scure vengono scurite ulteriormente, mentre quelle chiare vengono schiarite.

• **Rosso** (3)

Consente di incrementare l'intensità del **Rosso** nell'immagine.

• **Verde** (4)

Consente di incrementare l'intensità del **Verde** nell'immagine.

• **Blu** (5)

Consente di incrementare l'intensità del **Blu** nell'immagine.

• **Saturazione** (6)

Consente di incrementare la saturazione, se si desidera stampare un'immagine più brillante, oppure di ridurre la saturazione, se si intende stampare un'immagine meno vivida.

• **Browse** (7)

Facendo clic sul pulsante **Browse**, è possibile modificare l'immagine visualizzata nella finestra di anteprima. Il file deve essere di tipo bitmap.

• **Stampa** (8)

Facendo clic sul pulsante **Stampa** è possibile stampare l'immagine visualizzata nell'anteprima.

# <span id="page-23-0"></span>**Pagine multiple <sup>1</sup>**

L'opzione Pagine multiple consente di ridurre le dimensioni immagine di una pagina per stampare più pagine su un singolo foglio di carta oppure di ingrandire le dimensioni immagine per stampare una pagina su più fogli.

#### **Ordine pagine**

Scegliendo l'opzione N in 1, è possibile selezionare l'ordine delle pagine dall'elenco a discesa.

■ Bordo

Quando si stampano più pagine su un foglio mediante la funzione Pagine multiple, è possibile stampare un bordo continuo o tratteggiato oppure non stampare alcun bordo su ogni pagina del foglio.

# <span id="page-23-1"></span>**Duplex manuale / Opuscolo <sup>1</sup>**

Utilizzare questa funzione, se si desidera stampare un opuscolo oppure eseguire una stampa duplex manuale.

#### **Nessuna**

La stampa duplex è disattivata.

#### **Duplex manuale**

In questa modalità, l'apparecchio stampa prima tutte le pagine pari. Quindi, il driver stampante si interrompe e vengono visualizzate le istruzioni necessarie per reinserire la carta. Facendo clic su **OK**, vengono stampate le pagine dispari (vedere *Stampa duplex manuale* a pagina 4).

Se si seleziona **Duplex manuale** e si fa clic su **Impostazioni duplex**, è possibile modificare le impostazioni riportate di seguito.

#### • **Tipo duplex**

Per ciascun orientamento sono disponibili sei tipi di rilegatura duplex.

#### • **Offset rilegatura**

Selezionando l'opzione Offset rilegatura, è possibile specificare la quantità di offset in pollici o in millimetri.

#### **Opuscolo**

La funzione Stampa opuscolo consente di stampare un documento come un opuscolo. Se, ad esempio, si desidera stampare un file di 4 pagine come un opuscolo, inizialmente l'apparecchio stamperà automaticamente pagina 4 e pagina 1 sullo stesso lato del foglio, quindi stamperà pagina 2 e pagina 3 sull'altro lato del foglio. Per realizzare l'opuscolo, basta piegare al centro le pagine stampate.

Selezionando **Opuscolo** e facendo clic su **Impostazioni duplex**, è possibile modificare le seguenti impostazioni:

#### • **Tipo duplex**

Per ciascun orientamento sono disponibili due tipi di rilegatura duplex.

• **Offset rilegatura**

Selezionando l'opzione Offset rilegatura, è possibile specificare la quantità di offset in pollici o in millimetri.

# <span id="page-23-2"></span>**Origine carta <sup>1</sup>**

È possibile scegliere l'opzione **Selezione automatica**, **Vass.1** o **Manuale** e specificare vassoi separati per la stampa della prima pagina e delle pagine dalla seconda in poi.

## **Nota**

La stampante attiva automaticamente la modalità di alimentazione manuale quando si inserisce la carta nella fessura di alimentazione manuale, anche se è stata selezionata un'altra impostazione.

# <span id="page-24-0"></span>**Scheda Avanzate <sup>1</sup>**

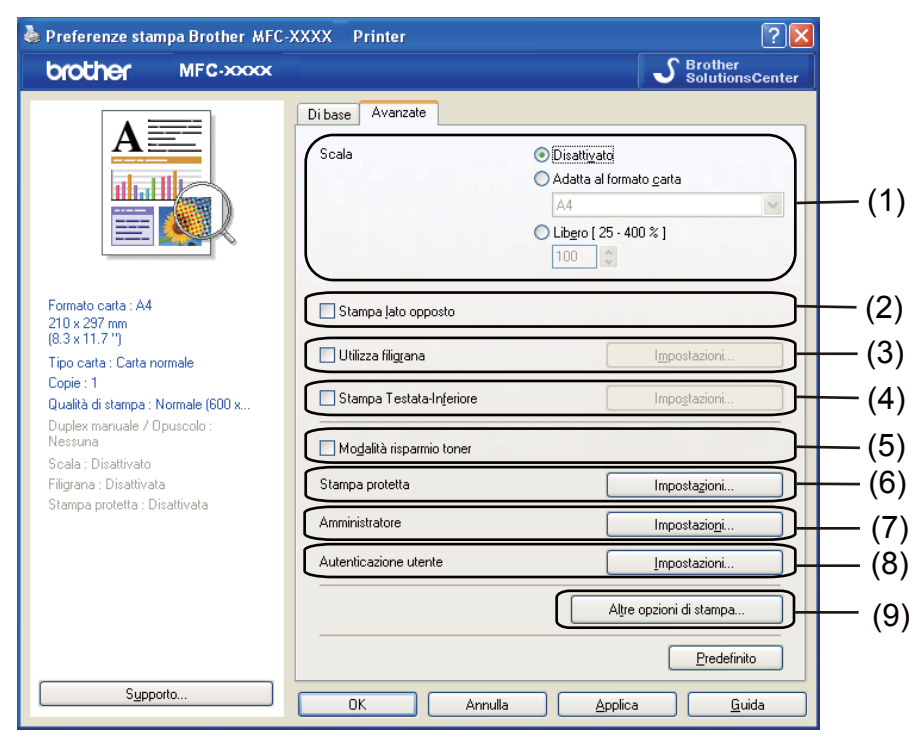

Per modificare le impostazioni della scheda, fare clic su una delle seguenti icone:

- **Scala** (1)
- **Stampa lato opposto** (2)
- **Utilizza filigrana** (3)
- **Stampa Testata-Inferiore** (4)
- **Modalità risparmio toner** (5)
- **Stampa protetta** (6)
- **Amministratore** (7)
- **Autenticazione utente** (8) (solo per MFC-9320CW)
- **Altre opzioni di stampa** (9)

#### <span id="page-24-1"></span>**Scala <sup>1</sup>**

È possibile modificare la scala dell'immagine stampata.

## <span id="page-24-2"></span>**Stampa lato opposto <sup>1</sup>**

Selezionare la casella di controllo **Stampa lato opposto** per invertire la posizione dei dati dall'alto al basso.

# <span id="page-25-0"></span>**Utilizza filigrana <sup>1</sup>**

È possibile inserire nel documento un logo o un testo come filigrana. È possibile scegliere uno dei tipi di filigrana preimpostati o usare un file bitmap creato in precedenza. Selezionare **Utilizza filigrana**, quindi fare clic sul pulsante **Impostazioni...**

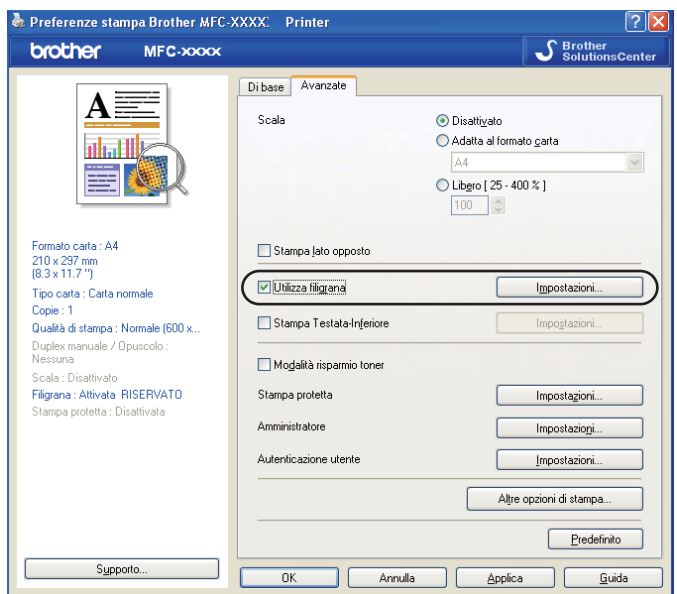

# <span id="page-25-1"></span>**Impostazioni filigrana <sup>1</sup>**

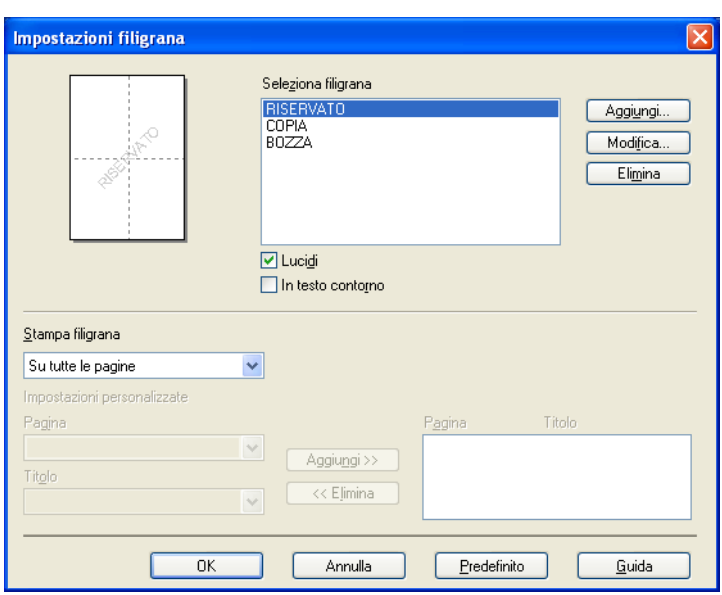

#### **Lucidi <sup>1</sup>**

Selezionare **Lucidi** per stampare l'immagine della filigrana sullo sfondo del documento. Se questa funzione non viene selezionata, la filigrana verrà stampata in primo piano sul documento.

#### **In testo contorno <sup>1</sup>**

Selezionare **In testo contorno** se si desidera stampare solo il contorno della filigrana. Tale funzione è disponibile quando si seleziona una filigrana di testo.

## **Stampa filigrana <sup>1</sup>**

È possibile stampare la filigrana nei seguenti modi:

- **Su tutte le pagine**
- **Solo sulla prima pagina**
- **Dalla seconda pagina**

#### **Personalizza**

Fare clic sul pulsante **Modifica** per modificare le impostazioni della filigrana.

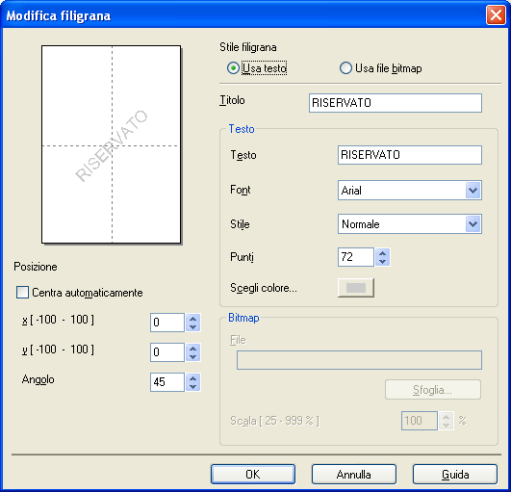

Selezionando la filigrana e facendo clic sul pulsante **Modifica**, è possibile modificare le dimensioni e la posizione della filigrana sulla pagina. Se si desidera aggiungere una nuova filigrana, fare clic sul pulsante **Aggiungi**, quindi selezionare **Usa testo** o **Usa file bitmap** nella sezione **Stile filigrana**.

#### **Titolo**

Immettere nel campo il titolo desiderato.

#### ■ Testo

Inserire il testo della filigrana nella casella **Testo**, quindi selezionare le impostazioni per le opzioni **Font**, **Stile**, **Punti** e **Scegli colore**.

#### ■ Bitmap

Inserire il nome del file e il percorso dell'immagine bitmap nella casella **File** oppure fare clic su **Sfoglia…** per cercare il file. È inoltre possibile impostare le dimensioni in scala dell'immagine.

#### **Posizione**

Utilizzare questa impostazione per controllare la posizione della filigrana sulla pagina.

# <span id="page-27-0"></span>**Stampa Testata-Inferiore <sup>1</sup>**

Quando questa funzione è attiva, sul documento vengono stampate la data e l'ora basate sull'orologio di sistema del computer, oltre al nome di accesso al PC dell'utente o un testo immesso dall'utente stesso. Facendo clic su **Impostazioni**, è possibile personalizzare i dati.

#### ■ Stampa **ID**

Se si seleziona l'opzione **Login Nome Utente**, viene stampato il nome dell'utente che ha effettuato l'accesso al computer. Se si seleziona l'opzione **Personalizza** e si immette un testo nella casella **Personalizza**, verrà stampato tale testo.

## <span id="page-27-1"></span>**Modalità risparmio toner <sup>1</sup>**

Questa funzione consente di ridurre l'utilizzo del toner. Attivando la funzione **Modalità risparmio toner**, le stampe appaiono più chiare. L'impostazione predefinita è **Disattivata**.

## **Nota**

Non è consigliabile utilizzare la **Modalità risparmio toner** per la stampa di foto o immagini in scala di grigi.

## <span id="page-27-2"></span>**Stampa protetta <sup>1</sup>**

I documenti protetti sono documenti protetti da password nel momento in cui vengono inviati all'apparecchio. Tali documenti possono essere stampati solo dagli utenti che conoscono la password. Dal momento che i documenti sono protetti a livello dell'apparecchio, per stamparli è necessario inserire la password utilizzando il pannello di controllo dell'apparecchio.

Per inviare un documento protetto:

- a Fare clic sul pulsante **Impostazioni...** in corrispondenza della voce **Stampa protetta**, quindi selezionare l'opzione **Stampa protetta**.
- **2** Immettere la propria password e fare clic su OK.
- <sup>3</sup> Per stampare i documenti protetti, è necessario utilizzare il pannello di controllo dell'apparecchio. (Vedere *[Tasto Sicurezza](#page-12-3)* a pagina 5.)

#### **Nota**

Quando la funzione **Stampa protetta** è attiva, non è disponibile la funzione di stampa di copie multiple.

Per eliminare un documento protetto:

Per eliminare un documento protetto, è necessario utilizzare il pannello di controllo dell'apparecchio. (Vedere *[Tasto Sicurezza](#page-12-3)* a pagina 5.)

# <span id="page-28-0"></span>**Amministratore <sup>1</sup>**

Gli amministratori hanno il potere di limitare l'accesso a funzioni quali scalatura e filigrana.

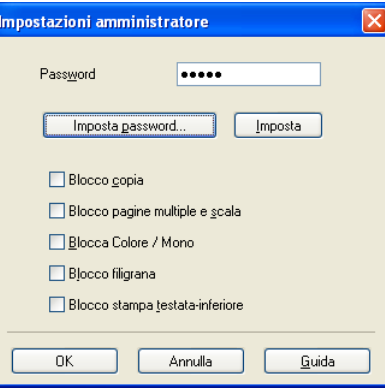

#### **Password**

Immettere la password in questa casella.

## **Nota**

Per cambiare la password, fare clic su **Imposta password...**

#### **Blocco copia**

Blocca la selezione della quantità di copie per impedire la stampa di copie multiple.

#### **Blocco pagine multiple e scala**

Blocca l'impostazione della scalatura e della stampa su più pagine.

#### ■ Blocca Colore / Mono

Blocca l'impostazione di **Colore / Mono** su Mono, per impedire la stampa a colori.

#### **Blocco filigrana**

Blocca le impostazioni correnti dell'opzione Filigrana per impedire che vengano apportate modifiche.

#### **Blocco stampa testata-inferiore**

Blocca l'impostazione corrente dell'opzione Stampa Testata-Inferiore per impedire che vengano apportate modifiche.

# <span id="page-29-0"></span>**Autenticazione utente (solo per MFC-9320CW) <sup>1</sup>**

Se la stampa da PC è limitata dalla funzione Secure Function Lock 2.0, è necessario impostare il proprio ID e il PIN nella finestra di dialogo **Autenticazione utente**. Fare clic sul pulsante **Impostazioni** in corrispondenza della voce **Autenticazione utente** e immettere il proprio ID e il PIN. Se per la funzione Secure Function Lock 2.0 è stato registrato il nome di accesso al computer, è possibile selezionare la casella **Usa nome accesso PC** anziché immettere ID e PIN.

Per ulteriori informazioni sulla funzione Secure Function Lock 2.0, consultare la *Guida dell'utente in rete* sul CD-ROM fornito con il dispositivo.

## **Nota**

- Se si desidera visualizzare le informazioni relative al proprio ID, come ad esempio lo stato di una funzione limitata e il numero di pagine residue che è possibile stampare, fare clic su **Verifica**. Viene visualizzata la finestra di dialogo **Risultato autenticazione**.
- Se si desidera visualizzare la finestra di dialogo Risultato autenticazione ogni volta che si esegue una stampa, selezionare l'opzione **Mostra stato stampa prima di stampare**.
- Se si desidera immettere il proprio ID e il PIN ogni volta che si stampa, selezionare l'opzione **Inserire nome ID/PIN per ciascun lavoro**.

# <span id="page-29-1"></span>**Altre opzioni di stampa <sup>1</sup>**

Nella sezione Funzione stampante è possibile impostare i seguenti parametri:

- **Calibrazione colore**
- **Migliora output di stampa**

## <span id="page-29-2"></span>**Calibrazione colore <sup>1</sup>**

La densità di stampa di ciascun colore può variare in base alla temperatura e all'umidità dell'ambiente in cui è installata la stampante. Questa impostazione consente di migliorare la densità del colore mediante l'utilizzo da parte del driver stampante dei dati di calibrazione del colore memorizzati nella stampante.

#### **Utilizzo dati calibrazione**

Se il driver stampante è in grado di ricevere correttamente i dati di calibrazione, questa casella viene selezionata automaticamente dal driver stesso. Se non si intende utilizzare questi dati, deselezionare la casella.

#### **Avvia Calibrazione colore**

Se si fa clic su questo pulsante, l'apparecchio avvierà la calibrazione del colore, quindi il driver stampante tenterà di recuperare dalla stampante i dati di calibrazione.

## **Nota**

Se la stampa viene eseguita utilizzando la funzione di stampa diretta, la funzione PictBridge o il driver stampante BR-Script, è necessario eseguire la calibrazione dal pannello di controllo. Per ulteriori informazioni consultare la Guida dell'utente.

# <span id="page-30-0"></span>**Migliora output di stampa <sup>1</sup>**

Questa funzione consente di ridurre i problemi associati alla qualità di stampa.

#### **Riduci arricciamento carta**

Se si sceglie questa impostazione, è possibile ridurre l'arricciamento della carta.

Se la stampa è limitata a poche pagine, non è necessario scegliere questa impostazione. Si consiglia di modificare l'impostazione del driver stampante nella sezione **Tipo carta(Y)** scegliendo un valore di spessore ridotto.

## **Nota**

Questa operazione riduce la temperatura del processo di fusione dell'apparecchio.

#### **Migliora fissaggio toner**

Se si sceglie questa impostazione, è possibile migliorare il fissaggio del toner sulla carta. Se tale selezione non migliora efficacemente il risultato, selezionare **Carta più spessa** nelle impostazioni relative all'opzione **Tipo carta(Y)**.

# **Nota**

Questa operazione aumenta la temperatura del processo di fusione dell'apparecchio.

# <span id="page-31-0"></span>**Scheda Impostazioni vassoio <sup>1</sup>**

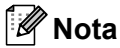

Dal menu **start**, selezionare **Pannello di controllo**, quindi **Stampanti e fax**. Fare clic con il pulsante destro del mouse sull'icona della **Brother MFC-XXXX Printer** (**Brother DCP-XXXX Printer**) e selezionare **Proprietà** per accedere alla scheda **Impostazioni vassoio**.

Nella scheda **Impostazioni vassoio** è possibile definire il formato carta per ciascun vassoio ed eseguire il rilevamento automatico del numero di serie, come indicato di seguito.

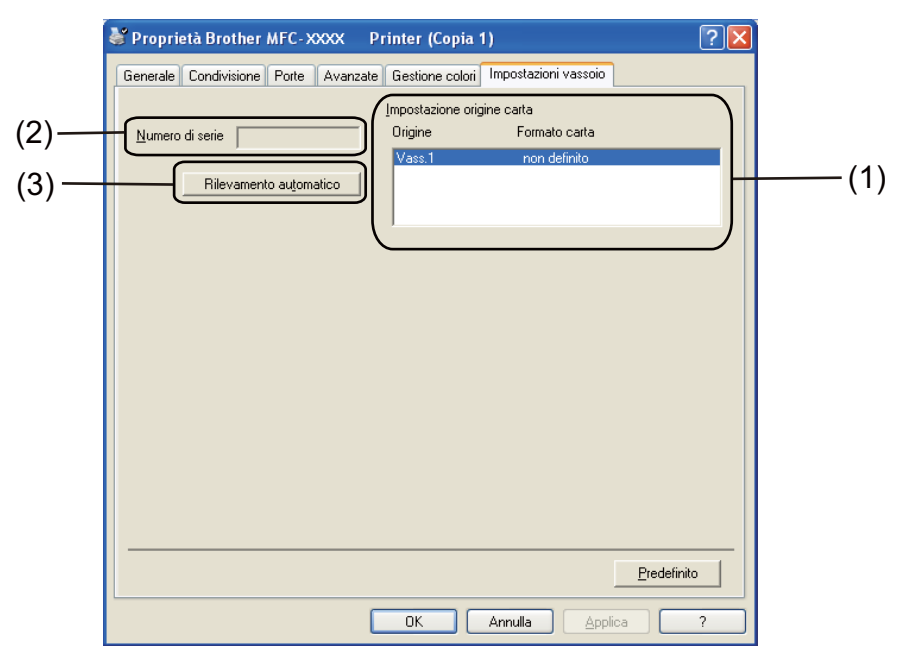

#### ■ Impostazione origine carta (1)

Facendo clic su **Rilevamento automatico** (3), questa funzione riconosce il formato carta impostato dal menu del pannello di controllo per ciascun vassoio carta.

#### **Numero di serie** (2)

Facendo clic su **Rilevamento automatico** (3), il driver stampante verifica la stampante e ne visualizza il numero di serie. Se la ricezione dei dati non va a buon fine, sullo schermo viene visualizzata l'indicazione "---------".

#### **Nota**

La funzione **Rilevamento automatico** (3) non è disponibile in presenza delle condizioni riportate di seguito:

- L'interruttore d'accensione della stampante è spento.
- La stampante si trova in una condizione di errore.
- La stampante si trova in un ambiente di rete condivisa.
- Il cavo non è collegato correttamente alla stampante.

# <span id="page-32-0"></span>**Supporto**

Fare clic su **Supporto...** nella finestra di dialogo **Preferenze stampa**.

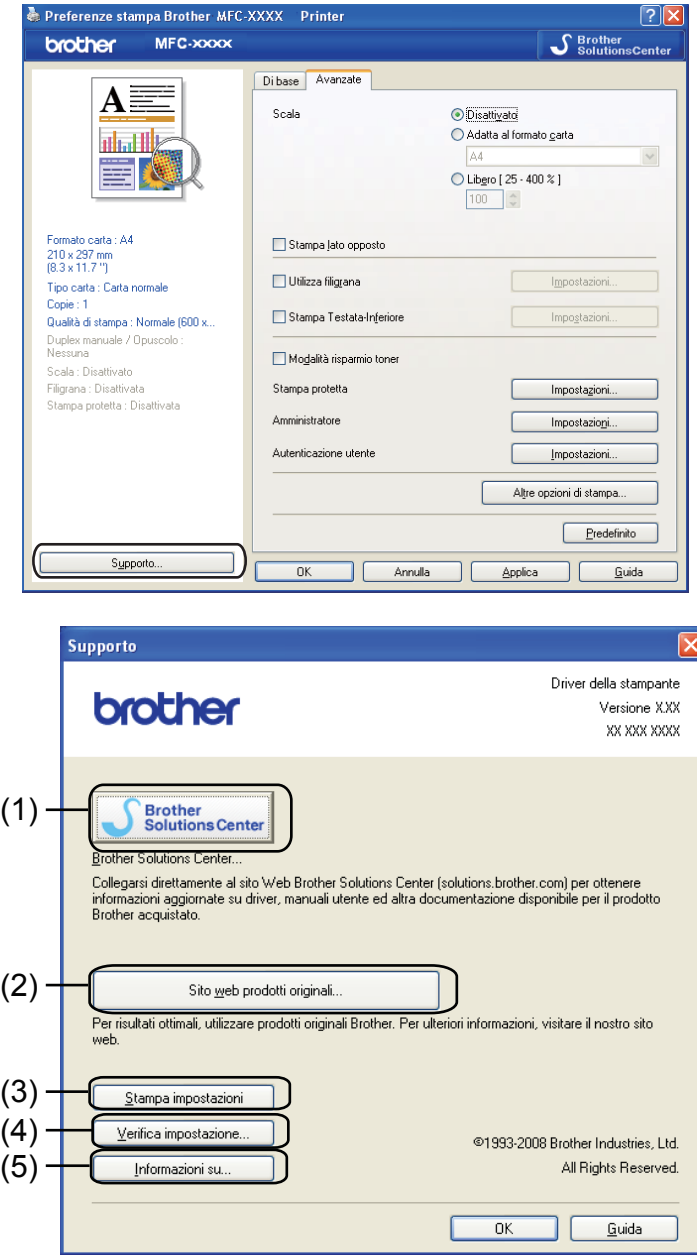

#### **Brother Solutions Center** (1)

Il Brother Solutions Center ([http://solutions.brother.com/](http://solutions.brother.com)) è un sito web che fornisce informazioni sui prodotti Brother e contiene, tra l'altro, sezioni dedicate alle FAQ (domande frequenti), alle Guide dell'Utente, agli aggiornamenti per i driver e ai consigli sull'utilizzo degli apparecchi.

#### ■ Sito web prodotti originali (2)

Facendo clic su questo pulsante è possibile accedere al sito Web dedicato ai prodotti originali Brother.

#### **Stampa impostazioni** (3)

Consente di stampare le pagine che riportano la configurazione dei parametri interni della stampante.

#### **Verifica impostazione** (4)

È possibile verificare le impostazioni correnti del driver.

#### **Informazioni su** (5)

Consente di visualizzare l'elenco dei file e le informazioni sulla versione del driver stampante.

# <span id="page-34-0"></span>**Funzioni del driver stampante BR-Script (emulazione del linguaggio PostScript® 3™) <sup>1</sup>**

Per ulteriori informazioni, consultare il testo della **Guida** nel driver stampante.

# **Nota**

Le schermate riportate in questa sezione fanno riferimento a Windows<sup>®</sup> XP. Le schermate visualizzate sul computer dell'utente possono variare in base al sistema operativo utilizzato.

# <span id="page-34-1"></span>**Preferenze di stampa <sup>1</sup>**

## **Nota**

Per accedere alla finestra di dialogo **Preferenze stampa**, fare clic su **Preferenze stampa...** nella scheda **Generale** della finestra di dialogo **Proprietà Brother MFC-XXXX BR-Script3** (oppure **Proprietà Brother DCP-XXXX BR-Script3**).

#### Scheda **Layout**

È possibile modificare il layout scegliendo le impostazioni relative a **Orientamento**, **Ordine pagine** e **Pagine per foglio**.

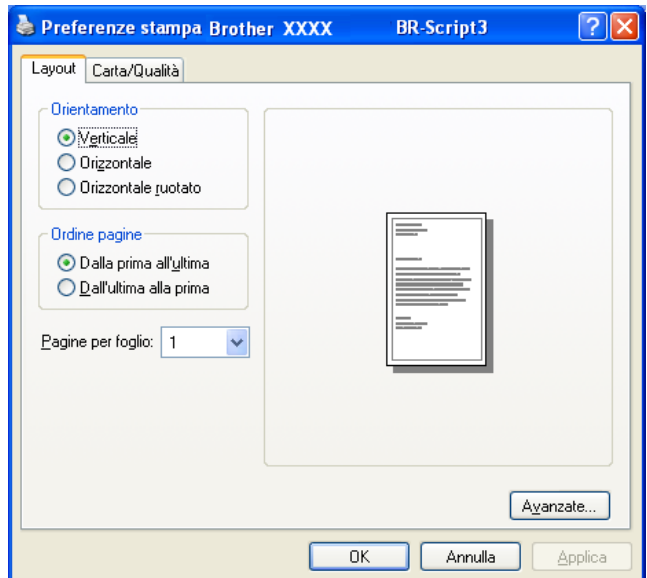

#### • **Orientamento**

L'orientamento indica la posizione in cui sarà stampato il documento. (**Verticale**, **Orizzontale** oppure **Orizzontale ruotato**)

#### • **Ordine pagine**

Consente di specificare l'ordine in base al quale saranno stampate le pagine del documento. Se si selezona **Dalla prima all'ultima** il documento viene stampato in modo che pagina 1 si trovi in cima alla risma. Se si seleziona **Dall'ultima alla prima** il documento viene stampato in modo che pagina 1 si trovi in fondo alla risma.

#### • **Pagine per foglio**

Consente di selezionare la quantità di pagine che saranno stampate su ciascun lato del foglio.

## ■ Scheda **Carta/Qualità**

Selezionare l'**Alimentazione**.

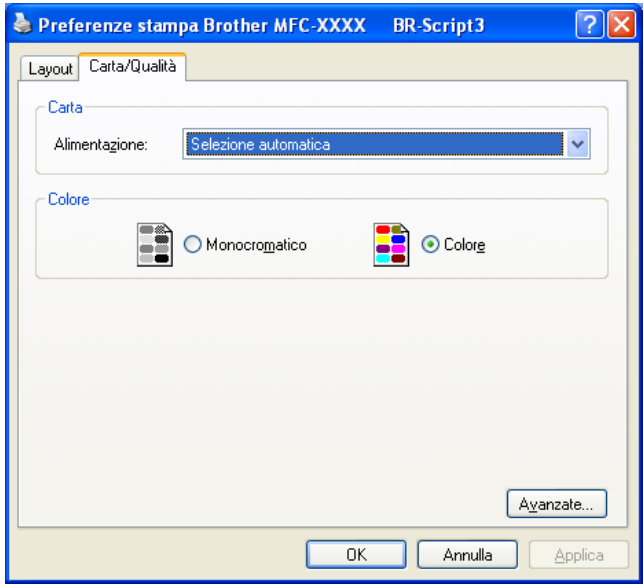

#### • **Alimentazione**

È possibile scegliere tra **Selezione automatica**, **Vass.1** e **Alimentazione manuale**.

#### **Selezione automatica**

Questa impostazione preleva automaticamente la carta da una qualsiasi origine (vassoio o fessura di alimentazione manuale) per la quale sia stato definito, tramite il driver stampante, un formato carta corrispondente a quello del documento da stampare.

#### **Vass.1**

Questa impostazione preleva la carta dal Vassoio 1.

#### **Alimentazione manuale**

Questa impostazione preleva la carta di qualsiasi formato dalla fessura di alimentazione manuale.

• **Colore**

Consente di scegliere se stampare i grafici a colori utilizzando l'opzione **Monocromatico** o **Colore**.
# **Opzioni avanzate <sup>1</sup>**

Per accedere alle **Opzioni avanzate**, fare clic sul pulsante **Avanzate...** nella scheda **Layout** o nella scheda **Carta/Qualità**.

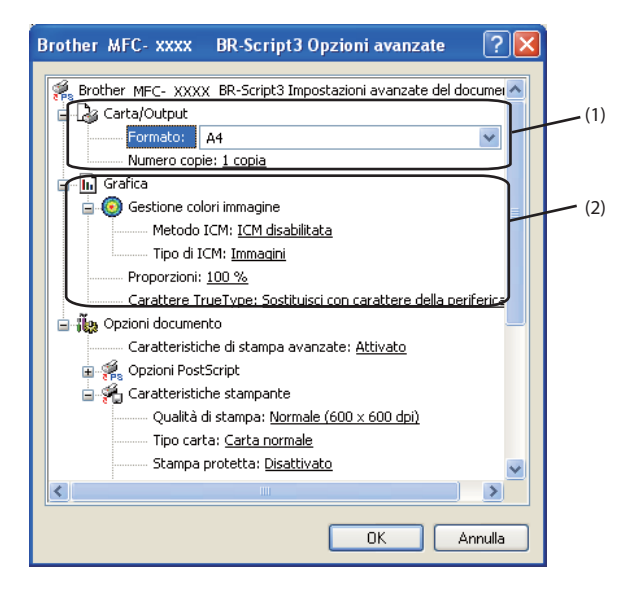

**Selezionare il Formato** e il **Numero copie** (1).

#### **Formato**

Dall'elenco a discesa selezionare il Formato carta che si intende utilizzare.

#### **Numero copie**

La selezione delle copie consente di impostare il numero di copie che saranno stampate.

b Impostare i parametri relativi a **Gestione colori immagine**, **Proporzioni** e **Carattere TrueType** (2).

### **Gestione colori immagine**

Consente di specificare in che modo stampare le immagini a colori.

- Se non si desidera attivare l'opzione **Gestione colori immagine**, fare clic su **ICM disabilitata**.
- Se si desidera che i parametri di corrispondenza colore siano calcolati sul computer host prima che questo invii il documento alla stampante, fare clic su **ICM gestita dal sistema host**.
- Se si desidera che i parametri di corrispondenza colore siano calcolati dalla stampante, fare clic su **ICM gestita da stampante mediante calibrazione**.

### **Proporzioni**

Consente di specificare se ridurre o ingrandire i documenti, con la relativa percentuale.

### **Carattere TrueType**

Consente di specificare le opzioni relative ai caratteri TrueType. Fare clic su **Sostituisci con carattere della periferica** (opzione predefinita) per utilizzare i font stampante equivalenti per stampare i documenti contenenti caratteri TrueType. In tal modo si ottiene una maggiore rapidità di stampa. Tuttavia i caratteri speciali non supportati dal font stampante potrebbero andare perduti. Fare clic sull'opzione **Carica come font trasferibile** per eseguire il download dei caratteri TrueType per la stampa anziché utilizzare i font della stampante.

 $\overline{3}$   $\overline{c}$  possibile modificare i parametri selezionando un'impostazione nell'elenco **Caratteristiche stampante** (3):

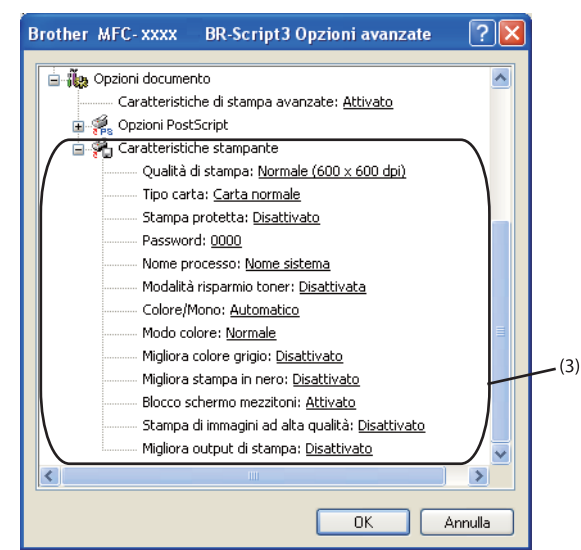

### **Qualità di stampa**

È possibile selezionare le seguenti impostazioni relative alla qualità di stampa.

### • **Normale (600 x 600 dpi)**

 $600 \times 600$  dpi. Consigliata per la stampa normale. Buona qualità di stampa ad una velocità ragionevole.

### • **Fine (Classe 2400 dpi)**

Classe 2400 dpi. È la modalità di stampa più dettagliata. Utilizzare questa modalità per la stampa di immagini definite quali, ad esempio, foto. La quantità di dati è decisamente superiore rispetto alla modalità normale, pertanto occorre più tempo per elaborare e trasferire i dati ed eseguire la stampa.

### ■ Tipo carta

Nella stampante è possibile utilizzare i tipi di carta elencati di seguito. Per ottenere una qualità di stampa ottimale, selezionare il tipo di carta che si intende utilizzare.

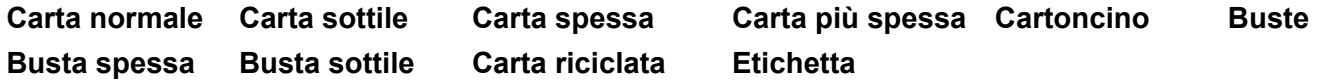

**Stampa** 

### **Stampa protetta**

La funzione **Stampa protetta** consente di mantenere riservati i documenti protetti da password nel momento in cui vengono inviati alla stampante. Tali documenti possono essere stampati solo dagli utenti che conoscono la password. Dal momento che i documenti sono protetti a livello della stampante, è necessario inserire la password utilizzando il pannello di controllo della stampante. Il documento protetto deve avere una **Password** e un **Nome processo**.

### **Password**

Selezionare la password per il documento protetto da inviare all'apparecchio dall'elenco a discesa.

### ■ Nome processo

Selezionare dall'elenco a discesa il nome processo relativo al documento protetto.

### **Modalità risparmio toner**

Questa funzione consente di ridurre l'utilizzo del toner. Se si imposta l'opzione **Modalità risparmio toner** su **Attivata**, la stampa appare più chiara. L'impostazione predefinita è **Disattivata**.

# **Nota**

Non è consigliabile utilizzare la **Modalità risparmio toner** per la stampa di foto o immagini in scala di grigi.

### **Colore/Mono**

È possibile scegliere le seguenti modalità colore:

### • **Automatico**

La stampante verifica l'eventuale presenza di elementi a colori nel documento. Se vengono rilevati dei colori, la stampa viene eseguita a colori. Se non vengono rilevati elementi a colori, la stampa viene eseguita in bianco e nero.

• **Colore**

Il dispositivo stampa tutte le pagine in modalità colore pieno.

• **Mono**

Se si seleziona la modalità Mono, i documenti vengono stampati in scala di grigi.

# **Nota**

Se il toner ciano, magenta o giallo si esaurisce, scegliendo **Mono** è possibile continuare a stampare fino all'esaurimento del toner nero.

Stampa

### **Modo colore**

Per il parametro Modo colore sono disponibili le seguenti opzioni:

### • **Normale**

Questo è il modo colore predefinito.

• **Lucente**

Il colore di tutti gli elementi viene regolato in modo da risultare più brillante.

• **Nessuna**

Scegliere questa opzione se si desidera utilizzare le impostazioni di gestione del colore disponibili nell'applicazione in uso. Il driver stampante non eseguirà la regolazione del colore.

### **Migliora colore grigio**

È possibile migliorare la qualità immagine di un'area in toni di grigio.

### ■ Migliora stampa in nero

Scegliere questa impostazione, se i grafici in bianco e nero non vengono stampati correttamente.

### ■ Blocco schermo mezzitoni

Questa funzione impedisce ad altre applicazioni di modificare le impostazioni dei mezzitoni. L'impostazione predefinita è **Attivato**.

### **Stampa di immagini ad alta qualità**

Consente di ottenere una stampa di immagini di qualità elevata. Se si imposta la funzione **Stampa di immagini ad alta qualità** su **Attivato**, la stampa risulterà più lenta.

### **Migliora output di stampa**

Questa funzione consente di ridurre i problemi associati alla qualità di stampa.

### • **Riduci arricciamento carta**

Se si sceglie questa impostazione, è possibile ridurre l'arricciamento della carta. Se la stampa è limitata a poche pagine, non è necessario scegliere questa impostazione. Si consiglia di modificare l'impostazione del driver stampante nella sezione **Tipo carta** scegliendo un valore di spessore ridotto.

# **Nota**

Questa operazione riduce la temperatura del processo di fusione dell'apparecchio.

### • **Migliora fissaggio toner**

Se si sceglie questa impostazione, è possibile migliorare il fissaggio del toner sulla carta. Se tale selezione non migliora efficacemente il risultato, selezionare **Carta più spessa** nelle impostazioni relative all'opzione **Tipo carta**.

# **Nota**

Questa operazione aumenta la temperatura del processo di fusione dell'apparecchio.

Stampa

# **Scheda Porte**

Se si desidera modificare la porta alla quale è collegata la stampante o il percorso alla stampante di rete in uso, scegliere o aggiungere la porta che si desidera utilizzare.

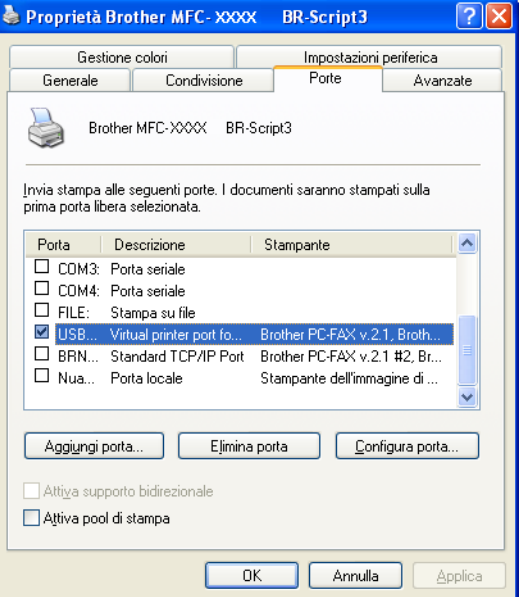

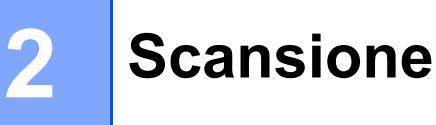

Le operazioni e i driver di scansione variano a seconda del sistema operativo utilizzato. L'apparecchio utilizza un driver compatibile con TWAIN per la scansione di documenti dalle applicazioni.

 $\blacksquare$  (Per Windows<sup>®</sup> XP/Windows Vista<sup>®</sup>/Windows<sup>®</sup> 7)

Sono installati due driver scanner. Un driver per scanner compatibili con la tecnologia TWAIN (vedere *[Scansione di un documento mediante il driver TWAIN](#page-41-0)* a pagina 34) e un driver che utilizza Windows® Imaging Acquisition (WIA) (vedere *[Scansione di un documento utilizzando il driver WIA](#page-48-0)* 

*[\(Windows® XP/Windows Vista®/Windows® 7\)](#page-48-0)* a pagina 41).

# **Nota**

- Per ScanSoft™ PaperPort™ 11SE, vedere *[Utilizzo di ScanSoft™ PaperPort™ 11SE con OCR di](#page-58-0)  NUANCE™* [a pagina 51.](#page-58-0)
- Se il PC è protetto da firewall e non è possibile eseguire la scansione in rete, potrebbe essere necessario configurare le impostazioni del firewall per permettere la comunicazione attraverso il numero di porta 54925 e 137. (Vedere *[Impostazioni firewall \(per utenti in rete\)](#page-109-0)* a pagina 102.)

# <span id="page-41-0"></span>**Scansione di un documento mediante il driver TWAIN <sup>2</sup>**

Il software Brother MFL-Pro Suite include un driver per scanner compatibile con la tecnologia TWAIN. I driver TWAIN soddisfano il protocollo standard universale di comunicazione tra scanner e software applicativi. Ciò consente non solo la scansione di immagini direttamente nel programma di visualizzazione PaperPort™ 11SE, che Brother fornisce con l'apparecchio, ma anche la scansione di immagini direttamente in centinaia di altre applicazioni software che supportano la scansione TWAIN. Queste applicazioni comprendono programmi di ampia diffusione, quali Adobe<sup>®</sup> Photoshop<sup>®</sup>, Adobe<sup>®</sup> PageMaker<sup>®</sup>, CorelDraw<sup>®</sup> e molti altri.

# <span id="page-41-2"></span>**Scansione di un documento a PC**

La scansione di una pagina intera può essere eseguita in due modi. È possibile utilizzare l'ADF (alimentatore automatico documenti) oppure il piano dello scanner.

<span id="page-41-1"></span>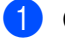

Caricare il documento.

C Avviare il software ScanSoft™ PaperPort™ 11SE installato nel corso dell'installazione di MFL-Pro Suite per eseguire la scansione di un documento.

### **Nota**

Le istruzioni relative alla scansione riportate nel presente manuale si riferiscono all'utilizzo del software ScanSoft™ PaperPort™ 11SE. La procedura di scansione potrebbe variare quando si utilizzano altre applicazioni software.

#### Scansione

<span id="page-42-0"></span>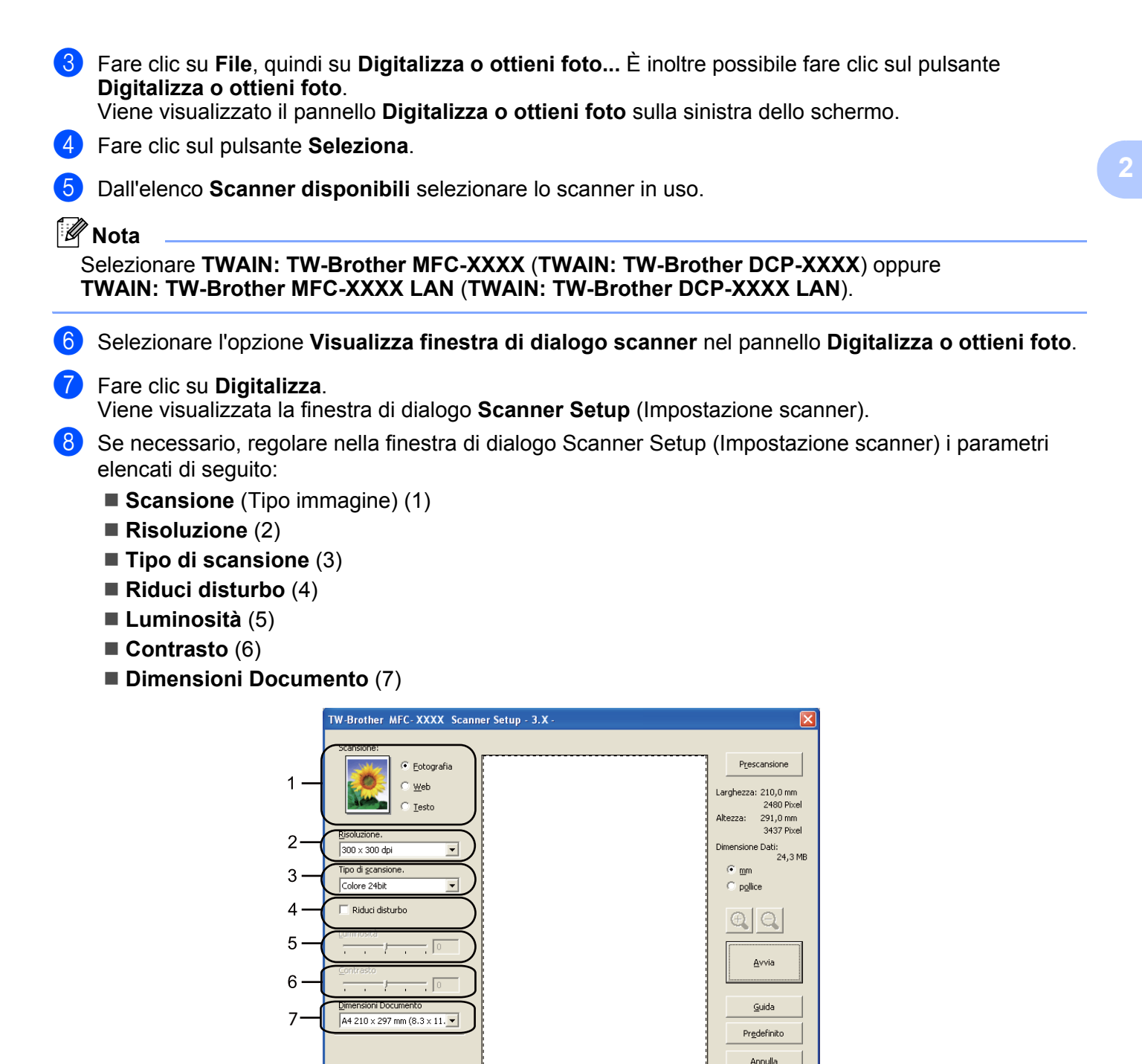

### i Fare clic su **Avvia**.

Una volta completata la scansione, fare clic su **Annulla** per tornare alla finestra PaperPort™ 11SE.

### **Nota**

Dopo avere selezionato le dimensioni del documento, è possibile regolare ulteriormente l'area di scansione facendo clic con il pulsante sinistro del mouse e trascinando il puntatore. Questa operazione consente di "ritagliare" un'immagine durante la scansione. (Vedere *[Prescansione per ritagliare una parte](#page-43-0)  [dell'immagine da acquisire](#page-43-0)* a pagina 36.)

# <span id="page-43-0"></span>**Prescansione per ritagliare una parte dell'immagine da acquisire <sup>2</sup>**

Il pulsante **Prescansione** consente di visualizzare in anteprima l'immagine e tagliare le parti indesiderate prima di eseguire la scansione.

Una volta soddisfatti dell'anteprima, fare clic sul pulsante **Avvia** nella finestra di dialogo Scanner Setup (Impostazione scanner) per procedere con la scansione dell'immagine.

<span id="page-43-1"></span>**[a](#page-41-1) Se[g](#page-42-0)uire le istruzioni da**  $\bullet$  **a**  $\bullet$  della sezione *[Scansione di un documento a PC](#page-41-2)* a pagina 34.

b Scegliere le impostazioni per **Scansione** (Tipo immagine), **Risoluzione**, **Tipo di scansione**, **Luminosità**, **Contrasto** e **Dimensioni Documento** in base alle proprie esigenze.

Fare clic su **Prescansione**.<br>L'intera immagine viene digitalizzata nel PC e visualizzata nell'Area di scansione (1) della finestra di dialogo Scanner Setup (Impostazione scanner).

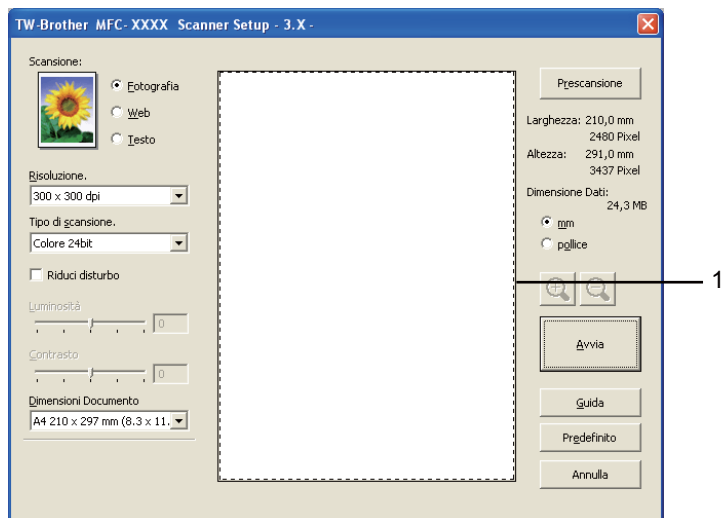

Premere e tenere premuto il pulsante sinistro del mouse e trascinare il puntatore sulla parte della quale si desidera eseguire la scansione.

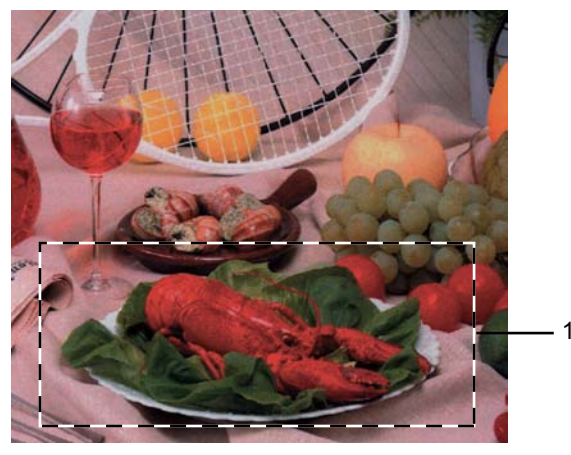

### **1 Area di scansione**

**Nota**

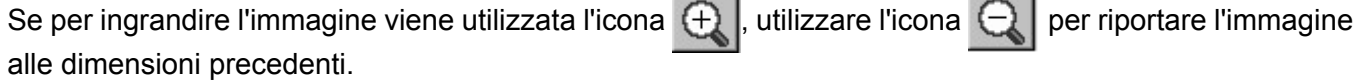

J.

Caricare nuovamente il documento.

## **Nota**

S[a](#page-43-1)ltare questo punto se si è caricato il documento sul piano dello scanner in  $\bigcirc$ .

**6** Fare clic su Avvia.

Questa volta, nella finestra PaperPort™ 11SE (o nella finestra del software usato) appare solo l'area selezionata del documento.

7) Nella finestra PaperPort™ 11SE usare le opzioni disponibili per perfezionare l'immagine.

# **Impostazioni nella finestra di dialogo Scanner Setup (Impostazione scanner) <sup>2</sup>**

### **Tipo di immagine <sup>2</sup>**

Selezionare il tipo di immagine in uscita da **Fotografia**, **Web** o **Testo**. Per ciascuna impostazione predefinita verranno modificati i parametri relativi a **Risoluzione** e **Tipo di scansione**.

Le impostazioni predefinite sono elencate nella tabella che segue:

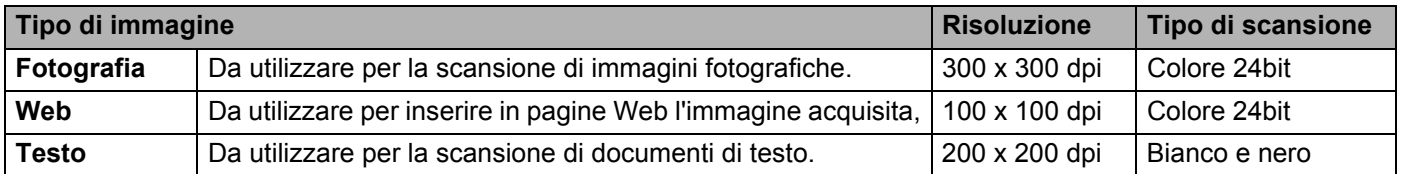

### **Risoluzione <sup>2</sup>**

Usando l'elenco a discesa **Risoluzione** è possibile scegliere la risoluzione desiderata per la scansione. Le risoluzioni più alte richiedono una quantità maggiore di memoria e tempi di trasferimento più lunghi, ma l'immagine acquisita appare più nitida. Nella tabella che segue sono riportate le impostazioni selezionabili per la risoluzione e i colori disponibili.

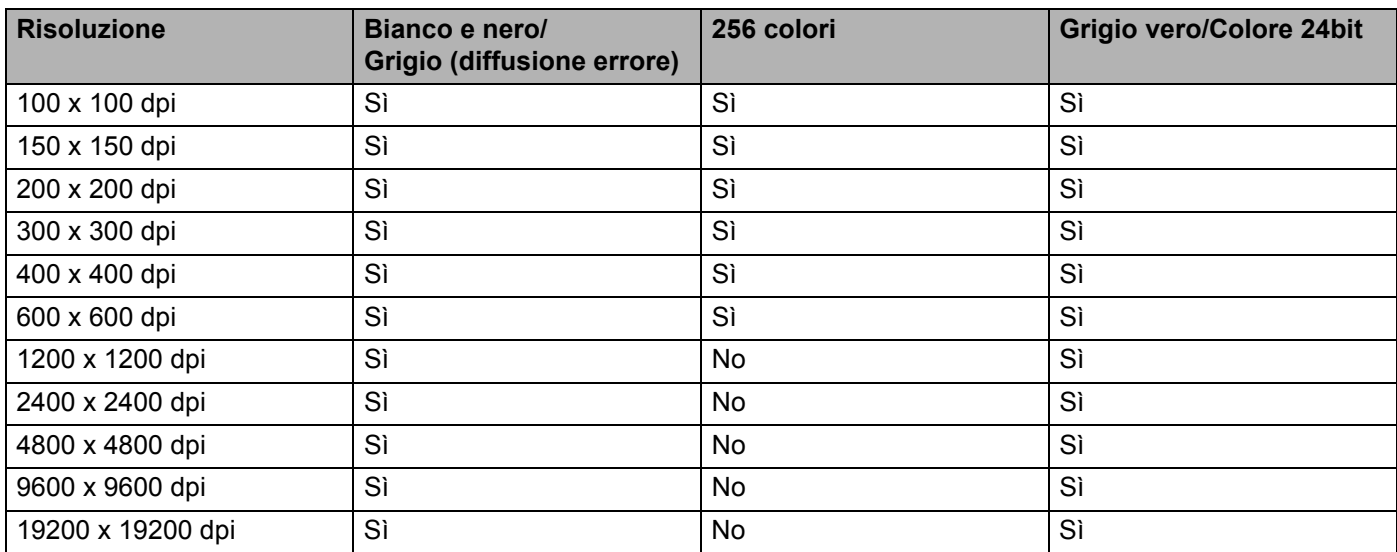

**2**

### **Tipo di scansione <sup>2</sup>**

### **Bianco e nero**

Da utilizzare per documenti di testo o grafica lineare.

### **Grigio (diffusione errore)**

Da utilizzare per le immagini fotografiche o i grafici. (La diffusione errore è un metodo utilizzato per creare immagini simulate di grigio senza utilizzare punti di grigio vero. I punti neri sono posizionati secondo un motivo specifico per simulare il colore grigio.)

### **Grigio vero**

Da utilizzare per le immagini fotografiche o i grafici. Questa modalità è più accurata perché utilizza 256 sfumature di grigio.

### **256 colori**

Utilizza fino a 256 colori per eseguire la scansione di un'immagine.

### **Colore 24bit**

Utilizza fino a 16,8 milioni di colori per eseguire la scansione di un'immagine.

Si tenga presente, tuttavia, che per quanto la scansione **Colore 24bit** riproduca i colori con la massima fedeltà, la dimensione del file di immagine così creato risulta circa tre volte superiore a quella di un file creato con **256 colori**. Tale file richiede una maggiore quantità di memoria e tempi di trasferimento più lunghi.

### **Riduci disturbo <sup>2</sup>**

Con questa selezione è possibile migliorare e ottimizzare la qualità delle immagini scandite. L'impostazione **Riduci disturbo** è disponibile utilizzando **Colore 24bit** e risoluzioni di scansione da 300 × 300 dpi,  $400 \times 400$  dpi o  $600 \times 600$  dpi.

### **Luminosità <sup>2</sup>**

Regolare questa impostazione (da -50 a 50) in modo da ottimizzare l'immagine. Il valore predefinito è 0, che rappresenta un valore medio.

Per impostare il livello di **Luminosità**, trascinare la barra di spostamento verso destra o sinistra per schiarire o scurire l'immagine. È possibile anche digitare il valore scelto direttamente nell'apposita casella.

Se l'immagine è troppo chiara, selezionare un valore di **Luminosità** più basso e ripetere la scansione del documento. Se l'immagine è troppo scura, aumentare il valore della **Luminosità** ed eseguire nuovamente la scansione del documento.

### **Nota**

L'impostazione di **Luminosità** è disponibile solo quando si seleziona l'opzione **Bianco e nero**, **Grigio (diffusione errore)** o **Grigio vero**.

### **Contrasto <sup>2</sup>**

È possibile aumentare o ridurre il livello del **Contrasto** facendo scorrere la barra di spostamento verso sinistra o verso destra. Aumentando il contrasto si esaltano le aree chiare e scure dell'immagine, diminuendo il contrasto si esaltano i dettagli nelle aree grigie. È possibile anche digitare il valore scelto direttamente nell'apposita casella per impostare il **Contrasto**.

# **Nota**

L'impostazione di Contrasto è disponibile solo quando si seleziona l'opzione **Grigio (diffusione errore)** o **Grigio vero**.

Quando si esegue la scansione di fotografie o altre immagini da utilizzare in un'applicazione di elaborazione testi o altra applicazione grafica, è opportuno provare diverse impostazioni di risoluzione e contrasto, in modo da verificare l'impostazione più adatta alle proprie esigenze.

### **Dimensioni Documento <sup>2</sup>**

Scegliere una delle seguenti dimensioni:

- A4 210 x 297 mm (8.3 x 11.7 pollici)
- UIS B5 182 x 257 mm (7.2 x 10.1 pollici)
- Letter 215.9 x 279.4 mm (8  $1/2$  x 11 pollici)
- Legale  $215.9 \times 355.6$  mm (8  $1/2 \times 14$  pollici) (disponibile con l'ADF.)
- $\blacksquare$  A5 148 x 210 mm (5.8 x 8.3 pollici)
- Executive 184.1 x 266.7 mm (7 1/4 x 10 1/2 pollici)
- Business Card 90 x 60 mm  $(3.5 \times 2.4 \text{ pollici})$

Per eseguire la scansione di biglietti da visita, scegliere il formato **Business Card**, quindi posizionare il biglietto con il lato stampato rivolto verso il basso, in alto a sinistra sul piano dello scanner, come indicato dalle guide per il documento presenti sull'apparecchio.

- Fotografia 1 10 x 15 cm  $(4 \times 6 \text{ pollici})$
- Fotografia 2 127 x 203.2 mm  $(5 \times 8)$  pollici
- Fotografia L 89 x 127 mm  $(3.5 \times 5)$  pollici
- Fotografia 2L 13 x 18 cm  $(5 \times 7)$  pollici
- Cartolina 1 100 x 148 mm  $(3.9 \times 5.8 \text{ pollici})$
- Cartolina 2 (Doppia) 148 x 200 mm  $(5.8 \times 7.9 \text{ pollici})$

Scansione

**Personalizzato** 

Se si seleziona il formato **Personalizzato**, sullo schermo appare la finestra di dialogo **Formato personalizzato**.

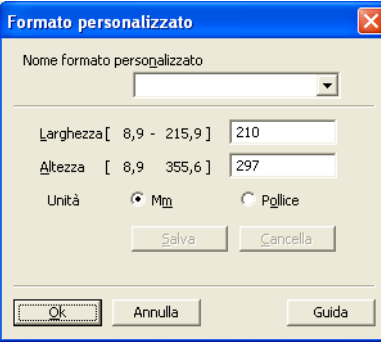

Immettere **Nome**, **Larghezza** e **Altezza** del documento.

Per l'altezza e la larghezza è possibile selezionare "mm" o "pollice" come unità.

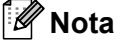

• Sullo schermo appare la dimensione effettiva della carta secondo le impostazioni selezionate.

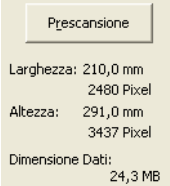

- **Larghezza**: mostra la larghezza dell'area di scansione.
- **Altezza**: mostra l'altezza dell'area di scansione.
- **Dimensione Dati**: mostra la dimensione approssimativa dei dati in formato Bitmap. Le dimensioni risulteranno differenti per altri formati file, ad esempio JPEG.
- Regolabile dall'utente da 8,9 x 8,9 mm a 215,9 x 355,6 mm.

**2**

# <span id="page-48-0"></span>**Scansione di un documento utilizzando il driver WIA (Windows® XP/Windows Vista®/Windows® 7) <sup>2</sup>**

# **Conformità WIA <sup>2</sup>**

Per Windows<sup>®</sup> XP/Windows Vista<sup>®</sup>/Windows<sup>®</sup> 7 è possibile scegliere la funzione Windows<sup>®</sup> Image Acquisition (WIA) per la scansione di immagini dall'apparecchio. La scansione delle immagini può essere eseguita direttamente nel programma di visualizzazione PaperPort™ 11SE, fornito con l'apparecchio Brother, oppure è possibile eseguire la scansione delle immagini direttamente in un'altra applicazione software che supporta la scansione WIA o TWAIN.

# <span id="page-48-3"></span>**Scansione di un documento a PC**

La scansione di una pagina intera può essere eseguita in due modi. È possibile utilizzare l'ADF (alimentatore automatico documenti) oppure il piano dello scanner.

Se si desidera eseguire la scansione e poi ritagliare una parte della pagina dopo aver eseguito la prescansione del documento, è necessario utilizzare il piano dello scanner. (Vedere *[Prescansione per](#page-50-0)  [ritagliare una parte dell'immagine da acquisire utilizzando il piano dello scanner](#page-50-0)* a pagina 43.)

- <span id="page-48-1"></span>Caricare il documento.
- 2) Avviare il software ScanSoft™ PaperPort™ 11SE installato nel corso dell'installazione di MFL-Pro Suite per eseguire la scansione di un documento.

### **Nota**

Le istruzioni relative alla scansione riportate nel presente manuale si riferiscono all'utilizzo del software ScanSoft™ PaperPort™ 11SE. La procedura di scansione potrebbe variare quando si utilizzano altre applicazioni software.

**3** Fare clic su File, quindi su Digitalizza o ottieni foto... È inoltre possibile fare clic sul pulsante **Digitalizza o ottieni foto**.

Viene visualizzato il pannello **Digitalizza o ottieni foto** sulla sinistra dello schermo.

d Fare clic sul pulsante **Seleziona**.

e Dall'elenco **Scanner disponibili** selezionare lo scanner in uso.

### **Nota**

Selezionare **WIA: Brother MFC-XXXX** (**WIA: Brother DCP-XXXX**) oppure **WIA: Brother MFC-XXXX LAN** (**WIA: Brother DCP-XXXX LAN**).

f Selezionare l'opzione **Visualizza finestra di dialogo scanner** nel pannello **Digitalizza o ottieni foto**.

#### <span id="page-48-2"></span>**T** Fare clic su **Digitalizza**.

Viene visualizzata la finestra di dialogo Scanner Setup (Impostazione scanner).

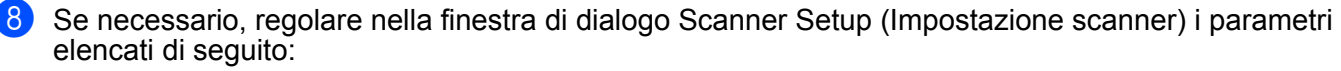

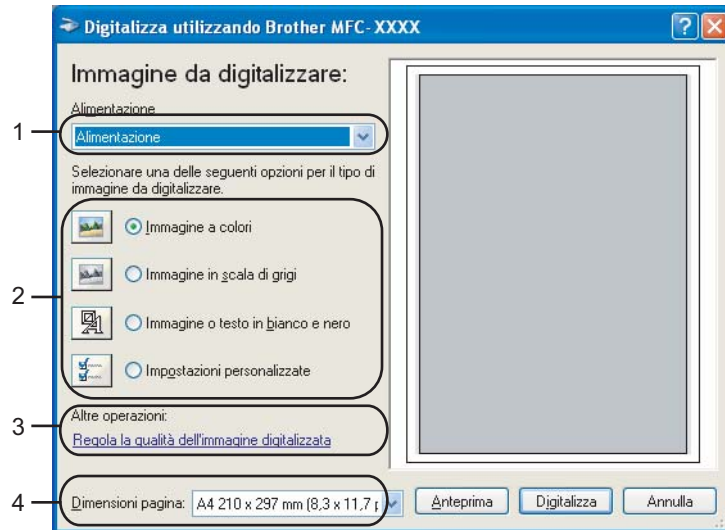

- **1 Alimentazione**
- **2 Tipo immagine**
- **3 Regola la qualità dell'immagine digitalizzata**
- **4 Dimensioni pagina**
- **Confidence Alimentazione** dall'elenco a discesa **Alimentazione** (1).
- 10 Selezionare il tipo di immagine (2).
- **ii** Selezionare le **Dimensioni pagina** dall'elenco a discesa (4).

**12** Se si desidera accedere alle impostazioni avanzate, fare clic su **Regola la qualità dell'immagine digitalizzata** (3). È possibile scegliere **Luminosità**, **Contrasto**, **Risoluzione** e **Tipo immagine** da **Proprietà avanzate**. Dopo aver scelto un'impostazione, fare clic su **OK**.

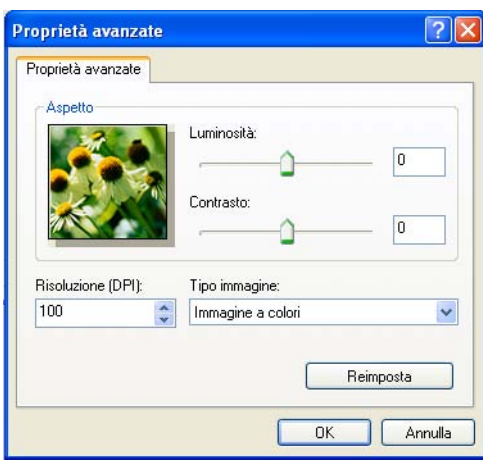

### **Nota**

La risoluzione dello scanner può essere impostata su un valore massimo di 1200 dpi. Per risoluzioni superiori a 1200 dpi, usare l'Utilità Scanner. (Vedere *[Utilità Scanner](#page-52-0)* a pagina 45.)

**13** Fare clic sul pulsante **Digitalizza** nella finestra di dialogo della scansione. L'apparecchio inizia la scansione del documento.

**2**

# <span id="page-50-0"></span>**Prescansione per ritagliare una parte dell'immagine da acquisire utilizzando il piano dello scanner <sup>2</sup>**

Il pulsante **Anteprima** consente di visualizzare un'immagine in anteprima per ritagliare aree che si vogliono escludere dalla scansione. Una volta soddisfatti dell'anteprima, fare clic sul pulsante **Digitalizza** nella finestra di dialogo Scansione per procedere con la scansione dell'immagine.

**1** Seguire le istruzioni d[a](#page-48-1) **0** a **0** della sezione *[Scansione di un documento a PC](#page-48-3)* a pa[g](#page-48-2)ina 41.

b Scegliere **Piano** dall'elenco a discesa **Alimentazione** (1).

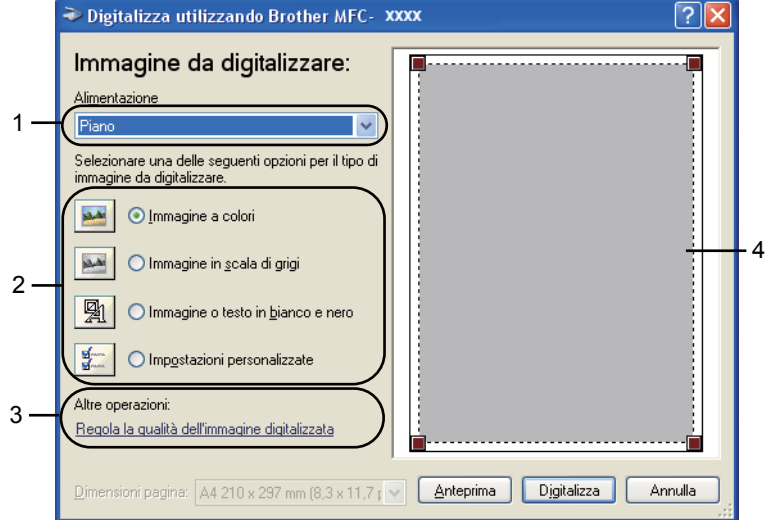

- **1 Alimentazione**
- **2 Tipo immagine**
- **3 Regola la qualità dell'immagine digitalizzata**
- **4 Area di scansione**

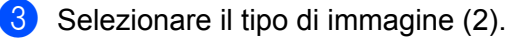

### d Fare clic su **Anteprima**.

L'intera immagine viene acquisita nel PC e visualizzata nell'area di scansione (4).

(5) Premere e tenere premuto il pulsante sinistro del mouse e trascinare il puntatore sulla parte della quale si desidera eseguire la scansione.

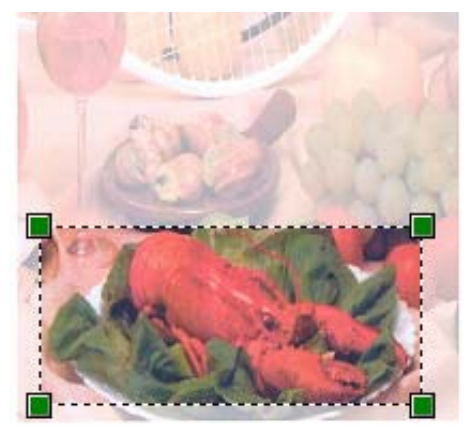

f Se si desidera accedere alle impostazioni avanzate, fare clic su **Regola la qualità dell'immagine digitalizzata** (3). È possibile scegliere **Luminosità**, **Contrasto**, **Risoluzione** e **Tipo immagine** da **Proprietà avanzate**. Dopo aver scelto un'impostazione, fare clic su **OK**.

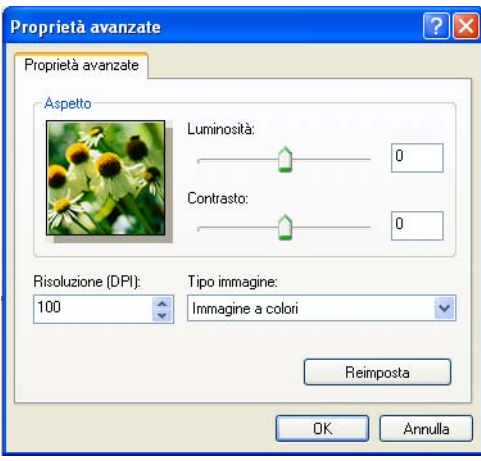

**7** Fare clic sul pulsante **Digitalizza** nella finestra di dialogo Scansione. L'apparecchio inizia la scansione del documento.

Questa volta, nella finestra PaperPort™ 11SE (o nella finestra del software usato) appare solo l'area selezionata del documento.

### <span id="page-52-0"></span>**Utilità Scanner <sup>2</sup>**

L'Utilità Scanner viene utilizzata per configurare il driver scanner WIA per risoluzioni superiori a 1200 dpi e per modificare il formato carta. Se si desidera impostare il formato Legale come formato predefinito, usare questa utilità per modificare l'impostazione. Per rendere effettive le nuove impostazioni, è necessario riavviare il computer.

■ Esecuzione dell'utilità

Per eseguire l'utilità, selezionare **Utilità Scanner** in **start**/**Tutti i Programmi**/**Brother**/**MFC-XXXX** (oppure **DCP-XXXX**) (dove XXXX rappresenta il nome del modello)/ **Impostazioni scanner**/**Utilità Scanner**.

Le schermate di questa sezione provengono da Windows<sup>®</sup> XP. A seconda del sistema operativo che si possiede, le schermate sul proprio PC potranno variare leggermente rispetto a queste.

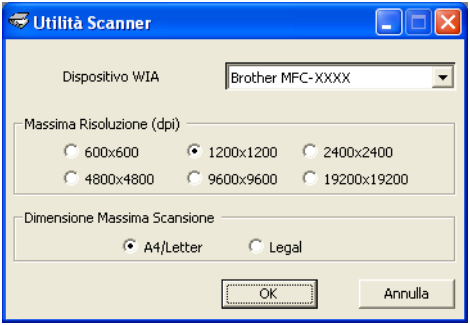

### **Nota**

La scansione del documento a una risoluzione superiore a 1200 dpi può generare un file di notevoli dimensioni. È consigliabile accertarsi che la memoria e lo spazio sul disco fisso siano sufficienti per il file da scandire. Se non si dispone di memoria o spazio su disco rigido sufficiente, il PC potrebbe bloccarsi e il file andare perduto.

# **Nota**

(Windows Vista® e Windows® 7) Quando viene visualizzata la schermata **Controllo dell'account utente** procedere come indicato di seguito.

• (Windows Vista®) Per gli utenti che dispongono dei diritti di amministratore: fare clic su **Consenti**. (Windows® 7) Per gli utenti che dispongono dei diritti di amministratore: fare clic su **Sì**.

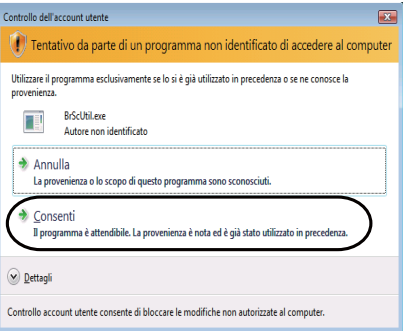

• (Windows Vista $^{\circledR}$ ) Per gli utenti che non dispongono dei diritti di amministratore: inserire la password amministratore e fare clic su **OK**.

(Windows® 7) Per gli utenti che non dispongono dei diritti di amministratore: inserire la password amministratore e fare clic su **Sì**.

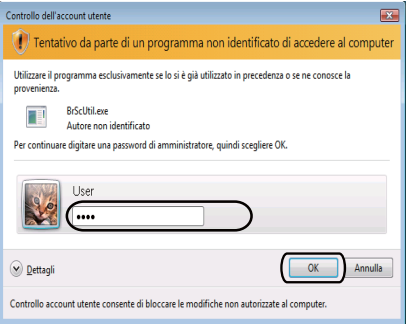

# **Scansione di un documento utilizzando il driver WIA (Per Raccolta foto di Windows, fax e scanner di Windows) <sup>2</sup>**

# <span id="page-54-2"></span>**Scansione di un documento a PC**

La scansione di una pagina intera può essere eseguita in due modi. È possibile utilizzare l'ADF (alimentatore automatico documenti) oppure il piano dello scanner.

Se si desidera eseguire la scansione e poi ritagliare una parte della pagina dopo aver eseguito la prescansione del documento, è necessario utilizzare il piano dello scanner. (Vedere *[Prescansione per](#page-56-0)  [ritagliare una parte dell'immagine da acquisire utilizzando il piano dello scanner](#page-56-0)* a pagina 49.)

<span id="page-54-0"></span>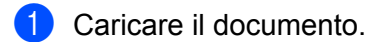

- 2) Per effettuare la scansione di un documento, aprire il software applicativo.
- **3** Effettuare una delle operazioni indicate di seguito:
	- (Windows Photo Gallery)

Fare clic su **File**, quindi su **Importa da fotocamera o scanner**.

(Windows Fax e Scan)

Fare clic su **File**, **Nuovo**, quindi su **Digitalizza**.

- 4 Scegliere lo scanner che si desidera utilizzare.
- <span id="page-54-1"></span>**6** Fare clic su **Importa**. Viene visualizzata la finestra di dialogo Digitalizza.

#### Scansione

6 Se necessario, regolare nella finestra di dialogo Scanner i parametri elencati di seguito:

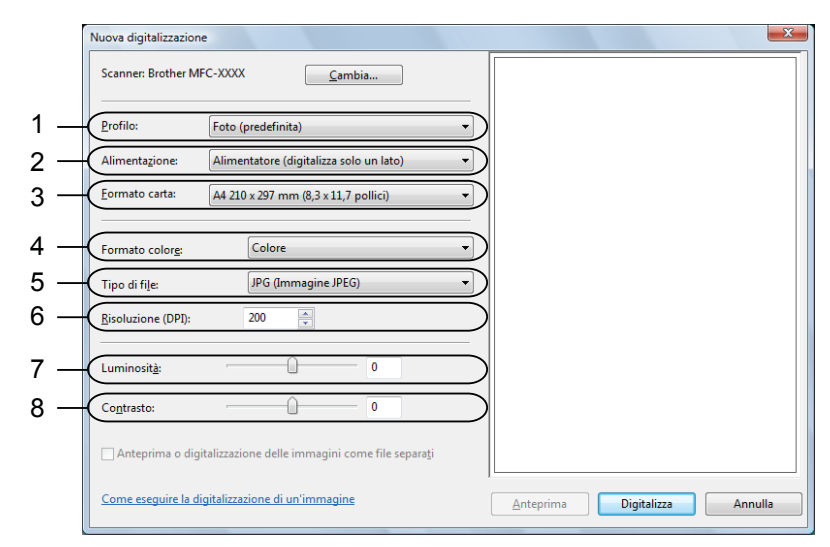

- **1 Profilo**
- **2 Alimentazione**
- **3 Formato carta**
- **4 Formato colore**
- **5 Tipo di file**
- **6 Risoluzione**
- **7 Luminosità**
- **8 Contrasto**

### **Nota**

La risoluzione dello scanner può essere impostata su un valore massimo di 1200 dpi.

Per risoluzioni superiori a 1200 dpi, usare l'Utilità Scanner. Per ulteriori informazioni, vedere *[Utilità Scanner](#page-52-0)* a pagina 45.

**7** Fare clic sul pulsante **Digitalizza** nella finestra di Scansione. L'apparecchio inizia la scansione del documento.

# <span id="page-56-0"></span>**Prescansione per ritagliare una parte dell'immagine da acquisire utilizzando il piano dello scanner <sup>2</sup>**

Il pulsante **Anteprima** consente di visualizzare un'immagine per ritagliare aree che si vogliono escludere dalla scansione. Una volta soddisfatti dell'anteprima, fare clic sul pulsante **Digitalizza** nella finestra di dialogo Scansione per procedere con la scansione dell'immagine.

- **1** Seguire le istruzioni d[a](#page-54-0) **0** a **6** d[e](#page-54-1)lla sezione *[Scansione di un documento a PC](#page-54-2)* a pagina 47.
- b Posizionare il documento con il lato di stampa rivolto verso il basso sul piano dello scanner.
- c Scegliere **Piano** dall'elenco a discesa **Alimentazione**. Se necessario, regolare nella finestra di dialogo Scanner i parametri elencati di seguito:

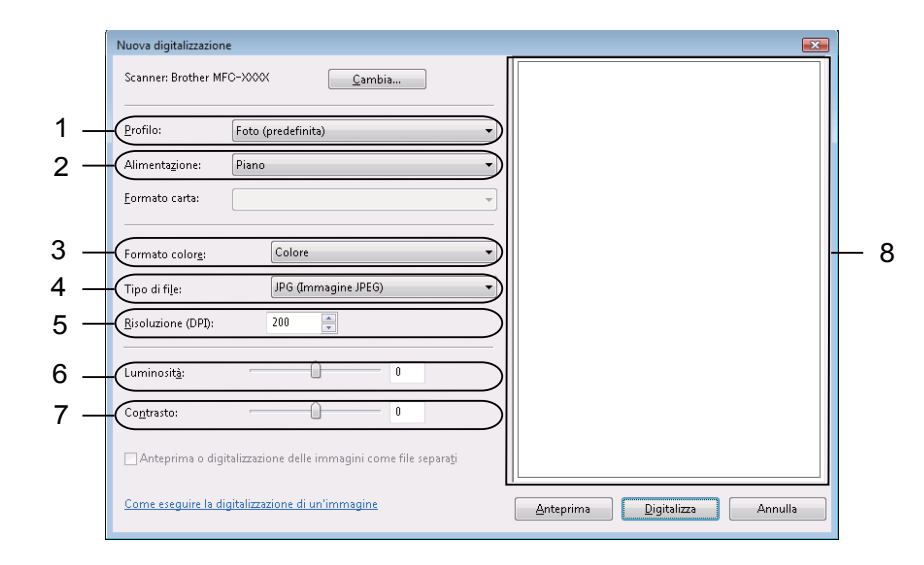

- **1 Profilo**
- **2 Alimentazione**
- **3 Formato colore**
- **4 Tipo di file**
- **5 Risoluzione**
- **6 Luminosità**
- **7 Contrasto**
- **8 Area di scansione**

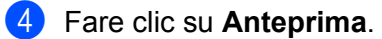

L'intera immagine viene acquisita nel PC e visualizzata nell'area di scansione (8).

**6** Premere e tenere premuto il pulsante sinistro del mouse e trascinare il puntatore sulla parte della quale si desidera eseguire la scansione.

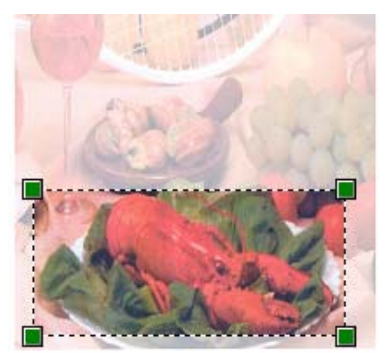

**6** Fare clic sul pulsante **Digitalizza** nella finestra di Scansione. L'apparecchio inizia la scansione del documento. Questa volta, nella finestra dell'applicazione viene visualizzata solo l'area prescelta del documento.

# <span id="page-58-0"></span>**Utilizzo di ScanSoft™ PaperPort™ 11SE con OCR di NUANCE™ <sup>2</sup>**

# **Nota**

ScanSoft™ PaperPort™ 11SE supporta solo Windows<sup>®</sup> 2000 (SP4 o versioni successive), XP (SP2 o versioni successive), XP Professional x64 Edition, Windows Vista<sup>®</sup> e Windows<sup>®</sup> 7.

ScanSoft™ PaperPort™ 11SE per Brother è un'applicazione per la gestione dei documenti. PaperPort™ 11SE consente di visualizzare i documenti digitalizzati.

PaperPort™ 11SE dispone di un sistema di archiviazione sofisticato ma di semplice utilizzo per organizzare documenti di grafica e testo. Il software consente di combinare o "impilare" documenti di vari formati per la stampa, l'invio via fax o l'archiviazione.

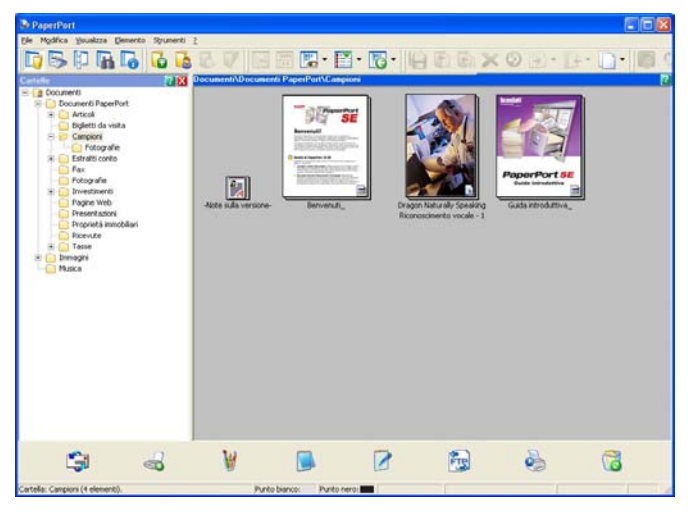

Il presente capitolo presenta esclusivamente le funzioni di base del software. Per informazioni più dettagliate, consultare la **Guida introduttiva** di ScanSoft™. Per visualizzare la **Guida introduttiva** completa di ScanSoft™ PaperPort™ 11SE, selezionare **Guida** dalla barra dei menu di PaperPort™ 11SE e fare clic su **Guida introduttiva**. Quando si installa MFL-Pro Suite, ScanSoft™ PaperPort™ 11SE per Brother viene installato automaticamente. È possibile accedere a ScanSoft™ PaperPort™ 11SE attraverso il gruppo di programmi ScanSoft™ PaperPort™ SE situato nel menu **Start**/**Tutti i Programmi**/**ScanSoft PaperPort 11** del PC.

# **Visualizzazione degli elementi <sup>2</sup>**

ScanSoft™ PaperPort™ 11SE offre diverse modalità di visualizzazione degli elementi:

**Desktop** visualizza l'elemento nella cartella mediante una miniatura (una piccola immagine che mostra ogni elemento sul desktop o in una cartella) oppure un'icona.

È possibile visualizzare sia gli elementi PaperPort™ 11SE (file MAX) sia gli elementi non creati da PaperPort™ 11SE (ovvero i file creati con altre applicazioni).

Tutti i file grafici (i file \*.max di PaperPort™ 11SE e altri file) saranno visualizzati, accompagnati da un'icona indicante l'applicazione associata al tipo di file specifico o l'applicazione di creazione del file. I file non grafici vengono indicati da una piccola miniatura rettangolare e non vengono visualizzati come immagini effettive.

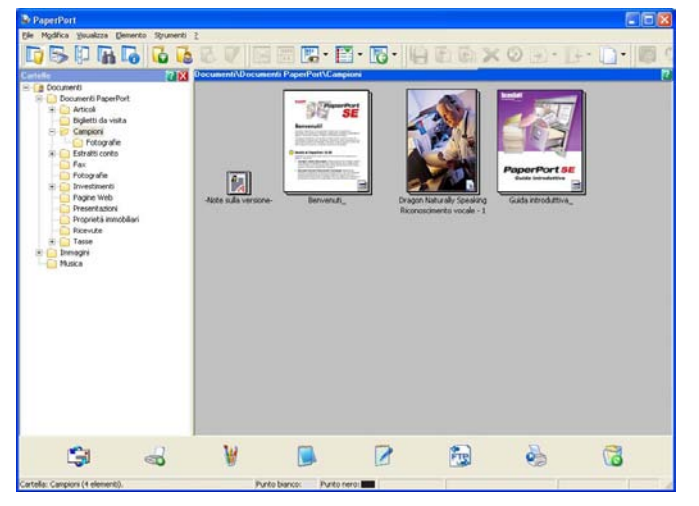

**Vista pagina** visualizza in primo piano una pagina singola. È possibile aprire un elemento di PaperPort™ 11SE facendo doppio clic sull'icona o sulla miniatura in **Desktop**.

È inoltre possibile aprire gli elementi che non sono stati creati con PaperPort™ SE facendo doppio clic su di essi, purché tale applicazione sia installata sul PC.

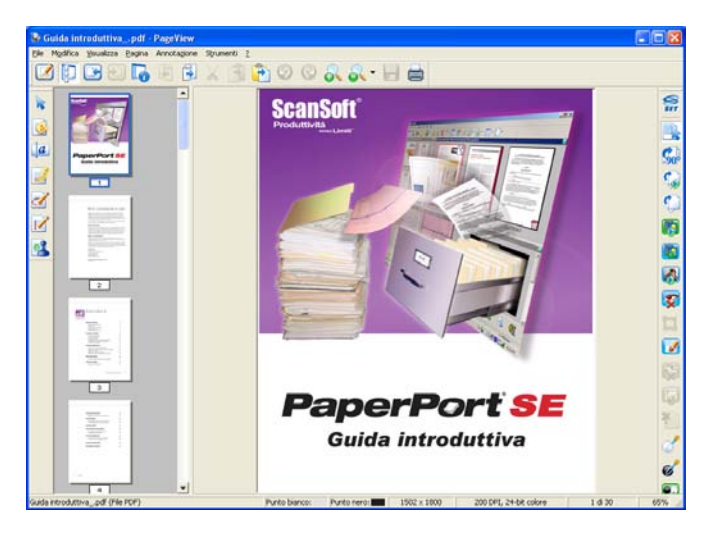

# **Organizzazione degli elementi in cartelle <sup>2</sup>**

PaperPort™ 11SE dispone di un sistema di facile utilizzo per l'archiviazione degli elementi. Questo sistema contiene cartelle ed elementi che possono essere selezionati e visualizzati in **Desktop**. Un elemento può essere stato creato con PaperPort™ 11SE o con altre applicazioni:

- Le cartelle sono disposte in una struttura "ad albero" nella Vista cartelle. Questa sezione consente di selezionare le cartelle e visualizzare in **Desktop** i file in esse contenuti.
- Per spostare un elemento in una cartella è sufficiente selezionarlo e trascinarlo. Quando la cartella appare evidenziata, rilasciare il pulsante del mouse e il file viene memorizzato in quella cartella.
- Le cartelle possono a loro volta essere "annidate", ovvero inserite in altre cartelle.
- Facendo doppio clic su una cartella, i file in essa contenuti (siano essi file MAX di PaperPort™ 11SE o file creati con altre applicazioni) vengono visualizzati sul desktop.
- $\blacksquare$  È inoltre possibile utilizzare Esplora risorse di Windows<sup>®</sup> per gestire le cartelle e gli elementi visualizzati in **Desktop**.

# **Collegamenti rapidi ad altre applicazioni <sup>2</sup>**

ScanSoft™ PaperPort™ 11SE riconosce automaticamente molte altre applicazioni nel PC e crea "collegamenti" con esse.

La barra visualizzata nella parte inferiore del desktop di PaperPort™ 11SE indica i programmi che è possibile utilizzare con PaperPort™ 11SE.

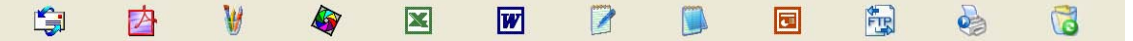

Per inviare un elemento da PaperPort™ 11SE a un altro programma, è sufficiente selezionarlo e trascinarlo dal desktop di PaperPort™ 11SE all'icona del programma nella barra Invia a. PaperPort™ 11SE converte automaticamente l'elemento nel formato preferenziale.

Se PaperPort™ 11SE non riconosce automaticamente una delle applicazioni del PC, è possibile creare manualmente un collegamento mediante il comando **Nuovo collegamento programma**.

# **ScanSoft™ PaperPort™ 11SE con OCR consente di convertire l'immagine di un testo in un testo modificabile <sup>2</sup>**

ScanSoft™ PaperPort™ 11SE è in grado di convertire rapidamente l'immagine di un documento di testo in un testo modificabile con un'applicazione di elaborazione testi.

PaperPort™ 11SE utilizza l'applicazione per il riconoscimento ottico dei caratteri (OCR) fornita in dotazione con il programma. Se si preferisce utilizzare un'altra applicazione OCR presente sul computer, PaperPort™ 11SE è in grado di utilizzarla. È possibile convertire l'intero elemento oppure selezionare una parte di testo da convertire utilizzando il comando **Copia testo**.

Trascinando un elemento sull'icona di un'applicazione per l'elaborazione di testo, si avvia l'applicazione OCR integrata in PaperPort™ 11SE; in alternativa, è possibile utilizzare qualsiasi altra applicazione OCR.

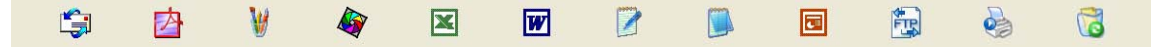

**2**

# **Importazione degli elementi da altre applicazioni <sup>2</sup>**

Oltre alla scansione, è possibile utilizzare vari metodi per l'importazione di elementi in PaperPort™ 11SE e per la conversione di tali elementi nei file di PaperPort™ 11SE (MAX):

- Stampa su **Desktop** dall'interno di un'altra applicazione, ad esempio Microsoft<sup>®</sup> Excel.
- $\blacksquare$  Mediante l'importazione di file salvati in altri formati, ad esempio Windows<sup>®</sup> Bitmap (BMP) o Tagged Image File Format (TIFF).

### **Esportazione di elementi in altri formati <sup>2</sup>**

Gli elementi di PaperPort™ 11SE possono essere esportati o salvati in numerosi formati ampiamente diffusi, quali BMP, JPEG, TIFF o PDF.

### **Esportazione di un file di immagine <sup>2</sup>**

- a Fare clic su **File**, quindi su **Salva con nome** nella finestra di PaperPort™ 11SE. Viene visualizzata la finestra di dialogo Salva con nome "XXXXX".
- $\overline{2}$  Selezionare l'unità e la cartella in cui si desidera memorizzare il file.
- c Inserire il nuovo nome del file e scegliere il tipo di file.
- d Fare clic su **Salva** per salvare il file oppure su **Annulla** per tornare a PaperPort™ 11SE senza salvarlo.

# **Disinstallazione di ScanSoft™ PaperPort™ 11SE con OCR <sup>2</sup>**

# **(Windows® 2000 Professional) <sup>2</sup>**

- a Fare clic sul pulsante **Start**, **Impostazioni**, **Pannello di controllo**, quindi su **Installazione applicazioni**.
- b Scegliere **ScanSoft PaperPort 11** dall'elenco e fare clic su **Cambia** o **Rimuovi**.

### **(Windows® XP) <sup>2</sup>**

- **a Fare clic sul pulsante Start, Pannello di controllo, Installazione applicazioni, quindi sull'icona Cambia/Rimuovi programmi**.
- b Scegliere **ScanSoft PaperPort 11** dall'elenco e fare clic su **Cambia** o **Rimuovi**.

### **(Windows Vista® e Windows® 7) <sup>2</sup>**

- Fare clic sul pulsante **(PAC)**, Pannello di controllo, Programmi e Programmi e funzionalità.
- b Scegliere **ScanSoft PaperPort 11** dall'elenco e fare clic su **Disinstalla**.

**3**

# **ControlCenter3 <sup>3</sup>**

# **Nota**

Le funzioni disponibili in ControlCenter3 possono variare in base al numero di modello dell'apparecchio.

# **Utilizzo di ControlCenter3 <sup>3</sup>**

ControlCenter3 è un'utilità software che consente di accedere in modo molto facile e veloce alle applicazioni usate più frequentemente. Utilizzando ControlCenter3 non è necessario lanciare manualmente le applicazioni specifiche. ControlCenter3 dispone delle seguenti funzioni:

- **1** Invio della scansione direttamente a un file, ad applicazioni di posta elettronica o a un qualsiasi programma di elaborazione di testo o grafica. (1)
- 2) Accesso alle impostazioni di Scansione personalizzata. I pulsanti di Scansione personalizzata permettono di configurare un pulsante in modo che risponda alle esigenze di un'applicazione specifica. (2)
- <sup>3</sup> Accesso alle funzioni di Copia disponibili tramite PC. (3)
- 4) Accesso alle applicazioni "PC-FAX" disponibili per il dispositivo. (4)
- $\overline{5}$  Accesso alle impostazioni disponibili per la configurazione del proprio dispositivo. (5)
- f L'apparecchio che si collegherà a ControlCenter3 può essere selezionato dall'elenco a discesa **Modello**. (6)
- **(7)** Se si fa clic sul pulsante **Configurazione**, inoltre, è possibile possibile aprire la finestra di configurazione per ciascuna funzione e un collegamento al **Brother Solutions Center**. (7)

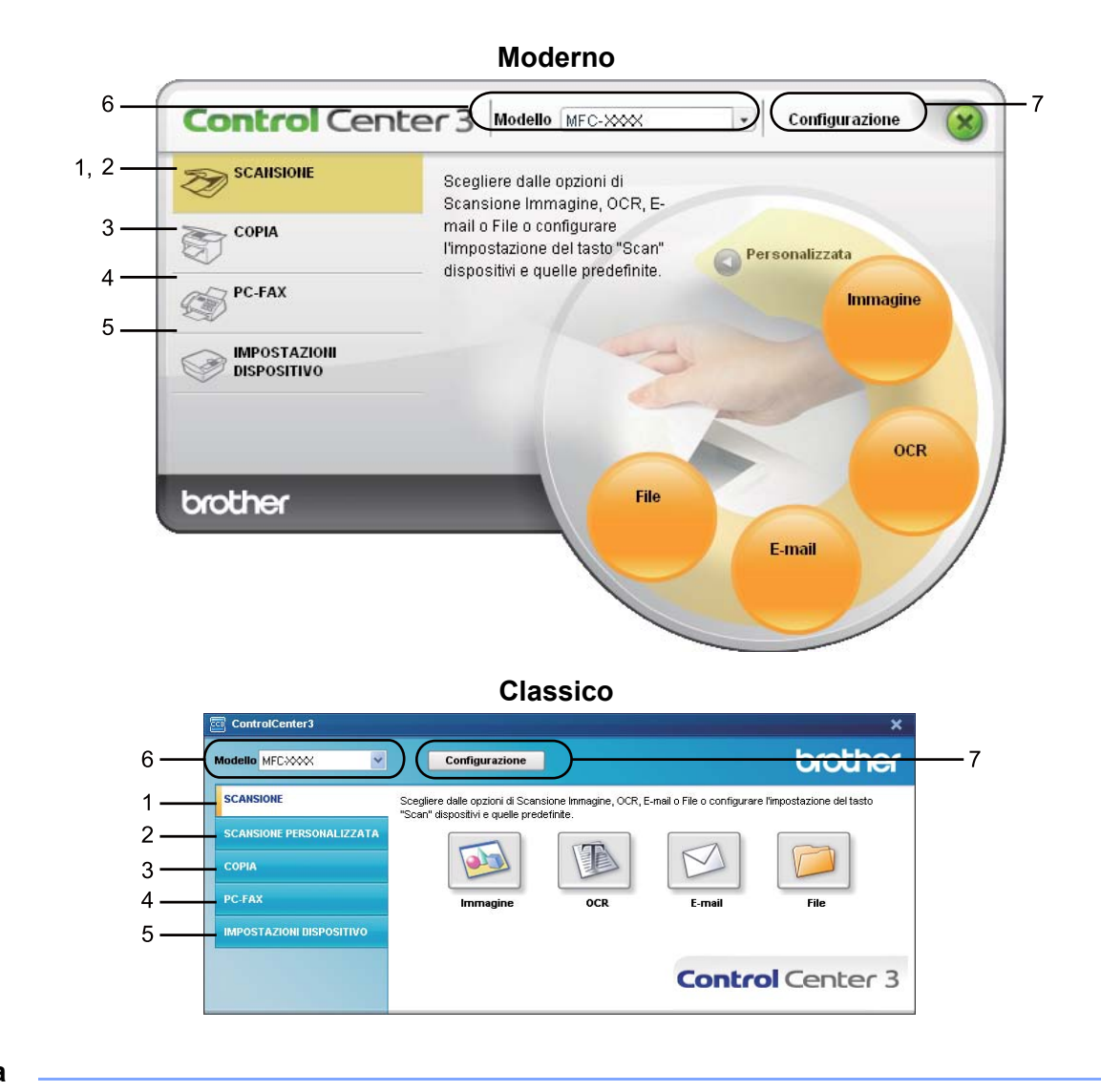

# **Nota**

- Per poter scegliere dall'elenco a discesa **Modello** un altro modello collegato, è necessario che sul computer sia installato il software MFL-Pro Suite per quel modello.
- Per utilizzare l'interfaccia utente Moderno, è necessario installare Adobe<sup>®</sup> Flash<sup>®</sup> Player 8 o versione successiva. Se non si dispone di Flash<sup>®</sup> Player 8 o versione successiva, viene visualizzato un prompt che consente di effettuare il download della versione aggiornata di Flash® Player.

# **Modifica dell'interfaccia utente <sup>3</sup>**

È possibile scegliere per ControlCenter3 l'interfaccia utente Moderno o Classico.

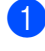

a Per cambiare l'interfaccia utente, fare clic sul pulsante **Configurazione** e selezionare **IMPOSTAZIONE**, quindi **SELEZIONE SKIN**.

b Dalla finestra di dialogo **SELEZIONE SKIN**, è possibile scegliere l'interfaccia utente preferita.

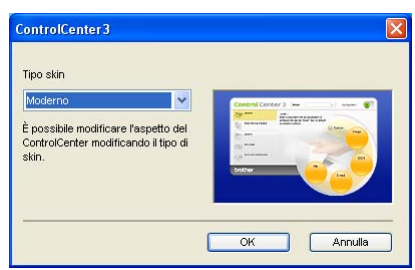

# **Disattivazione della funzione di autocaricamento <sup>3</sup>**

Una volta avviato ControlCenter3 dal menu Start, l'icona viene visualizzata nell'area delle applicazioni.

È possibile aprire la finestra di ControlCenter3 facendo doppio clic sull'icona **...** 

Se non si desidera l'esecuzione automatica di ControlCenter3 ad ogni avvio del PC:

**1** Fare clic con il pulsante destro del mouse sull'icona di ControlCenter3 nell'area delle applicazioni **图 3 % (例 256 PM e selezionare Preferenze.** Viene visualizzata la finestra Preferenze del ControlCenter3.

**2** Deselezionare l'opzione Avvia il ControlCenter all'avvio del computer.

Fare clic su OK per chiudere la finestra.

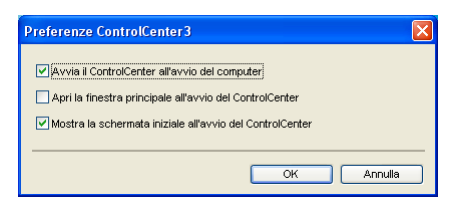

# **SCANSIONE <sup>3</sup>**

Sono previste quattro opzioni di scansione: **Scansione a immagine**, **Scansione a OCR**, **Scansione a E-mail** e **Scansione a file**.

### **Immagine** *(impostazione predefinita: Microsoft® Paint)*

Consente di eseguire la scansione di una pagina direttamente in un qualsiasi software per la visualizzazione e l'elaborazione delle immagini. È possibile selezionare un'applicazione di destinazione, come ad esempio Microsoft® Paint, Corel® Paint Shop Pro®, Adobe<sup>®</sup> Photoshop<sup>®</sup> o una qualsiasi applicazione per l'elaborazione delle immagini presente sul PC.

■ **OCR** (impostazione predefinita: Blocco note Microsoft<sup>®</sup>)

Consente di effettuare la scansione di una pagina o di un documento, eseguire automaticamente l'applicazione OCR e inserire il testo (non un'immagine grafica) in un programma di elaborazione testi. Come destinazione, è possibile selezionare un'applicazione di elaborazione testi, come ad esempio Blocco note Microsoft<sup>®</sup>, Microsoft<sup>®</sup> Word, Corel<sup>®</sup> WordPerfect<sup>®</sup> o una qualsiasi applicazione di elaborazione testi presente sul PC.

### **E-mail** *(impostazione predefinita: l'applicazione di posta elettronica predefinita)*

Consente di eseguire la scansione di una pagina o di un documento direttamente in un'applicazione di posta elettronica come file allegato standard. È possibile selezionare il tipo di file e la risoluzione dell'allegato.

#### **File**

Consente la scansione direttamente su un file su disco. Il tipo di file e la cartella di destinazione possono essere modificati a seconda delle esigenze.

ControlCenter3 permette di configurare il tasto hardware **Scan** dell'apparecchio e il pulsante del software ControlCenter3 per ciascuna funzione di scansione. Per configurare il tasto hardware **Scan** sull'apparecchio, selezionare la scheda **Tasto dispositivo** (fare clic con il pulsante destro del mouse su ciascun pulsante ControlCenter, quindi fare clic su **Configurazione ControlCenter**) nel menu di configurazione per ciascuno dei pulsanti **SCANSIONE**. Per configurare il tasto software in ControlCenter3, selezionare la scheda **Tasto software** (fare clic con il pulsante destro del mouse su ciascun pulsante ControlCenter, quindi fare clic su **Configurazione ControlCenter**) nel menu di configurazione per ciascuno dei pulsanti **SCANSIONE**.

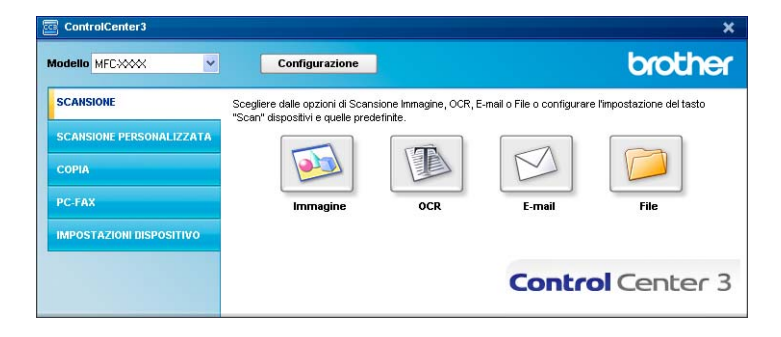

# **Tipo di file <sup>3</sup>**

È possibile scegliere dall'elenco che segue il tipo di file da salvare in una cartella.

- Windows Bitmap (\*.bmp)
- JPEG (\*.jpg)
- $\blacksquare$  TIFF (\*.tif)
- $\blacksquare$  TIFF multipagina (\*.tif)
- Portable Network Graphics (\*.png)
- $\blacksquare$  PDF (\*.pdf)
- PDF protetto (\*.pdf)
- XML Paper Specification (\*.xps)

# **Nota**

- Il formato XML Paper Specification è disponibile per Windows Vista® e Windows® 7, o con le applicazioni che supportano i file XML Paper Specification.
- Impostando il tipo di file su TIFF o TIFF multipagina, è possibile scegliere "Decompresso" o "Compresso".
- L'opzione PDF protetto è disponibile per Scansione a immagine, Scansione a e-mail e Scansione a file.

# **Immagine (esempio: Microsoft® Paint) <sup>3</sup>**

La funzione **Scansione a immagine** consente di eseguire la scansione di un'immagine direttamente in una qualsiasi applicazione di elaborazione delle immagini. Per modificare le impostazioni predefinite, fare clic con il pulsante destro del mouse sul pulsante **Immagine**, poi su **Configurazione ControlCenter** e infine sulla scheda **Tasto software**.

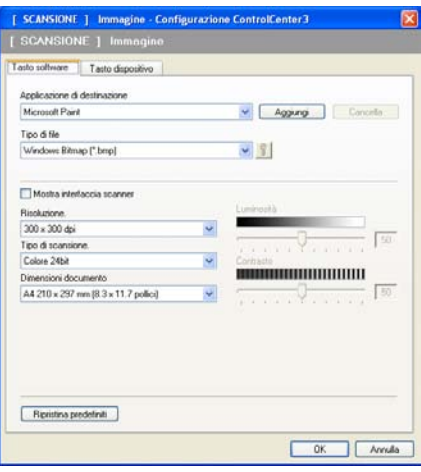

Se si desidera eseguire la scansione e poi ritagliare una parte della pagina dopo aver eseguito la prescansione del documento, selezionare la casella **Mostra interfaccia scanner**.

Modificare, se necessario, le altre impostazioni.

Per modificare l'applicazione di destinazione, selezionare l'applicazione corretta dall'elenco a discesa **Applicazione di destinazione**. È possibile aggiungere un'applicazione all'elenco facendo clic sul pulsante **Aggiungi**.

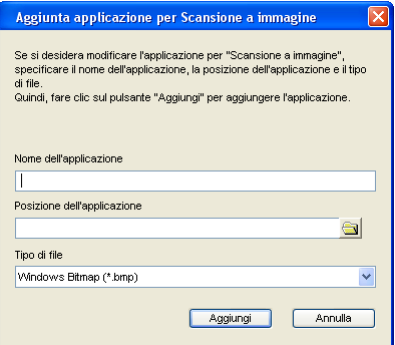

Inserire il **Nome dell'applicazione** (fino a 30 caratteri) e la **Posizione dell'applicazione**. Per individuare la posizione dell'applicazione, è inoltre possibile fare clic sull'icona . Scegliere **Tipo di file** dall'elenco a discesa.

Per cancellare un'applicazione aggiunta, fare clic sul pulsante **Cancella** nella scheda **Tasto software**.

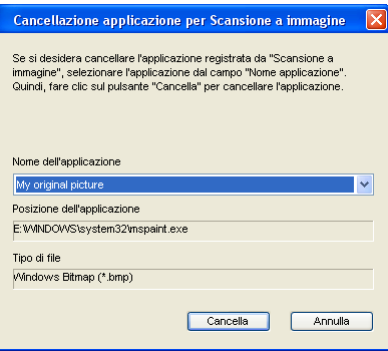

# **Nota**

Questa funzione è disponibile anche per Scansione a E-mail e Scansione a OCR. La finestra può cambiare a seconda della funzione.

Se si sceglie **PDF protetto** dall'elenco **Tipo di file**, fare clic sull'icona **per aprire la finestra di dialogo Imposta password PDF**. Immettere la password nella casella **Password** e **Ridigita password** e fare clic su **OK**. Dopo aver salvato la password questa viene memorizzata automaticamente con il documento alla

successiva scansione in un PDF protetto. Per modificarla, fare clic sull'icona  $\frac{1}{2}$  e impostare la nuova password.

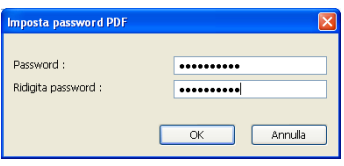

**Nota**

L'opzione **PDF protetto** è disponibile anche per Scansione a e-mail e Scansione a file.

# **OCR (programma di elaborazione testi) <sup>3</sup>**

**Scansione a OCR** esegue la scansione di un documento e lo converte in testo. Il testo può essere modificato utilizzando il software di elaborazione testi desiderato.

Per configurare la funzione **Scansione a OCR**, fare clic con il tasto destro del mouse sul pulsante **OCR**, poi su **Configurazione ControlCenter**, quindi fare clic sulla scheda **Tasto software**.

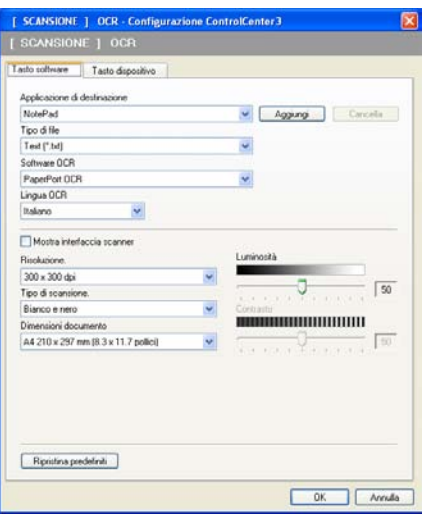

Per modificare l'applicazione di elaborazione testi, selezionare l'applicazione di elaborazione testi di destinazione dall'elenco a discesa **Applicazione di destinazione**. È possibile aggiungere un'applicazione all'elenco facendo clic sul pulsante **Aggiungi**. Per cancellare un'applicazione, fare clic sul pulsante **Cancella** nella scheda **Tasto software**.

Se si desidera eseguire la scansione e poi ritagliare una parte della pagina dopo aver eseguito la prescansione del documento, selezionare la casella **Mostra interfaccia scanner**.

È inoltre possibile configurare le altre impostazioni per **Scansione a OCR**.

# **E-mail <sup>3</sup>**

La funzione **Scansione a E-mail** consente di eseguire la scansione di un documento nell'applicazione di posta elettronica predefinita, in modo da inviare come allegato il risultato dell'operazione di scansione. Per modificare l'applicazione di posta elettronica predefinita o il tipo di file allegato, fare clic con il tasto destro del mouse sul pulsante **E-mail**, poi su **Configurazione ControlCenter**, quindi fare clic sulla scheda **Tasto software**.

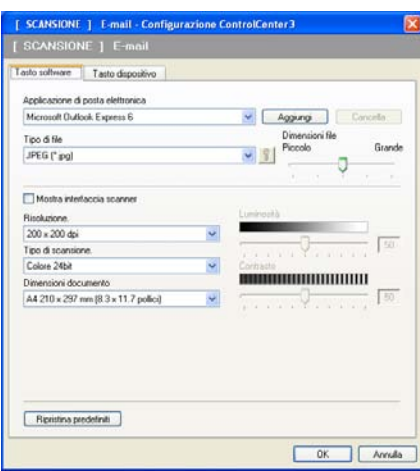

Per modificare l'applicazione di posta elettronica, selezionare l'applicazione di posta elettronica desiderata dall'elenco a discesa **Applicazione di posta elettronica**. È possibile aggiungere un'applicazione all'elenco facendo clic sul pulsante **Aggiungi** [1.](#page-70-0) Per cancellare un'applicazione, fare clic sul pulsante **Cancella**.

<span id="page-70-0"></span><sup>1</sup> Al primo avvio di ControlCenter3, nell'elenco a discesa viene visualizzato un elenco predefinito di applicazioni di posta elettronica compatibili. In caso di difficoltà nell'utilizzo di un'applicazione personalizzata con ControlCenter3, è preferibile scegliere un'applicazione da questo elenco.

È inoltre possibile modificare le altre impostazioni utilizzate per creare allegati.

Se si desidera eseguire la scansione e poi ritagliare una parte della pagina dopo aver eseguito la prescansione del documento, selezionare la casella **Mostra interfaccia scanner**.

# **File <sup>3</sup>**

Il pulsante **Scansione a file** consente di effettuare la scansione di un'immagine in una cartella sul disco fisso in uno dei tipi di file indicati nell'elenco degli allegati. Per configurare il tipo di file, la cartella e il nome file, fare clic con il tasto destro del mouse sul pulsante **File**, poi su **Configurazione ControlCenter**, quindi fare clic sulla scheda **Tasto software**.

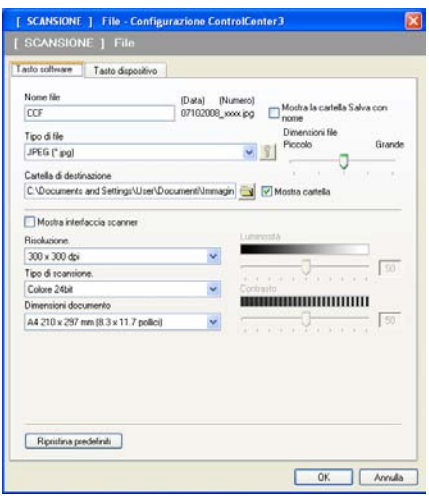

È possibile modificare il Nome file. Inserire nella casella **Nome file** il nome che si desidera utilizzare per il documento (fino a 100 caratteri). Il nome del file sarà costituito dal nome registrato, dalla data corrente e da un numero sequenziale.

Selezionare il tipo di file per l'immagine memorizzata scegliendolo dall'elenco a discesa **Tipo di file**. È possibile salvare il file nella cartella predefinita indicata in **Cartella di destinazione**, oppure scegliere la

cartella preferita facendo clic sull'icona

Per visualizzare la posizione in cui l'immagine digitalizzata viene salvata una volta terminata la scansione, selezionare la casella **Mostra cartella**. Per consentire all'utente di specificare la destinazione dell'immagine digitalizzata ogni volta che esegue la scansione, selezionare la casella **Mostra la cartella Salva con nome**.

Se si desidera eseguire la scansione e poi ritagliare una parte della pagina dopo aver eseguito la prescansione del documento, selezionare la casella **Mostra interfaccia scanner**.
# **SCANSIONE PERSONAL IZZATA**

L'opzione **SCANSIONE PERSONALIZZATA** consente di creare opzioni di scansione personalizzate.

Se si utilizza l'interfaccia Moderno, posizionare il puntatore del mouse su d e fare clic su **Personalizzata**.

Per personalizzare un pulsante, fare clic con il tasto destro del mouse sul tasto corretto, quindi fare clic su **Configurazione ControlCenter**. Sono previste quattro opzioni: **Scansione a immagine**, **Scansione a OCR**, **Scansione a E-mail** e **Scansione a file**.

#### **Scansione a immagine**

Consente di eseguire la scansione di una pagina direttamente in un qualsiasi software per la visualizzazione e l'elaborazione delle immagini. È possibile scegliere una qualsiasi applicazione per l'elaborazione delle immagini installata sul PC.

#### ■ Scansione a OCR

Converte i documenti digitalizzati in file di testo modificabile. È possibile scegliere l'applicazione di destinazione per il testo modificabile.

#### ■ Scansione a E-mail

Consente di allegare le immagini digitalizzate a un messaggio di posta elettronica. È anche possibile selezionare il tipo di file per gli allegati e creare un elenco di indirizzi E-mail per un invio veloce, scelti dalla rubrica E-mail predefinita.

#### **Scansione a file**

Consente di salvare un'immagine acquisita in una qualsiasi cartella di un disco rigido locale o di rete. È inoltre possibile scegliere il tipo di file da utilizzare.

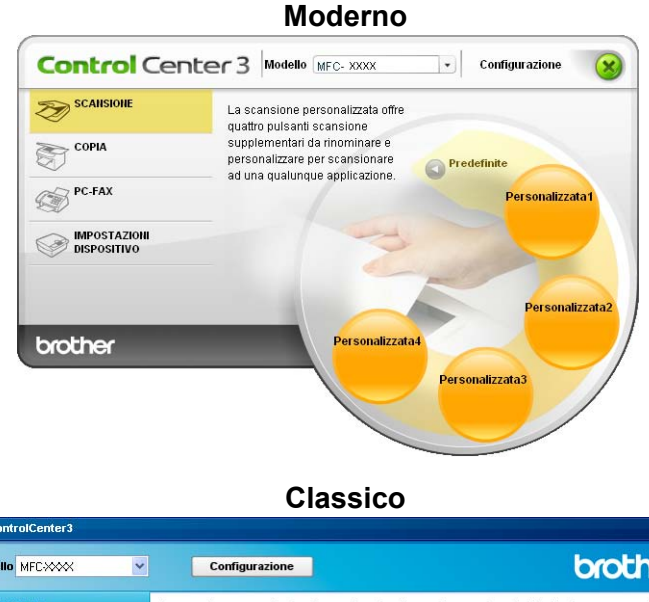

#### :<br>controlCenter brother Modello MFC-XXXX La scansione personalizzata offre quattro pulsanti scansione suppl entari da rinominare e nersonalizzare **SCANSIONE** r scansionare ad una qualunque applicazione **SCANSIONE PERSONALIZZATA** D E **COPI** PC-FAI alizzata1 Perso alizzata? **IMPOSTAZIONI DISPOSITIV Control Center 3**

### **Tipo di file <sup>3</sup>**

È possibile scegliere dall'elenco che segue il tipo di file da salvare in una cartella.

- Windows Bitmap (\*.bmp)
- JPEG (\*.jpg)
- $\blacksquare$  TIFF (\*.tif)
- $\blacksquare$  TIFF multipagina (\*.tif)
- Portable Network Graphics (\*.png)
- $\blacksquare$  PDF (\*.pdf)
- PDF protetto (\*.pdf)
- XML Paper Specification (\*.xps)

### **Nota**

- Il formato XML Paper Specification è disponibile per Windows Vista® e Windows® 7, o con le applicazioni che supportano i file XML Paper Specification.
- Impostando il tipo di file su TIFF o TIFF multipagina, è possibile scegliere "Decompresso" o "Compresso".
- L'opzione PDF protetto è disponibile per Scansione a immagine, Scansione a e-mail e Scansione a file.

### **Personalizzazione di un tasto da parte dell'utente <sup>3</sup>**

Per personalizzare un pulsante, fare clic con il tasto destro del mouse, quindi fare clic sul pulsante **Configurazione ControlCenter** per visualizzare la finestra di configurazione.

#### **Scansione a immagine**

Scheda **Generale**

Per assegnare un nome al pulsante, inserirlo nel campo di testo **Inserire un nome per il Pulsante Personalizzato** (fino a 30 caratteri).

Scegliere il tipo di scansione dal campo **Attività di scansione**.

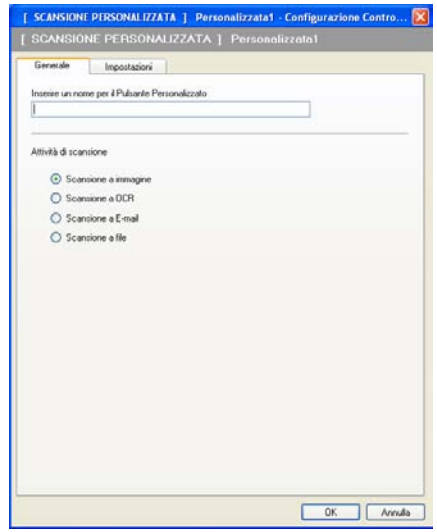

#### Scheda **Impostazioni**

Selezionare le impostazioni relative a **Applicazione di destinazione**, **Tipo di file**, **Risoluzione**, **Tipo di scansione**, **Dimensioni documento**, **Mostra interfaccia scanner**, **Luminosità** e **Contrasto**.

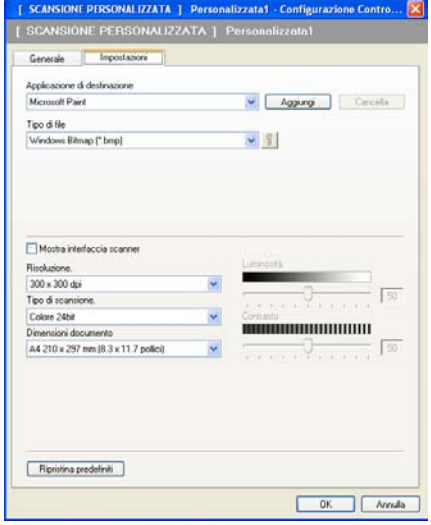

Se si sceglie PDF protetto dall'elenco Tipo di file, fare clic sull'icona **per aprire la finestra di dialogo Imposta password PDF**. Immettere la password nella casella **Password** e **Ridigita password** e fare clic su **OK**. Dopo aver salvato la password questa viene memorizzata automaticamente con il documento alla successiva scansione in un PDF protetto. Per modificarla, fare clic sull'icona  $\frac{10}{8}$  e impostare la nuova password.

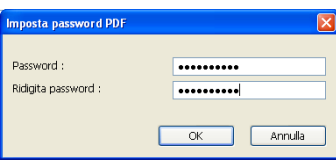

**Nota**

L'opzione **PDF protetto** è disponibile anche per Scansione a e-mail e Scansione a file.

#### **Scansione a OCR**

#### Scheda **Generale**

Per assegnare un nome al pulsante, inserirlo nel campo di testo **Inserire un nome per il Pulsante Personalizzato** (fino a 30 caratteri).

Scegliere il tipo di scansione dal campo **Attività di scansione**.

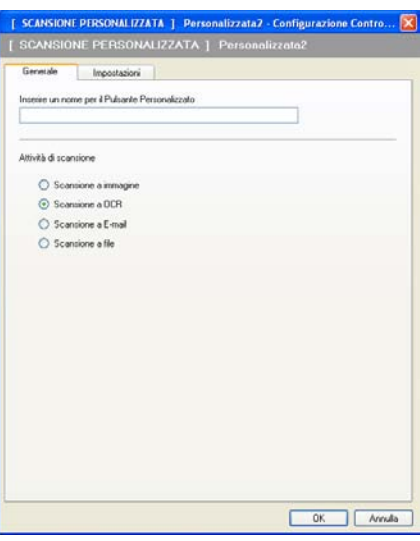

#### Scheda **Impostazioni**

Selezionare le impostazioni relative a **Applicazione di destinazione**, **Tipo di file**, **Software OCR**, **Lingua OCR**, **Risoluzione**, **Tipo di scansione**, **Dimensioni documento**, **Luminosità** e **Contrasto**.

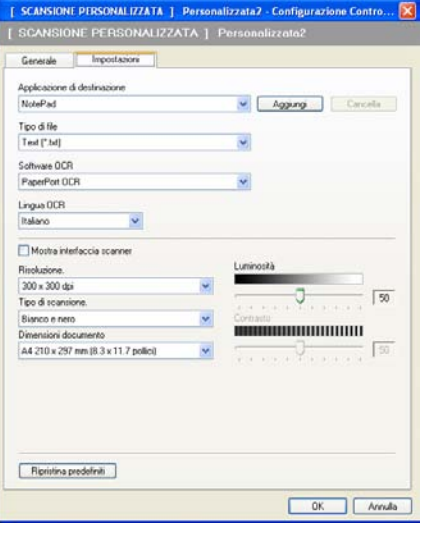

#### **Scansione a E-mail**

#### Scheda **Generale**

Per assegnare un nome al pulsante, inserirlo nel campo di testo **Inserire un nome per il Pulsante Personalizzato** (fino a 30 caratteri).

Scegliere il tipo di scansione dal campo **Attività di scansione**.

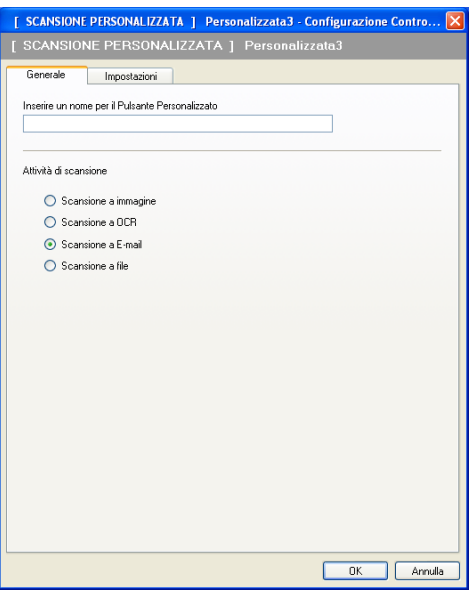

Scheda **Impostazioni**

Selezionare le impostazioni relative a **Applicazione di posta elettronica**, **Tipo di file**, **Risoluzione**, **Tipo di scansione**, **Dimensioni documento**, **Luminosità** e **Contrasto**.

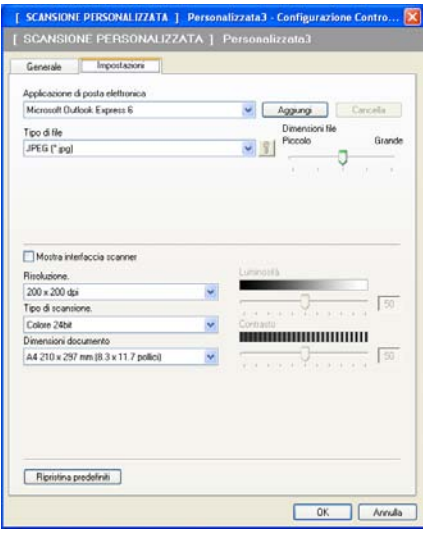

#### **Scansione a file**

#### Scheda **Generale**

Per assegnare un nome al pulsante, inserirlo nel campo di testo **Inserire un nome per il Pulsante Personalizzato** (fino a 30 caratteri).

Scegliere il tipo di scansione dal campo **Attività di scansione**.

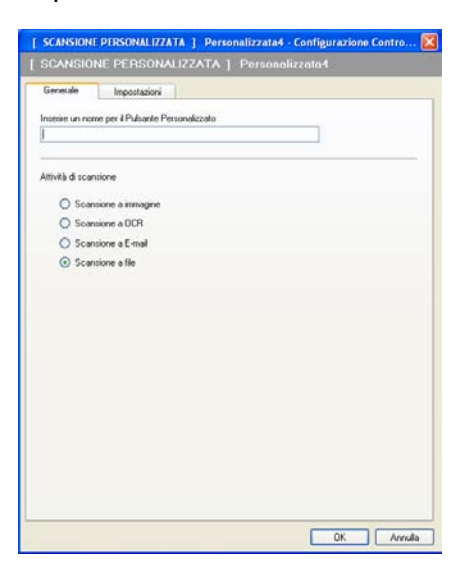

#### Scheda **Impostazioni**

Scegliere il formato del file dall'elenco a discesa **Tipo di file**. Salvare il file nella cartella predefinita indicata

nella casella **Cartella di destinazione** oppure scegliere la cartella preferita facendo clic sull'icona .

Selezionare **Mostra cartella** per visualizzare dove salvare l'immagine digitalizzata dopo averne eseguito la scansione. Selezionare **Mostra la cartella Salva con nome** per specificare la destinazione dell'immagine digitalizzata dopo ciascuna scansione.

Selezionare le impostazioni relative a **Risoluzione**, **Tipo di scansione**, **Dimensioni documento**, **Luminosità** e **Contrasto** e immettere un nome per il file, se si desidera modificarlo.

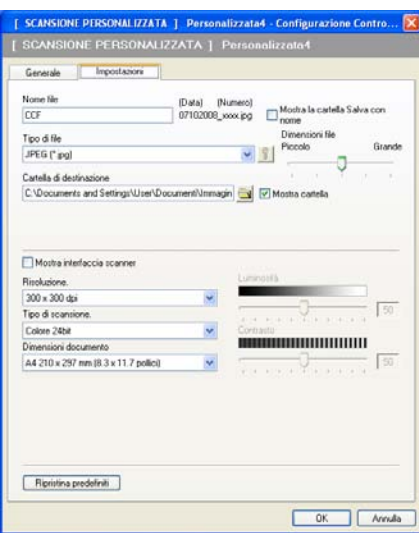

# **COPIA <sup>3</sup>**

Consente di utilizzare il PC e qualsiasi driver stampante per potenziare le operazioni di copia. È possibile effettuare la scansione della pagina sull'apparecchio e stampare le copie utilizzando una delle funzioni del driver stampante oppure indirizzare la funzione di copia a qualsiasi driver stampante standard installato sul PC, comprese le stampanti di rete.

È possibile configurare le impostazioni desiderate su un massimo di quattro pulsanti.

I pulsanti da **Copia1** a **Copia4** possono essere personalizzati in modo da poter utilizzare funzioni di copia avanzate come la stampa N in 1.

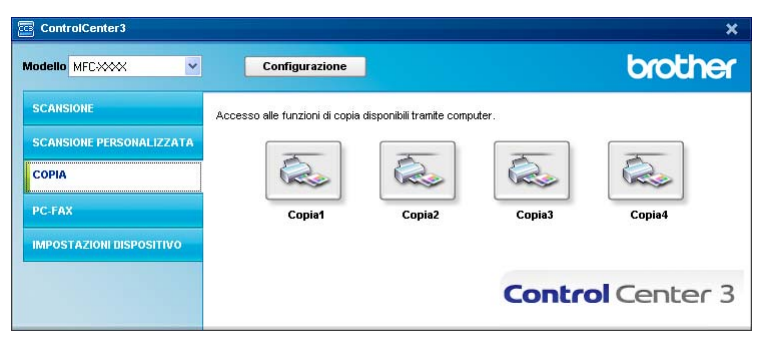

Per utilizzare i pulsanti **Copia**, configurare il driver stampante facendo clic con il tasto destro del mouse e scegliendo **Configurazione ControlCenter**.

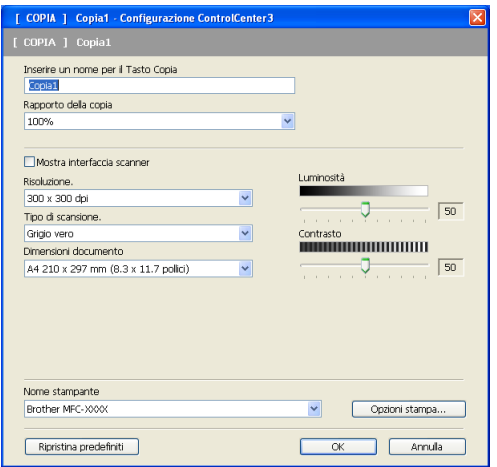

Inserire un nome nel campo di testo **Inserire un nome per il Tasto Copia** (fino a 30 caratteri) e scegliere il **Rapporto della copia**.

Selezionare le impostazioni che si desidera utilizzare per **Risoluzione**, **Tipo di scansione**, **Dimensioni documento**, **Mostra interfaccia scanner**, **Luminosità** e **Contrasto**.

Prima di completare la configurazione del pulsante **Copia**, selezionare il **Nome stampante**. Per visualizzare le impostazioni del driver stampante, fare clic sul pulsante **Opzioni stampa**, quindi sul pulsante **Proprietà**.

Nella finestra di dialogo delle Impostazioni del driver stampante, è possibile definire le impostazioni di stampa avanzate.

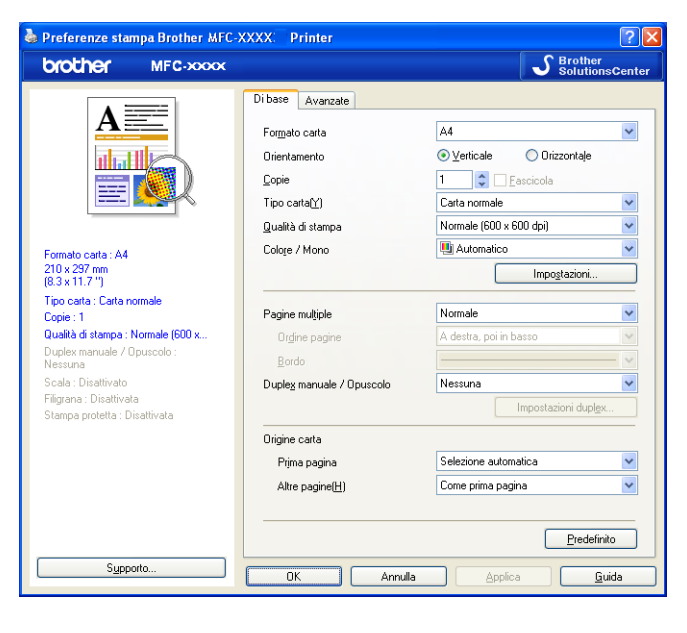

**Nota**

Prima di utilizzarli, è necessario configurare ciascuno dei pulsanti di copia.

# **PC-FAX (solo per MFC-9120CN e MFC-9320CW) <sup>3</sup>**

L'opzione PC-FAX consente di inviare e ricevere fax. È inoltre possibile configurare la rubrica e modificare alcune impostazioni generali dell'apparecchio.

Questi pulsanti consentono l'invio e la ricezione di fax tramite l'applicazione PC-FAX Brother.

#### **Invia**

Consente di effettuare la scansione di una pagina o un documento e inviare automaticamente l'immagine come fax dal PC utilizzando il software Brother PC-FAX. (Vedere *[Invio PC-FAX](#page-91-0)* a pagina 84.)

#### **Ricevi**

Facendo clic su questo pulsante, viene attivato il software di ricezione PC-FAX e il computer inizia a ricevere i dati dall'apparecchio Brother. Dopo aver attivato l'opzione PC-FAX, il nome dell'icona viene modificato in **Visualizza documenti ricevuti**. Se si fa clic su questo elemento, viene aperta un'applicazione in cui sono visualizzati i fax ricevuti. Prima di utilizzare l'opzione di ricezione di PC-FAX, è necessario selezionare l'opzione di ricezione di PC-FAX dal menu del pannello di controllo dell'apparecchio Brother. (Vedere *[Ricezione PC-FAX](#page-104-0)* a pagina 97.)

#### **Rubrica**

Consente di aprire la rubrica di PC-FAX Brother. (Vedere *[Agenda Telefonica Brother](#page-98-0)* a pagina 91.)

#### ■ Impostazione

Consente di configurare le impostazioni di invio di PC-FAX. (Vedere *[Impostazione della funzione Invio](#page-92-0)* [a pagina 85](#page-92-0).)

#### **Nota**

PC-FAX supporta esclusivamente la trasmissione fax in bianco e nero.

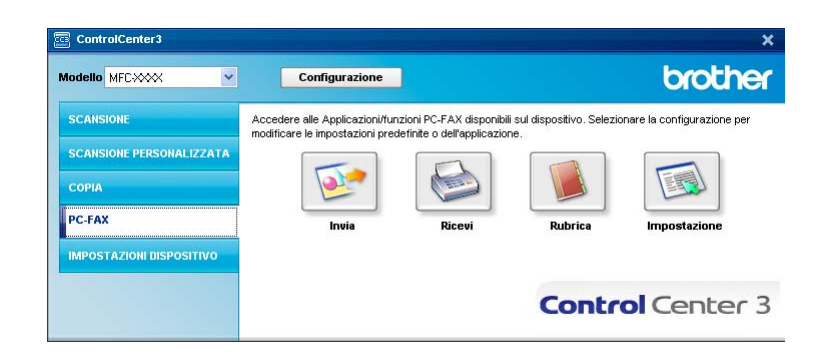

### **Invia <sup>3</sup>**

Il pulsante **Invia** consente di eseguire la scansione di un documento e inviare l'immagine automaticamente come fax dal PC usando il software Brother PC-FAX. (Vedere *[Invio PC-FAX](#page-91-0)* a pagina 84.)

Per modificare le impostazioni del pulsante **Invia**, fare clic con il tasto destro del mouse su **Invia**, quindi fare clic su **Configurazione ControlCenter**. È possibile modificare le impostazioni relative a **Risoluzione**, **Tipo di scansione**, **Dimensioni documento**, **Mostra interfaccia scanner**, **Luminosità** e **Contrasto**.

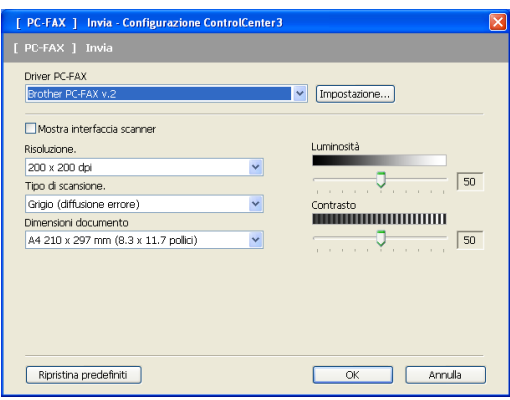

### **Ricevi/Visualizza documenti ricevuti <sup>3</sup>**

L'opzione software di ricezione di PC-FAX Brother consente di visualizzare e conservare i fax sul proprio computer. Tale opzione viene installata automaticamente al momento dell'installazione di MFL-Pro Suite.

Se si fa clic sul pulsante **Ricevi**, viene attivata la funzione di ricezione di PC-FAX e viene avviata la ricezione dei dati fax dall'apparecchio Brother. Prima di utilizzare la funzione di ricezione di PC-FAX, è necessario selezionare l'opzione di ricezione di PC-FAX dal menu del pannello di controllo dell'apparecchio Brother. (Vedere *[Attivazione del software Ricezione PC-FAX sull'apparecchio in uso](#page-105-0)* a pagina 98.)

Per configurare il software di ricezione di PC-FAX, vedere *[Impostazione del PC](#page-106-0)* a pagina 99.

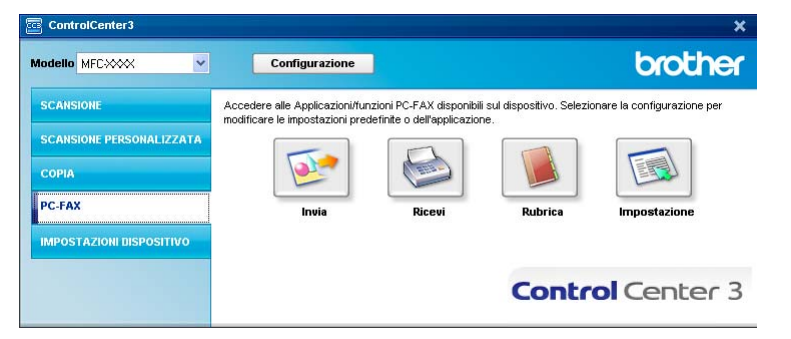

Quando il software di ricezione di PC-FAX è in esecuzione, è possibile utilizzare il pulsante **Visualizza documenti ricevuti** per aprire l'applicazione di visualizzazione. (PaperPort™ 11SE)

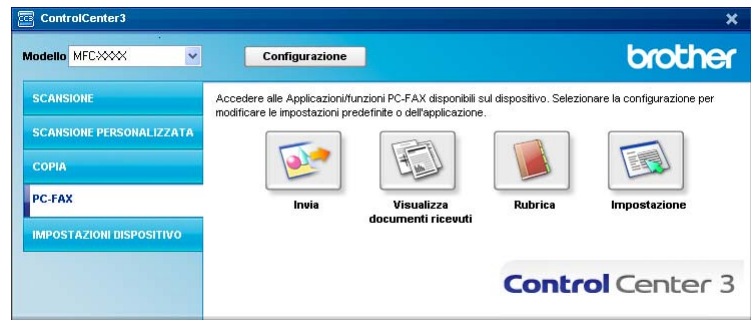

### **Nota**

Il software di ricezione di PC-FAX può essere attivato anche dal menu Start. (Vedere *[Esecuzione del](#page-105-1)  [software Ricezione PC-FAX sul computer](#page-105-1)* a pagina 98.)

### **Rubrica <sup>3</sup>**

Il pulsante **Rubrica** permette di aggiungere, modificare o cancellare i contatti dalla rubrica. Per modificare la rubrica, fare clic sul pulsante **Rubrica** per aprire la finestra di dialogo. (Vedere *[Agenda Telefonica Brother](#page-98-0)* [a pagina 91](#page-98-0).)

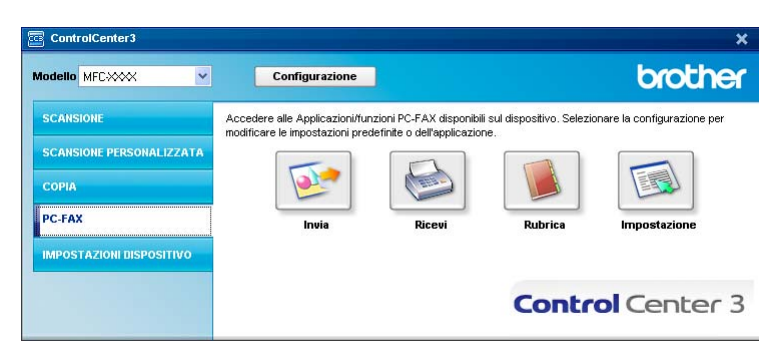

### **Impostazione <sup>3</sup>**

Facendo clic sul pulsante **Impostazione**, è possibile configurare le impostazioni utente relative all'applicazione PC-FAX.

(Vedere *[Impostazione delle informazioni utente](#page-91-1)* a pagina 84.)

# **IMPOSTAZIONI DISPOSITIVO <sup>3</sup>**

È possibile configurare o controllare le impostazioni dell'apparecchio.

**Impostazione remota** (solo per MFC-9120CN e MFC-9320CW)

Consente di aprire il programma di impostazione remota. (Vedere *[Impostazione remota](#page-89-0)* a pagina 82.)

**Composizione rapida** (solo per MFC-9120CN e MFC-9320CW)

Consente di aprire la finestra Imposta composizione rapida di Impostazione remota. (Vedere *[Impostazione remota](#page-89-0)* a pagina 82.)

#### ■ Controllo stato

Consente di aprire l'utilità Controllo stato. (Vedere *[Controllo stato](#page-15-0)* a pagina 8.)

#### **Guida dell'Utente**

Consente di visualizzare la Guida dell'utente, la Guida software dell'utente e la Guida dell'utente in rete.

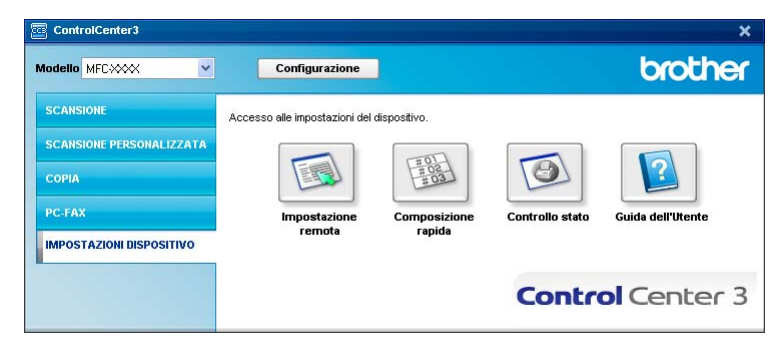

### **Impostazione remota (solo per MFC-9120CN e MFC-9320CW) <sup>3</sup>**

Il pulsante **Impostazione remota** consente di aprire la finestra del programma di impostazione remota, per configurare la maggior parte dei menu di impostazione dell'apparecchio e di rete.

### **Nota**

Per i dettagli, vedere *[Impostazione remota](#page-89-0)* a pagina 82.

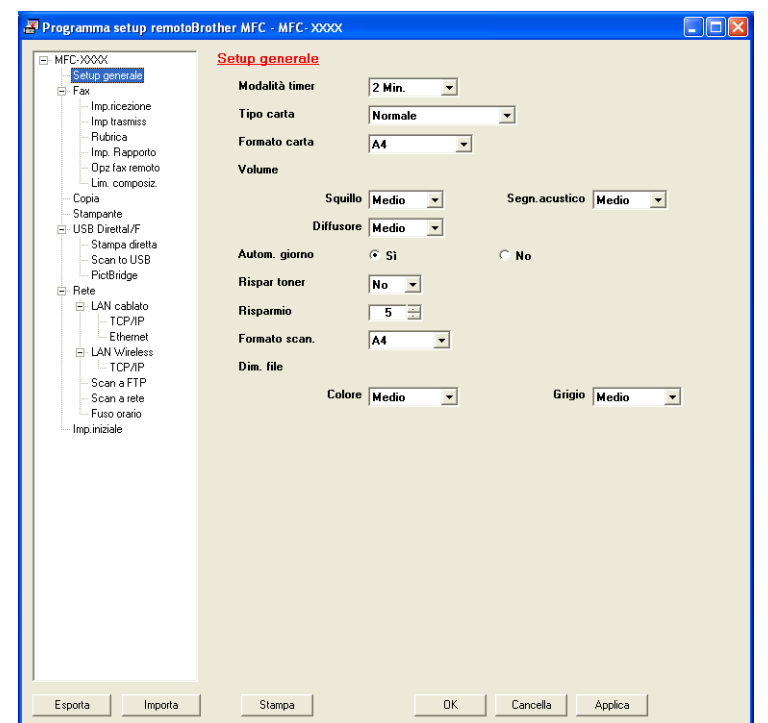

### **Composizione rapida (solo per MFC-9120CN e MFC-9320CW) <sup>3</sup>**

Il pulsante **Composizione rapida** consente di aprire la finestra **Rubrica** nel programma di impostazione remota. Successivamente, è possibile registrare o modificare facilmente i numeri di composizione rapida dal proprio computer.

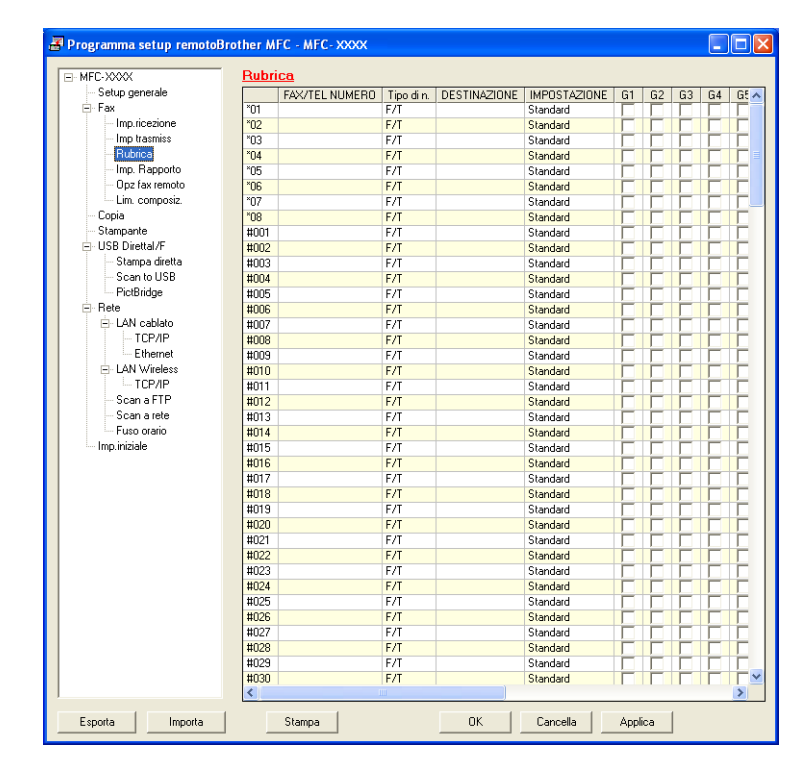

### **Controllo stato <sup>3</sup>**

Il pulsante **Controllo stato** consente di controllare lo stato di uno o più dispositivi, in modo da ricevere una notifica immediata di errori quali la mancanza o l'inceppamento della carta. (Vedere *[Controllo stato](#page-15-0)* [a pagina 8](#page-15-0).)

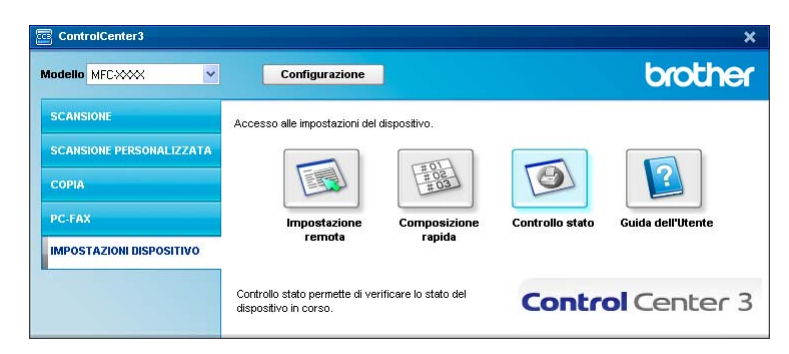

### **Guida dell'Utente <sup>3</sup>**

Il pulsante **Guida dell'Utente** consente di visualizzare la Guida software dell'utente e la Guida dell'utente in rete.

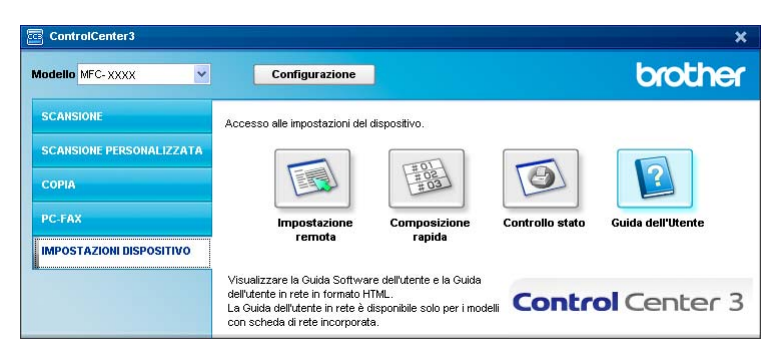

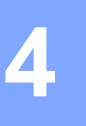

# **Impostazione remota (solo per MFC-9120CN e MFC-9320CW) <sup>4</sup>**

## <span id="page-89-0"></span>**Impostazione remota <sup>4</sup>**

Il programma di impostazione remota consente di configurare numerose impostazioni dell'apparecchio mediante un'applicazione Windows®. Quando si avvia questa applicazione, le impostazioni dell'apparecchio vengono scaricate automaticamente nel computer e visualizzate sullo schermo del PC. Se si modificano le impostazioni, è possibile caricarle direttamente sull'apparecchio.

Fare clic sul pulsante **Start**, selezionare **Tutti i Programmi**, **Brother**, **MFC-XXXX** (o **MFC-XXXX LAN**), quindi **Impostazione remota**.

### **Nota**

- Se l'apparecchio è connesso in rete, è necessario immettere la propria password.
- La password predefinita è "access". Per modificare tale password è possibile utilizzare BRAdmin Light o Web Based Management. (Per ulteriori dettagli, consultare la *Guida dell'utente in rete*.)

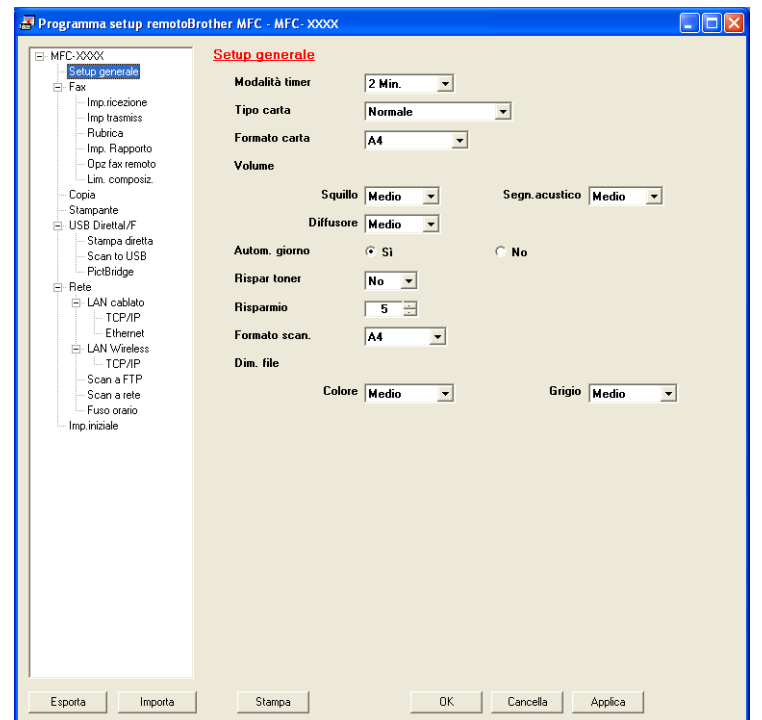

Impostazione remota (solo per MFC-9120CN e MFC-9320CW)

#### **OK**

Consente di avviare il caricamento dei dati sull'apparecchio e di uscire dall'applicazione di impostazione remota. Se viene visualizzato un messaggio di errore, immettere di nuovo i dati corretti, quindi fare clic su **OK**.

**Cancella**

Consente di uscire dall'applicazione di impostazione remota senza caricare i dati sull'apparecchio.

**Applica**

Consente di caricare i dati sull'apparecchio senza uscire dall'applicazione di impostazione remota.

**Stampa**

Consente di stampare gli elementi selezionati sull'apparecchio. Non è possibile stampare i dati finché non vengono caricati sull'apparecchio. Fare clic su **Applica** per caricare i nuovi dati sull'apparecchio, quindi fare clic su **Stampa**.

**Esporta**

Consente di salvare in un file le impostazioni di configurazione correnti.

#### **Importa**

Consente di leggere le impostazioni da un file.

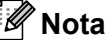

- È possibile utilizzare il pulsante **Esporta** per salvare i numeri di Composizione rapida oppure tutte le impostazioni relative all'apparecchio.
- Se il PC è protetto da firewall e non è possibile utilizzare la funzione **Impostazione remota**, potrebbe essere necessario configurare le impostazioni del firewall per permettere la comunicazione attraverso il numero di porta 137. (Vedere *[Impostazioni firewall \(per utenti in rete\)](#page-109-0)* a pagina 102.)
- Se la funzione Secure Function Lock è attiva, non è possibile utilizzare **Impostazione remota**.

**5**

# **Software Brother PC-FAX (solo per MFC-9120CN e MFC-9320CW) <sup>5</sup>**

## <span id="page-91-0"></span>**Invio PC-FAX <sup>5</sup>**

La funzione Brother PC-FAX consente di utilizzare il PC per inviare un documento come fax standard dall'interno di un'applicazione. È inoltre possibile allegare una copertina. È sufficiente inserire il destinatario negli indirizzi o nei gruppi dell'Agenda telefonica di PC-FAX oppure semplicemente inserire l'indirizzo di destinazione o il numero di fax nell'interfaccia utente. È possibile utilizzare la funzione di ricerca dell'Agenda telefonica per trovare rapidamente i numeri degli apparecchi ai quali inviare fax.

Per ottenere le informazioni e gli aggiornamenti più recenti relativi alla funzione PC-FAX Brother, visitare il sito Web <http://solutions.brother.com>.

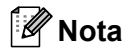

- Se si utilizza Windows<sup>®</sup> 2000 Professional, Windows® XP o Windows Vista®, è necessario accedere al sistema come amministratore.
- Il software PC-FAX è in grado di inviare esclusivamente documenti fax in bianco e nero.

### <span id="page-91-2"></span><span id="page-91-1"></span>**Impostazione delle informazioni utente <sup>5</sup>**

**Nota**

È possibile accedere alle **Informazioni Utente** dalla finestra di dialogo Invio FAX facendo clic sull'icona .

(Vedere *[Invio di un file come PC-FAX utilizzando l'interfaccia utente Stile Facsimile](#page-94-0)* a pagina 87.)

a Fare clic sul pulsante **Start**, selezionare **Tutti i Programmi**, **Brother**, **MFC-XXXX** (o **MFC-XXXX LAN**), **Invio PC-FAX**, quindi **Impostazioni PC-FAX**. Viene visualizzata la finestra di dialogo **Impostazioni Brother PC-FAX**:

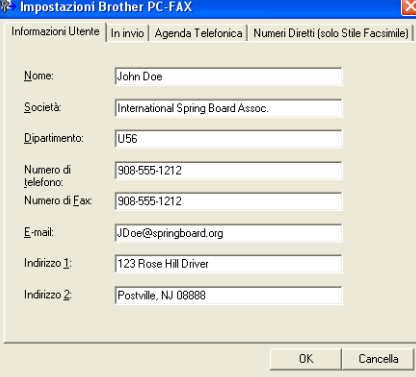

b Inserire le informazioni richieste per creare l'intestazione e la copertina del fax.

c Fare clic su **OK** per salvare le **Informazioni Utente**.

#### **Nota**

È possibile impostare le **Informazioni Utente** separatamente per ciascun account Windows®.

**5**

### <span id="page-92-1"></span><span id="page-92-0"></span>**Impostazione della funzione Invio <sup>5</sup>**

Dalla finestra di dialogo **Impostazioni Brother PC-FAX**, fare clic sulla scheda **In invio** per visualizzare la sequente schermata.

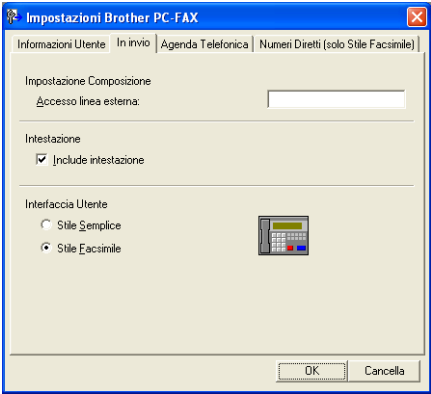

#### **Accesso linea esterna**

Inserire nella casella un numero per accedere a una linea esterna. A volte ciò è richiesto dai sistemi telefonici PBX locali (ad esempio, se occorre digitare 9 dal telefono interno di un ufficio per accedere alla linea esterna). Per l'invio di PC-Fax sarà utilizzato questo numero e il prefisso impostato nel menu funzioni sarà ignorato.

#### **Include intestazione**

Per aggiungere in cima ai fax inviati le informazioni di intestazione immesse nella scheda **Informazioni Utente**, selezionare la casella **Include intestazione**. (Vedere *[Impostazione delle informazioni utente](#page-91-2)* [a pagina 84](#page-91-2).)

Software Brother PC-FAX (solo per MFC-9120CN e MFC-9320CW)

#### **Interfaccia Utente**

Scegliere l'interfaccia utente tra due opzioni: Stile Semplice o Stile Facsimile.

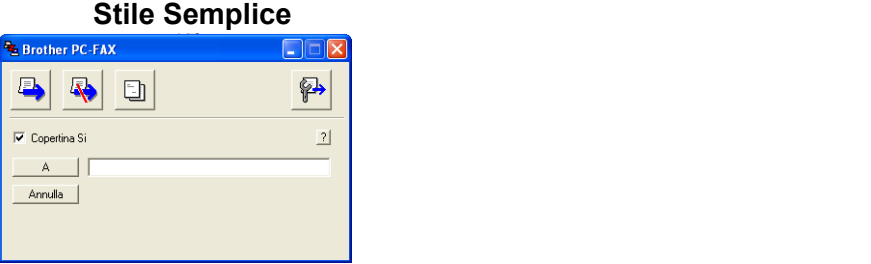

#### **Stile Facsimile <sup>5</sup>**

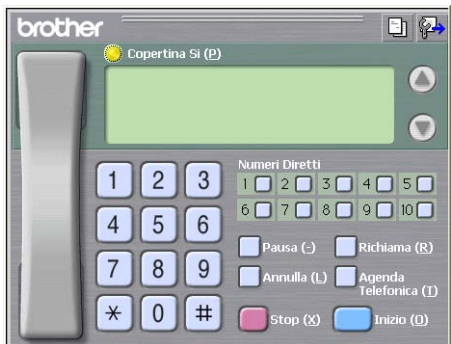

### **Impostazione della copertina <sup>5</sup>**

Dalla finestra di dialogo PC-FAX, fare clic sull'icona  $\Box$  per accedere alla schermata di **Impostazione Copertina Brother PC-FAX**.

Viene visualizzata la finestra di dialogo **Impostazione Copertina Brother PC-FAX**:

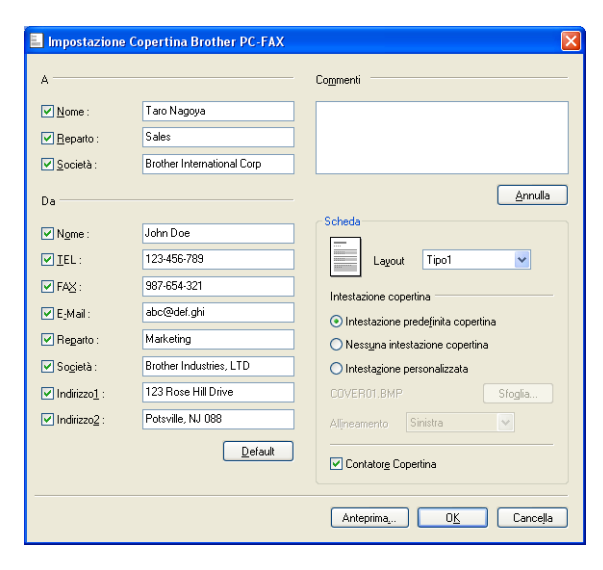

Software Brother PC-FAX (solo per MFC-9120CN e MFC-9320CW)

### **Inserimento informazioni copertina <sup>5</sup>**

### **Nota**

Se si invia lo stesso fax a più di un destinatario, sulla copertina non verranno stampate le informazioni relative ai destinatari.

#### **A**

Scegliere le informazioni sul destinatario da inserire nella copertina.

**Da**

Scegliere le informazioni sul mittente da inserire nella copertina.

#### **Commenti**

Inserire il commento che si desidera aggiungere nella copertina.

**Scheda**

Scegliere il formato di copertina desiderato.

**Intestazione copertina**

Selezionando **Intestazione personalizzata** è possibile inserire nella copertina un file bitmap, ad esempio il proprio logo aziendale.

Selezionare il file BMP con il pulsante **Sfoglia**, quindi scegliere lo stile di allineamento.

**Contatore Copertina**

Selezionare l'opzione **Contatore Copertina** per includere la copertina nella numerazione delle pagine.

### <span id="page-94-0"></span>**Invio di un file come PC-FAX utilizzando l'interfaccia utente Stile Facsimile <sup>5</sup>**

- 1 Creare un file in una qualsiasi applicazione sul PC.
- b Fare clic su **File**, quindi su **Stampa**. Viene visualizzata la finestra di dialogo **Stampa**:

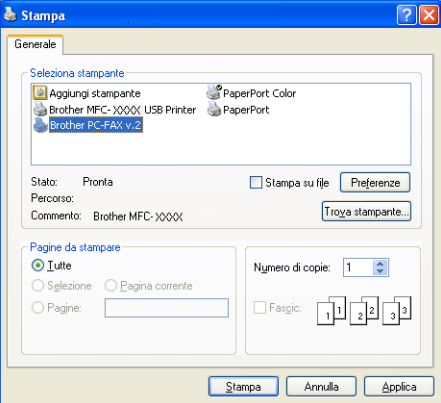

c Scegliere **Brother PC-FAX v.2** come stampante, quindi fare clic su **Stampa**. Viene visualizzata l'interfaccia utente Stile Facsimile:

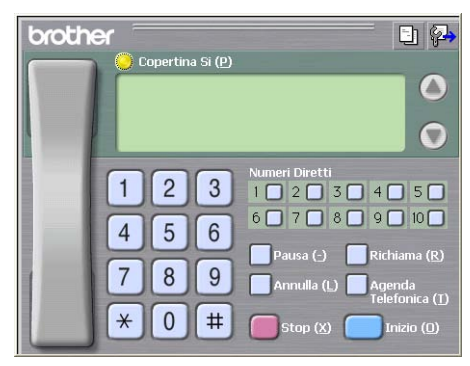

#### **Nota**

Se viene visualizzata l'interfaccia utente Stile Semplice, modificare l'impostazione relativa alla selezione dell'interfaccia utente. (Vedere *[Impostazione della funzione Invio](#page-92-1)* a pagina 85.)

4) Inserire un numero di fax mediante uno dei metodi elencati di seguito:

- Utilizzare la tastiera per inserire il numero.
- Fare clic su uno dei 10 tasti dei **Numeri Diretti**.
- Fare clic su **Agenda Telefonica** e selezionare un contatto o un gruppo dall'agenda.

Se si commette un errore, fare clic su **Annulla** per cancellare tutti i dati inseriti.

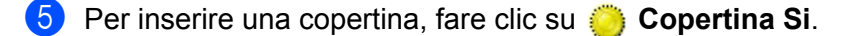

#### **Nota**

Per creare o modificare una copertina, è inoltre possibile fare clic sull'icona  $\|\cdot\|$ .

- **6** Fare clic su **Inizio** per inviare il fax.
- $\overline{\mathscr{U}}$ **Nota**
- Per annullare il fax, fare clic su **Stop**.
- Per ricomporre un numero, fare clic su **Richiama**, scorrere l'elenco degli ultimi cinque numeri di fax selezionati, scegliere un numero e fare clic su **Inizio**.

### **Invio di un file come PC-FAX utilizzando l'interfaccia utente Stile Semplice <sup>5</sup>**

 $\blacksquare$  Creare un file in una qualsiasi applicazione sul PC.

b Fare clic su **File**, quindi su **Stampa**. Viene visualizzata la finestra di dialogo **Stampa**:

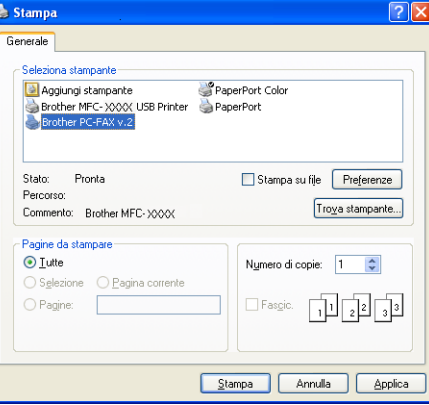

c Scegliere **Brother PC-FAX v.2** come stampante, quindi fare clic su **Stampa**. Viene visualizzata l'interfaccia utente Stile Semplice:

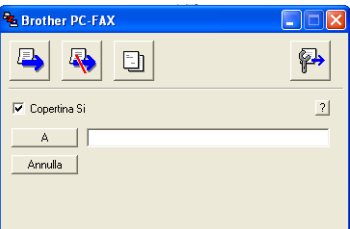

#### **Nota**

Se viene visualizzata l'interfaccia utente Stile Facsimile, modificare l'impostazione relativa alla selezione dell'interfaccia utente. (Vedere *[Impostazione della funzione Invio](#page-92-1)* a pagina 85.)

4) Inserire il numero di fax mediante uno dei metodi elencati di seguito:

- Inserire il numero di fax nel campo **A**.
- Fare clic sul pulsante **A** e scegliere i numeri di fax di destinazione dalla Rubrica.

Se si commette un errore, fare clic su **Annulla** per cancellare tutti i dati inseriti.

**6** Per inviare una copertina e una nota, selezionare **Copertina Si**.

**Nota** Per creare o modificare una copertina, è inoltre possibile fare clic sull'icona  $\Box$ **Fare clic sull'icona di invio Nota** Per annullare il fax, fare clic sull'icona di annullamento

## **Agenda Telefonica <sup>5</sup>**

Se nel computer è installato Outlook oppure Outlook Express, nella casella di riepilogo a discesa **Selezione Rubrica** è possibile scegliere quale rubrica utilizzare per l'invio PC-FAX. Le rubriche sono di quattro tipi: Rubrica Brother, Outlook, Outlook Express o Indirizzi di posta elettronica Windows.

Per il file della rubrica è necessario inserire il percorso e il nome del file del database che contiene le informazioni della rubrica.

Fare clic sul pulsante **Sfoglia** per scegliere il file del database.

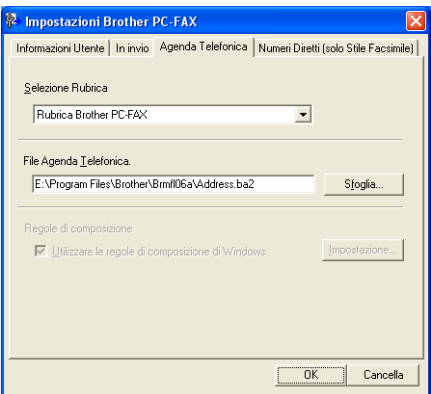

È possibile utilizzare la rubrica scelta nell'elenco a discesa **Selezione Rubrica** facendo clic sul pulsante **Agenda Telefonica** nella finestra di dialogo di invio fax.

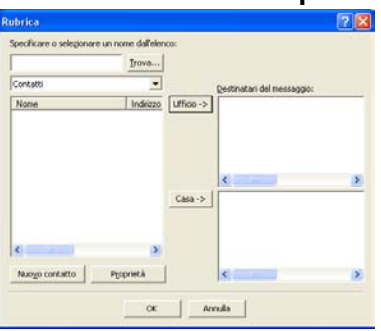

#### **Rubrica di Outlook Express <sup>5</sup>**

### **Nota**

Per utilizzare la Rubrica Outlook, è necessario selezionare Microsoft® Outlook® 2000, 2002, 2003 o 2007 come applicazione di posta elettronica predefinita.

### <span id="page-98-0"></span>**Agenda Telefonica Brother <sup>5</sup>**

a Fare clic sul pulsante **Start**, selezionare **Tutti i Programmi**, **Brother**, **MFC-XXXX** o **MFC-XXXX LAN** (dove XXXX rappresenta il nome del modello in uso), **Invio PC-FAX**, quindi **Agenda Telefonica PC-FAX**.

Viene visualizzata la finestra di dialogo **Agenda Telefonica Brother**:

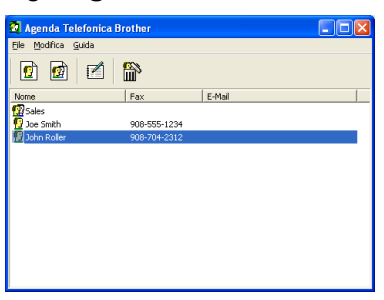

### **Impostazione di un contatto sull' agenda telefonica <sup>5</sup>**

Nella finestra di dialogo **Agenda Telefonica Brother** è possibile aggiungere, modificare e cancellare indirizzi e gruppi.

**a Nella finestra di dialogo Agenda telefonica, fare clic sull'icona** per aggiungere un contatto. Viene visualizzata la finestra di dialogo **Impostazione Contatti Agenda Telefonica Brother**:

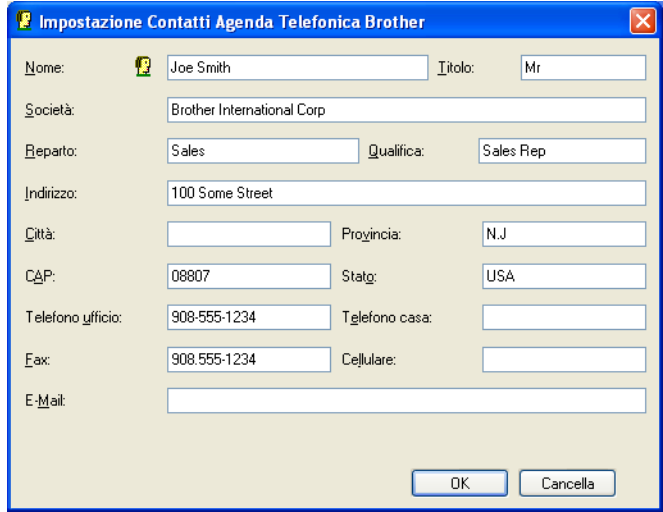

b Nella finestra di dialogo Impostazione contatti, inserire le informazioni relative al contatto. **Nome** è un campo obbligatorio. Fare clic su **OK** per salvare le informazioni.

### **Impostazione Numeri Diretti <sup>5</sup>**

Dalla finestra di dialogo **Impostazioni Brother PC-FAX**, fare clic sulla scheda **Numeri Diretti**. (Per usare questa funzione, è necessario selezionare l'interfaccia utente **Stile Facsimile**.)

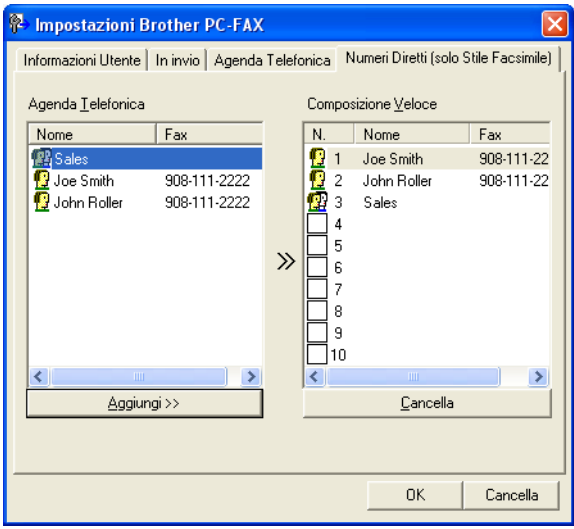

È possibile registrare un singolo contatto o un gruppo per ciascuno dei dieci pulsanti **Composizione Veloce**.

#### **Per registrare un indirizzo in uno dei pulsanti di Numeri Diretti <sup>5</sup>**

- **1** Fare clic sul pulsante **Composizione Veloce** che si desidera programmare.
- b Fare clic sul contatto o sul gruppo da assegnare al pulsante di **Composizione Veloce**.
- c Fare clic su **Aggiungi >>**.

#### **Cancellazione di un pulsante di Numeri diretti <sup>5</sup>**

- **1** Fare clic sul pulsante di **Composizione Veloce** che si desidera cancellare.
- b Fare clic su **Cancella**.

#### **Nota**

Per facilitare e velocizzare l'invio dei documenti, è possibile selezionare un numero diretto tramite l'interfaccia PC-FAX.

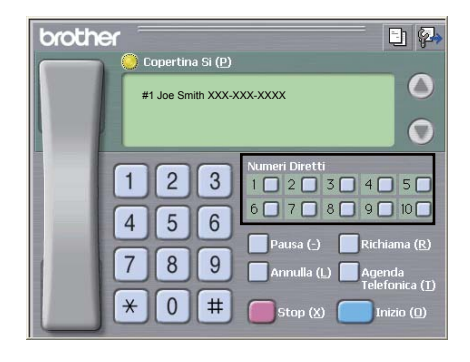

### **Impostazione di un gruppo per la trasmissione circolare <sup>5</sup>**

È possibile creare un gruppo per inviare lo stesso PC-FAX a diversi destinatari contemporaneamente.

**1** Nella finestra di dialogo **Agenda Telefonica Brother**, fare clic sull'icona **per creare un Gruppo.** Viene visualizzata la finestra di dialogo **Impostazione Gruppo Agenda telefonica Brother**:

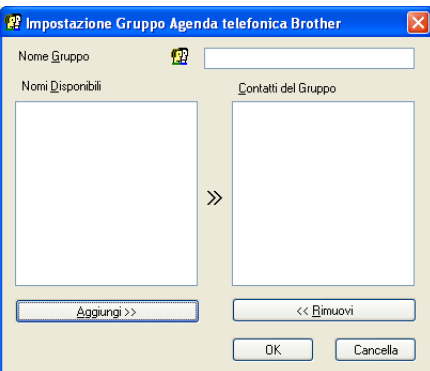

- b Inserire il nome del nuovo gruppo nel campo **Nome Gruppo**.
- 3) Nella casella **Nomi Disponibili**, selezionare ogni singolo contatto da inserire nel gruppo e fare clic su **Aggiungi >>**.

I contatti aggiunti nel gruppo vengono visualizzati nella casella **Contatti del Gruppo**.

d Dopo avere aggiunto tutti i contatti desiderati, fare clic su **OK**.

Ciascun gruppo può contenere un massimo di 50 contatti.

### **Modifica delle informazioni relative ai contatti <sup>5</sup>**

- Selezionare l'indirizzo o il gruppo da modificare.
- Fare clic sull'icona di modifica  $\mathbb{R}$ .
- Modifica delle informazioni relative a un contatto o a un gruppo.
- Fare clic su **OK**.

**Nota**

Software Brother PC-FAX (solo per MFC-9120CN e MFC-9320CW)

### **Eliminazione di un contatto o gruppo <sup>5</sup>**

- selezionare il contatto o il gruppo da eliminare.
- **2** Fare clic sull'icona di eliminazione  $\mathbb{R}$ .
- c Quando appare la finestra di dialogo di conferma, fare clic su **OK**.

### **Esportazione della Rubrica <sup>5</sup>**

È possibile esportare l'intera Rubrica in un file di testo ASCII (\*.csv). È inoltre possibile creare una vCard per un contatto della rubrica e allegarla a un messaggio e-mail in uscita (le vCard sono biglietti da visita elettronici che contengono le informazioni di contatto del mittente). Infine, è possibile esportare la rubrica come dati di composizione per l'impostazione remota, che possono essere utilizzati dall'applicazione di impostazione remota dell'apparecchio. (Vedere *[Impostazione remota](#page-89-0)* a pagina 82.) Per creare una vCard, è necessario fare prima clic sul contatto della rubrica per il quale la si desidera creare.

#### **Esportazione delle voci della rubrica <sup>5</sup>**

### **Nota**

- Se si intende creare una vCard, occorre prima scegliere un contatto.
- Se si sceglie vC[a](#page-101-0)rd al punto **(a)**, l'opzione **Salva come:** sarà **vCard (\*.vcf)**.

<span id="page-101-0"></span> $\blacksquare$  Effettuare una delle operazioni indicate di seguito:

- Dall'Agenda telefonica, fare clic su **File**, **Esportare**, quindi su **Testo**.
- Dall'Ag[e](#page-102-0)nda telefonica, fare clic su **File, Esportare**, quindi su **vCard** e passare al punto **●**.
- Dall'Agenda telefonica, fare clic su File, selezionare **Esportare**, quindi **Dati composizione Impostazion[e](#page-102-0) remota** e passare al punto  $\bullet$ .
- b Dalla colonna **Campi disponibili**, selezionare i campi dei dati da esportare e fare clic su **Aggiungi >>**.

#### **Nota**

Selezionare le voci nell'ordine in cui si desidera che appaiano nella lista.

c Se i dati vengono esportati verso un file ASCII, selezionare **Tabulazione** o **Virgola** da **Carattere divisore**. In questo modo si sceglie **Tabulazione** o **Virgola** per separare i campi dei dati. Software Brother PC-FAX (solo per MFC-9120CN e MFC-9320CW)

4 Fare clic su OK per salvare i dati.

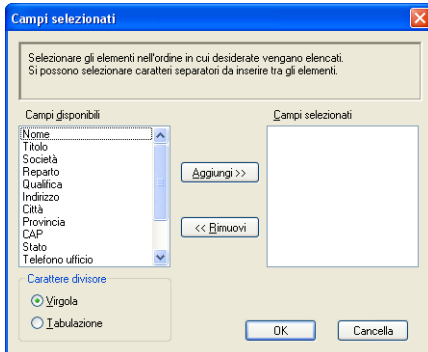

<span id="page-102-0"></span>**6** Digitare il nome del file e fare clic su Salva.

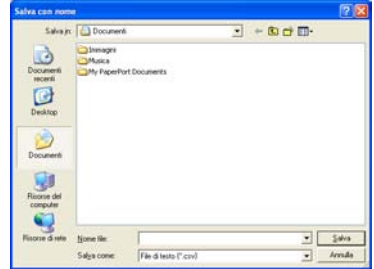

**5**

### **Importazione nella Rubrica <sup>5</sup>**

È possibile importare nella Rubrica file di testo ASCII (\*.csv), vCard (biglietti da visita elettronici) o **Dati composizione Impostazione remota**.

#### **Importazione di un file di testo ASCII <sup>5</sup>**

<span id="page-103-1"></span> $\blacksquare$  Effettuare una delle operazioni indicate di sequito:

- Dall'Agenda telefonica, fare clic su **File**, **Importare**, quindi su **Testo**.
- Dall'Ag[e](#page-103-0)nda telefonica, fare clic su File, Importare, quindi su vCard e passare al punto **圖**.
- Dall'Agenda telefonica, fare clic su **File**, selezionare **Importare**, quindi **Dati composizione Impostazion[e](#page-103-0) remota** e passare al punto  $\bullet$ .

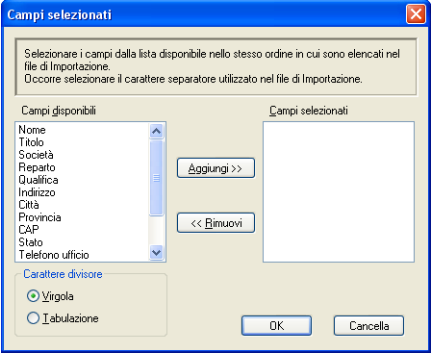

b Dalla colonna **Campi disponibili**, selezionare i campi dei dati da importare e fare clic su **Aggiungi >>**.

#### **Nota**

Dalla lista Campi Disponibili selezionare i campi nello stesso ordine in cui sono elencati nel file di testo Importa.

- c Selezionare **Tabulazione** o **Virgola** in base al formato di importazione da **Carattere divisore**.
- Fare clic su **OK** per importare i dati.
- <span id="page-103-0"></span>e Digitare il nome del file e fare clic su **Apri**.

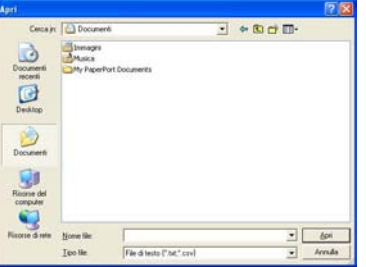

**Nota**

Se si sceglie **Testo** [a](#page-103-1)l punto  $\bullet$ , il **Tipo file**: sarà File di testo (\*.txt;\*.csv).

# <span id="page-104-0"></span>**Ricezione PC-FAX <sup>5</sup>**

### **Nota**

- Il software PC-FAX è in grado di ricevere esclusivamente documenti fax in bianco e nero.
- Se il PC è protetto da firewall e non è possibile utilizzare la funzione di ricezione PC-FAX, potrebbe essere necessario configurare le impostazioni del firewall per permettere la comunicazione attraverso il numero di porta 54926 e 137. (Vedere *[Operazioni preliminari per l'utilizzo del software Brother](#page-109-1)* a pagina 102.)

In base al sistema operativo in uso, è possibile che venga visualizzato un Avviso di protezione nel momento in cui si avvia la funzione di ricezione PC-FAX. Per attivare la ricezione PC-FAX, è necessario sbloccare il programma.

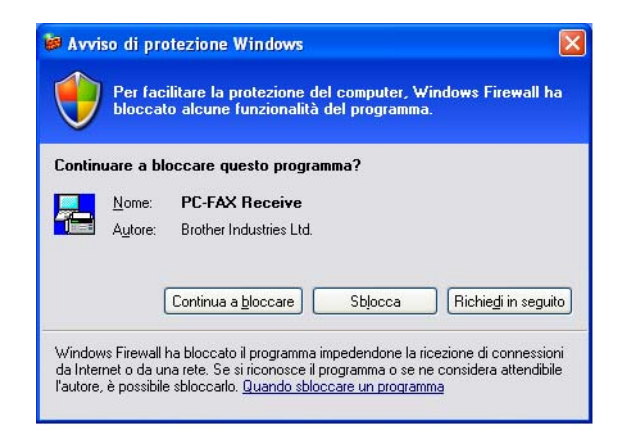

Il software di ricezione Brother PC-FAX consente di visualizzare e archiviare i fax sul proprio PC. Tale software viene installato automaticamente quando si installa MFL-Pro Suite e funziona per gli apparecchi locali e per quelli collegati in rete.

Quando il software è abilitato, l'apparecchio riceve i fax in memoria. Una volta ricevuto un fax, viene inviato automaticamente al PC.

Se si spegne il PC, l'apparecchio continua a ricevere i fax e a conservarli in memoria. Sul display dell'apparecchio viene visualizzato il numero di fax ricevuti e archiviati, ad esempio:

Mess. PC Fax:001

#### ■01

Quando si accende il computer, il software di ricezione PC-FAX trasferisce automaticamente i fax al computer.

Per attivare il software di ricezione PC-FAX, procedere come segue:

- Per utilizzare la funzione Ricezione PC-FAX, è necessario scegliere Ricezione PC-FAX dal menu dell'apparecchio.
- Eseguire il software Ricezione PC-FAX di Brother sul computer. (Si consiglia di selezionare la casella di controllo Aggiungi nella cartella di Avvio, in modo che il software venga eseguito automaticamente e possa trasferire i fax all'avvio del PC.)

Software Brother PC-FAX (solo per MFC-9120CN e MFC-9320CW)

### <span id="page-105-0"></span>**Attivazione del software Ricezione PC-FAX sull'apparecchio in uso <sup>5</sup>**

All'occorrenza, è possibile attivare l'opzione di Stampa backup. Attivando questa funzione, l'apparecchio stampa una copia del fax prima che questo venga inviato al computer o che il computer venga spento.

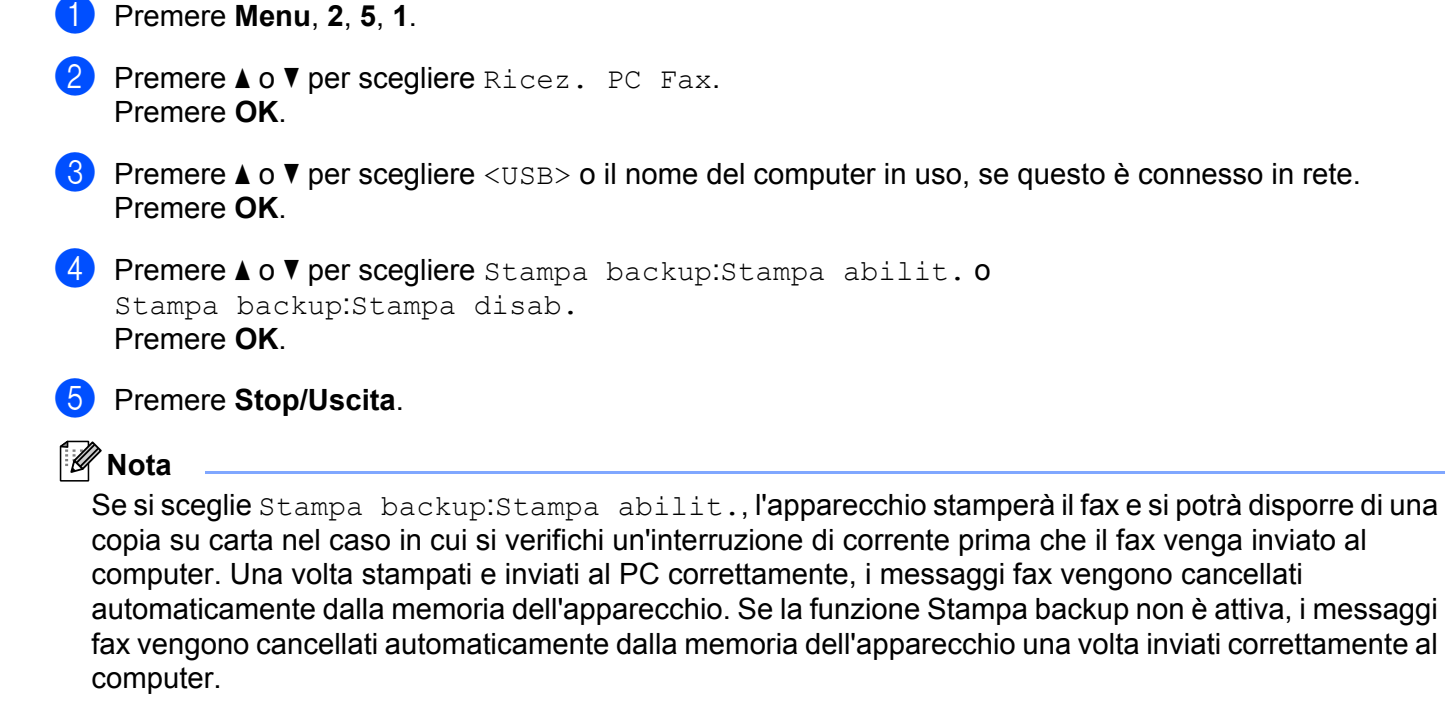

### <span id="page-105-1"></span>**Esecuzione del software Ricezione PC-FAX sul computer <sup>5</sup>**

Fare clic sul pulsante **Start**, selezionare **Tutti i Programmi**, **Brother**, **MFC-XXXX**/**MFC-XXXX LAN**, **Ricezione PC-FAX**, quindi **Ricevi**.

L'icona PC-FAX viene visualizzata sulla barra delle applicazioni del computer.

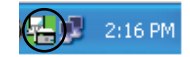

### <span id="page-106-0"></span>**Impostazione del PC <sup>5</sup>**

**1** Fare clic con il pulsante destro del mouse sull'icona PC-FAX  $\left(\frac{1}{2}\right)$  2:16 PM sula barra delle applicazioni del PC, quindi scegliere **Impostazione PC-Fax RX**. Viene visualizzata la finestra di dialogo **Impostazione PC-Fax RX**:

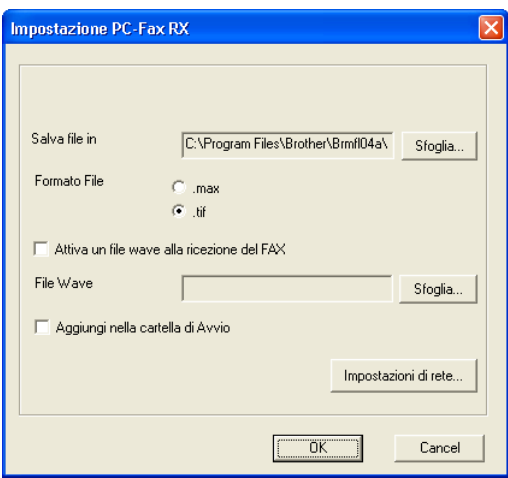

- b Fare clic sul pulsante **Sfoglia** in corrispondenza della voce **Salva file in**, se si desidera modificare il percorso di salvataggio dei file PC-FAX.
- c Alla voce **Formato File**, selezionare **.tif** o **.max** come formato per i documenti ricevuti. Il formato predefinito è **.tif**.
- d Per riprodurre un file wave (file audio .wav) nel momento in cui viene ricevuto un fax, selezionare l'opzione **Attiva un file wave alla ricezione del FAX** e immettere il percorso del file wave.
- 6 Per avviare automaticamente il software Ricezione PC-FAX all'avvio di Windows<sup>®</sup>, selezionare l'opzione **Aggiungi nella cartella di Avvio**.
- f Se si desidera utilizzare il software Ricezione PC-FAX, vedere *[Configurazione delle impostazioni di](#page-107-0)  [Ricezione PC-FAX in rete](#page-107-0)* a pagina 100.

### <span id="page-107-0"></span>**Configurazione delle impostazioni di Ricezione PC-FAX in rete <sup>5</sup>**

Le impostazioni relative all'invio al computer dei fax ricevuti vengono configurate automaticamente durante l'installazione di MFL-Pro Suite (consultare la *Guida di installazione rapida*).

Se si utilizza un'apparecchio diverso rispetto a quello registrato sul computer durante l'installazione del software MFL-Pro Suite, procedere come indicato di seguito.

**1** Nella finestra di dialogo **Impostazione PC-Fax RX**, fare clic sul pulsante **Impostazioni di rete**. Viene visualizzata la finestra di dialogo **Impostazioni di rete**.

b È necessario specificare l'indirizzo IP o il Nome nodo dell'apparecchio in uso.

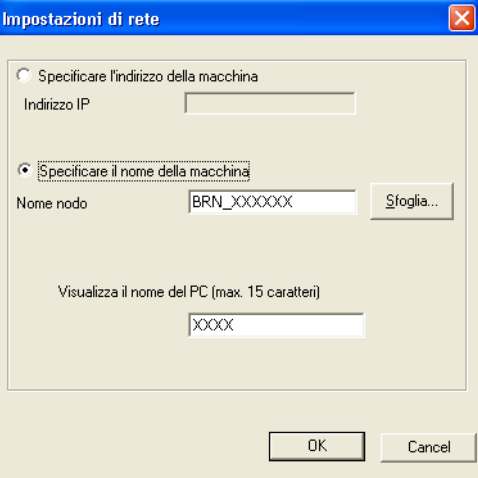

#### **Specificare l'indirizzo della macchina**

Immettere l'indirizzo IP dell'apparecchio nella casella **Indirizzo IP**.

#### **Specificare il nome della macchina**

Immettere il nome nodo dell'apparecchio nella casella **Nome nodo** oppure fare clic sul pulsante **Sfoglia** e selezionare dall'elenco l'apparecchio Brother che si intende utilizzare.

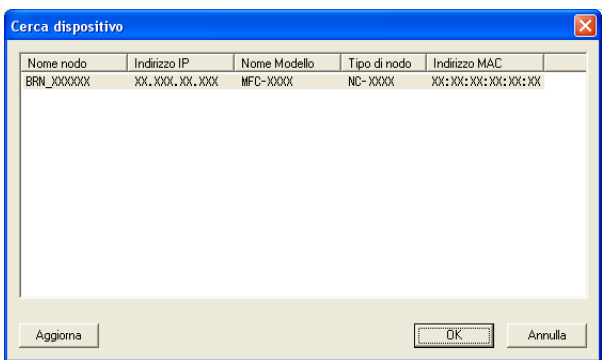

#### **Specificare il nome del PC**

È possibile specificare il nome del PC che sarà visualizzato sul display dell'apparecchio. Per cambiare il nome, immettere il nuovo nome nella casella **Visualizza il nome del PC**.
Software Brother PC-FAX (solo per MFC-9120CN e MFC-9320CW)

## **Visualizzazione di nuovi messaggi PC-FAX <sup>5</sup>**

Ogni volta che nel computer è in corso la ricezione di un PC-FAX, vengono visualizzate alternativamente le

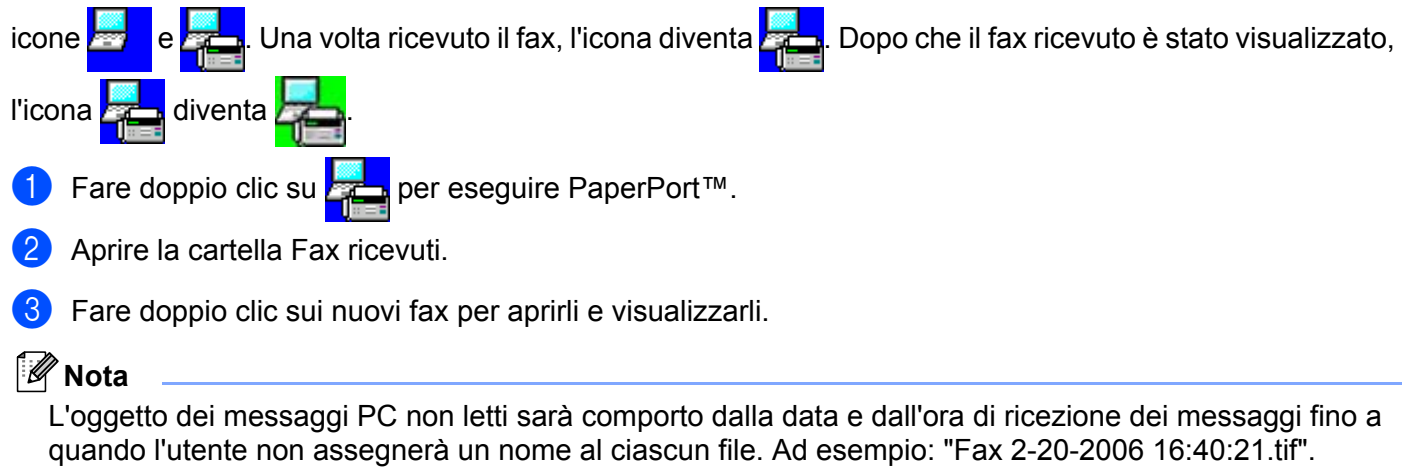

# **Operazioni preliminari per l'utilizzo del software Brother <sup>6</sup>**

Le impostazioni del firewall del PC in uso potrebbero impedire il necessario collegamento di rete per la stampa, la scansione e la trasmissione di PC-Fax in rete. Se si utilizza Windows® Firewall ed è stato installato il software MFL-Pro Suite dal CD-ROM, le impostazioni necessarie per il firewall sono state già configurate. Se non è stata eseguita l'installazione da CD-ROM, procedere come indicato di seguito per configurare Windows® Firewall. Se si utilizza un altro software come firewall personale, consultare la *Guida dell'utente* del software stesso oppure rivolgersi al produttore del programma.

#### **Informazioni relative al numero di porta UDP per la configurazione del firewall**

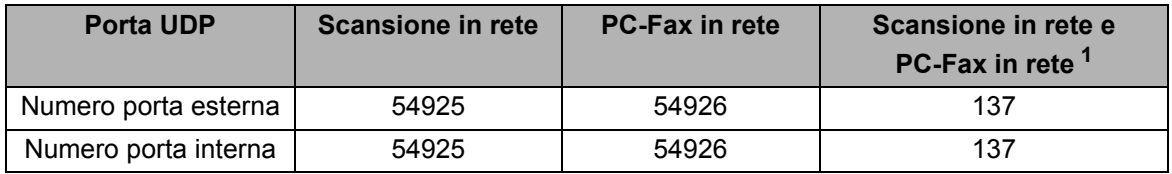

<span id="page-109-0"></span> $1$  Aggiungere la porta numero 137 se la connessione di rete continua a presentare problemi dopo aver aggiunto le porte 54925 e 54926. La porta numero 137 supporta inoltre le funzioni di stampa e impostazione remota in rete.

# **Windows® XP SP2 o versione successiva <sup>6</sup>**

a Fare clic sul pulsante **Start**, **Pannello di controllo**, **Rete e connessioni Internet** e quindi **Windows Firewall**.

Accertarsi che **Windows Firewall** nella scheda **Generale** sia impostato su **Attivato**.

b Selezionare la scheda **Avanzate** e e fare clic sul pulsante **Impostazioni...** nella sezione Impostazioni connessioni di rete.

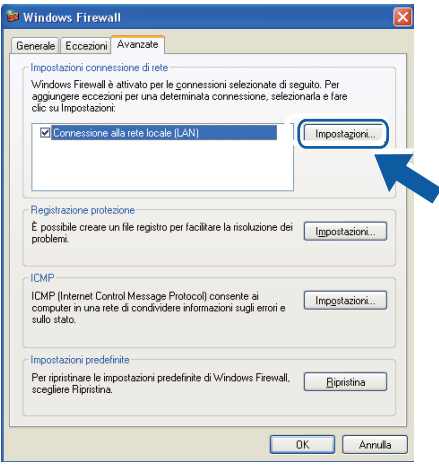

Fare clic sul pulsante **Aggiungi**.

- d Aggiungere la porta **54925** per la scansione in rete, inserendo i dati indicati di seguito:
	- 1 In **Descrizione del servizio**: inserire una descrizione a piacere, ad esempio "Scanner Brother".
	- 2 In **Nome o indirizzo IP (ad esempio, 192.168.0.12) del computer in cui è installato il servizio**: inserire "Localhost".
	- 3 In **Numero di porta esterna del servizio**: inserire "**54925**".
	- 4 In **Numero di porta interna del servizio**: inserire "**54925**".
	- 5 Accertarsi di aver selezionato **UDP**.
	- 6 Fare clic su **OK**.

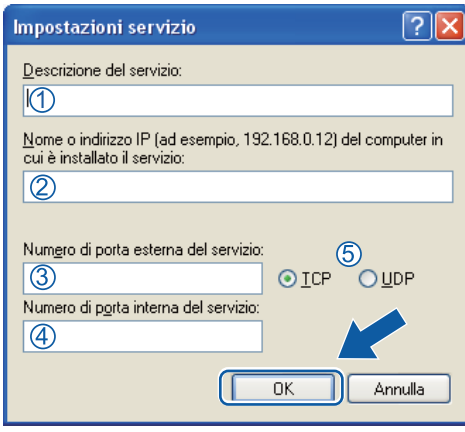

- **6** Fare clic sul pulsante **Aggiungi**.
- f Aggiungere la porta **54926** per la trasmissione PC-Fax in rete, inserendo i dati indicati di seguito:
	- 1 In **Descrizione del servizio**: inserire una descrizione a piacere, ad esempio "PC-Fax Brother".
	- 2 In **Nome o indirizzo IP (ad esempio, 192.168.0.12) del computer in cui è installato il servizio**: inserire "Localhost".
	- 3 In **Numero di porta esterna del servizio**: inserire "**54926**".
	- 4 In **Numero di porta interna del servizio**: inserire "**54926**".
	- 5 Accertarsi di aver selezionato **UDP**.
	- 6 Fare clic su **OK**.

g Se continuano a verificarsi problemi di connessione in rete, fare clic sul pulsante **Aggiungi**.

- h Aggiungere la porta **137** per la scansione in rete, la stampa in rete e la ricezione PC-Fax in rete, inserendo i dati indicati di seguito:
	- 1 In **Descrizione del servizio**: inserire una descrizione a piacere, ad esempio "Stampa in rete Brother".
	- 2 In **Nome o indirizzo IP (ad esempio, 192.168.0.12) del computer in cui è installato il servizio**: inserire "Localhost".
	- 3 In **Numero di porta esterna del servizio:** inserire "**137**".
	- 4 In **Numero di porta interna del servizio**: inserire "**137**".
	- 5 Accertarsi di aver selezionato **UDP**.
	- 6 Fare clic su **OK**.
- i Controllare che la nuova impostazione sia stata inserita e sia selezionata, quindi fare clic su **OK**.

## **Windows Vista® <sup>6</sup>**

- a Fare clic sul pulsante **start**, selezionare **Pannello di controllo**, **Rete e Internet**, **Windows Firewall**, quindi **Modifica impostazioni**.
- **2** Quando viene visualizzata la schermata **Controllo dell'account utente** procedere come indicato di seguito.
	- Per gli utenti che dispongono dei diritti di amministratore: fare clic su **Continua**.

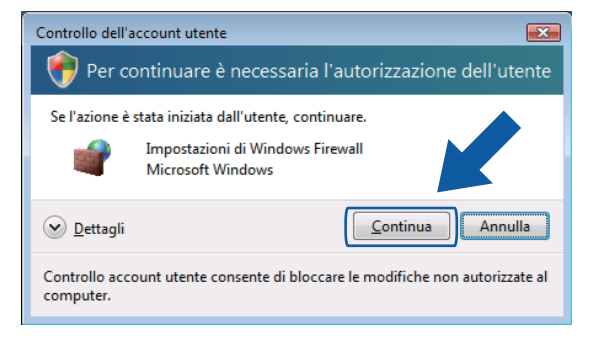

■ Per gli utenti che non dispongono dei diritti di amministratore: inserire la password amministratore e fare clic su **OK**.

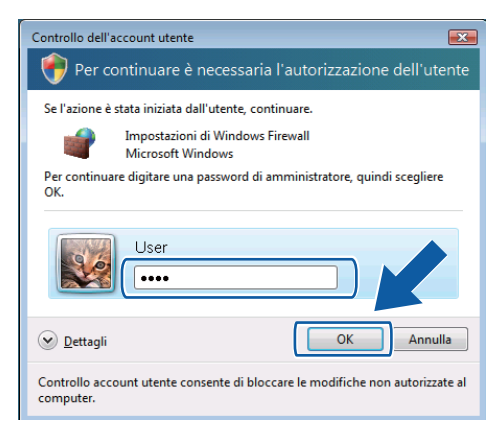

c Accertarsi che **Windows Firewall** sia attivato nella scheda **Generale**.

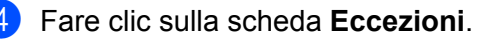

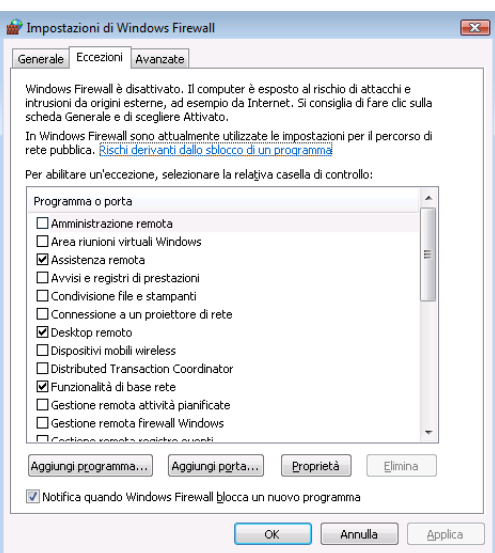

**6** Fare clic sul pulsante **Aggiungi porta...** 

**6** Per aggiungere la porta 54925 per la scansione di rete, inserire i dati indicati di seguito:

- 1 In **Nome**: inserire una descrizione a piacere, ad esempio "Scanner Brother".
- 2 In **Numero porta**: inserire "**54925**".
- 3 Accertarsi di aver selezionato **UDP**.

Quindi, fare clic su **OK**.

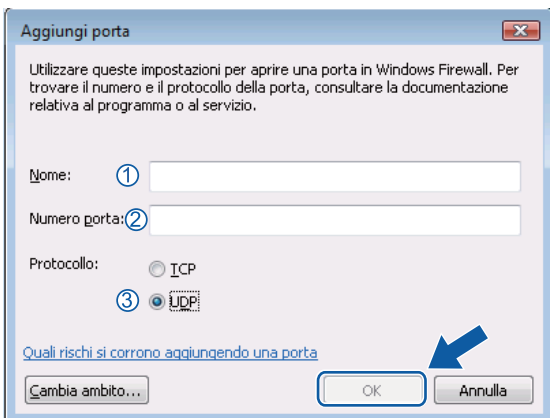

**T** Fare clic sul pulsante **Aggiungi porta...** 

- **68** Per aggiungere la porta **54926** per la trasmissione di PC-Fax in rete, inserire i dati indicati di seguito:
	- 1 In **Nome**: inserire una descrizione a piacere, ad esempio "PC-Fax Brother".
	- 2 In **Numero porta**: inserire "**54926**".
	- 3 Accertarsi di aver selezionato **UDP**. Quindi, fare clic su **OK**.

**6**

i Controllare che la nuova impostazione sia stata inserita e sia selezionata, quindi fare clic su **OK**.

10 Se si verificano ulteriori problemi con la connessione di rete, ad esempio problemi di scansione o stampa in rete, selezionare la casella **Condivisione file e stampanti** nella scheda **Eccezioni**, quindi fare clic su **OK**.

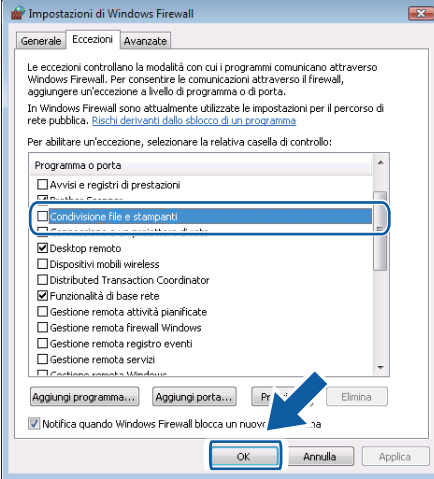

## **Utenti di Windows® 7 <sup>6</sup>**

**1** Fare clic sul  $\left(\frac{1}{2}\right)$  pulsante, **Pannello di controllo**, Sistema e sicurezza, e poi Windows Firewall.

Accertarsi che **Stato Windows Firewall** sia impostato su **Attivato**.

b Fare clic su **Impostazioni avanzate**. Viene visualizzata la finestra **Windows Firewall con sicurezza avanzata**.

c Fare clic su **Regole connessioni in entrata**.

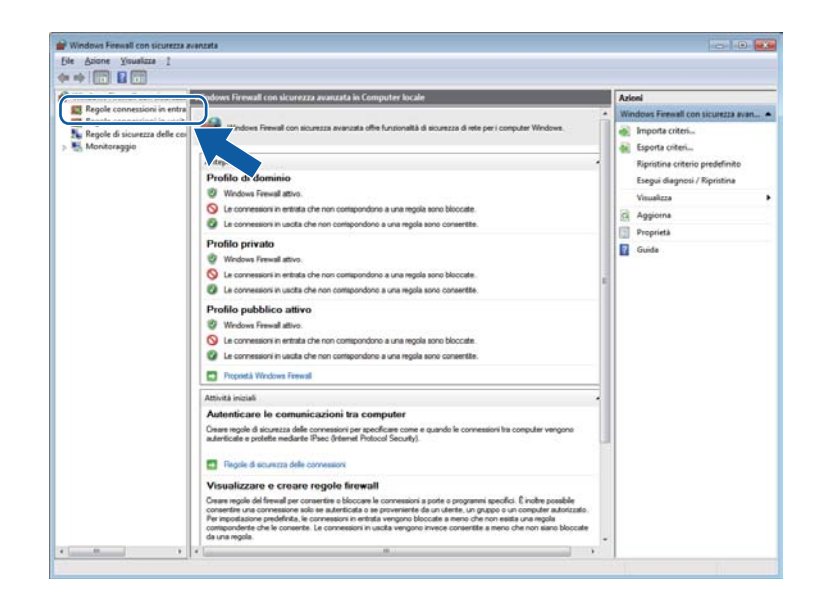

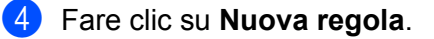

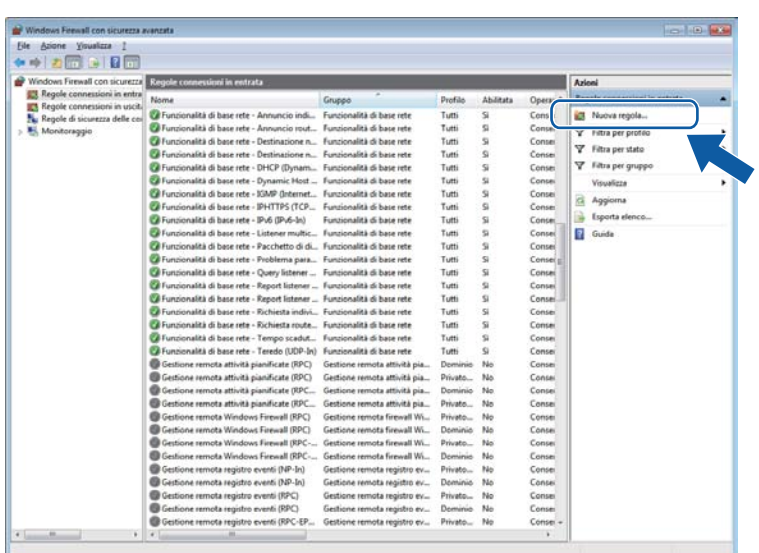

- **6** Selezionare **Porta** e fare clic su Avanti.
- **6** Per aggiungere una porta, immettere le informazioni di seguito:
	- Per la scansione in rete

Scegliere **UDP** e immettere "**54925**" in **Porte locali specifiche:**. Fare clic su **Avanti**.

Per l'invio di fax da PC in rete Scegliere **UDP** e immettere "**54926**" in **Porte locali specifiche:**. Fare clic su **Avanti**.

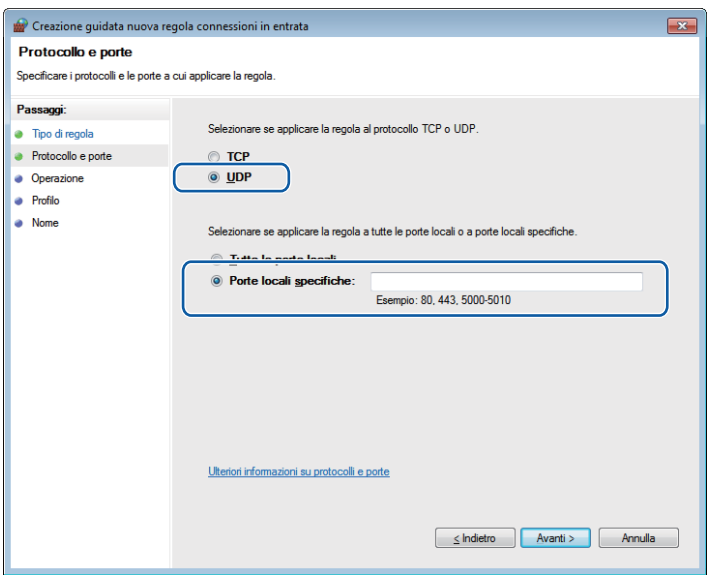

- g Selezionare **Consenti la connessione** e fare clic su **Avanti**.
- **8** Controllare le voci applicabili e fare clic su Avanti.

i Immettere una descrizione in **Nome:** (ad esempio "Brother Scanner" o "Brother PC-Fax") e fare clic su **Fine**.

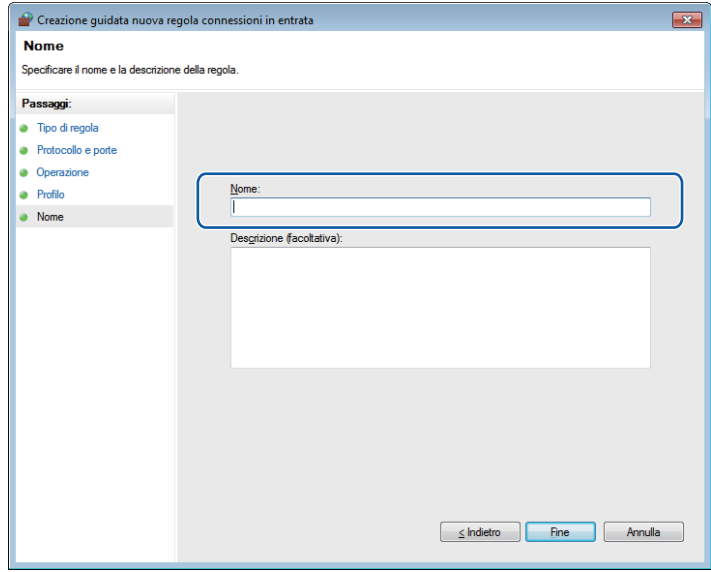

- 10 Controllare che la nuova impostazione sia stata inserita e sia selezionata.
- **f** Fare clic su Regole connessioni in uscita.

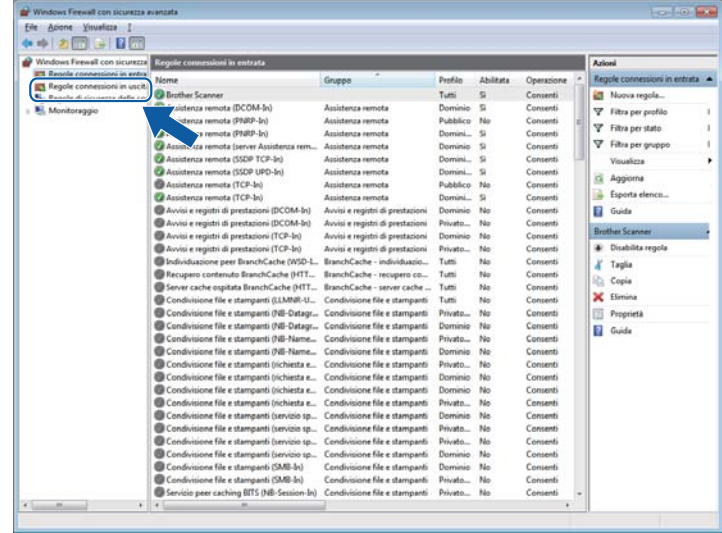

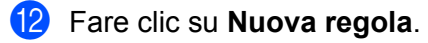

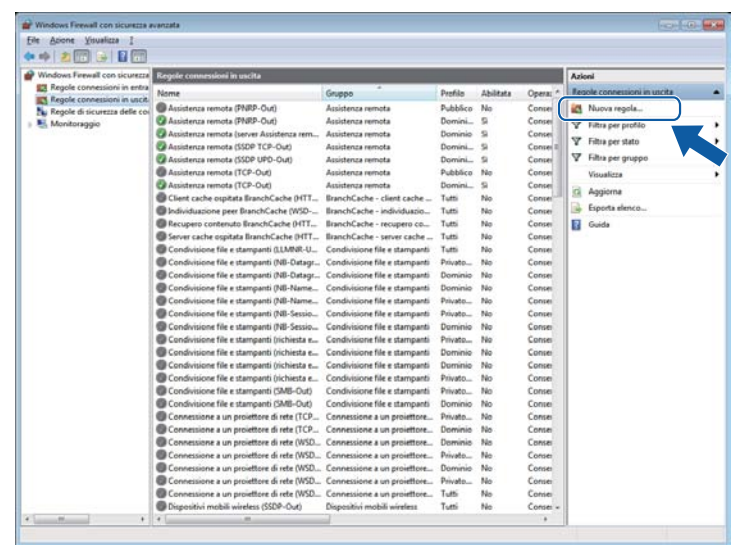

**18** Selezionare **Porta** e fare clic su Avanti.

- n Per aggiungere una porta, immettere le informazioni di seguito:
	- Per la scansione in rete

Scegliere **UDP** e immettere "**54925**" in **Porte remote**. Fare clic su **Avanti**.

Per l'invio di fax da PC in rete

Scegliere **UDP** e immettere "**54926**" in **Porte remote**.

Fare clic su **Avanti**.

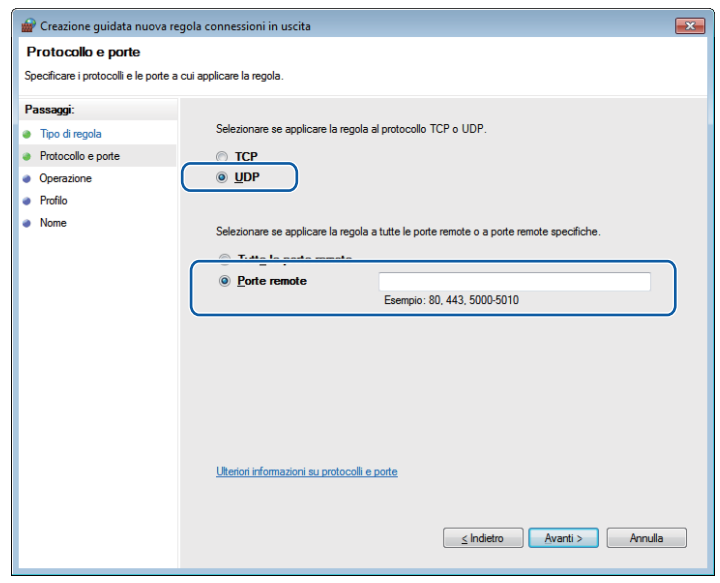

- Selezionare Consenti la connessione e fare clic su Avanti.
- Controllare le voci applicabili e fare clic su Avanti.
- Immettere una descrizione in Nome: (ad esempio "Brother Scanner" o "Brother PC-Fax") e fare clic su **Fine**.

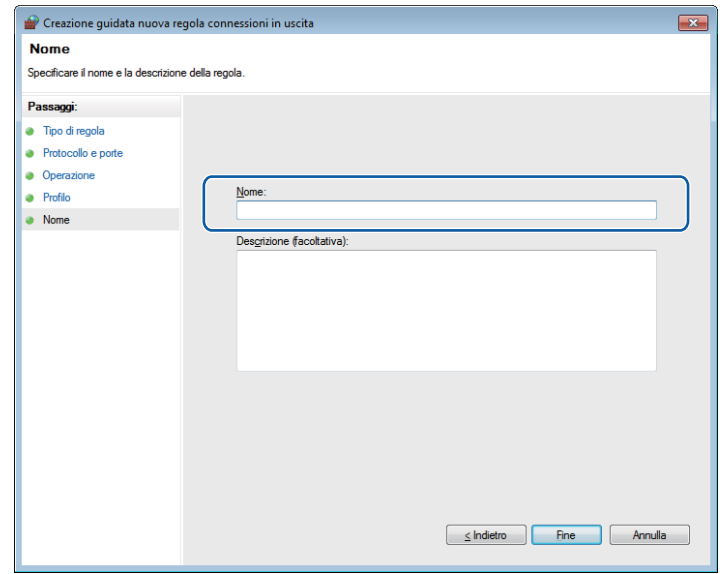

Controllare che la nuova impostazione sia stata inserita e sia selezionata.

# **Sezione II**

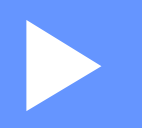

# **Apple Macintosh**

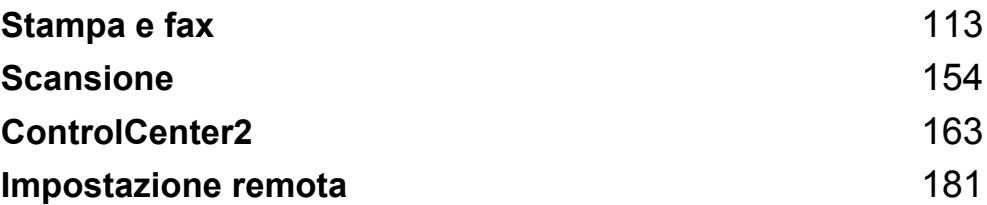

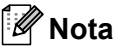

<span id="page-120-0"></span>**7**

Le schermate presentate fanno riferimento a Mac OS X 10.5.x. Le schermate del Macintosh in uso possono variare in base al sistema operativo utilizzato.

# **Tasto per il funzionamento della stampante <sup>7</sup>**

## **Cancella lavoro <sup>7</sup>**

Per annullare l'operazione di stampa corrente, premere **Cancella Lavoro**. Per cancellare i dati rimasti in memoria, premere **Cancella Lavoro**. Per annullare più operazioni di stampa, tenere premuto il tasto fino a visualizzare sul display l'indicazione Ann. pr. (tutti).

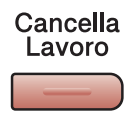

## <span id="page-120-1"></span>**Tasto Sicurezza 7**

I dati riservati sono protetti da password. Tali dati possono essere stampati solo dagli utenti che conoscono la password. L'apparecchio non stampa i dati protetti a meno che non venga inserita la password. Una volta stampato il documento, i dati vengono cancellati dalla memoria. Per utilizzare questa funzione, è necessario impostare una password nella finestra di dialogo del driver stampante.

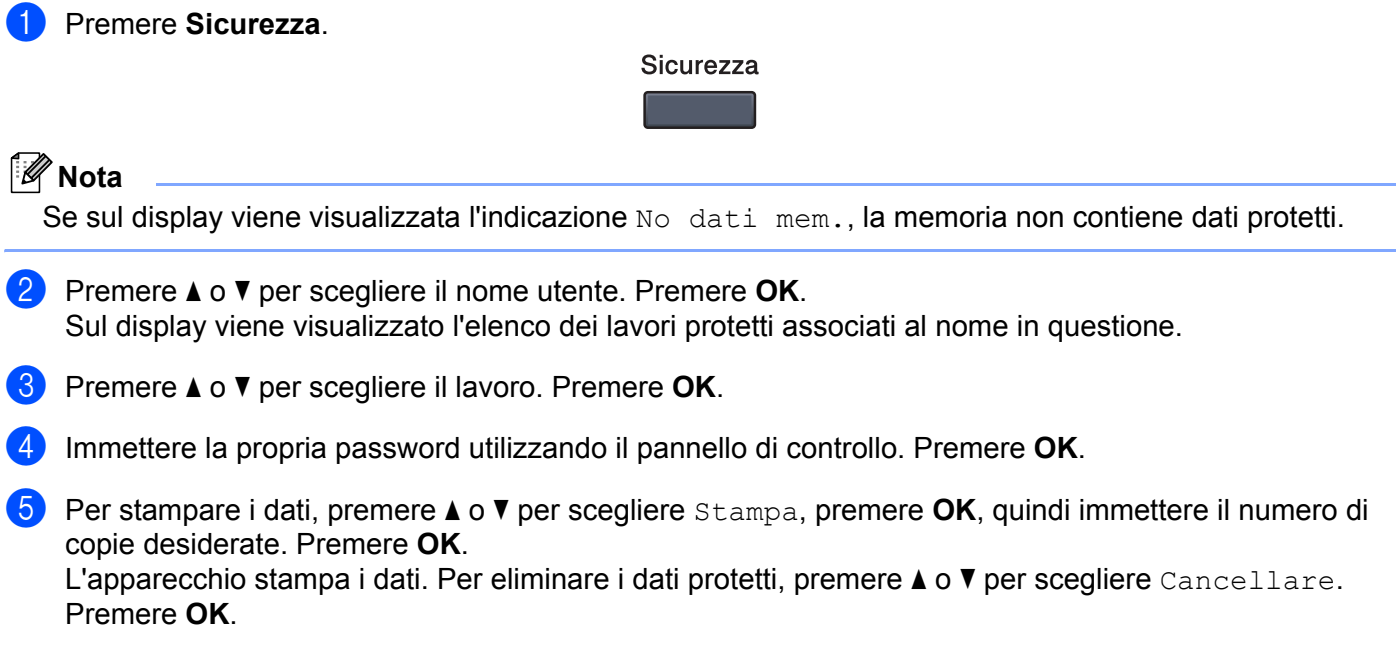

## <span id="page-121-0"></span>**Supporto emulazione stampante <sup>7</sup>**

L'apparecchio è in grado di ricevere i comandi di stampa in un linguaggio stampante o in emulazione. I comandi di stampa inviati alla stampante impiegano linguaggi differenti, a seconda dei sistemi operativi e delle applicazioni utilizzate. L'apparecchio è in grado di ricevere i comandi di stampa con numerosi tipi di emulazione e dispone di una funzione per la selezione automatica dell'emulazione. Quando l'apparecchio riceve i dati dal computer, seleziona automaticamente la modalità di emulazione. L'impostazione predefinita è Auto.

L'apparecchio dispone delle modalità di emulazione riportate di seguito. È possibile modificare l'impostazione utilizzando il pannello di controllo oppure un browser Web.

Modalità HP LaserJet

La modalità HP LaserJet (o modalità HP) è la modalità di emulazione in cui la stampante supporta il linguaggio PCL6 impiegato dalle stampanti laser LaserJet Hewlett-Packard. Questo tipo di stampante laser è supportato da numerose applicazioni. L'uso di questa modalità consente alla stampante di funzionare al meglio con le applicazioni suddette.

■ Modalità BR-Script 3

Il linguaggio BR-Script è un linguaggio PDL esclusivo di Brother, in grado di interpretare in emulazione il linguaggio PostScript<sup>®</sup>. Questa stampante supporta PostScript<sup>®</sup> 3™. L'interprete BR-Script di questa stampante consente di controllare il testo e le immagini presenti nella pagina.

Per informazioni tecniche sui comandi PostScript<sup>®</sup>, consultare i seguenti manuali:

- Adobe Systems Incorporated. PostScript<sup>®</sup> Language Reference, 3rd edition. Addison-Wesley Professional, 1999. ISBN: 0-201-37922-8
- Adobe Systems Incorporated. PostScript<sup>®</sup> Language Program Design. Addison-Wesley Professional, 1988. ISBN: 0-201-14396-8
- Adobe Systems Incorporated. PostScript<sup>®</sup> Language Tutorial and Cookbook. Addison-Wesley Professional, 1985. ISBN: 0-201-10179-3

#### **Impostazione della modalità di emulazione <sup>7</sup>**

- a (MFC-9120CN e MFC-9320CW) Premere **Menu**, **4**, **1**. (DCP-9010CN) Premere **Menu**, **3**, **1**.
- **2** Premere **A** o **V** per scegliere Auto, HP LaserJet **O** BR-Script 3. Premere OK.
- **3** Premere Stop/Uscita.

#### **Nota**

Si consiglia di impostare l'emulazione mediante l'applicazione software in uso o il server di rete. Se l'impostazione non funziona correttamente, selezionare manualmente la modalità di emulazione necessaria utilizzando i pulsanti sul pannello di controllo dell'apparecchio.

## **Stampa dei font interni <sup>7</sup>**

È possibile stampare un elenco dei font interni (o residenti) dell'apparecchio, per esaminare l'aspetto di un font prima di sceglierlo.

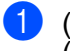

<sup>a</sup> (MFC-9120CN e MFC-9320CW) Premere **Menu**, **4**, **2**, **1**. (DCP-9010CN) Premere **Menu**, **3**, **2**, **1**.

- **Premere A o V per scegliere** 1.HP LaserJet **o** 2.BR-Script 3. Premere OK.
- c Premere **Inizio Mono** o **Inizio Colore**. L'apparecchio stampa l'elenco.
- Premere Stop/Uscita.

## **Stampa dell'elenco di configurazione della stampante <sup>7</sup>**

È possibile stampare un elenco delle impostazioni correnti della stampante.

- a (MFC-9120CN e MFC-9320CW) Premere **Menu**, **4**, **2**, **2**. (DCP-9010CN) Premere **Menu**, **3**, **2**, **2**.
- b Premere **Inizio Mono** o **Inizio Colore**. L'apparecchio stampa le impostazioni.
- c Premere **Stop/Uscita**.

## **Stampa di prova <sup>7</sup>**

In caso di problemi relativi alla qualità di stampa, è possibile effettuare una stampa di prova.

- a (MFC-9120CN e MFC-9320CW) Premere **Menu**, **4**, **2**, **3**. (DCP-9010CN) Premere **Menu**, **3**, **2**, **3**.
- b Premere **Inizio Mono** o **Inizio Colore**.
- Premere Stop/Uscita.
- **Nota**

Se la stampa presenta un problema, vedere *Miglioramento della qualità di stampa* nella *Guida dell'utente*.

## **Stampa a colori <sup>7</sup>**

Se il driver non dispone delle impostazioni per il colore, è possibile selezionarle tramite l'apparecchio.

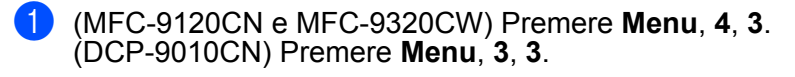

**Premere**  $\triangle$  **o**  $\nabla$  **per scegliere** Auto, Colore **o** B&N.

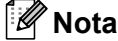

Per ulteriori informazioni sulle impostazioni del colore, vedere *[Impostazioni di stampa](#page-130-0)* a pagina 123.

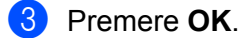

Premere Stop/Uscita.

## **Ripristino delle impostazioni predefinite della stampante <sup>7</sup>**

È possibile ripristinare le impostazioni predefinite dal produttore per l'apparecchio. I font e le macro caricati nella memoria dell'apparecchio saranno cancellati.

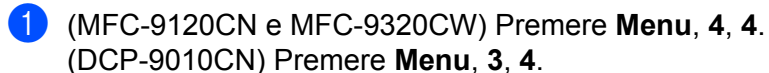

- **2** Per ripristinare le impostazioni predefinite, premere 1 per scegliere 1. Reset. Per uscire senza apportare modifiche, premere 2 per scegliere 2. Esci.
- c Premere **Stop/Uscita**.

# **Status Monitor**

L'utilità **Status Monitor** è uno strumento software configurabile che consente di monitorare lo stato dell'apparecchio, in modo da visualizzare messaggi di errore relativi, ad esempio, alla mancanza o all'inceppamento della carta, a intervalli di aggiornamento predefiniti. È inoltre possibile accedere alla funzione di gestione basata su Web. Prima di poter utilizzare lo strumento, occorre scegliere l'apparecchio dal menu a discesa **Modello** in ControlCenter2. È possibile verificare lo stato del dispositivo facendo clic sull'icona Controllo stato nella scheda Impostazioni dispositivo di ControlCenter2 oppure selezionando Controllo stato Brother, situato in **Macintosh HD**/**Libreria**/**Printers**/**Brother**/**Utilities**.

## **Aggiornamento dello stato dell'apparecchio <sup>7</sup>**

Per conoscere lo stato di aggiornamento dell'apparecchio mentre la finestra **Status Monitor** è aperta, fare

clic sull'icona  $\left(\frac{1}{n}\right)$ . È possibile impostare l'intervallo con cui il software esegue l'aggiornamento delle

informazioni sullo stato dell'apparecchio. Dalla barra dei menu, **Brother Status Monitor** scegliere **Preferenze**.

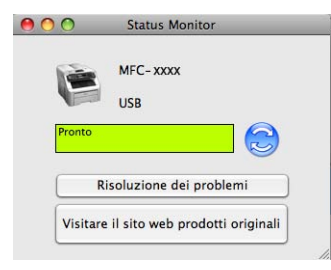

## **Nascondere e visualizzare la finestra <sup>7</sup>**

Dopo aver avviato la funzione **Status Monitor**, è possibile nascondere o visualizzare la finestra. Per nascondere la finestra, andare sulla barra dei menu, **Brother Status Monitor** e scegliere **Nascondi Status Monitor**. Per visualizzare la finestra, fare clic sull'icona **Status Monitor** nel dock oppure fare clic su **Status Monitor** nella scheda **IMPOSTAZIONI DISPOSITIVO** di ControlCenter2.

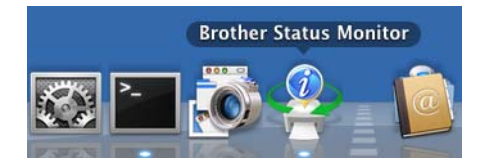

## **Chiusura della finestra <sup>7</sup>**

Fare clic su **Brother Status Monitor** sulla barra dei menu e scegliere **Esci da Status Monitor** nel menu visualizzato.

## **Web Based Management (solo per connessioni di rete) <sup>7</sup>**

Per accedere al sistema Web Based Management, fare clic sull'icona dell'apparecchio nella schermata **Status Monitor**. È possibile utilizzare un Browser Web standard per gestire l'apparecchio mediante il protocollo HTTP (Hyper Text Transfer Protocol). Per ulteriori informazioni sul sistema Web Based Management, vedere *Gestione basata sul Web* nella *Guida dell'utente in rete*.

# **Funzioni del driver stampante (Macintosh) <sup>7</sup>**

Questa stampante supporta Mac OS X 10.3.9 o versione successiva.

## **Nota**

Le schermate di questa sezione fanno riferimento a Mac OS X 10.5. Le schermate visualizzate sul Macintosh in uso possono variare in base alla versione del sistema operativo utilizzata.

## **Selezione delle opzioni di impostazione pagina <sup>7</sup>**

È possibile impostare le opzioni relative a **Dimensioni**, **Orientamento** e **Scala**.

a Da un'applicazione come Apple TextEdit, fare clic su **Archivio**, quindi su **Formato di stampa**. Accertarsi che sia stato selezionato **MFC-XXXX** (o **DCP-XXXX**) (dove XXXX rappresenta il nome del modello in uso) dal menu a discesa **Formato per**. Le impostazioni possono essere modificate per **Dimensioni**, **Orientamento** e **Scala**, quindi fare clic su **OK**.

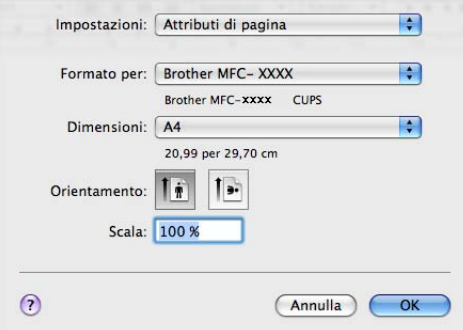

b Da un'applicazione come Apple TextEdit, fare clic su **Archivio**, quindi su **Stampa** per avviare la stampa.

 $M$  (Mac OS X da 10.3.9 a 10.4.x)

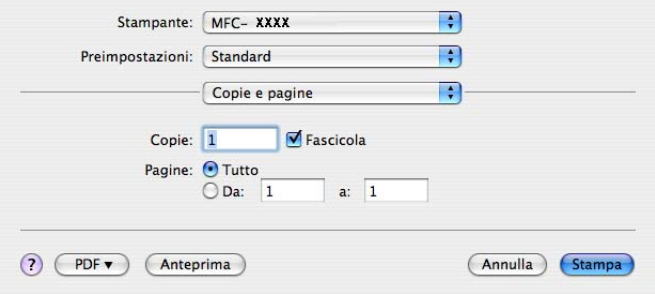

 $(Mac OS X 10.5.x a 10.6.x)$ 

Per ulteriori opzioni di impostazione pagina, fare clic sul triangolo accanto al menu a discesa Stampante.

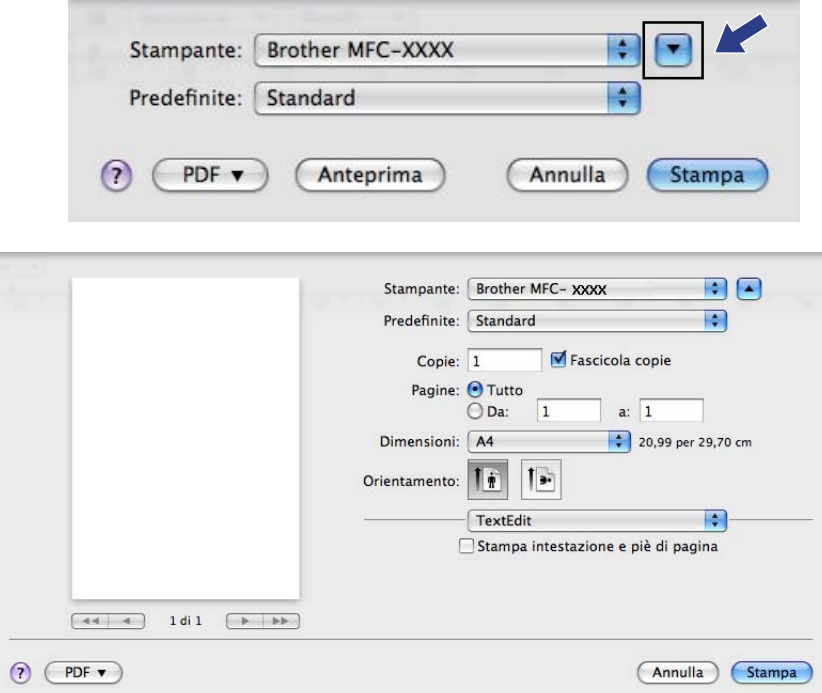

## **Selezione delle opzioni di stampa <sup>7</sup>**

Per controllare funzioni speciali di stampa, scegliere **Impostazioni stampa** dalla finestra di dialogo Stampa.

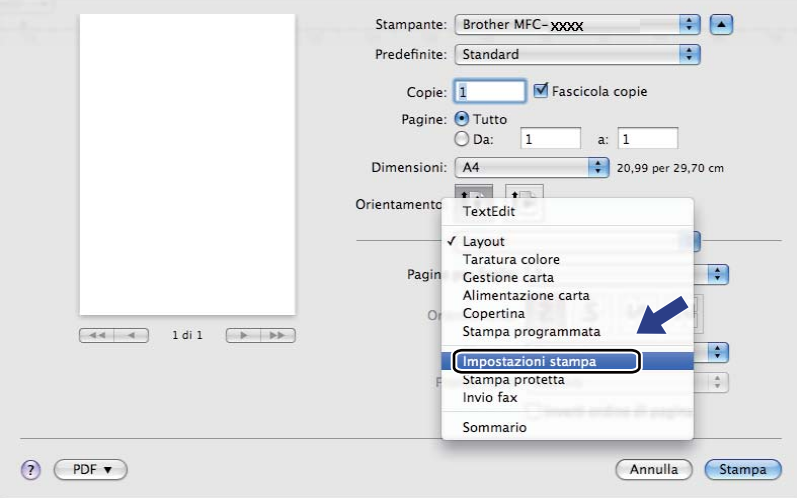

## **Copertina (Mac OS X 10.4.x o versione successiva) <sup>7</sup>**

È possibile impostare i seguenti parametri relativi alla copertina:

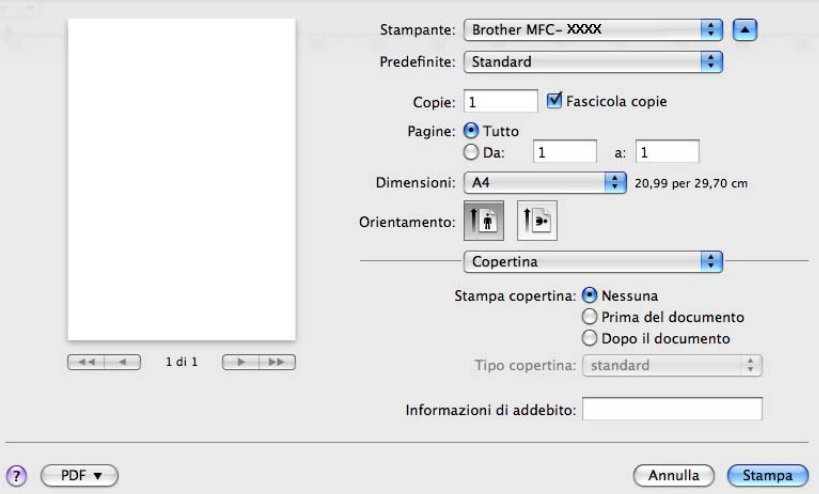

#### **Stampa copertina**

Utilizzare questa funzione, se si desidera aggiungere al documento una copertina.

#### ■ Tipo copertina

Scegliere un modello per la copertina.

**Informazioni di addebito**

Se si desidera inserire nella copertina le informazioni di addebito, immettere il testo nella casella **Informazioni di addebito**.

## **Alimentazione carta <sup>7</sup>**

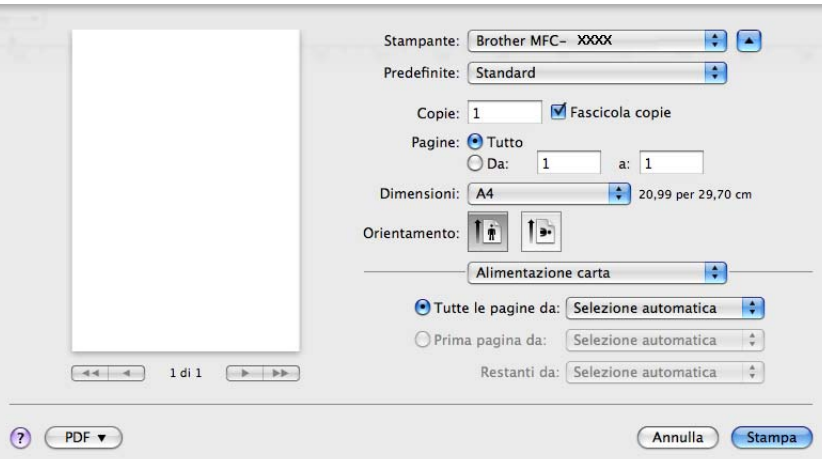

È possibile scegliere l'opzione **Selezione automatica**, **Vass.1** o **Manuale** e specificare vassoi separati per la stampa della prima pagina e delle pagine dalla seconda in poi.

## **Layout <sup>7</sup>**

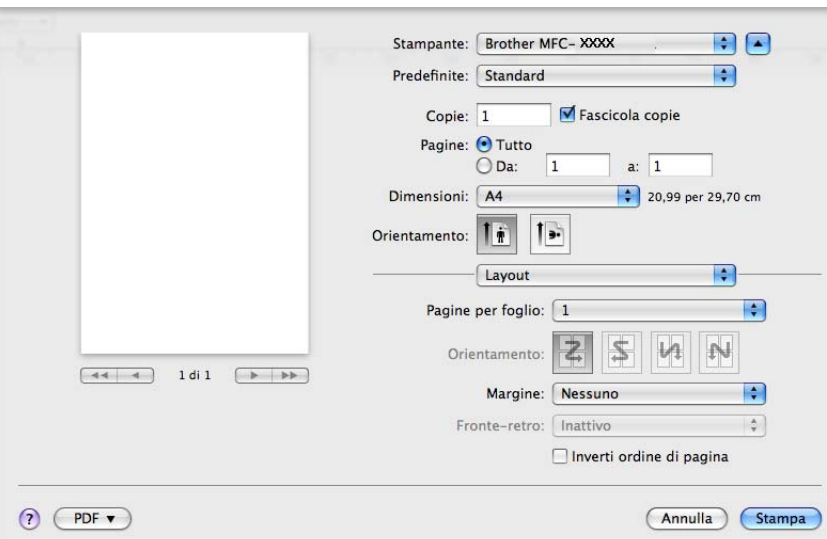

#### **Pagine per foglio**

Consente di selezionare la quantità di pagine che saranno stampate su ciascun lato del foglio.

**Orientamento**

Quando si specifica la quantità di pagine per foglio, è anche possibile indicare la direzione del layout.

**Margine**

Utilizzare questa funzione, se si desidera inserire un bordo.

■ Inverti ordine di pagina (Mac OS X 10.5.x a 10.6.x)

Selezionare l'opzione **Inverti ordine di pagina** per invertire i dati dall'alto verso il basso.

■ Capovolgi orizzontalmente (Mac OS X 10.6.x)

Selezionare **Capovolgi orizzontalmente** per eseguire la stampa riflettendola orizzontalmente.

## **Stampa protetta <sup>7</sup>**

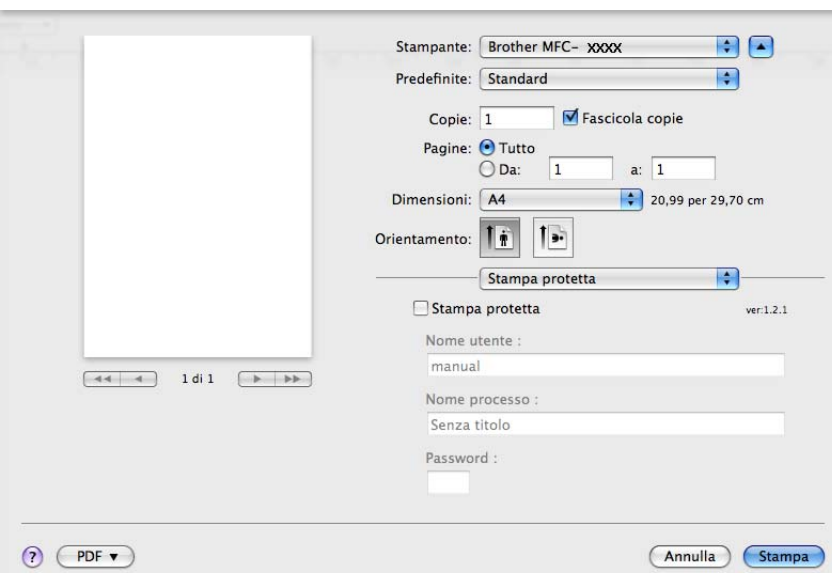

#### **Stampa protetta**:

I documenti protetti sono documenti protetti da password nel momento in cui vengono inviati all'apparecchio. Tali documenti possono essere stampati solo dagli utenti che conoscono la password. Dal momento che i documenti sono protetti a livello dell'apparecchio, per stamparli è necessario inserire la password utilizzando il pannello di controllo dell'apparecchio.

Per inviare un documento protetto:

- **a Selezionare la casella di controllo Stampa protetta.**
- **2** Immettere la password, il nome utente e il nome processo, quindi fare clic su Stampa.
- <sup>3</sup> Per stampare il documento protetto è necessario utilizzare il pannello di controllo dell'apparecchio. (Vedere *[Tasto Sicurezza](#page-120-1)* a pagina 113.)

Eliminazione di un documento protetto: per eliminare un documento protetto è necessario utilizzare il pannello di controllo dell'apparecchio. (Vedere *[Tasto Sicurezza](#page-120-1)* a pagina 113.)

## <span id="page-130-0"></span>**Impostazioni di stampa <sup>7</sup>**

È possibile modificare i parametri selezionando un'impostazione nell'elenco **Impostazioni stampa**: Scheda **Di base**

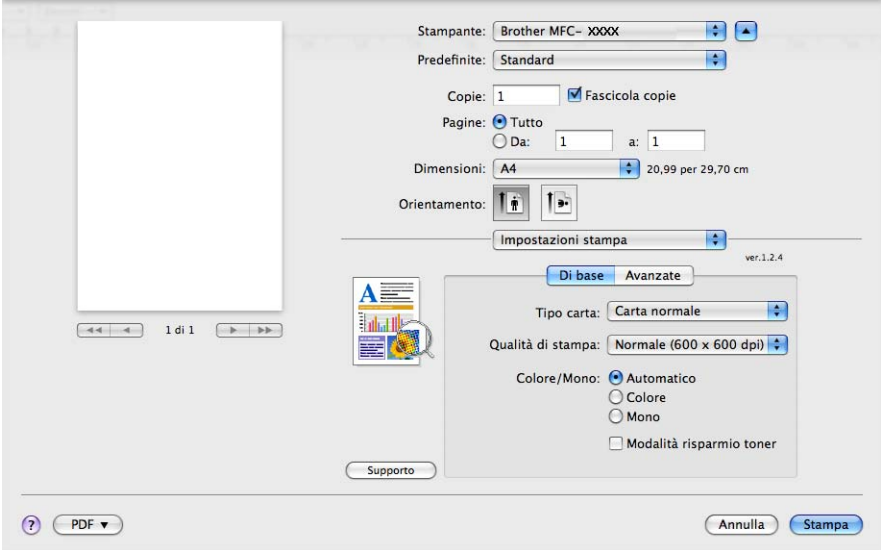

#### ■ **Tipo carta**

È possibile modificare il tipo di carta scegliendo tra i seguenti tipi:

- **Carta normale**
- **Carta sottile**
- **Carta spessa**
- **Carta più spessa**
- **Cartoncino**
- **Carta riciclata**
- **Buste**
- **Busta spessa**
- **Busta sottile**
- **Etichetta**

Stampa e fax

#### **Qualità di stampa**

È possibile selezionare le seguenti impostazioni relative alla qualità di stampa.

• **Normale** (600  $\times$  600 dpi)

Classe 600 dpi. Consigliata per la stampa normale. Buona qualità di stampa ad una buona velocità.

• **Fine** (classe 2400 dpi)

Classe 2400 dpi. È la modalità di stampa più dettagliata. Utilizzare questa modalità per la stampa di immagini definite quali, ad esempio, foto. La quantità di dati è decisamente superiore rispetto alla modalità normale, pertanto occorre più tempo per elaborare e trasferire i dati ed eseguire la stampa.

#### **Colore/Mono**

È possibile modificare l'impostazione di Colore/Mono come indicato di seguito:

• **Automatico**

La stampante verifica l'eventuale presenza di elementi a colori nel documento. Se vengono rilevati dei colori, la stampa viene eseguita a colori. Se non vengono rilevati elementi a colori, la stampa viene eseguita in bianco e nero. La velocità di stampa complessiva può risultare ridotta.

• **Colore**

Se il documento contiene dei colori e si desidera stamparlo a colori, selezionare questa modalità.

• **Mono**

Selezionare questa modalità se il contenuto del documento comprende soltanto testo ed elementi in bianco e nero o in scala di grigi. La modalità Mono incrementa la velocità di elaborazione della stampa rispetto alla modalità a colori. Se il documento è a colori, selezionando la modalità Mono la stampa sarà eseguita a 256 livelli di grigio.

#### **Nota**

Se il toner ciano, magenta o giallo si esaurisce, scegliendo **Mono** è possibile continuare a stampare fino all'esaurimento del toner nero.

#### **Modalità risparmio toner**

Questa funzione consente di ridurre l'utilizzo del toner. Attivando la funzione **Modalità risparmio toner**, la stampa appare più chiara. L'impostazione predefinita è **Disattivata**.

## **Nota**

Non è consigliabile utilizzare la **Modalità risparmio toner** per la stampa di foto o immagini in scala di grigi.

#### ■ **Stampa lato opposto** (Mac OS X 10.3.9 a 10.4.x)

Selezionare la casella di controllo **Stampa lato opposto** per invertire la posizione dei dati dall'alto al basso.

#### ■ **Supporto** (Mac OS X 10.3.9 a 10.5.x)

Per accedere al Brother Solutions Center [\(http://solutions.brother.com\)](http://solutions.brother.com) e al sito Web dedicato ai prodotti originali Brother, fare clic sul pulsante **Supporto**. Il Brother Solutions Center è un sito web che fornisce informazioni sui prodotti Brother e contiene, tra l'altro, sezioni dedicate alle FAQ (domande frequenti), alle Guide dell'Utente, agli aggiornamenti per i driver e ai consigli sull'utilizzo della stampante.

#### Scheda **Avanzate**

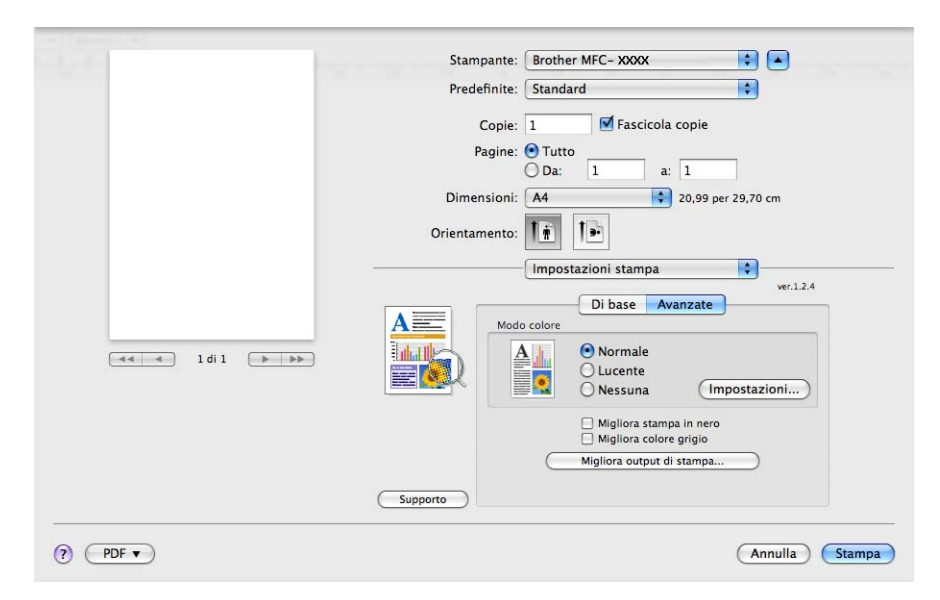

#### ■ Modo colore

È possibile modificare l'impostazione di Modo colore come indicato di seguito:

#### • **Normale**

Questo è il modo colore predefinito.

#### • **Lucente**

Il colore di tutti gli elementi viene regolato in modo da risultare più brillante.

#### • **Nessuna**

Scegliere questa opzione se si desidera utilizzare le impostazioni di gestione del colore disponibili nell'applicazione in uso. Il driver stampante non eseguirà la regolazione del colore.

#### **Migliora stampa in nero**

Scegliere questa impostazione, se i grafici in bianco e nero non vengono stampati correttamente.

#### **Migliora colore grigio**

È possibile migliorare la qualità immagine delle aree in toni di grigio selezionando la casella **Migliora colore grigio**.

Stampa e fax

#### **Migliora output di stampa**

Questa funzione consente di ridurre i problemi associati alla qualità di stampa.

#### • **Riduci arricciamento carta**

Se si sceglie questa impostazione, è possibile ridurre l'arricciamento della carta.

Se la stampa è limitata a poche pagine, non è necessario scegliere questa impostazione. Si consiglia di modificare l'impostazione del driver stampante nella sezione **Tipo carta** scegliendo un valore di spessore ridotto.

## **Nota**

Questa operazione riduce la temperatura del processo di fusione dell'apparecchio.

#### • **Migliora fissaggio toner**

Se si sceglie questa impostazione, è possibile migliorare il fissaggio del toner sulla carta. Se tale selezione non migliora sufficientemente il risultato, selezionare **Carta più spessa** nelle impostazioni relative all'opzione **Tipo carta**.

## **Nota**

Questa operazione aumenta la temperatura del processo di fusione dell'apparecchio.

#### **Impostazioni**

Se si desidera modificare le impostazioni del colore quali luminosità, contrasto, intensità o saturazione, fare clic sul pulsante **Impostazioni** per accedere ai parametri di configurazione avanzati.

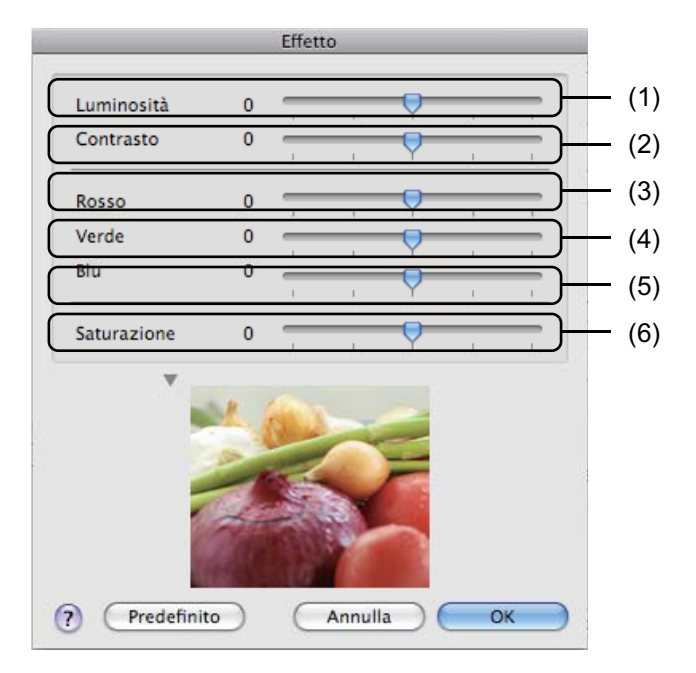

#### • **Luminosità** (1)

Spostando la barra di scorrimento verso destra, l'immagine viene schiarita; spostandola verso sinistra, l'immagine viene scurita.

• **Contrasto** (2)

Incrementando il contrasto, le aree scure vengono scurite ulteriormente, mentre quelle chiare vengono schiarite.

• **Rosso** (3)

Consente di incrementare l'intensità del **Rosso** nell'immagine.

• **Verde** (4)

Consente di incrementare l'intensità del **Verde** nell'immagine.

• **Blu** (5)

Consente di incrementare l'intensità del **Blu** nell'immagine.

• **Saturazione** (6)

Consente di incrementare la saturazione, se si desidera stampare un'immagine più brillante, oppure di ridurre la saturazione, se si intende stampare un'immagine meno vivida.

### **Stampa duplex <sup>7</sup>**

#### **Duplex manuale**

#### Selezionare **Gestione carta**.

• (Mac OS X da 10.3.9 a 10.4.x)

Selezionare **Pagine pari** e stampare, quindi selezionare **Pagine dispari** e stampare.

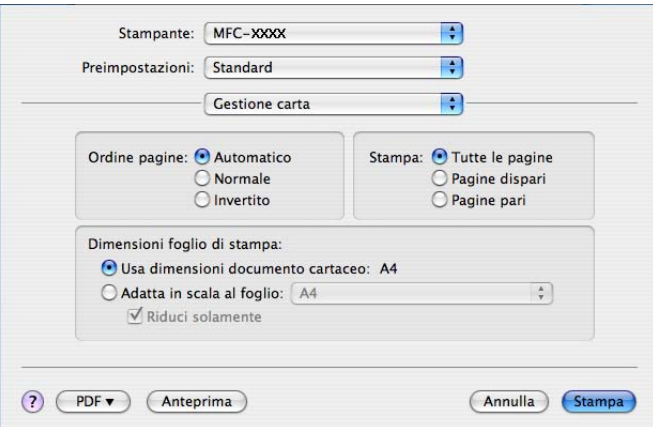

#### • (Mac OS X 10.5.x a 10.6.x)

Selezionare **Solamente pari** e stampare, quindi selezionare **Solamente dispari** e stampare.

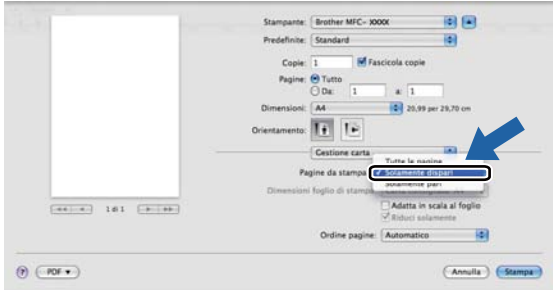

# **Rimozione del driver stampante per Macintosh <sup>7</sup>**

#### **Mac OS X 10.3.9 a 10.4.x 7**

- **1** Accedere al computer come "amministratore".
- 2) (Utenti con cavo USB) Se si utilizza un cavo USB, scollegarlo dall'apparecchio. (Utenti di rete) Passare al punto  $\bigcirc$  $\bigcirc$  $\bigcirc$ .
- <span id="page-136-0"></span>c Eseguire l'**Utility Configurazione Stampante** (dal menu **Vai**, selezionare **Applicazioni**, **Utility**), quindi selezionare la stampante che si desidera rimuovere e fare clic sul pulsante **Elimina**.

#### **Mac OS X 10.5.x a 10.6.x <sup>7</sup>**

- **a** Accedere al computer come "amministratore".
- 2 (Utenti con cavo USB) Se si utilizza un cavo USB, scollegarlo dall'apparecchio. (Utenti di rete) Passare al punto  $\bigcirc$  $\bigcirc$  $\bigcirc$ .
- <span id="page-136-1"></span>c Dal menu Apple, selezionare **Preferenze di Sistema**. Fare clic su **Stampa e Fax**, quindi selezionare la stampante che si desidera eliminare e rimuoverla facendo clic sul pulsante **-**.

# **Utilizzo del driver BR-Script3 (driver stampante per l'emulazione del linguaggio PostScript® 3™) <sup>7</sup>**

## **Nota**

- Per utilizzare il driver stampante BR-Script3, prima di collegare il cavo di interfaccia è necessario impostare la voce Emulazione su BR-Script 3 utilizzando il pannello di controllo. (Vedere *[Supporto](#page-121-0)  [emulazione stampante](#page-121-0)* a pagina 114.)
- Il driver stampante BR-Script3 non supporta la funzione di invio PC-Fax.
- Per gli utenti di rete: consultare la *Guida dell'utente in rete* per la procedura di installazione.

È necessario installare il driver stampante BR-Script3 in base alle istruzioni riportate di seguito.

 $\blacksquare$  (Mac OS X da 10.3.9 a 10.4.x)

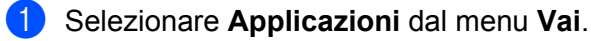

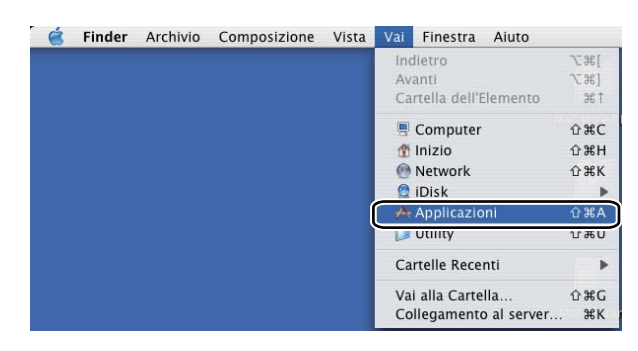

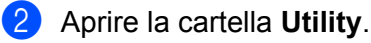

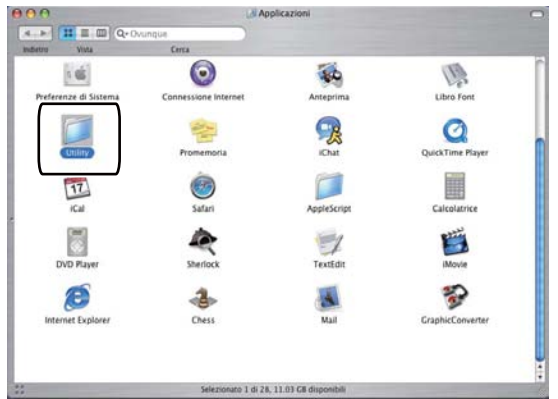

#### Stampa e fax

**8** Aprire l'icona Utility di configurazione stampante.

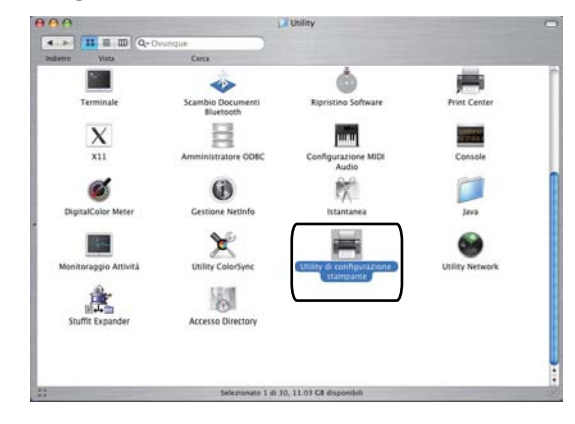

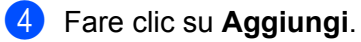

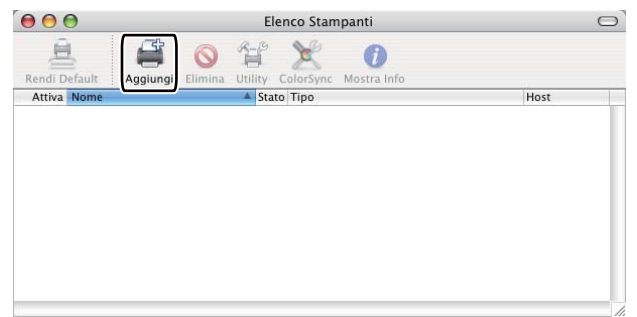

(Mac OS  $X$  10.3.9) Passar[e](#page-138-0) al punto  $\bigcirc$ . (Mac OS X 10.4.x) Passare al punto  $\bullet$ .

<span id="page-138-0"></span>**6** Selezionare USB.

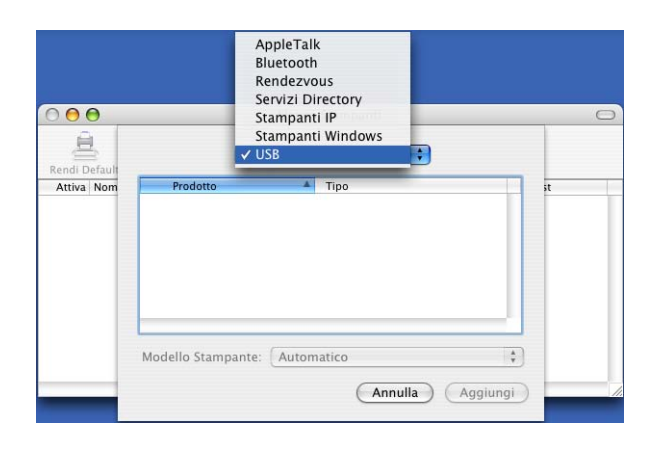

<span id="page-139-0"></span>f Selezionare il nome della stampante e assicurarsi che in **Modello Stampante** (**Stampa con**) sia visualizzata l'indicazione **Brother**. Nell'elenco **Nome Modello** (**Modello**), selezionare il nome di stampante che include l'indicazione **BR-Script**, quindi fare clic su **Aggiungi**. (Mac OS X 10.3.9)

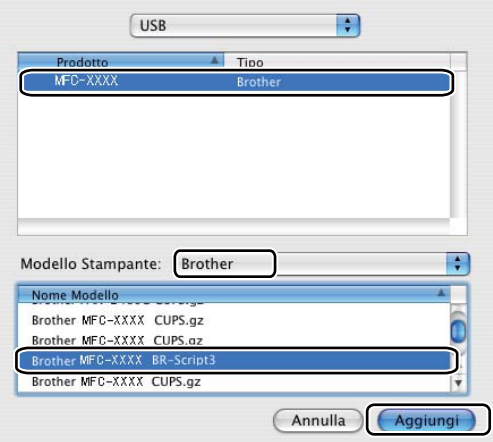

#### (Mac OS X 10.4.x)

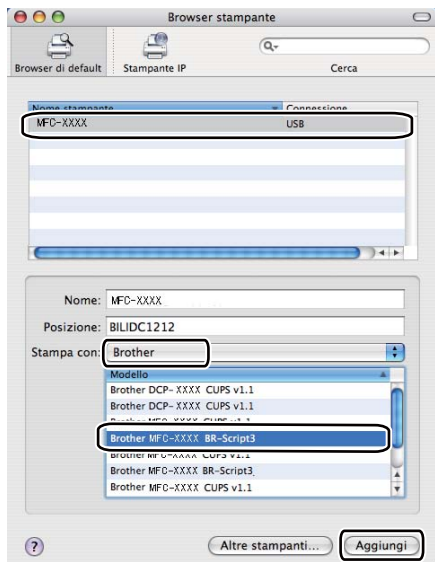

g Dal menu **Utility Configurazione Stampante** scegliere **Esci da Utility configurazione stampante**.

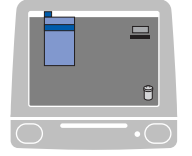

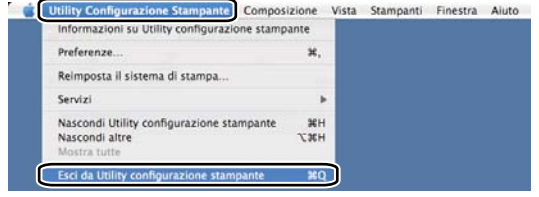

Stampa e fax

■ (Mac OS X 10.5.x a 10.6.x)

a Dal menu **Apple** scegliere **Preferenze di Sistema**.

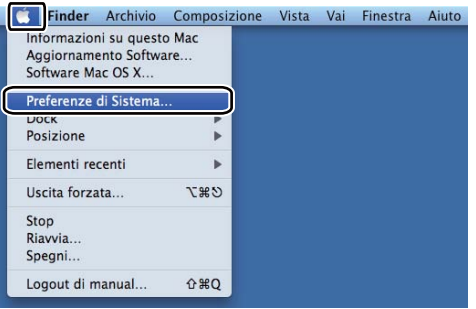

b Fare clic sull'icona **Stampa e Fax**.

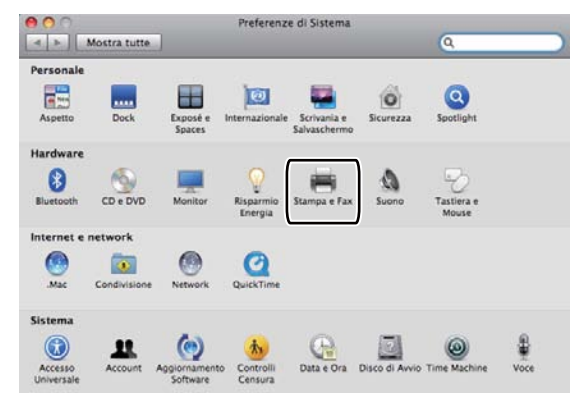

c Fare clic sul pulsante **+** situato sotto la sezione **Stampanti**.

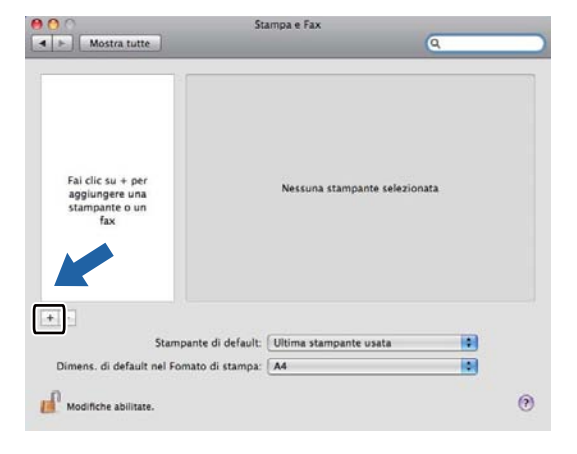

d Fare clic sull'icona **Default**, situata nella parte superiore della finestra di dialogo.

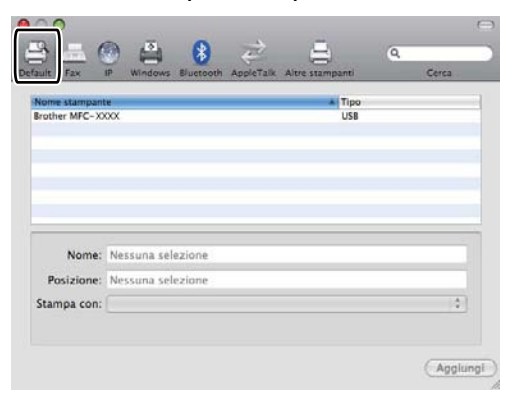

e Dall'elenco **Nome stampante** scegliere l'apparecchio in uso e dall'elenco **Stampa con** scegliere l'opzione **Selezionare un driver da usare...**

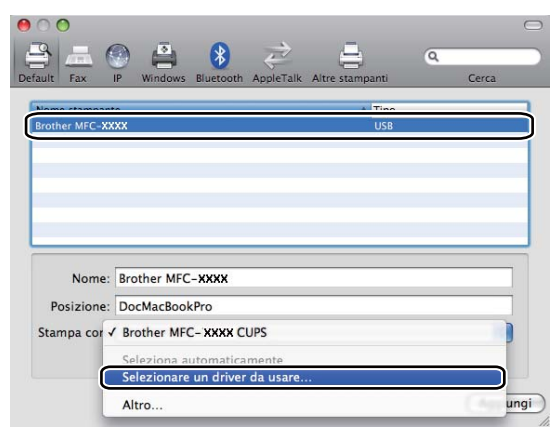

**6** In Stampa con selezionare il nome di modello che include l'indicazione BR-Script3, quindi fare clic su **Aggiungi**.

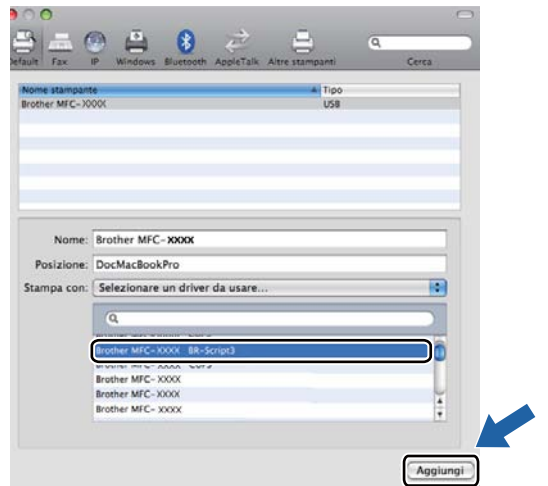

g Selezionare **Esci da Preferenze di Sistema** dal menu **Preferenze di Sistema**.

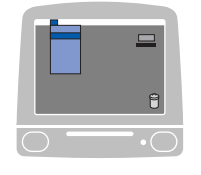

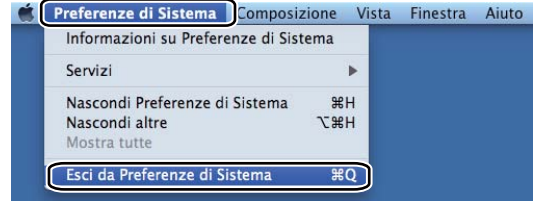

# **Funzioni del driver stampante BR-Script 3 (emulazione del linguaggio PostScript® 3™) <sup>7</sup>**

## **Selezione delle opzioni di impostazione pagina <sup>7</sup>**

È possibile impostare le opzioni relative a **Dimensioni**, **Orientamento** e **Scala**.

a Da un'applicazione come Apple TextEdit, fare clic su **Archivio**, quindi su **Formato di stampa**. Accertarsi che sia stato selezionato **MFC-XXXX** (o **DCP-XXXX**) (dove XXXX rappresenta il nome del modello in uso) dal menu a discesa **Formato per**. Le impostazioni possono essere modificate per **Dimensioni**, **Orientamento** e **Scala**, quindi fare clic su **OK**.

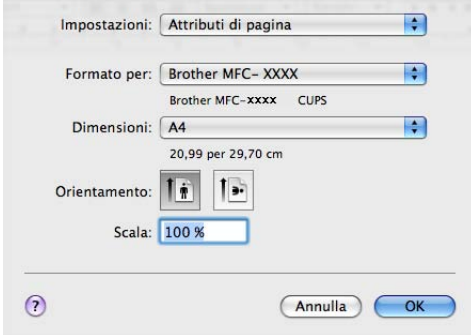

**2** Da un'applicazione come Apple TextEdit, fare clic su **Archivio**, quindi su Stampa per avviare la stampa.  $M<sub>6</sub>$  (Mac OS X da 10.3.9 a 10.4.x)

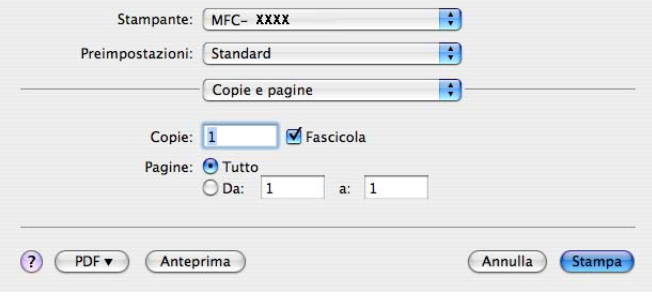
■ (Mac OS X 10.5.x a 10.6.x)

Per ulteriori opzioni di impostazione pagina, fare clic sul triangolo accanto al menu a discesa Stampante.

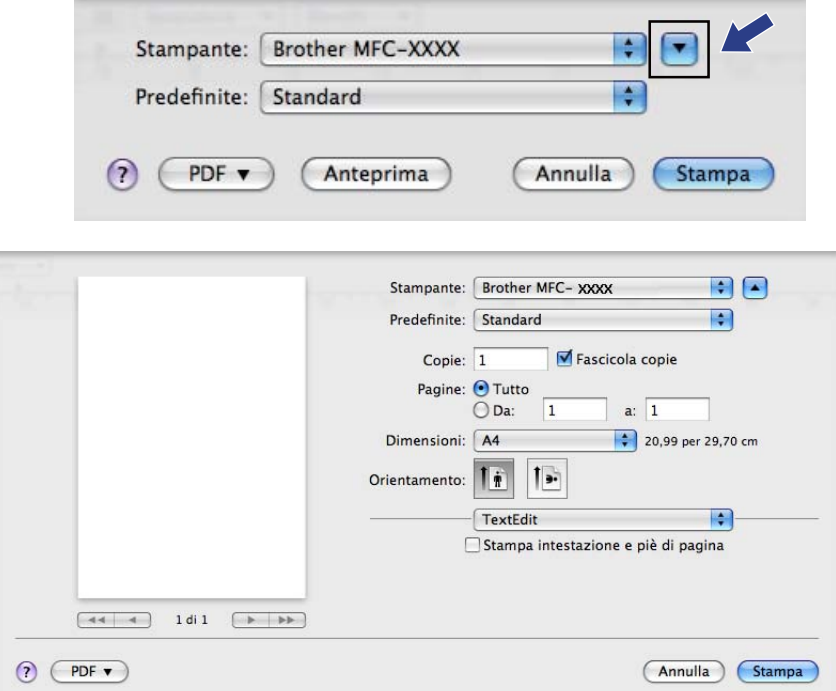

## **Selezione delle opzioni di stampa <sup>7</sup>**

Per controllare funzioni speciali di stampa, selezionare Caratteristiche Stampante nella finestra di dialogo Stampa.

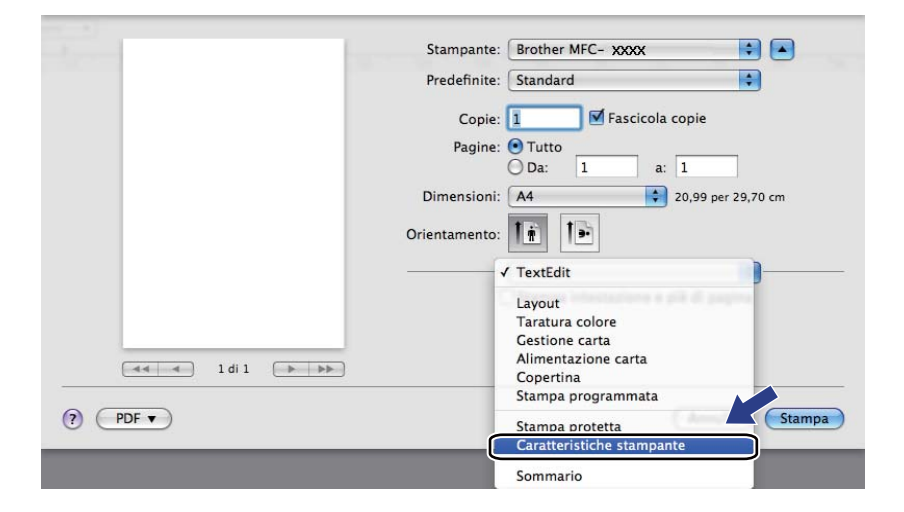

### **Copertina (Mac OS X 10.4.x o versione successiva) <sup>7</sup>**

È possibile impostare i seguenti parametri relativi alla copertina:

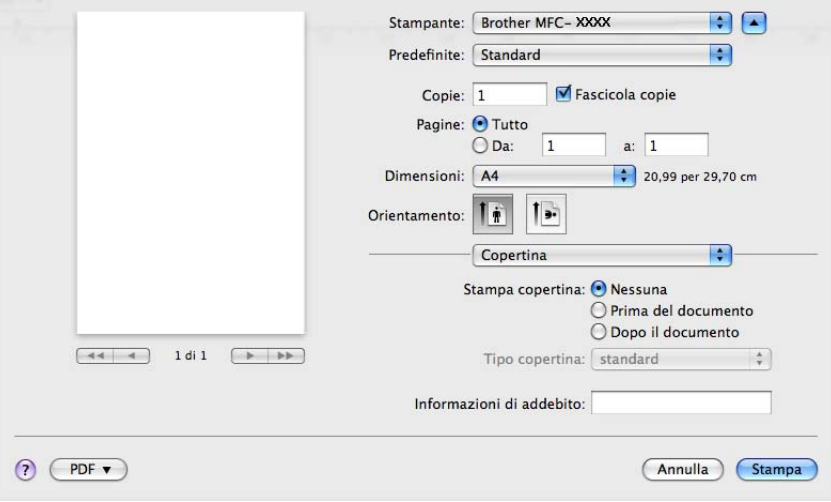

#### **Stampa copertina**

Utilizzare questa funzione, se si desidera aggiungere al documento una copertina.

#### ■ Tipo copertina

Scegliere un modello per la copertina.

#### **Informazioni di addebito**

Se si desidera inserire nella copertina le informazioni di addebito, immettere il testo nella casella **Informazioni di addebito**.

# **Layout <sup>7</sup>**

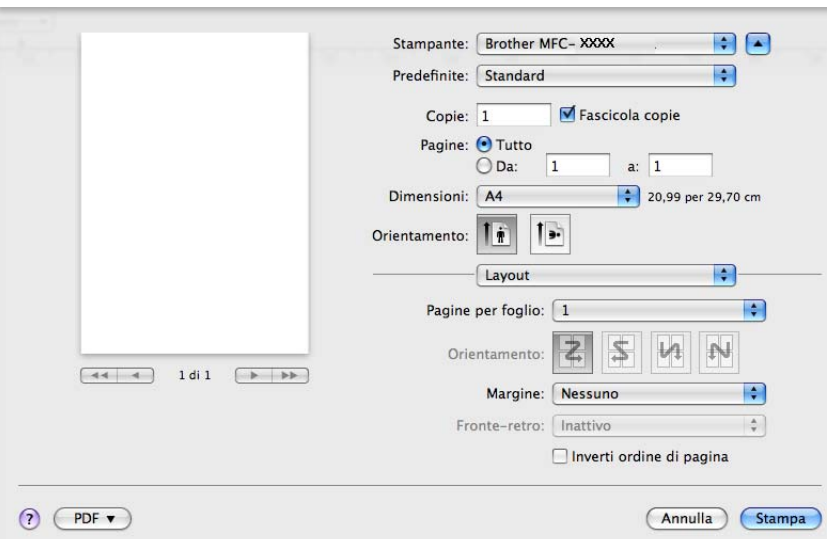

### **Pagine per foglio**

Consente di selezionare la quantità di pagine che saranno stampate su ciascun lato del foglio.

**Orientamento**

Quando si specifica la quantità di pagine per foglio, è anche possibile indicare la direzione del layout.

**Margine**

Utilizzare questa funzione, se si desidera inserire un bordo.

■ Inverti ordine di pagina (Mac OS X 10.5.x a 10.6.x)

Selezionare l'opzione **Inverti ordine di pagina** per invertire i dati dall'alto verso il basso.

■ Capovolgi orizzontalmente (Mac OS X 10.6.x)

Selezionare **Capovolgi orizzontalmente** per eseguire la stampa riflettendola orizzontalmente.

### **Stampa duplex <sup>7</sup>**

### **Duplex manuale**

Selezionare **Gestione carta**.

(Mac OS X da 10.3.9 a 10.4.x)

Selezionare **Pagine pari** e stampare, quindi selezionare **Pagine dispari** e stampare.

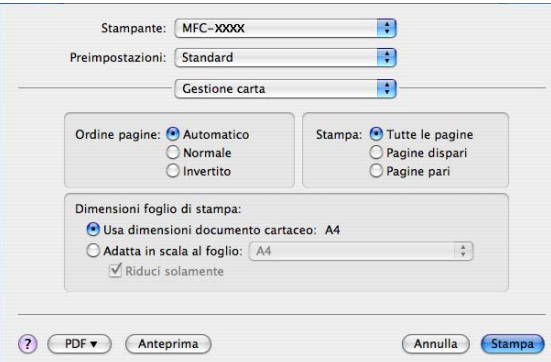

### (Mac OS X 10.5.x a 10.6.x)

Selezionare **Solamente pari** e stampare, quindi selezionare **Solamente dispari** e stampare.

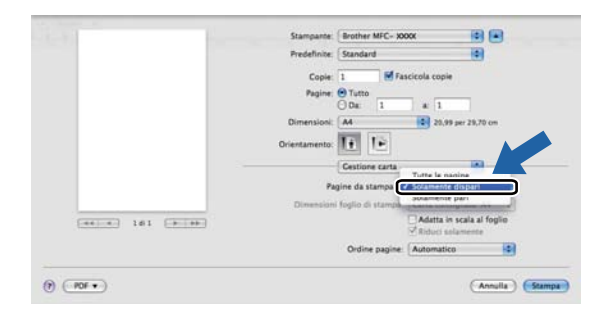

## **Stampa protetta (Mac OS X 10.5.x a 10.6.x) <sup>7</sup>**

I documenti protetti sono documenti protetti da password nel momento in cui vengono inviati all'apparecchio. Tali documenti possono essere stampati solo dagli utenti che conoscono la password. Dal momento che i documenti sono protetti a livello dell'apparecchio, per stamparli è necessario inserire la password utilizzando il pannello di controllo dell'apparecchio.

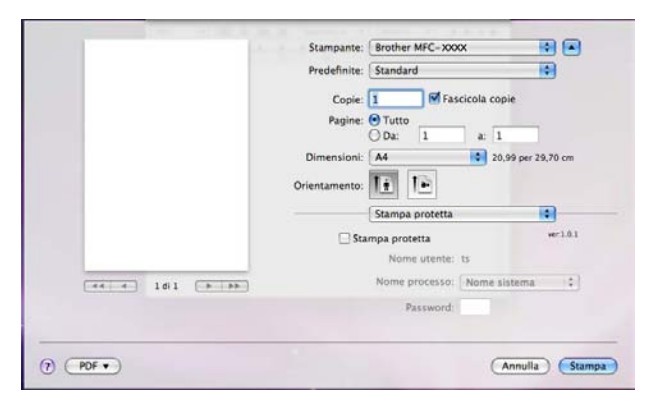

Se si desidera creare un'operazione di stampa protetta, fare clic su **Stampa protetta** e selezionare la casella di controllo **Stampa protetta**. Immettere una password nel campo **Password** e fare clic su **Stampa**.

(Per ulteriori informazioni sulla stampa protetta, vedere *[Tasto Sicurezza](#page-120-0)* a pagina 113.)

### **Caratteristiche Stampante <sup>7</sup>**

(Mac OS X da 10.3.9 a 10.4.x)

**Impostazioni caratteristiche: Generale 1**

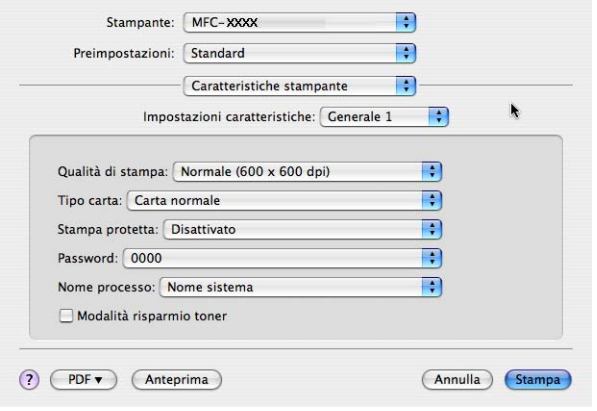

Stampa e fax

### **Qualità di stampa**

È possibile selezionare le seguenti impostazioni relative alla qualità di stampa.

• **Normale**

Classe 600 dpi. Consigliata per la stampa normale. Buona qualità di stampa ad una buona velocità.

• **Fine**

Classe 2400 dpi. È la modalità di stampa più dettagliata. Utilizzare questa modalità per la stampa di immagini definite quali, ad esempio, foto. La quantità di dati è decisamente superiore rispetto alla modalità normale, pertanto occorre più tempo per elaborare e trasferire i dati ed eseguire la stampa.

#### ■ **Tipo carta**

È possibile modificare il tipo di carta scegliendo tra i seguenti tipi:

- **Carta normale**
- **Carta sottile**
- **Carta spessa**
- **Carta più spessa**
- **Cartoncino**
- **Carta riciclata**
- **Buste**
- **Busta spessa**
- **Busta sottile**
- **Etichetta**

#### **Stampa protetta**

La funzione **Stampa protetta** consente di mantenere riservati i documenti protetti da password nel momento in cui vengono inviati all'apparecchio. Tali documenti possono essere stampati solo dagli utenti che conoscono la password. Dal momento che i documenti sono protetti a livello dell'apparecchio, è necessario inserire la password utilizzando il pannello di controllo dell'apparecchio. Il documento protetto deve avere una **Password** e un **Nome processo**.

#### **Password**

Selezionare la password per il documento protetto da inviare all'apparecchio dall'elenco a discesa.

#### ■ Nome processo

Selezionare dall'elenco a discesa il nome processo relativo al documento protetto inviato all'apparecchio.

#### **Modalità risparmio toner**

Questa funzione consente di ridurre l'utilizzo del toner. Se si seleziona l'opzione **Modalità risparmio toner**, le stampe appaiono più chiare. L'impostazione predefinita è **Disattivata**.

### **Nota**

Non è consigliabile utilizzare la **Modalità risparmio toner** per la stampa di foto o immagini in scala di grigi.

### **Impostazioni caratteristiche: Generale 2**

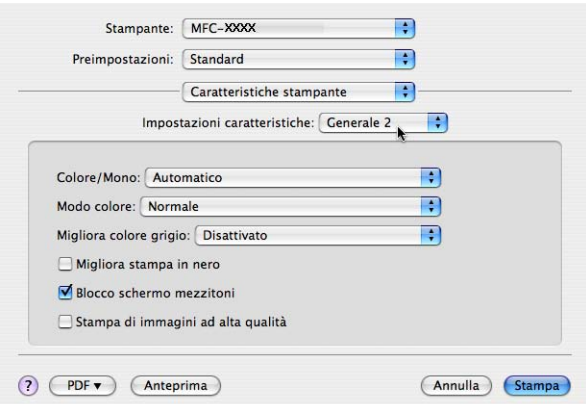

### **Colore/Mono**

È possibile modificare l'impostazione di Colore/Mono come indicato di seguito:

#### • **Automatico**

La stampante verifica l'eventuale presenza di elementi a colori nel documento. Se vengono rilevati dei colori, la stampa viene eseguita a colori. Se non vengono rilevati elementi a colori, la stampa viene eseguita in bianco e nero. La velocità di stampa complessiva può risultare ridotta.

#### • **Colore**

Se il documento contiene dei colori e si desidera stamparlo a colori, selezionare questa modalità.

#### • **Mono**

Selezionare questa modalità se il contenuto del documento comprende soltanto testo ed elementi in bianco e nero o in scala di grigi. La modalità Mono incrementa la velocità di elaborazione della stampa rispetto alla modalità a colori. Se il documento è a colori, selezionando la modalità Mono la stampa sarà eseguita a 256 livelli di grigio.

### **Nota**

Se il toner ciano, magenta o giallo si esaurisce, scegliendo **Mono** è possibile continuare a stampare fino all'esaurimento del toner nero.

#### ■ Modo colore

È possibile modificare l'impostazione di Modo colore come indicato di seguito:

• **Normale**

Questo è il modo colore predefinito.

• **Lucente**

Il colore di tutti gli elementi viene regolato in modo da risultare più brillante.

• **Nessuna**

Scegliere questa impostazione, se si desidera applicare le impostazioni dell'applicazione in uso. Il driver stampante non esegue la regolazione del colore.

### **Migliora colore grigio**

È possibile migliorare la qualità immagine delle aree in toni di grigio selezionando il menu a discesa **Migliora colore grigio**.

#### **Migliora stampa in nero**

Scegliere questa impostazione, se i grafici in bianco e nero non vengono stampati correttamente.

#### ■ Blocco schermo mezzitoni

Questa funzione impedisce ad altre applicazioni di modificare le impostazioni dei mezzitoni. Per impostazione predefinita la funzione è attivata.

### **Stampa di immagini ad alta qualità**

È possibile migliorare la qualità di stampa delle immagini. Se si imposta la funzione **Stampa di immagini ad alta qualità** su Attivato, la stampa risulterà più lenta.

### **Impostazioni caratteristiche: Generale 3**

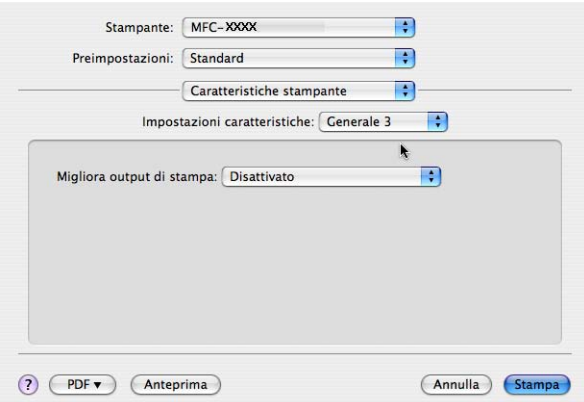

#### **Migliora output di stampa**

Questa funzione consente di ridurre i problemi associati alla qualità di stampa.

#### • **Riduci arricciamento carta**

Se si sceglie questa impostazione, è possibile ridurre l'arricciamento della carta.

Se la stampa è limitata a poche pagine, non è necessario scegliere questa impostazione. Si consiglia di modificare l'impostazione del driver stampante nella sezione **Tipo carta** scegliendo un valore di spessore ridotto.

### **Nota**

Questa operazione riduce la temperatura del processo di fusione dell'apparecchio.

#### • **Migliora fissaggio toner**

Se si sceglie questa impostazione, è possibile migliorare il fissaggio del toner sulla carta. Se tale selezione non migliora sufficientemente il risultato, selezionare **Carta più spessa** nelle impostazioni relative all'opzione **Tipo carta**.

### **Nota**

Questa operazione aumenta la temperatura del processo di fusione dell'apparecchio.

### (Mac OS X 10.5.x a 10.6.x) **Impostazioni caratteristiche: General 1**

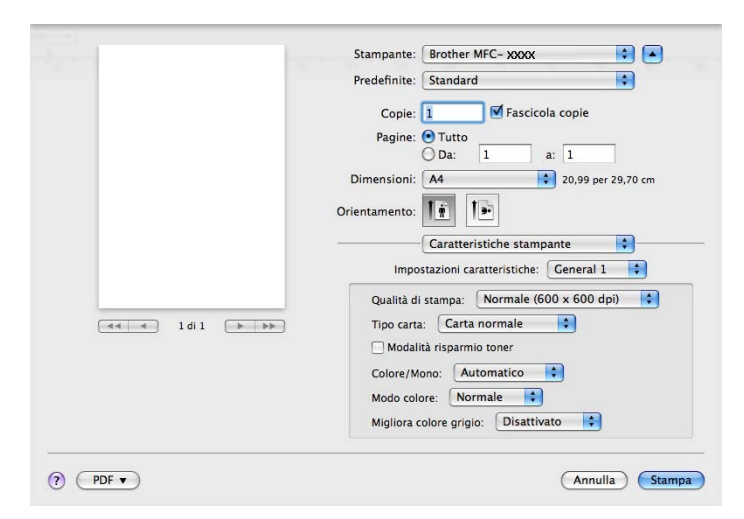

#### **Qualità di stampa**

È possibile selezionare le seguenti impostazioni relative alla qualità di stampa.

• **Normale**

Classe 600 dpi. Consigliata per la stampa normale. Buona qualità di stampa ad una buona velocità.

• **Fine**

Classe 2400 dpi. È la modalità di stampa più dettagliata. Utilizzare questa modalità per la stampa di immagini definite quali, ad esempio, foto. La quantità di dati è decisamente superiore rispetto alla modalità normale, pertanto occorre più tempo per elaborare e trasferire i dati ed eseguire la stampa.

### ■ **Tipo carta**

È possibile modificare il tipo di carta scegliendo tra i seguenti tipi:

- **Carta normale**
- **Carta sottile**
- **Carta spessa**
- **Carta più spessa**
- **Cartoncino**
- **Carta riciclata**
- **Buste**
- **Busta spessa**
- **Busta sottile**
- **Etichetta**

Stampa e fax

### **Modalità risparmio toner**

Questa funzione consente di ridurre l'utilizzo del toner. Se si seleziona l'opzione **Modalità risparmio toner**, le stampe appaiono più chiare. L'impostazione predefinita è **Disattivata**.

### **Nota**

Non è consigliabile utilizzare la **Modalità risparmio toner** per la stampa di foto o immagini in scala di grigi.

### **Colore/Mono**

È possibile modificare l'impostazione di Colore/Mono come indicato di seguito:

#### • **Automatico**

La stampante verifica l'eventuale presenza di elementi a colori nel documento. Se vengono rilevati dei colori, la stampa viene eseguita a colori. Se non vengono rilevati elementi a colori, la stampa viene eseguita in bianco e nero. La velocità di stampa complessiva può risultare ridotta.

### • **Colore**

Se il documento contiene dei colori e si desidera stamparlo a colori, selezionare questa modalità.

#### • **Mono**

Selezionare questa modalità se il contenuto del documento comprende soltanto testo ed elementi in bianco e nero o in scala di grigi. La modalità Mono incrementa la velocità di elaborazione della stampa rispetto alla modalità a colori. Se il documento è a colori, selezionando la modalità Mono la stampa sarà eseguita a 256 livelli di grigio.

### ■ Modo colore

È possibile modificare l'impostazione di Modo colore come indicato di seguito:

#### • **Normale**

Questo è il modo colore predefinito.

#### • **Lucente**

Il colore di tutti gli elementi viene regolato in modo da risultare più brillante.

#### • **Nessuna**

Scegliere questa impostazione, se si desidera applicare le impostazioni dell'applicazione in uso. Il driver stampante non esegue la regolazione del colore.

### **Migliora colore grigio**

È possibile migliorare la qualità immagine delle aree in toni di grigio selezionando il menu a discesa **Migliora colore grigio**.

### **Nota**

Se il toner ciano, magenta o giallo si esaurisce, scegliendo **Mono** è possibile continuare a stampare fino all'esaurimento del toner nero.

### **Impostazioni caratteristiche: General 2**

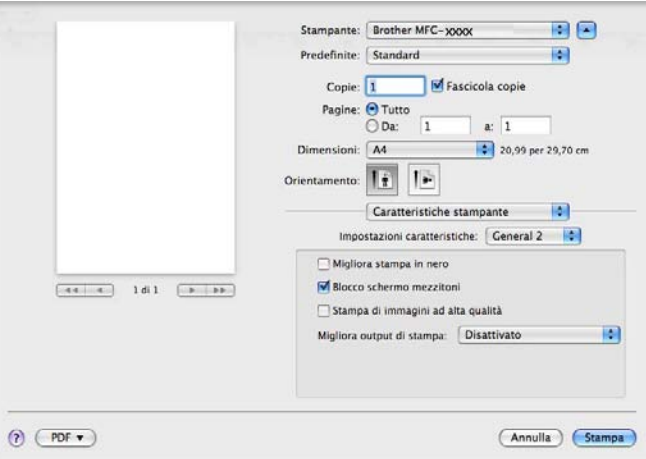

### ■ Migliora stampa in nero

Scegliere questa impostazione, se i grafici in bianco e nero non vengono stampati correttamente.

#### ■ Blocco schermo mezzitoni

Questa funzione impedisce ad altre applicazioni di modificare le impostazioni dei mezzitoni. Per impostazione predefinita la funzione è attivata.

#### **Stampa di immagini ad alta qualità**

È possibile migliorare la qualità di stampa delle immagini. Se si imposta la funzione **Stampa di immagini ad alta qualità** su Attivato, la stampa risulterà più lenta.

### **Migliora output di stampa**

Questa funzione consente di ridurre i problemi associati alla qualità di stampa.

#### • **Riduci arricciamento carta**

Se si sceglie questa impostazione, è possibile ridurre l'arricciamento della carta.

Se la stampa è limitata a poche pagine, non è necessario scegliere questa impostazione. Si consiglia di modificare l'impostazione del driver stampante nella sezione **Tipo carta** scegliendo un valore di spessore ridotto.

### **Nota**

Questa operazione riduce la temperatura del processo di fusione dell'apparecchio.

#### • **Migliora fissaggio toner**

Se si sceglie questa impostazione, è possibile migliorare il fissaggio del toner sulla carta. Se tale selezione non migliora sufficientemente il risultato, selezionare **Carta più spessa** nelle impostazioni relative all'opzione **Tipo carta**.

### **Nota**

Questa operazione aumenta la temperatura del processo di fusione dell'apparecchio.

Stampa e fax

# **Invio di fax (solo per MFC-9120CN e MFC-9320CW) <sup>7</sup>**

### **Macintosh <sup>7</sup>**

È possibile inviare un fax direttamente da un'applicazione Macintosh.

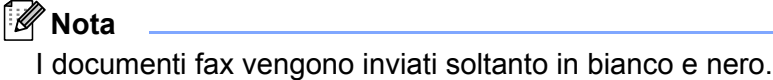

Creare un documento in un'applicazione Macintosh.

b Da un'applicazione come Apple TextEdit, fare clic su **Archivio**, quindi su **Stampa**. ■ (Mac OS X da 10.3.9 a 10.4.x)

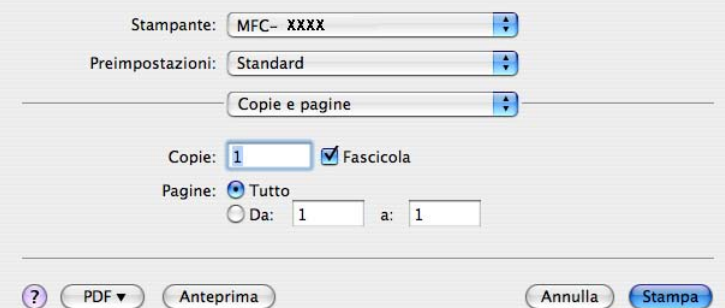

 $(Mac OS X 10.5.x a 10.6.x)$ 

Per ulteriori opzioni di impostazione pagina, fare clic sul triangolo accanto al menu a discesa Stampante.

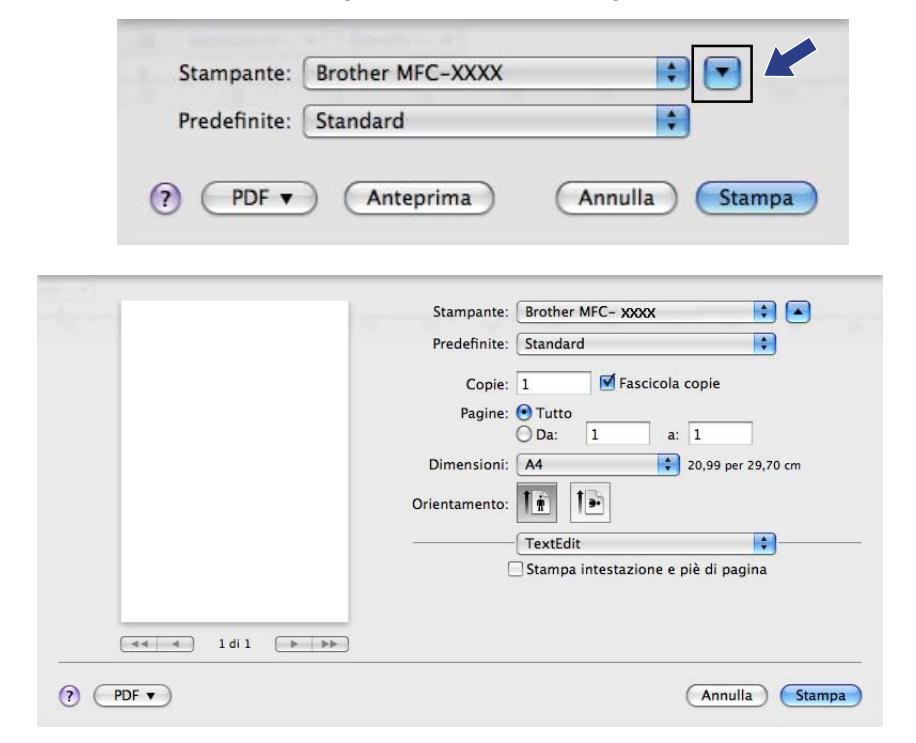

### **8** Scegliere **Invio fax** dal menu a discesa.

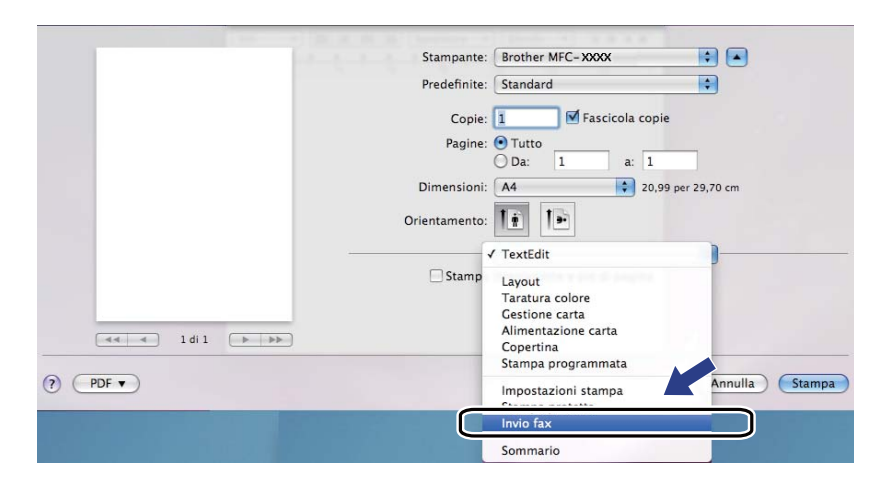

d Scegliere **Facsimile** dal menu a discesa **Destinazione**.

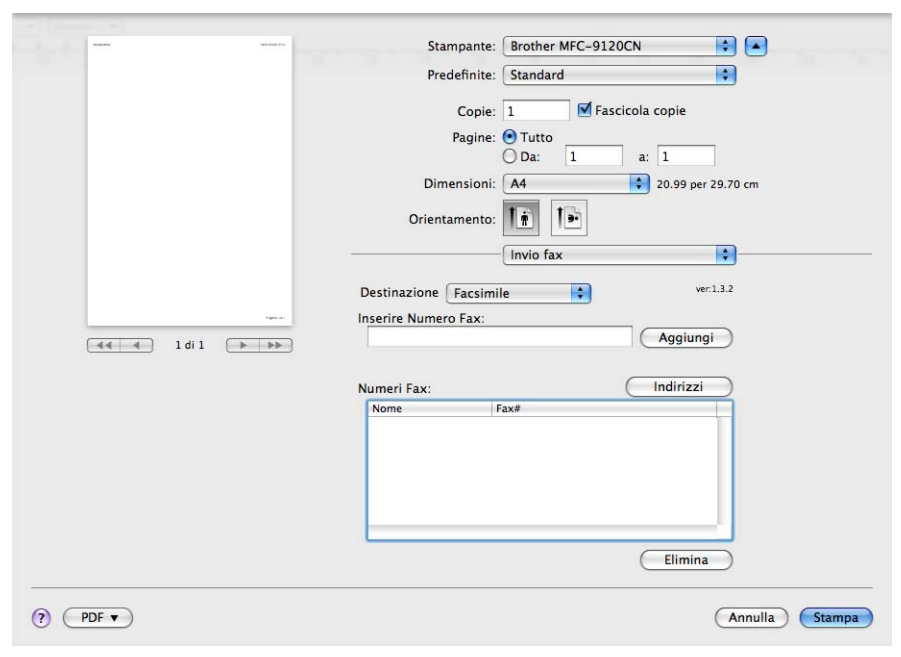

**6** Inserire un numero di fax nella casella **Inserire Numero Fax**, quindi fare clic su Stampa per inviare il fax.

## **Nota**

Se si vuole inviare un fax a più di un numero telefonico, fare clic su **Aggiungi** dopo aver inserito il primo numero di fax. I numeri fax di destinazione saranno elencati nella finestra di dialogo.

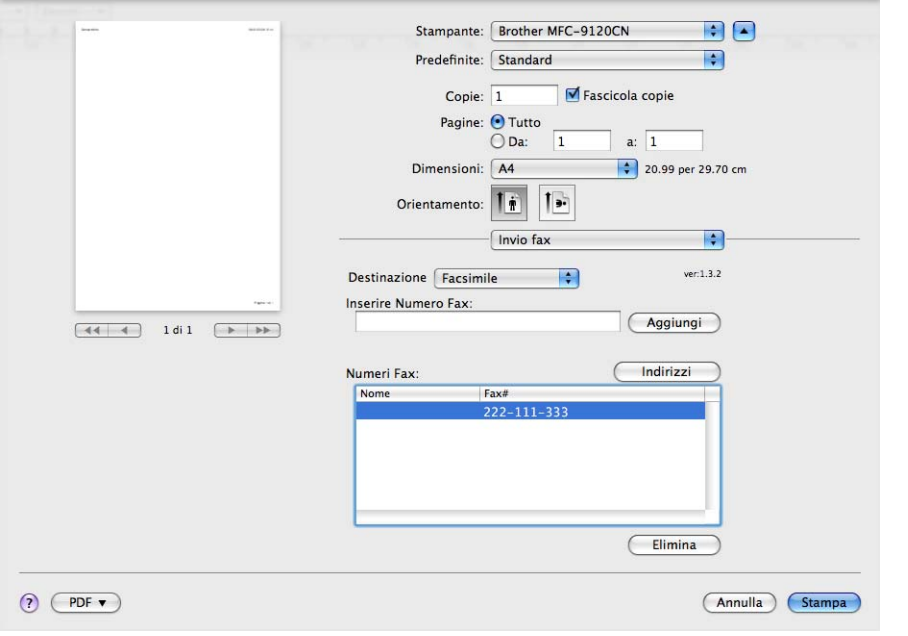

### **Trascinare una vCard dall'applicazione Rubrica Indirizzi di Mac OS X (Mac OS X da 10.3.9 a 10.4.x) <sup>7</sup>**

È possibile specificare un numero di fax utilizzando una vCard (un biglietto da visita elettronico) dall'applicazione **Rubrica Indirizzi** di Mac OS X.

**1** Fare clic su **Rubrica Indirizzi**.

b Trascinare una vCard dall'applicazione **Rubrica Indirizzi** di Mac OS X nel campo **Numeri Fax**.

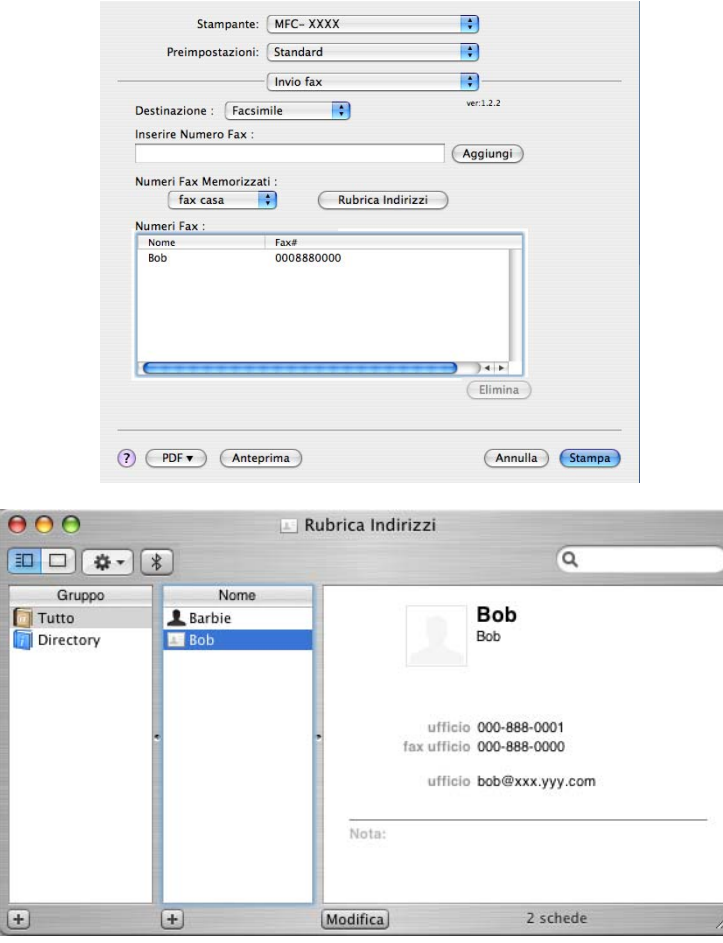

**Nota**

Se nella Rubrica Indirizzi di Mac OS X sono memorizzati numeri di fax sia di casa che dell'ufficio, scegliere **fax ufficio** o **fax casa** dal menu a discesa **Numeri Fax Memorizzati**, quindi trascinare una vCard.

```
Stampa e fax
```
**8** Dopo avere specificato i destinatari del fax, fare clic su Stampa.

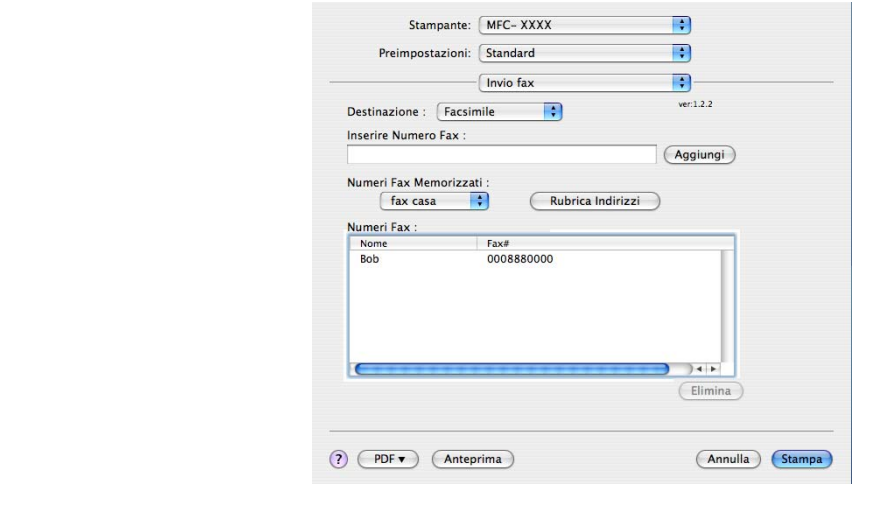

### **Nota**

La vCard deve contenere un numero **fax ufficio** o **fax casa**.

# **Utilizzo del pannello Indirizzi di Mac OS X 10.5.x a 10.6.x <sup>7</sup>**

È possibile specificare un numero di fax utilizzando il pulsante **Indirizzi**.

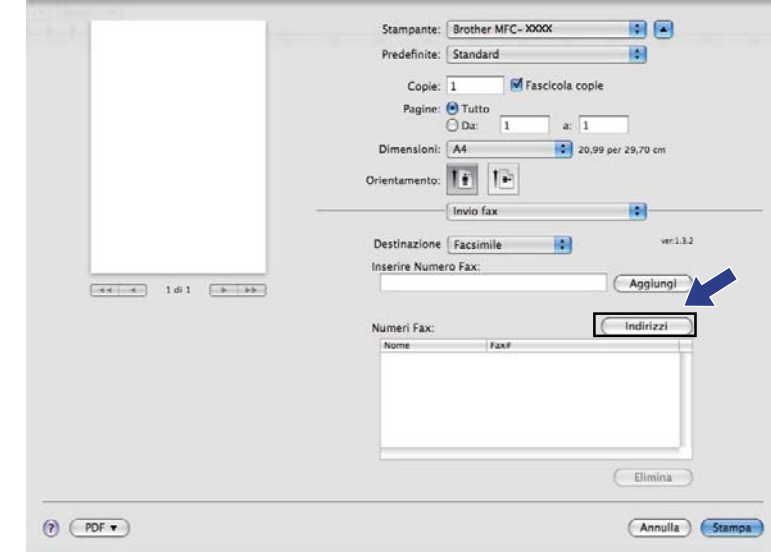

**1** Fare clic su Indirizzi.

Stampa e fax

b Scegliere il numero fax dal pannello **Indirizzi** e fare clic su **A**.

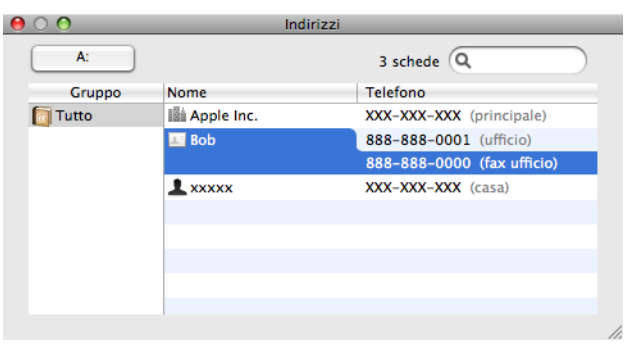

**3** Dopo avere specificato i destinatari del fax, fare clic su Stampa.

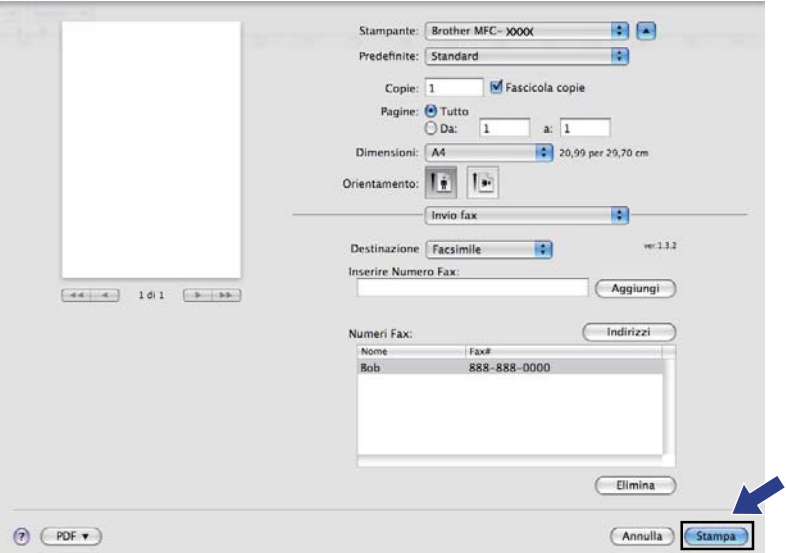

**8**

# **Scansione <sup>8</sup>**

# **Scansione da Macintosh**

Il software dell'apparecchio Brother include un driver per scanner TWAIN per computer Macintosh. È possibile usare questo driver per scanner TWAIN per Macintosh con tutte le applicazioni che supportano le specifiche dello standard TWAIN.

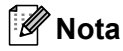

Se si desidera eseguire la scansione da un apparecchio in rete, scegliere l'apparecchio in rete mediante l'applicazione di selezione dispositivo situata in **Macintosh HD**/**Libreria**/**Printers**/**Brother**/**Utilities**/ **DeviceSelector** oppure dal menu a discesa **Modello** di ControlCenter2.

Eseguire l'applicazione per Macintosh compatibile con TWAIN. La prima volta che si utilizza il driver TWAIN Brother, selezionare **Seleziona origine** per impostarlo come driver predefinito. Per ciascun documento di cui eseguire la scansione dopo di questo, selezionare **Acquisisce i dati sull'immagine** o **Acquisisci**. L'opzione di menu che consente di scegliere il driver dello scanner può variare in base all'applicazione in uso.

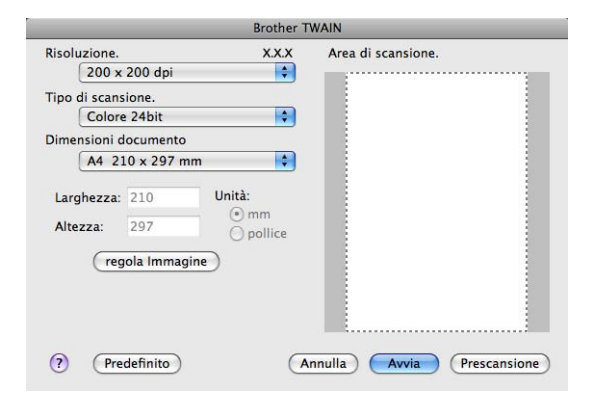

### **Nota**

Il metodo di selezione del driver predefinito o di scelta della scansione del documento può variare a seconda del software applicativo utilizzato.

## **Scansione di un'immagine in Macintosh <sup>8</sup>**

È possibile eseguire la scansione di un'intera pagina o di una parte di essa dopo aver eseguito la prescansione del documento.

### **Scansione di una pagina intera <sup>8</sup>**

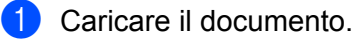

b Se necessario, regolare nella finestra di dialogo Scanner Setup (Impostazione scanner) i parametri elencati di seguito:

- **Risoluzione**
- **Tipo di scansione**
- **Dimensioni documento**
- **Luminosità**
- **Contrasto**

Fare clic su **Avvia**. Al termine della scansione, il riquadro dell'immagine appare nell'applicazione grafica selezionata.

### **Prescansione di un'immagine <sup>8</sup>**

Il pulsante **Prescansione** consente di visualizzare in anteprima un'immagine per ritagliare aree che si vogliono escludere dalla scansione. Una volta soddisfatti dell'area sottoposta a scansione, fare clic sul pulsante **Avvia** nella finestra di dialogo Scanner Setup (Impostazione scanner) per procedere con la scansione.

<span id="page-162-0"></span>Caricare il documento.

b Fare clic su **Prescansione**. L'intera immagine viene acquisita nel Macintosh e visualizzata nell'**Area di scansione**.

#### Scansione

<sup>3</sup> Trascinare il puntatore del mouse sulla parte di cui si desidera eseguire la scansione.

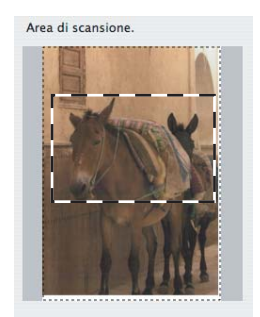

4 Inserire nuovamente il documento nell'ADF.

### **Nota**

Se il documento è st[a](#page-162-0)to posizionato sul piano dello scanner al punto  $\bigcirc$ , saltare questo passaggio.

**6** Regolare le impostazioni relative a Risoluzione, Tipo di scansione, Luminosità e Contrasto nella finestra di dialogo Scanner Setup (Impostazione scanner) a seconda delle proprie esigenze.

#### **6** Fare clic su Avvia. Questa volta viene visualizzata nella finestra di applicazione solo l'area prescelta del documento.

g L'immagine può essere perfezionata con il software di modifica.

# **Impostazioni disponibili nella finestra dello scanner <sup>8</sup>**

### **Risoluzione <sup>8</sup>**

Usando il menu a discesa **Risoluzione** è possibile modificare la risoluzione desiderata per la scansione. Le risoluzioni più alte richiedono una quantità maggiore di memoria e tempi di trasferimento più lunghi, ma l'immagine acquisita appare più nitida. Nella tabella che segue sono riportate le impostazioni selezionabili per la risoluzione e i colori disponibili.

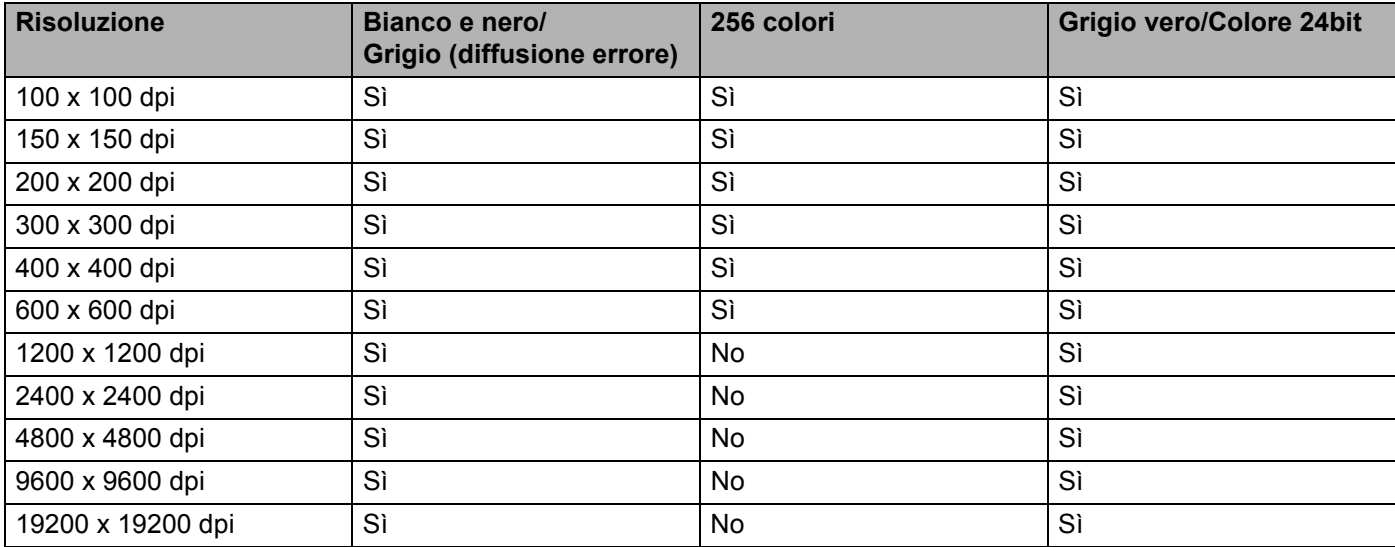

### **Tipo di scansione <sup>8</sup>**

### **Bianco e nero**

Da utilizzare per documenti di testo o immagini di grafica lineare.

### **Grigio (diffusione errore)**

Da utilizzare per le immagini fotografiche o i grafici. (La diffusione errore è un metodo utilizzato per creare immagini simulate di grigio senza utilizzare punti di grigio vero. I punti neri sono posizionati in un campione specifico per dare l'idea di grigio.)

### **Grigio vero**

Da utilizzare per le immagini fotografiche o i grafici. Questa modalità è più accurata perché utilizza fino a 256 sfumature di grigio.

### **256 colori**

Utilizza fino a 256 colori per eseguire la scansione di un'immagine.

### **Colore 24bit**

Utilizza fino a 16,8 milioni di colori per eseguire la scansione di un'immagine.

Si tenga presente, tuttavia, che per quanto la scansione con la risoluzione **Colore 24bit** riproduca i colori con la massima fedeltà, la dimensione del file di immagine così creato risulta circa tre volte superiore a quella di un file creato utilizzando la risoluzione **256 colori**. Tale file richiede una maggiore quantità di memoria e tempi di trasferimento più lunghi.

### **Dimensioni documento <sup>8</sup>**

Scegliere una delle seguenti dimensioni documento:

- $A4$
- $\blacksquare$  JIS B5
- Letter
- Legale
- $A5$
- **Executive**
- Business Card

Per eseguire la scansione di biglietti da visita, scegliere il formato **Business Card**, quindi posizionare il biglietto con il lato stampato rivolto verso il basso, in alto a sinistra sul piano dello scanner, come indicato dalle guide per il documento presenti sull'apparecchio.

- $10 \times 15$  cm
- $\blacksquare$  13  $\times$  20 cm
- $\blacksquare$  9  $\times$  13 cm
- $13 \times 18$  cm
- Cartolina 1
- Cartolina 2 (Doppia)
- **Personalizzato (regolabile dall'utente tra 8,9**  $\times$  **8,9 mm e 215,9**  $\times$  **355,6 mm.)**

Una volta impostato il formato personalizzato, è possibile regolare l'area di scansione. Tenere premuto il pulsante del mouse per trascinare il cursore e ritagliare l'immagine.

**Larghezza:** inserire la larghezza desiderata.

**Altezza:** inserire l'altezza desiderata.

### **Nota**

Regolabile dall'utente tra 8,9 x 8,9 mm e 215,9 x 355,6 mm.

### **Regolazione dell'immagine <sup>8</sup>**

### **Luminosità**

Regolare questa impostazione (da -50 a 50) in modo da ottimizzare l'immagine. Il valore predefinito corrisponde a 0, ovvero a un valore medio, in genere idoneo per la maggior parte delle immagini.

Per impostare il livello di **Luminosità**, trascinare la barra di scorrimento verso destra o sinistra per schiarire o scurire l'immagine. È possibile anche digitare un valore direttamente nell'apposita casella.

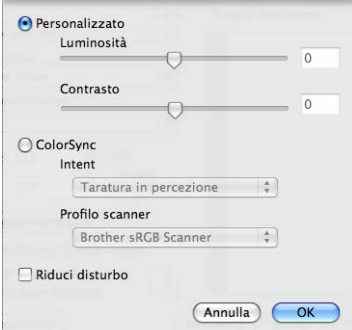

Se l'immagine è troppo chiara, selezionare un valore di **Luminosità** più basso e ripetere la scansione del documento.

Se l'immagine è troppo scura, aumentare il valore della **Luminosità** ed eseguire nuovamente la scansione del documento.

### **Nota**

L'impostazione **Luminosità** è disponibile solo quando si imposta **Tipo di scansione** su **Bianco e nero**, **Grigio (diffusione errore)**, **Grigio vero** o **Colore 24bit**.

### **Contrasto**

È possibile aumentare o ridurre il livello del contrasto facendo scorrere la barra di spostamento verso sinistra o verso destra. Aumentando il contrasto si esaltano le aree chiare e scure dell'immagine, diminuendo il contrasto si esaltano i dettagli nelle aree grigie. È possibile anche digitare un valore direttamente nell'apposito campo per impostare il **Contrasto**.

### **Nota**

L'impostazione **Contrasto** è disponibile solo se si imposta **Tipo di scansione** su **Grigio (diffusione errore)** o **Grigio vero**.

### **Riduci disturbo**

Con questa selezione è possibile migliorare e ottimizzare la qualità delle immagini scandite. L'impostazione **Riduci disturbo** è disponibile utilizzando **Colore 24bit** e risoluzioni di scansione da  $300 \times 300$  dpi,  $400 \times 400$  dpi o 600  $\times$  600 dpi.

Quando si esegue la scansione di fotografie o altre immagini da utilizzare in applicazioni di elaborazione testi o grafica, si consiglia di provare diverse impostazioni di **Risoluzione**, **Tipo di scansione**, **Luminosità** e **Contrasto** per determinare quelle più adatte alle proprie esigenze.

# **Utilizzo di Presto! PageManager <sup>8</sup>**

Presto! PageManager è un'applicazione software per la gestione dei documenti in Macintosh. Poiché è compatibile con la maggior parte dei programmi per l'elaborazione di immagini e testo, Presto! PageManager garantisce un controllo senza eguali sui file Macintosh. È possibile gestire facilmente i documenti, modificare la posta elettronica e i file, leggere documenti con il software OCR incluso in Presto! PageManager.

Se si utilizza l'apparecchio come scanner, si consiglia di installare Presto! PageManager. Per installare Presto! PageManager, consultare la *Guida di installazione rapida*.

### **Nota**

La Guida dell'Utente completa di NewSoft Presto! PageManager 7 può essere visualizzata dall'icona della **Guida in linea** di NewSoft Presto! PageManager 7.

### **Funzioni <sup>8</sup>**

- OCR: in un solo passaggio esegue la scansione di un'immagine, riconosce il testo e ne permette la modifica in un elaboratore di testi.
- Elaborazione di immagini: migliora, ritaglia e ruota le immagini, oppure le apre con un programma di elaborazione grafica a scelta.
- Annotazione: aggiunge note rimovibili, timbri e disegni alle immagini.
- Finestra con visualizzazione ad albero: facilita l'accesso visualizzando e organizzando la gerarchia delle cartelle.
- Finestra con catalogo fotografico: permette di identificare velocemente le immagini.

### **Requisiti di sistema per Presto! PageManager <sup>8</sup>**

- Mac OS X 10.3.9 o versione successiva
- Unità CD-ROM
- Disco rigido con almeno 400 MB di spazio libero disponibile per l'installazione

# **Supporto tecnico NewSoft <sup>8</sup>**

URL: <http://uk.newsoft.eu.com>

### **Per gli Stati Uniti**

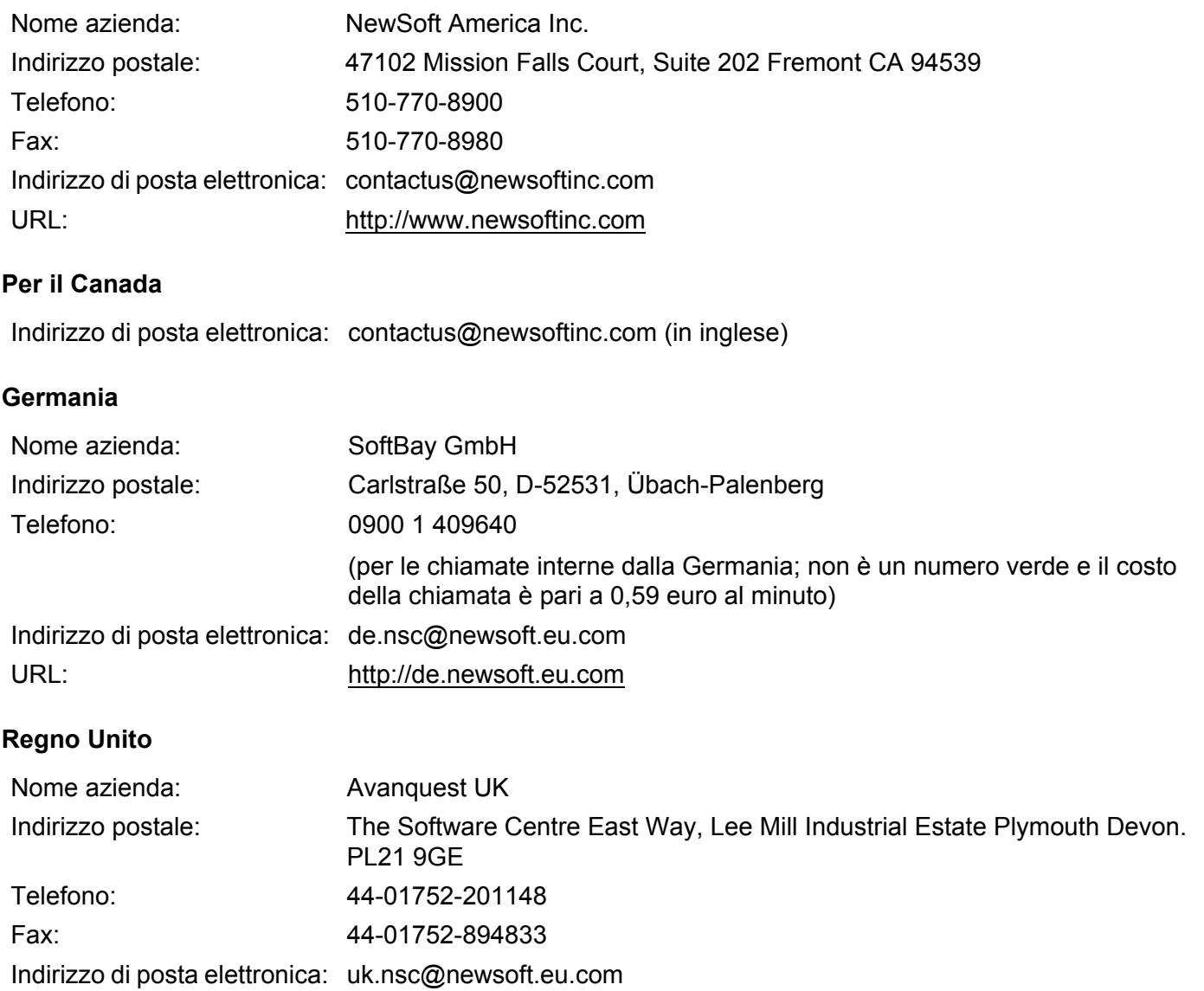

#### Scansione

### **Francia**

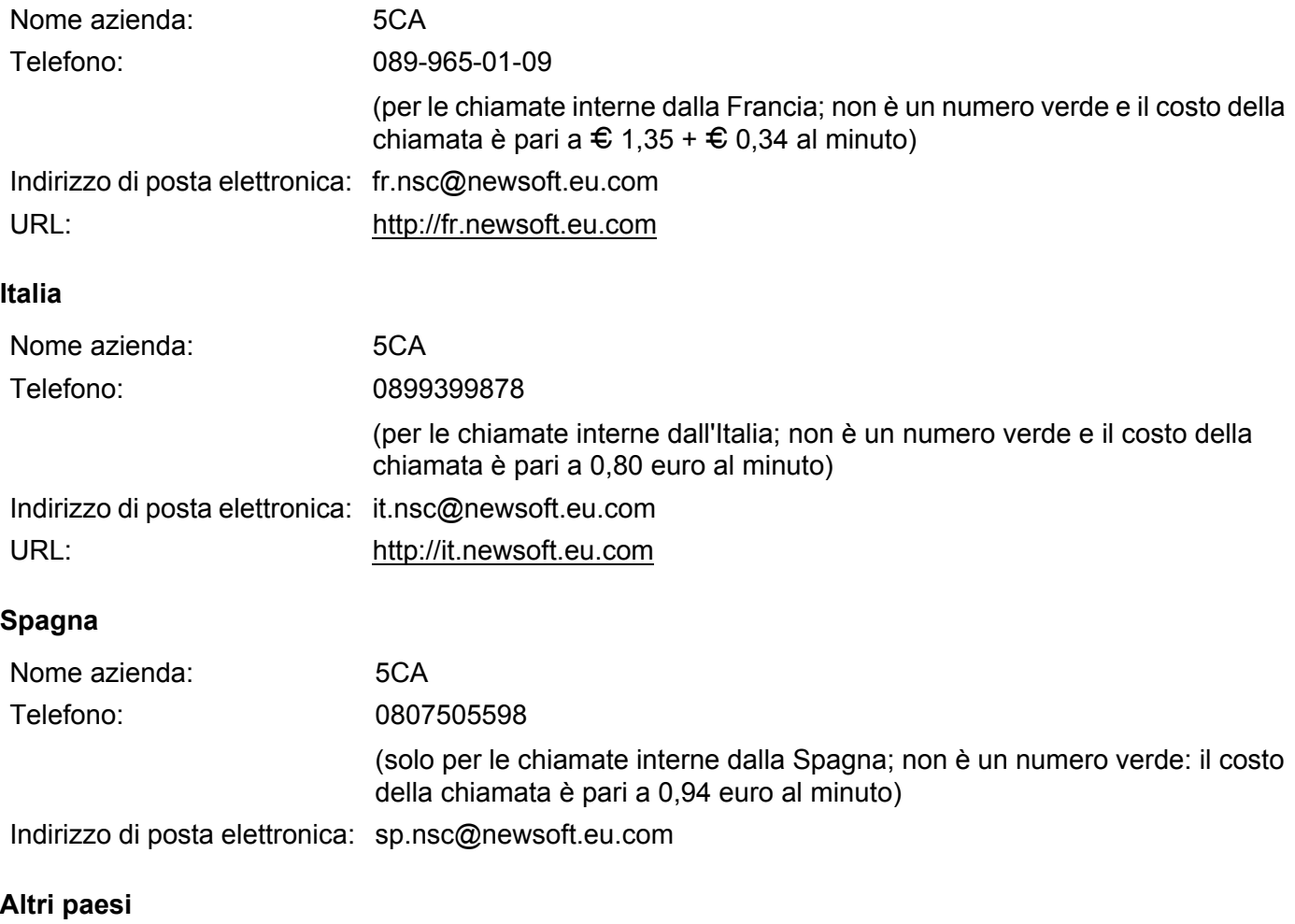

Indirizzo di posta elettronica: tech@newsoft.eu.com (in inglese)

**9**

# **ControlCenter2 <sup>9</sup>**

# **Nota**

Le funzioni disponibili in ControlCenter2 possono variare in base al numero di modello dell'apparecchio.

# **Utilizzo di ControlCenter2 <sup>9</sup>**

ControlCenter2 è un'utilità software che consente di accedere in modo molto facile e veloce alle applicazioni usate più frequentemente. L'uso di ControlCenter2 elimina la necessità di avviare manualmente le applicazioni specifiche. L'icona viene visualizzata nella barra dei menu. Per aprire la finestra di

ControlCenter2, fare clic sull'icona **della e scegliere Apri**. ControlCenter2 dispone delle seguenti funzioni:

- **1** Invio della scansione direttamente a un file, ad applicazioni di posta elettronica o a un qualsiasi programma di elaborazione di testo o grafica. (1)
- 2) I pulsanti di Scansione personalizzata permettono di configurare un pulsante in modo che risponda alle esigenze di un'applicazione specifica. (2)
- $\overline{3}$  Accesso alle funzioni di Copia disponibili tramite Macintosh. (3)
- d Accesso alle impostazioni disponibili per la configurazione del proprio dispositivo. (4)
- **6** L'apparecchio che si collegherà a ControlCenter2 può essere selezionato dal menu a discesa **Modello**. (5)

È inoltre possibile aprire la finestra **Device Selector** scegliendo **Altri** dal menu a discesa **Modello**.

f Inoltre, è possibile aprire la finestra di configurazione per ciascuna funzione, facendo clic sul pulsante **Configurazione**. (6)

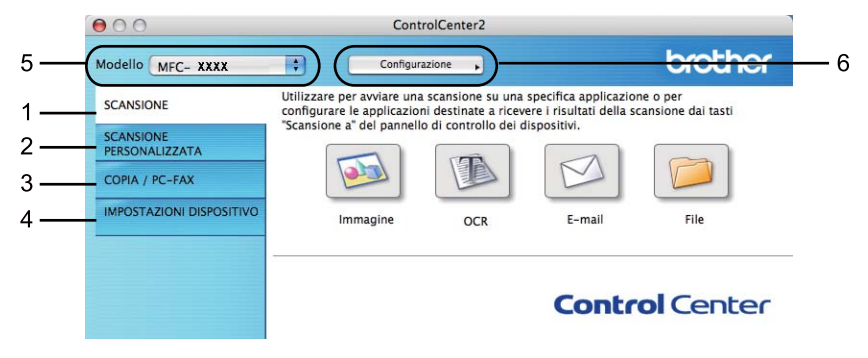

## **Disattivazione della funzione di autocaricamento <sup>9</sup>**

Se non si desidera l'esecuzione automatica di ControlCenter2 ad ogni avvio del Macintosh, procedere come segue:

**1** Fare clic sull'icona di ControlCenter2 nella barra dei menu e scegliere **Preferenze**. Viene visualizzata la finestra Preferenze ControlCenter2.

**2** Deselezionare Avvia il ControlCenter all'avvio del computer.

**6** Fare clic su OK per chiudere la finestra.

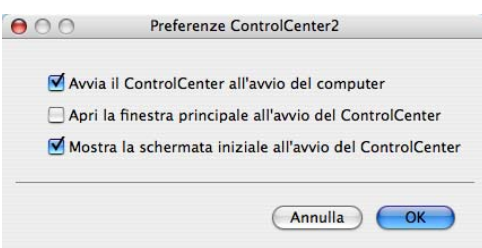

### **Nota**

L'icona dell'applicazione ControlCenter2 si trova in **Macintosh HD**/**Libreria**/**Printers**/**Brother**/**Utilities**/ **ControlCenter**.

# **SCANSIONE <sup>9</sup>**

Sono presenti quattro pulsanti di scansione per le applicazioni **Scansione a immagine**, **Scansione a OCR**, **Scansione a E-mail** e **Scansione a file**.

**Immagine** *(impostazione predefinita: Anteprima Apple)*

Consente di eseguire la scansione di una pagina direttamente in un qualsiasi software per la visualizzazione e l'elaborazione delle immagini. È possibile selezionare un'applicazione di destinazione, come ad esempio Adobe® Photoshop® o una qualsiasi applicazione per l'elaborazione delle immagini installata nel Macintosh.

■ **OCR** (impostazione predefinita: Apple TextEdit)

Consente di effettuare la scansione di una pagina o di un documento, di eseguire automaticamente l'applicazione OCR e di inserire il testo (non un'immagine grafica) in un programma di elaborazione testi. Come destinazione, è possibile selezionare un'applicazione di elaborazione testi, come ad esempio

Microsoft® Word o una qualsiasi applicazione di elaborazione testi installata nel Macintosh. È necessario che Presto! PageManager sia installato sul Macintosh.

**E-mail** *(impostazione predefinita: l'applicazione di posta elettronica predefinita)*

Consente di eseguire la scansione di una pagina o di un documento direttamente in un'applicazione di posta elettronica come file allegato standard. È possibile selezionare il tipo di file e la risoluzione dell'allegato.

#### **File**

Consente la scansione direttamente su un file su disco. Il tipo di file e la cartella di destinazione possono essere modificati a seconda delle esigenze.

ControlCenter2 permette di configurare il tasto hardware **Scan** dell'apparecchio e il pulsante del software ControlCenter2 per ciascuna funzione di scansione. Per configurare il tasto hardware **Scan** sull'apparecchio, selezionare il **Tasto dispositivo** (fare clic su ciascun pulsante ControlCenter tenendo premuto il tasto **Ctrl** e selezionare **Tasto dispositivo**) nel menu di configurazione per ciascuno dei pulsanti **SCANSIONE**. Per configurare il tasto software in ControlCenter2, selezionare la scheda **Tasto software** (fare clic su ciascun pulsante ControlCenter tenendo premuto il tasto **Ctrl** e selezionare **Tasto software**) nel menu di configurazione per ciascuno dei pulsanti **SCANSIONE**.

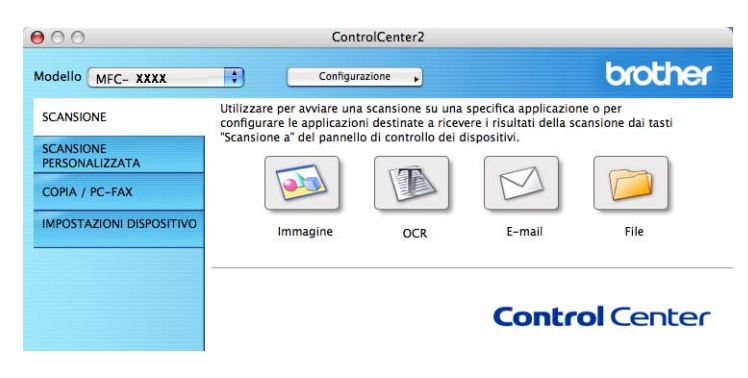

# <span id="page-173-0"></span>**Tipi di file <sup>9</sup>**

È possibile scegliere dall'elenco che segue il tipo di file da allegare o da salvare in una cartella.

Scegliere dal menu a discesa il tipo di file in cui si desiderano salvare le immagini ottenute mediante scansione.

- Windows Bitmap  $(*.bmp)$
- $\blacksquare$  JPEG (\*.jpg)
- $\blacksquare$  TIFF (\*.tif)
- $\blacksquare$  TIFF multipagina (\*.tif)
- Portable Network Graphics (\*.png)
- $\blacksquare$  PDF (\*.pdf)

PDF protetto (\*.pdf)

### **Nota**

- Impostando il tipo di file su TIFF o TIFF multipagina, è possibile scegliere "Decompresso" o "Compresso".
- L'opzione PDF protetto è disponibile per Scansione a immagine, Scansione a e-mail e Scansione a file.

### **Formato del documento <sup>9</sup>**

È possibile scegliere il formato del documento dall'elenco a discesa. Se si sceglie un formato da 1 a 2, ad esempio **1 su 2 (A4)**, l'immagine digitalizzata verrà suddivisa in due documenti con formato A5.

### **Immagine (esempio: Anteprima Apple) <sup>9</sup>**

La funzione **Scansione a immagine** consente di eseguire la scansione di un'immagine direttamente nell'applicazione di elaborazione delle immagini. Per modificare le impostazioni predefinite, fare clic sul pulsante mentre si tiene premuto il tasto **Ctrl**, quindi scegliere **Tasto software**.

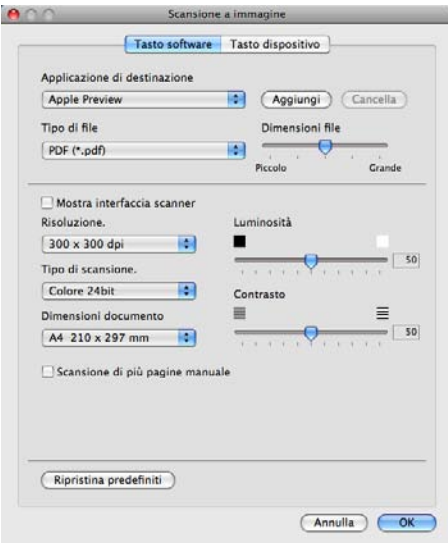

Se si desidera eseguire la scansione e poi ritagliare una parte della pagina dopo aver eseguito la prescansione del documento, selezionare la casella **Mostra interfaccia scanner**.

Modificare, se necessario, le altre impostazioni.

Per cambiare l'applicazione di destinazione, selezionare l'applicazione desiderata dal menu a discesa **Applicazione di destinazione**. È possibile aggiungere un'applicazione agli elenchi facendo clic sul pulsante **Aggiungi**.

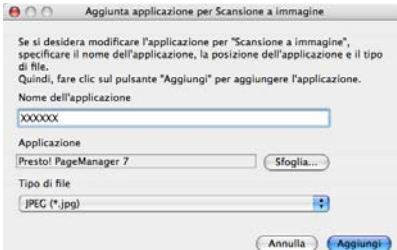

Inserire il **Nome dell'applicazione** (fino a 30 caratteri) e scegliere l'applicazione desiderata facendo clic sul pulsante **Sfoglia**. Scegliere inoltre **Tipo di file** dal menu a discesa.

L'applicazione aggiunta può essere cancellata. È sufficiente selezionare il **Nome dell'applicazione** e fare clic sul pulsante **Cancella**.

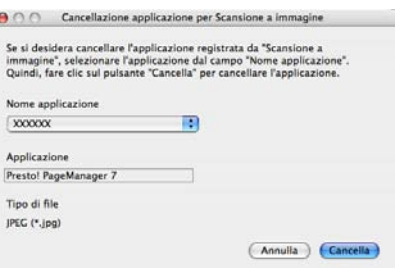

### **Nota**

Questa funzione è disponibile anche per **Scansione a E-mail** e **Scansione a OCR**. La finestra può cambiare a seconda della funzione.

Se si sceglie **PDF protetto** dall'elenco **Tipo di file**, viene visualizzata la finestra di dialogo **Imposta password PDF**. Immettere la password nella casella **Password** e **Ridigita password** e fare clic su **OK**.

### **Nota**

**PDF protetto** è disponibile anche per Scansione a e-mail e Scansione a file.

S)

## **OCR (applicazione di elaborazione testi) <sup>9</sup>**

**Scansione a OCR** converte i dati immagine della pagina grafica in testo modificabile con qualsiasi programma di elaborazione testi. È possibile modificare l'applicazione predefinita di elaborazione testi.

Per configurare la **Scansione a OCR**, fare clic sul pulsante mentre si tiene premuto il tasto **Ctrl**, quindi scegliere **Tasto software**.

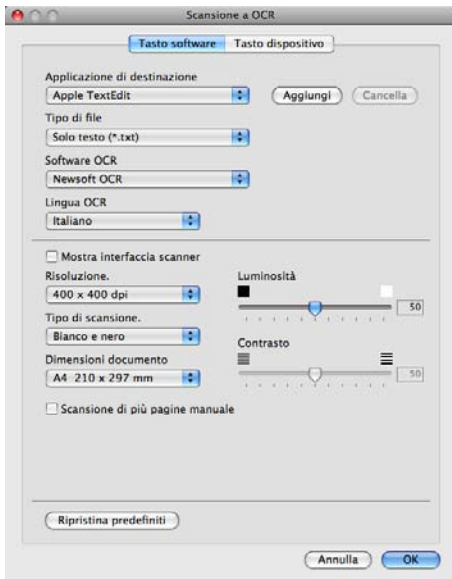

Per modificare l'applicazione di elaborazione testi, selezionare l'applicazione di elaborazione testi di destinazione dal menu a discesa **Applicazione di destinazione**. È possibile aggiungere un'applicazione all'elenco facendo clic sul pulsante **Aggiungi**. Per cancellare un'applicazione, fare clic sul pulsante **Cancella**.

Se si desidera eseguire la scansione e poi ritagliare una parte della pagina dopo aver eseguito la prescansione del documento, selezionare la casella **Mostra interfaccia scanner**.

### **Nota**

La funzione Scansione a OCR è disponibile in inglese, francese, tedesco, olandese, italiano, spagnolo, portoghese, danese, svedese, giapponese, cinese tradizionale e cinese semplificato.

## **E-mail <sup>9</sup>**

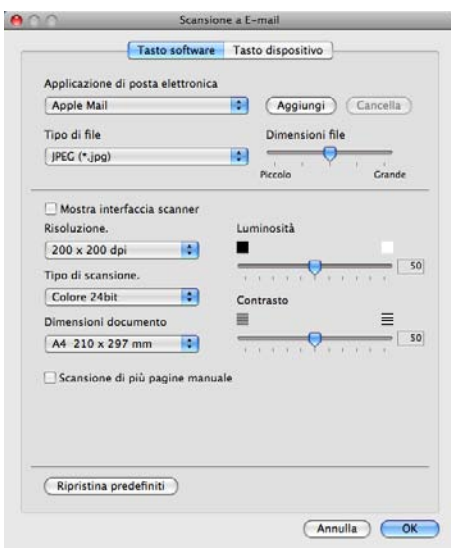

La funzione **Scansione a E-mail** consente di eseguire la scansione di un documento nell'applicazione di posta elettronica predefinita, in modo da inviare come allegato il risultato dell'operazione di scansione. Per modificare l'applicazione di posta elettronica o il tipo di file allegato predefiniti, fare clic sul pulsante mentre si tiene premuto il tasto **Ctrl**, quindi scegliere **Tasto software**.

Per modificare l'applicazione di posta elettronica, selezionare l'applicazione di posta elettronica desiderata dal menu a discesa **Applicazione di posta elettronica**. È possibile aggiungere un'applicazione all'elenco facendo clic sul pulsante **Aggiungi** [1.](#page-176-0) Per cancellare un'applicazione, fare clic sul pulsante **Cancella**.

<span id="page-176-0"></span><sup>1</sup> Al primo avvio di ControlCenter2, nel menu a discesa viene visualizzato un elenco predefinito di applicazioni di posta elettronica compatibili. In caso di difficoltà nell'utilizzo di un'applicazione personalizzata con ControlCenter2, è preferibile scegliere un'applicazione da questo elenco.

Se si desidera eseguire la scansione e poi ritagliare una parte della pagina dopo aver eseguito la prescansione del documento, selezionare la casella **Mostra interfaccia scanner**.

### **File <sup>9</sup>**

Il pulsante **Scansione a file** permette di eseguire la scansione di un'immagine in una cartella o sul disco fisso in qualsiasi formato file. Ciò consente di archiviare facilmente i propri documenti cartacei. Per configurare il tipo di file e la cartella, fare clic sul pulsante mentre si tiene premuto il tasto **Ctrl**, quindi scegliere **Tasto software**.

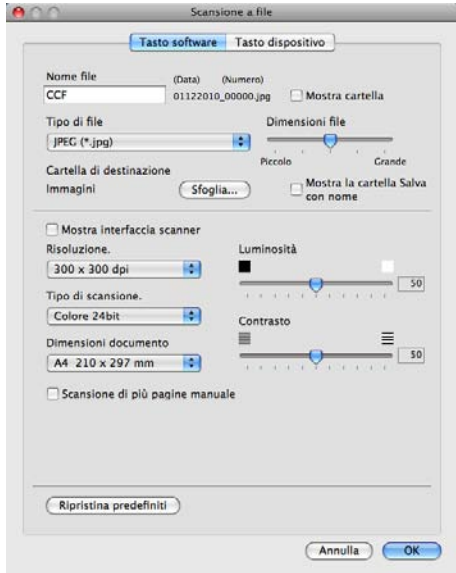

È possibile modificare il Nome file. Inserire nella casella **Nome file** il nome che si desidera utilizzare per il documento (fino a 100 caratteri). Il nome del file sarà costituito dal nome registrato, dalla data corrente e da un numero sequenziale.

Selezionare il tipo di file per l'immagine memorizzata dal menu a discesa **Tipo di file**. È possibile salvare il file nella cartella predefinita o scegliere la cartella preferita facendo clic sul pulsante **Sfoglia**.

Per visualizzare il luogo in cui l'immagine digitalizzata viene salvata una volta terminata la scansione, selezionare la casella **Mostra cartella**. Per specificare ogni volta la destinazione dell'immagine digitalizzata, selezionare la casella **Mostra la cartella Salva con nome**.

Se si desidera eseguire la scansione e poi ritagliare una parte della pagina dopo aver eseguito la prescansione del documento, selezionare la casella **Mostra interfaccia scanner**.

### **Nota**

Per informazioni sui tipi di file supportati, vedere *Tipi di file* [a pagina 166](#page-173-0).

# **SCANSIONE PERSONALIZZATA <sup>9</sup>**

Sono previsti quattro pulsanti da configurare a seconda delle esigenze.

Per configurare un pulsante, fare clic su di esso tenendo premuto il tasto **Ctrl**; viene visualizzata la finestra di configurazione. Sono previste quattro opzioni di scansione: **Scansione a immagine**, **Scansione a OCR**, **Scansione a E-mail** e **Scansione a file**.

#### **Scansione a immagine**

Consente di eseguire la scansione di una pagina direttamente in un qualsiasi software per la visualizzazione e l'elaborazione delle immagini. È possibile scegliere come destinazione una qualsiasi applicazione per l'elaborazione delle immagini installata nel Macintosh.

#### ■ Scansione a OCR

Converte i documenti digitalizzati in file di testo modificabile. È possibile scegliere l'applicazione di destinazione per il testo modificabile. Per questa funzione, è necessario aver installato Presto! PageManager.

#### ■ Scansione a E-mail

Consente di allegare le immagini digitalizzate a un messaggio di posta elettronica. È anche possibile selezionare il tipo di file per gli allegati e creare un elenco di indirizzi E-mail per un invio veloce, scelti dalla rubrica E-mail predefinita.

#### **Scansione a file**

Consente di salvare un'immagine acquisita in una qualsiasi cartella di un disco rigido locale o di rete. È inoltre possibile scegliere il tipo di file da utilizzare.

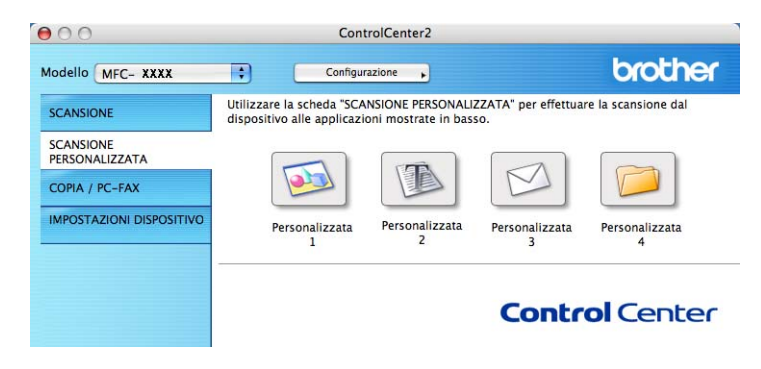

# **Tipi di file <sup>9</sup>**

È possibile scegliere dall'elenco che segue il tipo di file da allegare o da salvare in una cartella.

Scegliere dal menu a discesa il tipo di file in cui si desiderano salvare le immagini ottenute mediante scansione.

- Windows Bitmap  $(*.bmp)$
- $\blacksquare$  JPEG (\*.jpg)
- $\blacksquare$  TIFF (\*.tif)
- $\blacksquare$  TIFF multipagina (\*.tif)
- Portable Network Graphics (\*.png)
- $\blacksquare$  PDF (\*.pdf)

PDF protetto (\*.pdf)

### **Nota**

- Impostando il tipo di file su TIFF o TIFF multipagina, è possibile scegliere "Decompresso" o "Compresso".
- L'opzione PDF protetto è disponibile per Scansione a immagine, Scansione a e-mail e Scansione a file.

### **Formato del documento <sup>9</sup>**

È possibile scegliere il formato del documento dall'elenco a discesa. Se si sceglie un formato da 1 a 2, ad esempio **1 su 2 (A4)**, l'immagine digitalizzata verrà suddivisa in due documenti con formato A5.

### **Tasto personalizzato <sup>9</sup>**

Per configurare un pulsante, fare clic su di esso tenendo premuto il tasto **Ctrl**; viene visualizzata la finestra di configurazione. Seguire le istruzioni per la configurazione dei pulsanti.
### **Scansione a immagine**

#### Scheda **Generale**

Inserire un nome in **Nome per Personalizzazione** (fino a 30 caratteri) per assegnare un nome al pulsante.

Scegliere il tipo di scansione dal campo **Attività di**.

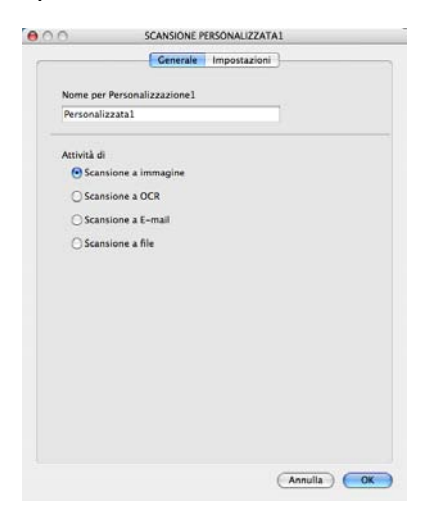

#### Scheda **Impostazioni**

Selezionare le impostazioni relative a **Applicazione di destinazione**, **Tipo di file**, **Risoluzione**, **Tipo di scansione**, **Dimensioni documento**, **Mostra interfaccia scanner**, **Luminosità** e **Contrasto**.

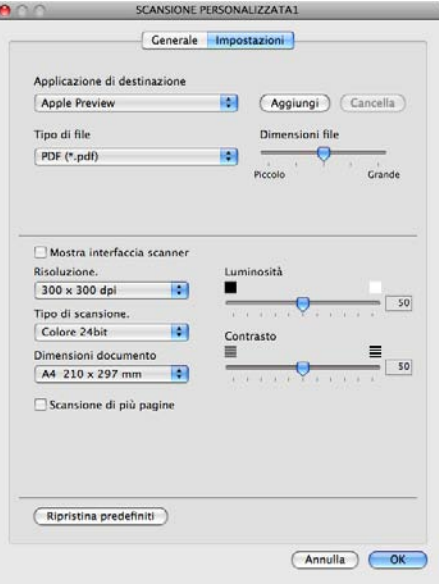

### **Scansione a OCR**

#### Scheda **Generale**

Inserire un nome in **Nome per Personalizzazione** (fino a 30 caratteri) per assegnare un nome al pulsante.

Scegliere il tipo di scansione dal campo **Attività di**.

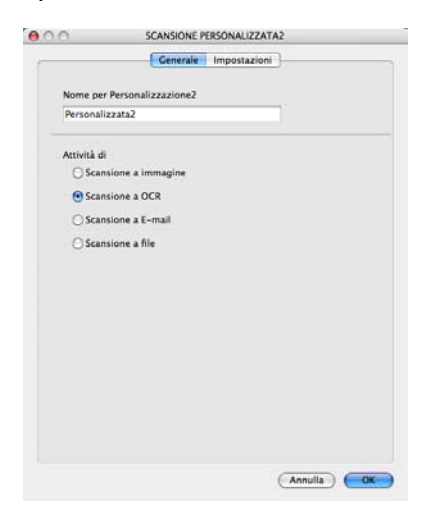

#### Scheda **Impostazioni**

Selezionare le impostazioni per **Applicazione di destinazione**, **Tipo di file**, **Software OCR**, **Lingua OCR**, **Risoluzione**, **Tipo di scansione**, **Dimensioni documento**, **Mostra interfaccia scanner**, **Luminosità** e **Contrasto**.

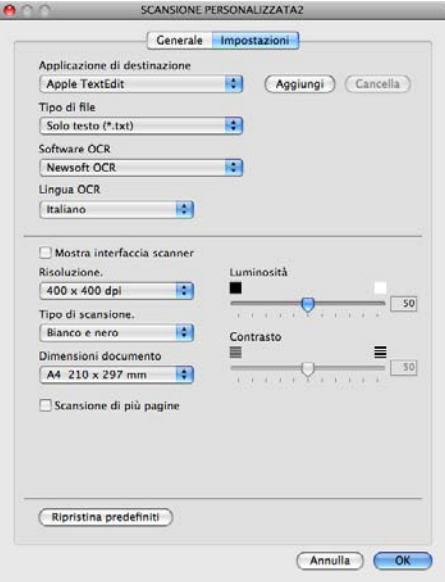

#### **Nota**

La funzione Scansione a OCR è disponibile in inglese, francese, tedesco, olandese, italiano, spagnolo, portoghese, danese, svedese, giapponese, cinese tradizionale e cinese semplificato.

### **Scansione a E-mail <sup>9</sup>**

#### Scheda **Generale**

Inserire un nome in **Nome per Personalizzazione** (fino a 30 caratteri) per assegnare un nome al pulsante.

Scegliere il tipo di scansione dal campo **Attività di**.

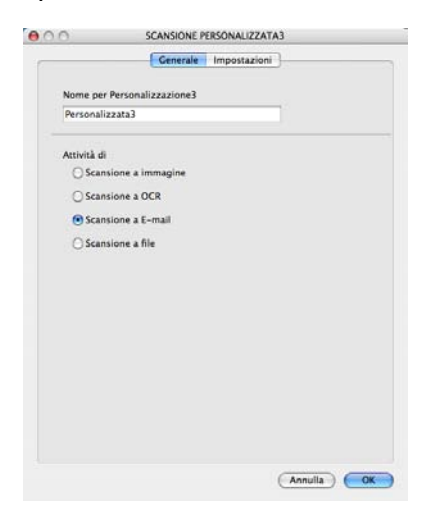

#### Scheda **Impostazioni**

Selezionare le impostazioni relative a **Applicazione di posta elettronica**, **Tipo di file**, **Risoluzione**, **Tipo di scansione**, **Dimensioni documento**, **Mostra interfaccia scanner**, **Luminosità** e **Contrasto**.

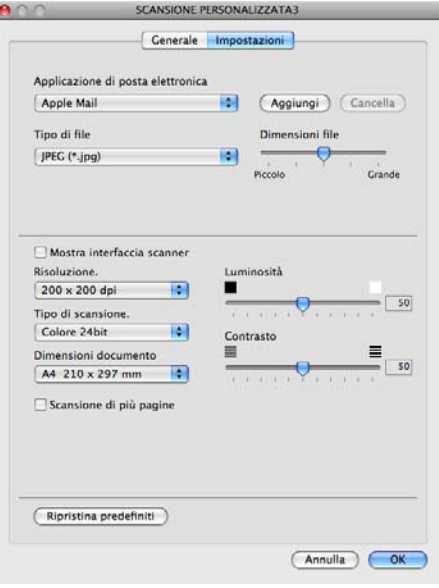

### **Scansione a file**

#### Scheda **Generale**

Inserire un nome in **Nome per Personalizzazione** (fino a 30 caratteri) per assegnare un nome al pulsante.

Scegliere il tipo di scansione dal campo **Attività di**.

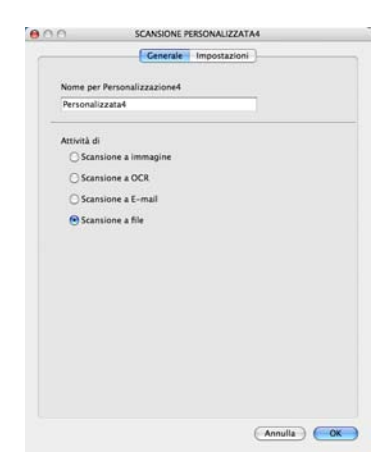

#### Scheda **Impostazioni**

Scegliere il formato del file dal menu a discesa **Tipo di file**. Salvare il file nella cartella predefinita o scegliere la cartella preferita facendo clic sul pulsante **Sfoglia**.

Selezionare le impostazioni **Risoluzione**, **Tipo di scansione**, **Dimensioni documento**, **Mostra interfaccia scanner**, **Luminosità** e **Contrasto** e inserire un nome per il file se si desidera modificarlo.

Se si desidera specificare la destinazione dell'immagine digitalizzata, selezionare **Mostra la cartella Salva con nome**.

Se si desidera eseguire la scansione e poi ritagliare una parte della pagina dopo aver eseguito la prescansione del documento, selezionare la casella **Mostra interfaccia scanner**.

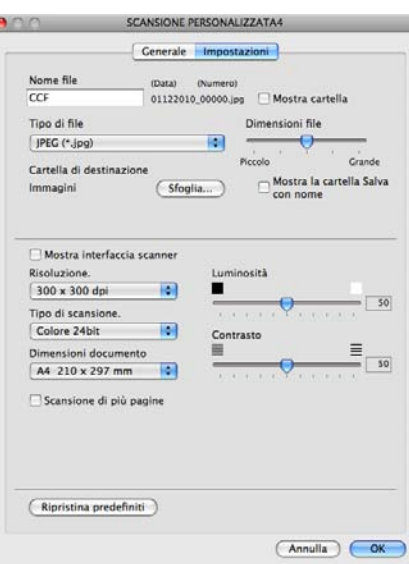

### **COPIA / PC-FAX (PC-FAX è disponibile solo per MFC-9120CN e MFC-9320CW) <sup>9</sup>**

COPIA - Consente di utilizzare il Macintosh e qualsiasi driver stampante per potenziare le operazioni di copia. È possibile effettuare la scansione della pagina sull'apparecchio e stampare le copie utilizzando una delle funzioni del driver stampante oppure indirizzare la funzione di copia a qualsiasi driver stampante standard installato sul Macintosh, comprese le stampanti di rete.

PC-FAX - Consente di eseguire la scansione di una pagina o di un documento e di inviare automaticamente l'immagine come fax dal Macintosh. (solo MFC-9120CN e MFC-9320CW)

È possibile configurare le impostazioni desiderate su un massimo di quattro pulsanti.

I pulsanti da **Copia1** a **Copia4** possono essere personalizzati in modo da poter utilizzare funzioni di copia e di fax avanzate come la stampa N in 1.

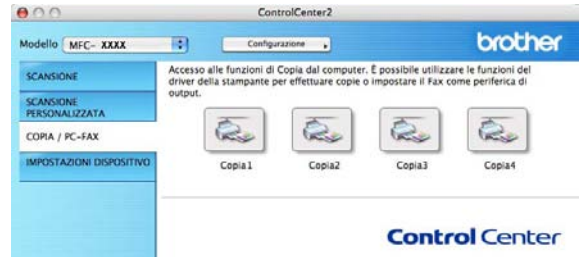

Per utilizzare i pulsanti **Copia**, configurare il driver stampante facendo clic sul pulsante mentre si tiene premuto il tasto **Ctrl**.

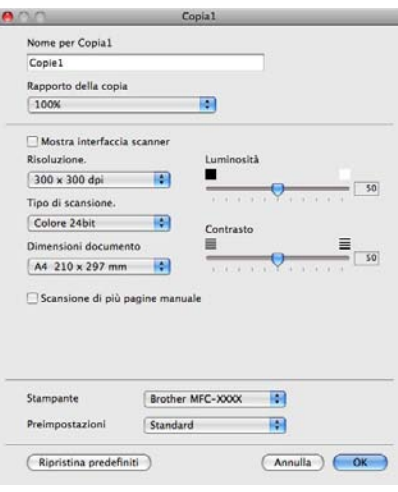

Immettere un nome nel campo **Nome per Copia** (fino a 30 caratteri).

Selezionare le impostazioni che si desidera utilizzare per **Rapporto della copia**, **Risoluzione**, **Tipo di scansione**, **Dimensioni documento**, **Mostra interfaccia scanner**, **Luminosità** e **Contrasto**.

Prima di completare la configurazione del pulsante **Copia**, è necessario impostare la **Stampante**. Scegliere le impostazioni di stampa dal menu a discesa **Preimpostazioni**, quindi fare clic su **OK** per chiudere la finestra di dialogo. Facendo clic sul pulsante di copia configurato, viene visualizzata la finestra di dialogo di stampa. ControlCenter2

#### (Mac OS X da 10.3.9 a 10.4.x)

Per eseguire una copia, selezionare **Copie e pagine** dal menu a discesa.

Per inviare un fax, selezionare **Invio fax** dal menu a discesa. (Vedere *[Invio di fax \(solo per MFC-9120CN](#page-155-0)  [e MFC-9320CW\)](#page-155-0)* a pagina 148.)

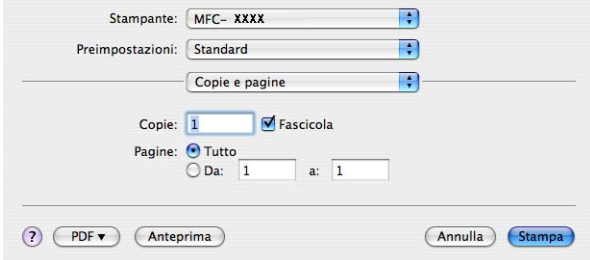

#### $M$  (Mac OS X 10.5.x a 10.6.x)

Per altre opzioni, fare clic sul triangolo accanto al menu a discesa Stampante.

Per eseguire una copia, fare clic sul pulsante **Stampa**.

Per inviare un fax, fare clic sul triangolo accanto al menu a discesa Stampante, quindi selezionare **Invio fax** dal menu a discesa. (Vedere *[Invio di fax \(solo per MFC-9120CN e MFC-9320CW\)](#page-155-0)* [a pagina 148.](#page-155-0))

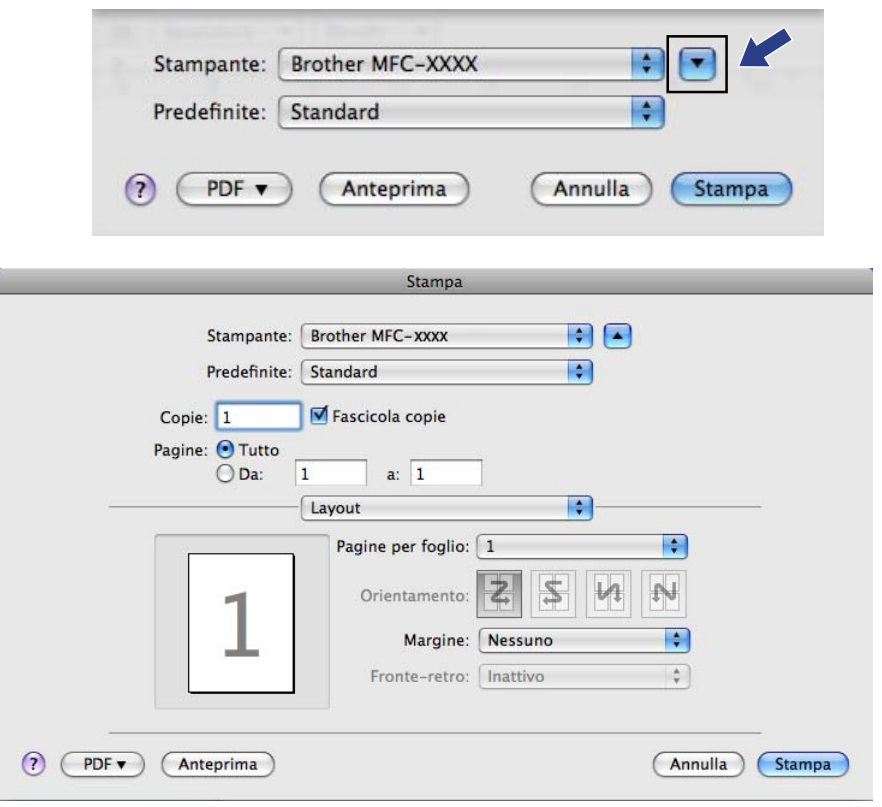

### **IMPOSTAZIONI DISPOSITIVO <sup>9</sup>**

È possibile configurare o controllare le impostazioni dell'apparecchio.

**Impostazione remota** (solo per MFC-9120CN e MFC-9320CW)

Consente di aprire il programma di impostazione remota. (Vedere *[Impostazione remota](#page-188-0)* a pagina 181.)

**Composizione rapida** (solo per MFC-9120CN e MFC-9320CW)

Consente di aprire la finestra Imposta composizione rapida di Impostazione remota. (Vedere *[Impostazione remota](#page-188-0)* a pagina 181.)

#### ■ Controllo stato

Consente di aprire l'utilità Controllo stato.

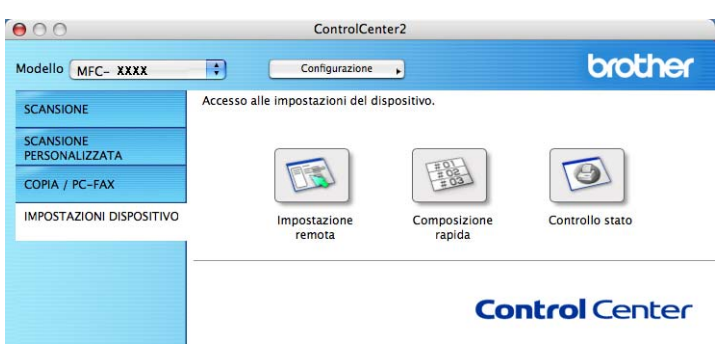

### **Impostazione remota (solo per MFC-9120CN e MFC-9320CW) <sup>9</sup>**

Il pulsante **Impostazione remota** consente di aprire la finestra del programma di impostazione remota per configurare i menu di impostazione dell'apparecchio.

### **Nota**

Per i dettagli, vedere *[Impostazione remota](#page-188-0)* a pagina 181.

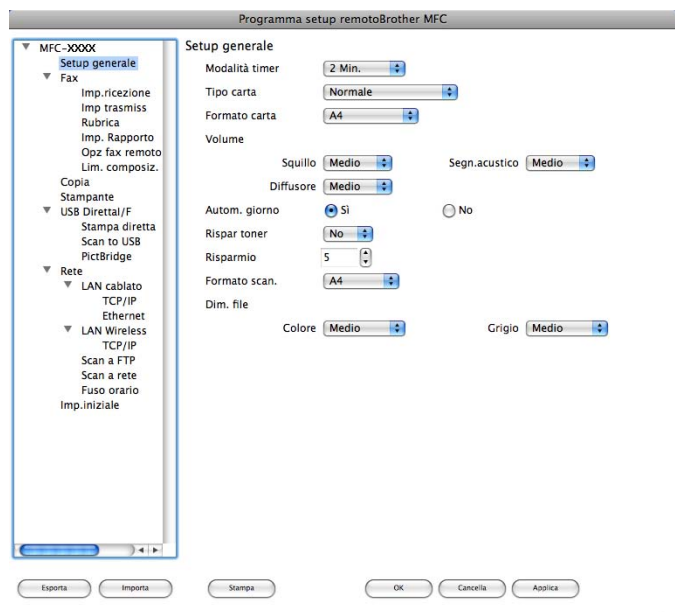

### **Composizione rapida (solo per MFC-9120CN e MFC-9320CW) <sup>9</sup>**

Il pulsante **Composizione rapida** consente di aprire la finestra **Memoria numeri** nel programma di impostazione remota, in modo da poter registrare o modificare facilmente i numeri di composizione rapida presenti sul Macintosh.

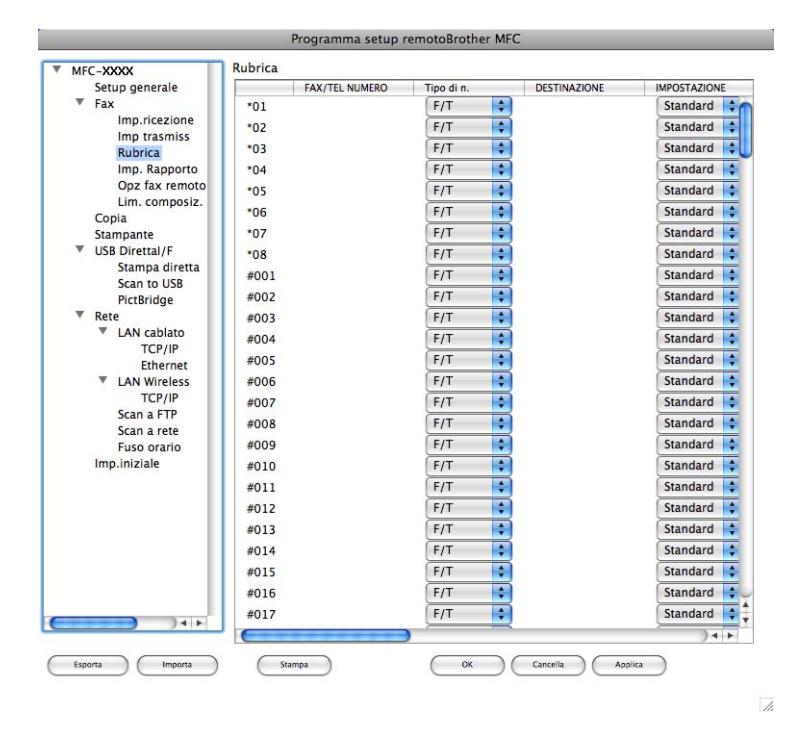

### **Controllo stato <sup>9</sup>**

Il pulsante **Controllo stato** consente di controllare lo stato di uno o più dispositivi, in modo da ricevere una notifica immediata di errori quali l'inceppamento della carta. (Vedere *[Status Monitor](#page-123-0)* a pagina 116.)

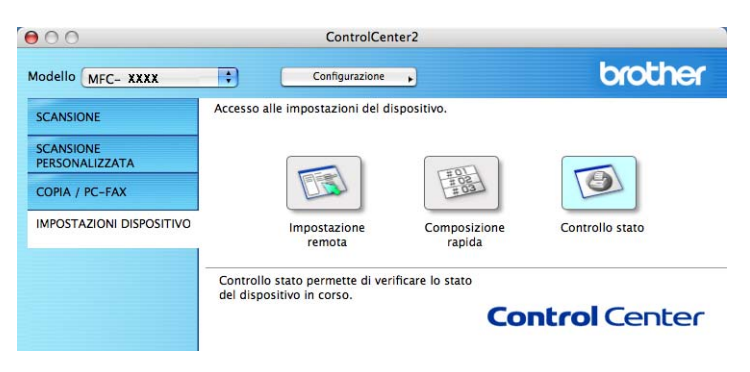

<span id="page-188-0"></span>**Impostazione remota <sup>10</sup>**

### <span id="page-188-1"></span>**Impostazione remota (solo per MFC-9120CN e MFC-9320CW) <sup>10</sup>**

L'applicazione **Impostazione remota** consente di configurare numerosi parametri di rete e dell'apparecchio tramite un'applicazione Macintosh. Quando si accede a questa applicazione, le impostazioni dell'apparecchio vengono scaricate automaticamente sul Macintosh e visualizzate sullo schermo del computer. Se si modificano le impostazioni, è possibile caricarle direttamente sull'apparecchio.

### **Nota**

**10**

L'icona dell'applicazione **RemoteSetup** si trova in **Macintosh HD**/**Libreria**/**Printers**/ **Brother**/**Utilities**.

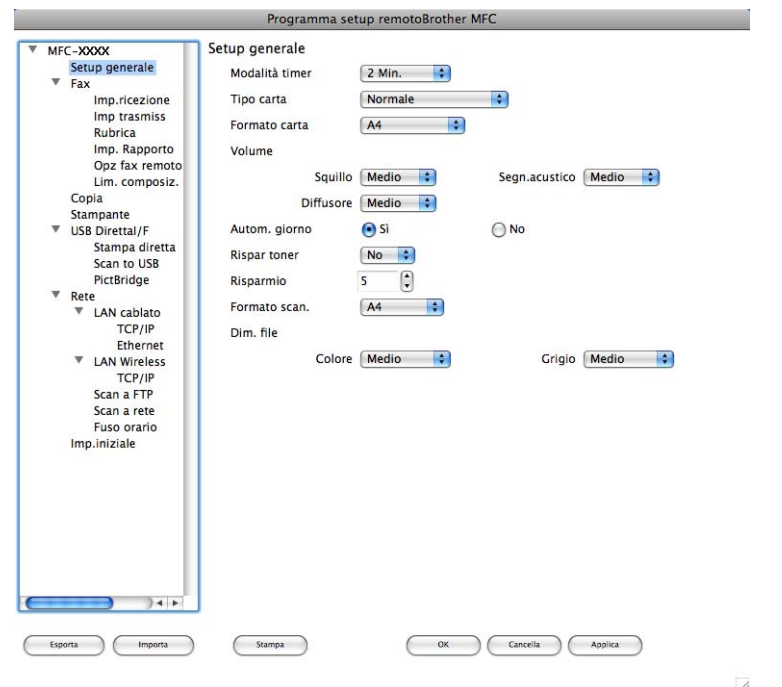

#### **OK**

Consente di avviare il caricamento dei dati sull'apparecchio e di uscire dall'applicazione di impostazione remota. Se viene visualizzato un messaggio di errore, immettere di nuovo i dati corretti, quindi fare clic su **OK**.

#### **Cancella**

Consente di uscire dall'applicazione di impostazione remota senza caricare i dati sull'apparecchio.

**Applica**

Consente di caricare i dati sull'apparecchio senza uscire dall'applicazione di impostazione remota.

**Stampa**

Consente di stampare gli elementi selezionati sull'apparecchio. Non è possibile stampare i dati finché non vengono caricati sull'apparecchio. Fare clic su **Applica** per caricare i nuovi dati sull'apparecchio, quindi fare clic su **Stampa**.

#### **Esporta**

Consente di salvare in un file le impostazioni di configurazione correnti.

#### **Importa**

Consente di leggere le impostazioni da un file.

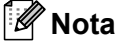

- È possibile utilizzare i pulsanti **Esporta** e **Importa** per salvare i numeri di Composizione rapida oppure tutte le impostazioni relative all'apparecchio.
- <span id="page-189-0"></span>• Se è necessario modificare l'apparecchio registrato sul Macintosh durante l'installazione di MFL-Pro Suite (consultare la *Guida di installazione rapida*) o se è stato modificato l'ambiente di rete, è necessario specificare il nuovo apparecchio. Aprire **Device Selector** e selezionare il nuovo apparecchio. (Solo per utenti in rete.)
- Se la funzione Secure Function Lock è attiva, non è possibile utilizzare l'applicazione di impostazione remota.

**10**

## **Sezione III**

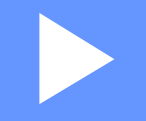

# **Utilizzo del tasto Scan**

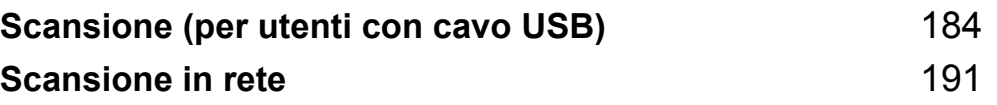

### <span id="page-191-1"></span><span id="page-191-0"></span>**Utilizzo del tasto Scan**

**Nota**

Se si utilizza il tasto Scan con una connessione in rete, vedere *[Scansione in rete](#page-198-0)* a pagina 191.

È possibile utilizzare il tasto (**Scan**) sul pannello di controllo per eseguire la scansione di documenti nelle applicazioni di elaborazione testi, grafica o e-mail oppure in una cartella del computer.

Prima di utilizzare il tasto (**Scan**) sul pannello di controllo, è necessario installare Brother MFL-Pro Suite e collegare l'apparecchio al computer. Se il software MFL-Pro Suite è stato installato dal CD-ROM fornito, sono stati installati i driver corretti e il software ControlCenter3 o ControlCenter2. La scansione tramite

il tasto (**Scan**) fa riferimento alla configurazione della scheda **Tasto dispositivo** di ControlCenter3 o ControlCenter2. (Vedere *[SCANSIONE](#page-65-0)* a pagina 58.) Per i dettagli su come configurare le impostazioni di scansione dei pulsanti di ControlCenter3 o ControlCenter2 e avviare l'applicazione desiderata utilizzando il

tasto (**Scan**), vedere *[Utilizzo di ControlCenter3](#page-62-0)* a pagina 55 o *[Utilizzo di ControlCenter2](#page-170-0)* a pagina 163.

### **Scansione a USB (solo per MFC-9320CW)**

È possibile effettuare la scansione di documenti in bianco e nero o a colori direttamente in un'unità di memoria flash USB. I documenti in bianco e nero saranno memorizzati nei formati TIFF (\*.TIF), PDF (\*.PDF) o PDF protetto (\*.PDF). I documenti a colori possono essere memorizzati nei formati JPEG (\*.JPG), PDF (\*.PDF), PDF protetto (\*.PDF) o XPS (\*.XPS). I nomi predefiniti per i file si basano sulla data corrente. È possibile modificare il colore, la qualità e il nome del file.

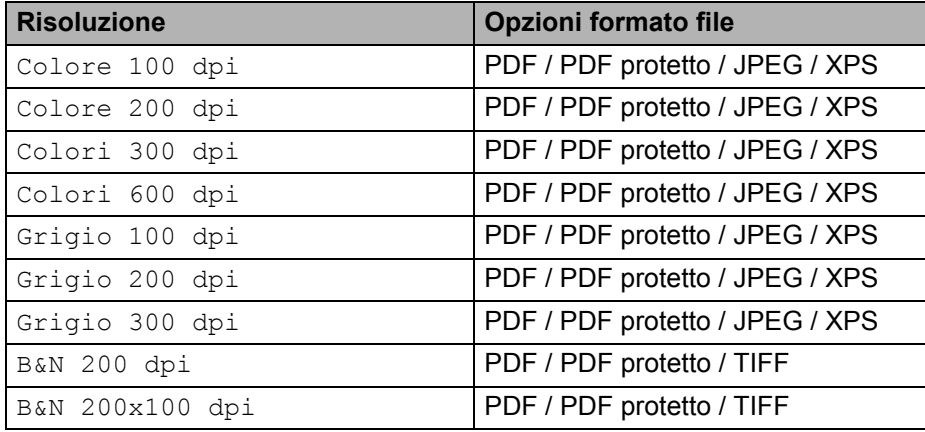

Scansione (per utenti con cavo USB)

- **1** Inserire nell'apparecchio un'unità di memoria flash USB.
- 2 Caricare il documento.
- **Premere**  $\geq$  (**Scan**).
- **4** Premere  $\triangle$  o  $\nabla$  per scegliere Scan to USB. Premere **OK**.
- **6** Scegliere una delle seguenti opzioni:
	- Per modificare l'impostazione premere **A** o **V** per scegliere Cambio imp. Premere OK e passare al punto  $\bullet$ .
	- Per avviare la scansione con i parametri impostati nel menu Funzioni (**Menu**, **5**, **2**), scegliere Avv[i](#page-192-1)o scansione. Premere OK e passare al punto **.**
- <span id="page-192-0"></span>6 Premere  $\triangle$  o  $\nabla$  per scegliere la qualità desiderata. Premere **OK**.
- Premere  $\triangle$  o  $\nabla$  per scegliere il tipo di file desiderato. Premere **OK**.

### **Nota**

- Se è stato selezionato colore o grigio nell'impostazione della risoluzione, non è possibile scegliere TIFF.
- Se è stato selezionato bianco e nero nell'impostazione della risoluzione, non è possibile scegliere JPEG o XPS.
- Se è stato selezionato PDF protetto, prima di avviare la scansione l'apparecchio richiede all'utente di inserire una password di 4 cifre utilizzando i numeri da 1 a 9.
- **8** Il nome del file viene impostato automaticamente. Tuttavia, è possibile creare un nome a propria scelta con la tastiera. È possibile modificare solo le prime 6 cifre del nome del file. Premere **OK**.

#### **Nota**

Premere **Cancella/Indietro** per cancellare le lettere inserite.

<span id="page-192-1"></span>i Premere **Inizio Mono** o **Inizio Colore** per avviare la scansione.

#### **Nota**

Il tipo di scansione dipende dalle impostazioni della scheda Tasto dispositivo, selezionando **Inizio Mono** o **Inizio Colore** le impostazioni non vengono modificate.

### **ATTENZIONE**

Durante la lettura dei dati, sul display viene visualizzata l'indicazione Scansione. NON scollegare il cavo di alimentazione né rimuovere l'unità di memoria flash USB dall'apparecchio mentre è in corso la lettura dei dati. Ciò potrebbe causare la perdita dei dati o danni all'unità di memoria flash USB.

#### **Modifica della dimensione file predefinita**

È possibile specificare un'impostazione predefinita personalizzata per le dimensioni file. Per una scansione di alta qualità, scegliere dimensioni file grandi. Per ottenere un file di dimensioni più contenute, scegliere dimensioni file piccole.

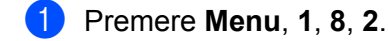

- **Premere A o V per scegliere** 1. Colore **o** 2. Grigio. Premere **OK**.
- **Premere A o V per scegliere** Medio, Grande **O** Piccolo. Premere OK.
- 4 Premere Stop/Uscita.

#### **Nota**

Quando si esegue la scansione di un documento in bianco e nero, non è possibile scegliere le dimensioni del file. I documenti in bianco e nero vengono memorizzati in formato TIFF e i dati non vengono compressi.

#### **Modifica di risoluzione e tipo file predefiniti <sup>11</sup>**

- a Premere **Menu**, **5**, **2**, **1**.
- **2) Premere**  $\triangle$  **o**  $\nabla$  **per selezionare** Colore 100 dpi, Colore 200 dpi, Colori 300 dpi, Colori 600 dpi, Grigio 100 dpi, Grigio 200 dpi, Grigio 300 dpi, B&N 200 dpi o B&N 200x100 dpi. Premere **OK**.
- **3** Effettuare una delle operazioni indicate di seguito:
	- Per il formato file in bianco e nero:

```
Premere \triangle o \nabla per scegliere PDF, PDF protetto O TIFF.
```
Premere **OK**.

Per il formato file a colori o in scala di grigi:

```
Premere \triangle o \nabla per scegliere PDF, PDF protetto, JPEG 0 XPS.
Premere OK.
```
4 Premere Stop/Uscita.

#### **Modifica del nome file predefinito**

- a Premere **Menu**, **5**, **2**, **2**.
- **2** Immettere il nome file (fino a 6 caratteri). Premere **OK**.

**Nota**

Non è possibile inserire uno spazio come primo carattere.

**Premere Stop/Uscita.** 

#### **Informazioni sui messaggi di errore <sup>11</sup>**

Una volta acquisita familiarità con i vari errori che possono verificarsi quando si utilizza la funzione Scansione a USB, è possibile identificare e risolvere facilmente eventuali problemi.

Disp. protetto

Questo messaggio viene visualizzato se l'interruttore di protezione dell'unità di memoria flash USB è attivo.

Rinomina file

Questo messaggio viene visualizzato se l'unità di memoria flash USB contiene già un file con lo stesso nome del file che si intende salvare.

**Troppi file** 

Questo messaggio viene visualizzato se nell'unità di memoria flash USB sono memorizzati troppi file.

Disp. inutilizz.

Questo messaggio viene visualizzato se l'unità di memoria flash USB in uso non è supportata dall'apparecchio Brother.

#### **Scansione a E-mail**

I documenti digitalizzati in bianco e nero o a colori possono essere apparire direttamente nell'applicazione di posta elettronica come allegati. È possibile modificare la configurazione di scansione. (Per Windows<sup>®</sup>, vedere *E-mail* [a pagina 63](#page-70-0). Per Macintosh, vedere *SCANSIONE* [a pagina 165](#page-172-0).)

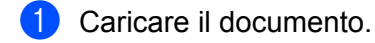

- b Premere (**Scan**).
- **3** Premere  $\triangle$  o  $\nabla$  per scegliere Scan.verso PC. Premere **OK**.
- **4** Premere  $\triangle$  o  $\nabla$  per scegliere E-mail. Premere **OK**.
- **6** Premere **Inizio Mono** o **Inizio Colore**.

L'apparecchio avvia la scansione del documento, crea un file allegato e lancia l'applicazione di posta elettronica visualizzando il nuovo messaggio; a questo punto non rimane che specificare il destinatario.

#### **Nota**

- Il tipo di scansione dipende dalle impostazioni della scheda Tasto dispositivo, selezionando **Inizio Mono** o **Inizio Colore** le impostazioni non vengono modificate.
- Se si desidera che la scansione dei dati sia eseguita a colori, selezionare colore come tipo di scansione nella scheda **Tasto dispositivo** della configurazione di ControlCenter3 o ControlCenter2. Se si desidera che la scansione dei dati sia eseguita in bianco e nero, selezionare bianco e nero come tipo di scansione nella scheda **Tasto dispositivo** della configurazione di ControlCenter3 o ControlCenter2.
- Se si desidera modificare le dimensioni file predefinite per i formati JPEG, PDF o PDF protetto, selezionare le dimensioni preferite spostando la barra di scorrimento nella scheda **Tasto dispositivo** della configurazione di ControlCenter3 o ControlCenter2.

### **Scansione a immagine**

È possibile eseguire la scansione di un documento in bianco e nero o a colori e trasferirlo all'applicazione di grafica per visualizzarlo e modificarlo. È possibile modificare la configurazione di scansione. (Per Windows $^{\circledR}$ . vedere *E-mail* [a pagina 63](#page-70-0). Per Macintosh, vedere *SCANSIONE* [a pagina 165](#page-172-0).)

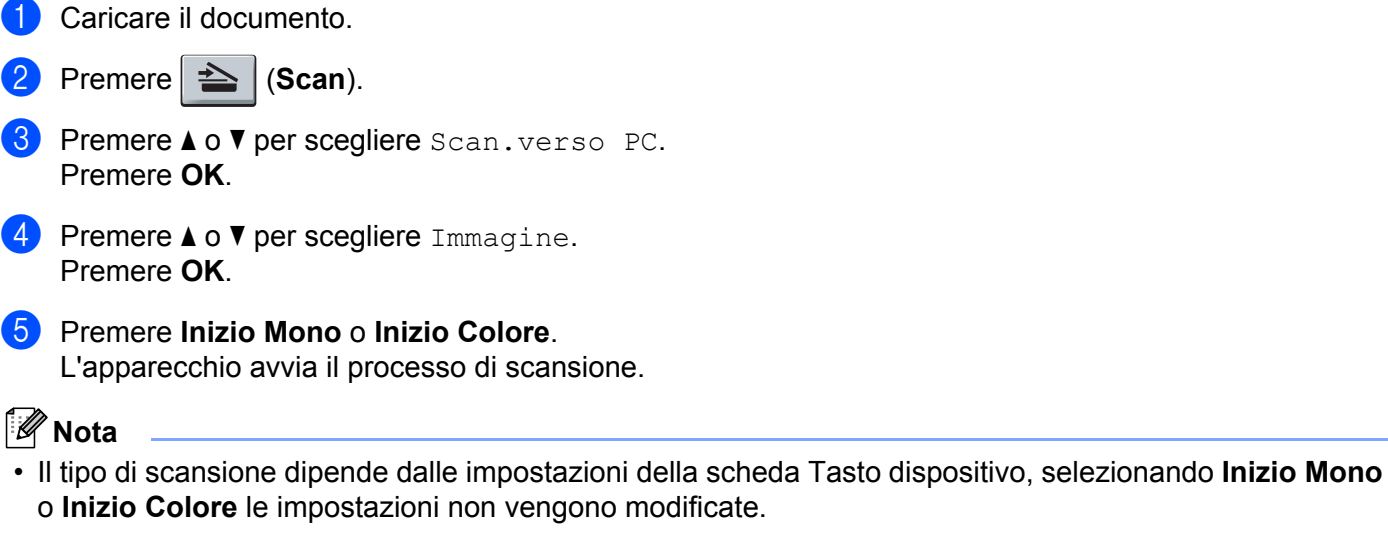

- Se si desidera che la scansione dei dati sia eseguita a colori, selezionare colore come tipo di scansione nella scheda **Tasto dispositivo** della configurazione di ControlCenter3 o ControlCenter2. Se si desidera che la scansione dei dati sia eseguita in bianco e nero, selezionare bianco e nero come tipo di scansione nella scheda **Tasto dispositivo** della configurazione di ControlCenter3 o ControlCenter2.
- Se si desidera modificare le dimensioni file predefinite per i formati JPEG, PDF o PDF protetto, selezionare le dimensioni preferite spostando la barra di scorrimento nella scheda **Tasto dispositivo** della configurazione di ControlCenter3 o ControlCenter2.

### **Scansione a OCR**

Se l'originale è un documento di testo, è possibile utilizzare ScanSoft™ PaperPort™ 11SE o Presto! PageManager per eseguire la scansione del documento e convertirlo in un file di testo che potrà essere modificato con il software di elaborazione testi desiderato.

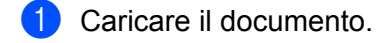

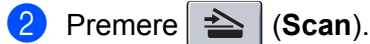

- **8** Premere  $\triangle$  o  $\nabla$  per scegliere  $Scan \cdot version$  PC. Premere **OK**.
- **4** Premere  $\triangle$  o  $\nabla$  per scegliere OCR. Premere **OK**.
- e Premere **Inizio Mono** o **Inizio Colore**. L'apparecchio avvia il processo di scansione.

### **Nota**

- Il tipo di scansione dipende dalle impostazioni della scheda Tasto dispositivo, selezionando **Inizio Mono** o **Inizio Colore** le impostazioni non vengono modificate.
- Se si desidera che la scansione dei dati sia eseguita a colori, selezionare colore come tipo di scansione nella scheda **Tasto dispositivo** della configurazione di ControlCenter3 o ControlCenter2. Se si desidera che la scansione dei dati sia eseguita in bianco e nero, selezionare bianco e nero come tipo di scansione nella scheda **Tasto dispositivo** della configurazione di ControlCenter3 o ControlCenter2.

#### **(Windows®) •**

- Per passare dalla scansione a colori a quella in bianco e nero, selezionare colore o bianco e nero nell'opzione Tipo di scansione nella scheda **Tasto dispositivo** della schermata di configurazione di ControlCenter. (Vedere *[SCANSIONE](#page-65-0)* a pagina 58.)
- È necessario che ScanSoft™ PaperPort™ sia installato sul PC.

#### **(Macintosh) •**

- Per il funzionamento della funzione OCR tramite il tasto **Scan** o ControlCenter2, è necessario che sul Macintosh sia installato Presto! PageManager. (Vedere *[Utilizzo di Presto! PageManager](#page-167-0)* [a pagina 160.](#page-167-0))
- La funzione Scansione a OCR è disponibile in inglese, francese, tedesco, olandese, italiano, spagnolo, portoghese, danese e svedese.

#### **Scansione a file**

È possibile effettuare la scansione di un documento in bianco e nero o a colori nel PC e salvarlo come file nella cartella desiderata. Il tipo di file e la cartella specificata si basano sulle impostazioni scelte nella

schermata di configurazione Scansione a file di ControlCenter3 o ControlCenter2. (Per Windows<sup>®</sup>, vedere *E-mail* [a pagina 63](#page-70-0). Per Macintosh, vedere *SCANSIONE* [a pagina 165.](#page-172-0))

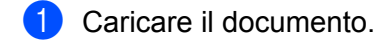

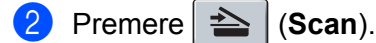

- Premere  $\triangle$  o  $\nabla$  per scegliere Scan.verso PC. Premere **OK**.
- 4 Premere  $\triangle$  o  $\nabla$  per scegliere File. Premere **OK**.
- e Premere **Inizio Mono** o **Inizio Colore**. L'apparecchio avvia il processo di scansione.

### **Nota**

- Il tipo di scansione dipende dalle impostazioni della scheda Tasto dispositivo, selezionando **Inizio Mono** o **Inizio Colore** le impostazioni non vengono modificate.
- Se si desidera che la scansione dei dati sia eseguita a colori, selezionare colore come tipo di scansione nella scheda **Tasto dispositivo** della configurazione di ControlCenter3 o ControlCenter2. Se si desidera che la scansione dei dati sia eseguita in bianco e nero, selezionare bianco e nero come tipo di scansione nella scheda **Tasto dispositivo** della configurazione di ControlCenter3 o ControlCenter2.
- Se si desidera visualizzare la finestra della cartella dopo aver eseguito la scansione del documento, selezionare **Mostra cartella** nella scheda **Tasto dispositivo** della configurazione di ControlCenter3 o ControlCenter2. (Vedere *[SCANSIONE](#page-65-0)* a pagina 58.)
- Se si desidera modificare il nome file dei documenti digitalizzati, inserire il nome desiderato nella sezione **Nome file** della scheda **Tasto dispositivo** della configurazione di ControlCenter3 o ControlCenter2. Per modificare le impostazioni del tasto **Scan** per ControlCenter3, fare clic con il pulsante destro del mouse su ciascun pulsante di ControlCenter3, fare clic su **Configurazione ControlCenter** e selezionare la scheda **Tasto dispositivo**. Per configurare il tasto software in ControlCenter2, selezionare la scheda **Tasto software** (fare clic su ciascun pulsante ControlCenter tenendo premuto il tasto Ctrl e selezionare **Tasto software**) nel menu di configurazione per ciascuno dei pulsanti SCANSIONE.
- Se si desidera modificare le dimensioni file predefinite per i formati JPEG, PDF o PDF protetto, selezionare le dimensioni preferite spostando la barra di scorrimento nella scheda **Tasto dispositivo** della configurazione di ControlCenter3 o ControlCenter2.

<span id="page-198-0"></span>**12 Scansione in rete** 

Per utilizzare l'apparecchio come Scanner in rete, è necessario configurarlo con un protocollo TCP/IP. I parametri relativi all'indirizzo possono essere impostati o modificati dal pannello di controllo (vedere la sezione *Stampa dell'elenco di configurazione della rete* nella *Guida dell'utente in rete*) oppure utilizzando il software BRAdmin Professional. Se l'apparecchio è stato installato seguendo le istruzioni per utenti in rete della Guida di installazione rapida, l'apparecchio dovrebbe già essere configurato per la rete.

### **Nota**

- Per la scansione in rete, fino a 25 client possono essere collegati a un apparecchio in rete. Ad esempio, se 30 client tentano di collegarsi contemporaneamente, 5 di essi non saranno visualizzati sul display.
- **<Per Windows®>** Se il PC è protetto da firewall e non è possibile eseguire la scansione in rete, potrebbe essere necessario configurare le impostazioni del firewall per consentire la comunicazione attraverso il numero di porta 54925 e 137. (Vedere *[Operazioni preliminari per l'utilizzo del software Brother](#page-109-0)* [a pagina 102.](#page-109-0))

### **Prima di utilizzare la scansione in rete**

### Licenza di rete

Questo prodotto include una licenza per computer valida per un massimo di 5 utenti.

La licenza supporta l'installazione del software MFL-Pro Suite che include ScanSoft™ PaperPort™ 11SE per un massimo di 5 computer presenti in rete.

Se si desidera che il software ScanSoft™ PaperPort™ 11SE sia installato su più di 5 computer, è necessario acquistare il pacchetto Brother NL-5, che consiste in un contratto multilicenza valido per altri 5 utenti. Per acquistare il pacchetto NL-5, contattare il rivenditore Brother.

### **Configurazione della Scansione in rete (per Windows®) <sup>12</sup>**

Se si utilizza un apparecchio diverso da quello sul quale è stata eseguita la registrazione durante l'installazione del software MFL-Pro Suite (vedere la *Guida di installazione rapida*), procedere come segue.

a (Windows® 2000) Fare clic sul pulsante **Start**, **Impostazioni**, **Pannello di controllo**, quindi su **Scanner e fotocamere digitali**. (Windows® XP) Fare clic sul pulsante **Start**, selezionare **Pannello di controllo**, **Stampanti e altro hardware**, quindi **Scanner e fotocamere digitali** (o **Pannello di controllo**, **Scanner e fotocamere digitali**).

(Windows Vista®)

Fare clic sul pulsante **(FAC)**, **Pannello di controllo**, **Hardware e suoni**, **Scanner e fotocamere** 

#### **digitali**.

(Windows $^{\circledR}$  7)

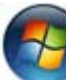

Fare clic sul pulsante , **Tutti i programmi**, **Brother**, **MFC-xxxx LAN**, **Impostazioni scanner**,

**Scanner e fotocamere digitali**.

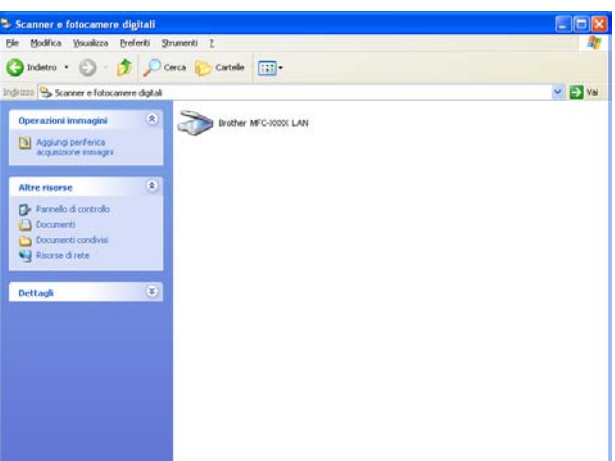

Effettuare una delle operazioni indicate di seguito:

- (Windows<sup>®</sup> 2000) Selezionare dall'elenco l'apparecchio Brother in uso e fare clic su **Proprietà**.
- (Windows<sup>®</sup> XP) Fare clic con il tasto destro del mouse sull'icona della Periferica scanner e scegliere **Proprietà**.

Viene visualizzata la finestra di dialogo Proprietà dello Scanner di rete.

(Windows Vista® e Windows® 7) Fare clic sul pulsante **Proprietà**.

**12**

### **Nota**

(Windows Vista® e Windows® 7) Quando viene visualizzata la schermata **Controllo dell'account utente** procedere come indicato di seguito.

• (Windows Vista®) Per gli utenti che dispongono dei diritti di amministratore: fare clic su **Continua**.

(Windows® 7) Per gli utenti che dispongono dei diritti di amministratore: fare clic su **Sì**.

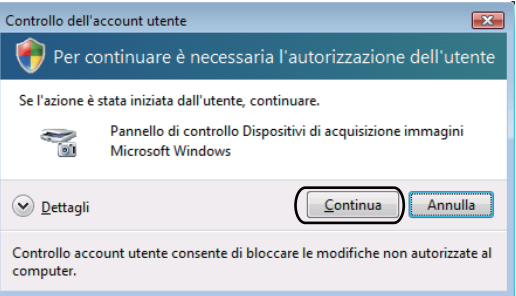

• (Windows Vista<sup>®</sup>) Per gli utenti che non dispongono dei diritti di amministratore: inserire la password amministratore e fare clic su **OK**.

(Windows® 7) Per gli utenti che non dispongono dei diritti di amministratore: inserire la password amministratore e fare clic su **Sì**.

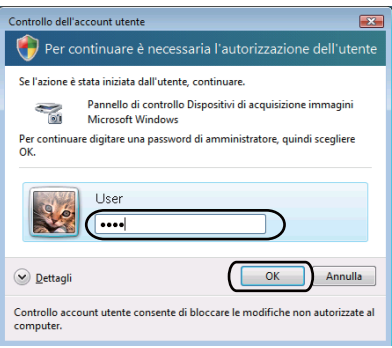

8 Fare clic sulla scheda *Impostazione di Rete* e scegliere il metodo di connessione adeguato.

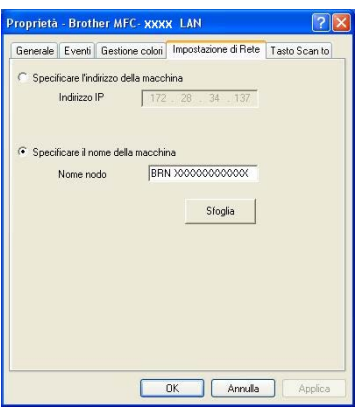

#### **Specificare l'indirizzo della macchina**

Inserire l'indirizzo IP dell'apparecchio nella casella **Indirizzo IP**, quindi fare clic su **Applica**.

#### **Specificare il nome della macchina**

- **1** Inserire il nome nodo dell'apparecchio in **Nome nodo** oppure fare clic su **Sfoglia** e scegliere il dispositivo che si desidera utilizzare.
- **2** Fare clic su **OK**.

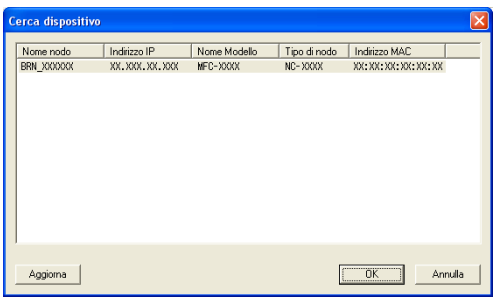

d Fare clic sulla scheda **Tasto Scan to** e inserire il nome del PC nel campo **Nome Display**. Il display dell'apparecchio visualizza il nome inserito. Il nome predefinito è quello del PC. È possibile inserire un qualsiasi nome a scelta (max. 15 caratteri).

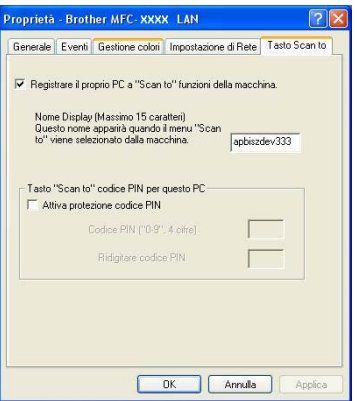

6 Se si desidera evitare la ricezione di documenti indesiderati, impostare un codice PIN di 4 cifre nei campi **Codice PIN** e **Ridigitare codice PIN**. Per inviare i dati a un PC protetto da un codice PIN, il display richiede di inserire il codice PIN prima della scansione e dell'invio del documento al PC. (Vedere *[Utilizzo](#page-203-0)  [del tasto Scan](#page-203-0)* a pagina 196.)

### **Configurazione della scansione in rete (per Macintosh) <sup>12</sup>**

<span id="page-202-0"></span>a Da **Libreria**, selezionare **Printers**, **Brother**, **Utilities** e **DeviceSelector**, quindi fare doppio clic su **Device Selector**.

Viene visualizzata la finestra **Device Selector**. Questa finestra può essere aperta anche da ControlCenter2.

Per ulteriori informazioni, vedere *[Utilizzo di ControlCenter2](#page-170-0)* a pagina 163.

2) Specificare l'apparecchio inserendo l'indirizzo IP o il nome del servizio mDNS. Per modificare l'indirizzo IP, inserire il nuovo indirizzo IP. È inoltre possibile selezionare un apparecchio dall'elenco degli apparecchi disponibili. Fare clic su **Sfoglia** per visualizzare l'elenco.

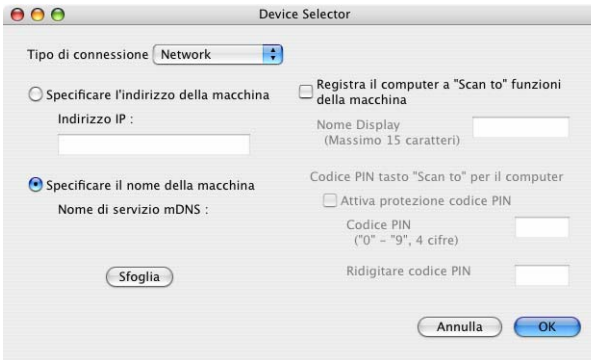

Fare clic su OK.

#### **Nota**

- Per utilizzare le funzioni del pulsante "Scansione a" dell'apparecchio, fare clic sulla casella **Registra il computer a "Scan to" funzioni della macchina**. Quindi, inserire il nome da visualizzare sul display dell'apparecchio per il Macintosh. È possibile utilizzare un massimo di 15 caratteri.
- È possibile evitare la ricezione di documenti indesiderati impostando un codice PIN composto da 4 cifre. Inserire il codice PIN nei campi **Codice PIN** e **Ridigitare codice PIN**. Per inviare i dati ad un computer protetto da un codice PIN, il display richiede di inserire il codice PIN prima della scansione del documento e dell'invio all'apparecchio. (Vedere *[Utilizzo del tasto Scan](#page-203-0)* a pagina 196.)

### <span id="page-203-1"></span><span id="page-203-0"></span>**Utilizzo del tasto Scan <sup>12</sup>**

È possibile utilizzare il tasto (**Scan**) sul pannello di controllo per eseguire la scansione di documenti nelle applicazioni di elaborazione testi, grafica o e-mail oppure in una cartella del computer.

Prima di utilizzare il tasto  $\Rightarrow$  (Scan) sul pannello di controllo, è necessario installare Brother MFL-Pro Suite e collegare l'apparecchio al computer. Se il software MFL-Pro Suite è stato installato dal CD-ROM fornito, sono stati installati i driver corretti e il software ControlCenter3 o ControlCenter2. La scansione tramite

il tasto (**Scan**) fa riferimento alla configurazione della scheda **Tasto dispositivo** di ControlCenter3 o ControlCenter2. (Vedere *[SCANSIONE](#page-65-0)* a pagina 58.) Per i dettagli su come configurare le impostazioni di scansione dei pulsanti di ControlCenter3 o ControlCenter2 e avviare l'applicazione desiderata utilizzando il

tasto (**Scan**), vedere *[Utilizzo di ControlCenter3](#page-62-0)* a pagina 55.

### **Scansione a F-mail**

Selezionando Scansione a E-mail (PC) il documento viene scandito e inviato direttamente al computer in rete predefinito. ControlCenter3 o ControlCenter2 attivano l'applicazione di posta elettronica predefinita presente sul computer selezionato. È possibile eseguire la scansione di un documento in bianco e nero o a colori e inviarlo dal computer come file allegato.

È possibile modificare la configurazione di scansione. (Per Windows®, vedere *E-mail* [a pagina 63](#page-70-0). Per Macintosh, vedere *SCANSIONE* [a pagina 165.](#page-172-0))

- Caricare il documento.
- b Premere (**Scan**).
- **3** Premere **A** o **V** per scegliere Scan.verso PC. Premere **OK**.
- **4** Premere  $\triangle$  o  $\nabla$  per scegliere E-mail. Premere **OK**.
- **E** Premere  $\triangle$  o  $\nabla$  per scegliere il computer di destinazione da utilizzare per l'invio del documento tramite posta elettronica.
	- Premere **OK**.

Se il display richiede un codice PIN, immettere il codice PIN di 4 cifre per il computer di destinazione nel pannello di controllo.

Premere **OK**.

#### Premere **Inizio Mono** o **Inizio Colore**.

L'apparecchio avvia il processo di scansione.

### **Nota**

- Il tipo di scansione dipende dalle impostazioni della scheda Tasto dispositivo, selezionando **Inizio Mono** o **Inizio Colore** le impostazioni non vengono modificate.
- Se si desidera che la scansione dei dati sia eseguita a colori, selezionare colore come tipo di scansione nella scheda **Tasto dispositivo** della configurazione di ControlCenter3 o ControlCenter2. Se si desidera che la scansione dei dati sia eseguita in bianco e nero, selezionare bianco e nero come tipo di scansione nella scheda **Tasto dispositivo** della configurazione di ControlCenter3 o ControlCenter2.
- Se si desidera modificare le dimensioni file predefinite, selezionare le dimensioni preferite spostando la barra di scorrimento nella scheda **Tasto dispositivo** della configurazione di ControlCenter3 o ControlCenter2.

### **Scansione a immagine**

Scegliendo Scansione a immagine, il documento viene scandito e inviato direttamente al computer in rete predefinito. ControlCenter3 o ControlCenter2 attivano l'applicazione grafica predefinita presente sul

computer selezionato. È possibile modificare la configurazione di scansione. (Per Windows®, vedere *[E-mail](#page-70-0)* [a pagina 63](#page-70-0). Per Macintosh, vedere *SCANSIONE* [a pagina 165.](#page-172-0))

- **1** Caricare il documento.
- b Premere (**Scan**).
- **3** Premere  $\triangle$  o  $\nabla$  per scegliere Scan.verso PC. Premere **OK**.
- **4** Premere  $\triangle$  o  $\nabla$  per scegliere Immagine. Premere **OK**.
- **E** Premere  $\triangle$  o  $\blacktriangledown$  per scegliere il computer di destinazione al quale inviare la scansione. Premere **OK**.

Se il display richiede un codice PIN, immettere il codice PIN di 4 cifre per il computer di destinazione nel pannello di controllo.

Premere **OK**.

f Premere **Inizio Mono** o **Inizio Colore**. L'apparecchio avvia il processo di scansione.

### **Nota**

- Il tipo di scansione dipende dalle impostazioni della scheda Tasto dispositivo, selezionando **Inizio Mono** o **Inizio Colore** le impostazioni non vengono modificate.
- Se si desidera che la scansione dei dati sia eseguita a colori, selezionare colore come tipo di scansione nella scheda **Tasto dispositivo** della configurazione di ControlCenter3 o ControlCenter2. Se si desidera che la scansione dei dati sia eseguita in bianco e nero, selezionare bianco e nero come tipo di scansione nella scheda **Tasto dispositivo** della configurazione di ControlCenter3 o ControlCenter2.
- Se si desidera modificare le dimensioni file predefinite, selezionare le dimensioni preferite spostando la barra di scorrimento nella scheda **Tasto dispositivo** della configurazione di ControlCenter3 o ControlCenter2.

### **Scansione a OCR**

Scegliendo Scansione a OCR, il documento viene scandito e inviato direttamente al computer in rete predefinito. ControlCenter3 o ControlCenter2 attivano ScanSoft™ PaperPort™ 11SE OCR o Presto! PageManager e convertono il documento in testo visualizzabile e modificabile tramite un'applicazione di elaborazione testi del computer di destinazione. È possibile modificare la configurazione di scansione. (Per Windows®, vedere *E-mail* [a pagina 63](#page-70-0). Per Macintosh, vedere *SCANSIONE* [a pagina 165](#page-172-0).)

- **1** Caricare il documento.
- $\mathsf{P}$  Premere  $\mathsf{P} \geq | \mathsf{Scan} |$ .
- Premere  $\triangle$  o  $\nabla$  per scegliere Scan.verso PC. Premere **OK**.
- **4** Premere  $\triangle$  o  $\nabla$  per scegliere OCR. Premere **OK**.
- **E** Premere  $\triangle$  o  $\blacktriangledown$  per scegliere il computer di destinazione al quale inviare la scansione. Premere **OK**.

Se il display richiede un codice PIN, immettere il codice PIN di 4 cifre per il computer di destinazione nel pannello di controllo. Premere **OK**.

f Premere **Inizio Mono** o **Inizio Colore**.

L'apparecchio avvia il processo di scansione.

#### **Nota**

- Il tipo di scansione dipende dalle impostazioni della scheda Tasto dispositivo, selezionando **Inizio Mono** o **Inizio Colore** le impostazioni non vengono modificate.
- Se si desidera che la scansione dei dati sia eseguita a colori, selezionare colore come tipo di scansione nella scheda **Tasto dispositivo** della configurazione di ControlCenter3 o ControlCenter2. Se si desidera che la scansione dei dati sia eseguita in bianco e nero, selezionare bianco e nero come tipo di scansione nella scheda **Tasto dispositivo** della configurazione di ControlCenter3 o ControlCenter2.

#### **(Windows®) •**

- Per passare dalla scansione a colori a quella in bianco e nero, selezionare colore o bianco e nero nell'opzione Tipo di scansione nella scheda **Tasto dispositivo** della schermata di configurazione di ControlCenter. (Vedere *[SCANSIONE](#page-65-0)* a pagina 58.)
- È necessario che ScanSoft™ PaperPort™ sia installato sul PC.

#### **(Macintosh) •**

- Per il funzionamento della funzione OCR tramite il tasto **Scan** o ControlCenter2, è necessario che sul Macintosh sia installato Presto! PageManager. (Vedere *[Utilizzo di Presto! PageManager](#page-167-0)* [a pagina 160.](#page-167-0))
- La funzione Scansione a OCR è disponibile in inglese, francese, tedesco, olandese, italiano, spagnolo, portoghese, danese e svedese.

### **Scansione a file**

Selezionando Scansione a file, è possibile effettuare la scansione di un documento in bianco e nero o a colori e inviarlo direttamente al PC di destinazione in rete. Il file verrà salvato nella cartella e nel formato file definiti dall'utente in ControlCenter3 o ControlCenter2. È possibile modificare la configurazione di scansione. (Per Windows®, vedere *E-mail* [a pagina 63](#page-70-0). Per Macintosh, vedere *SCANSIONE* [a pagina 165](#page-172-0).)

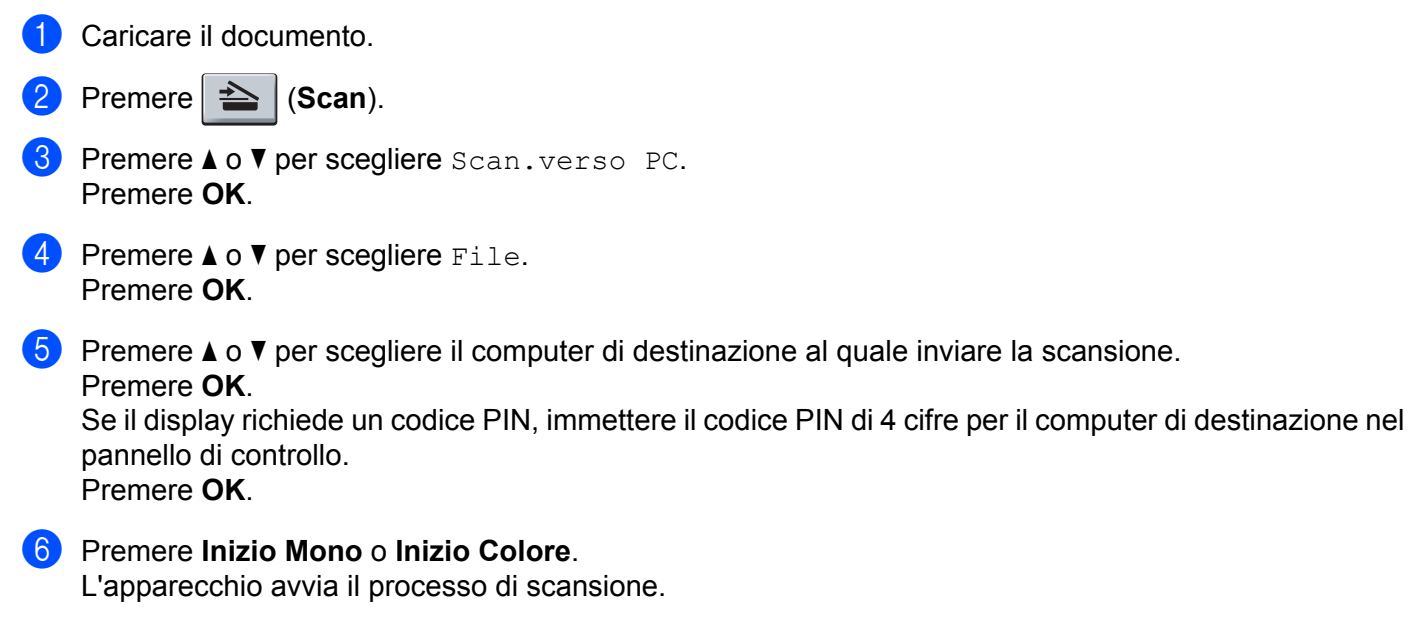

**Nota**

- Il tipo di scansione dipende dalle impostazioni della scheda Tasto dispositivo, selezionando **Inizio Mono** o **Inizio Colore** le impostazioni non vengono modificate.
- Se si desidera che la scansione dei dati sia eseguita a colori, selezionare colore come tipo di scansione nella scheda **Tasto dispositivo** della configurazione di ControlCenter3 o ControlCenter2. Se si desidera che la scansione dei dati sia eseguita in bianco e nero, selezionare bianco e nero come tipo di scansione nella scheda **Tasto dispositivo** della configurazione di ControlCenter3 o ControlCenter2.
- Se si desidera modificare il nome file dei documenti digitalizzati, inserire il nome desiderato nella sezione **Nome file** della scheda **Tasto dispositivo** della configurazione di ControlCenter3 o ControlCenter2. Per modificare le impostazioni del tasto **Scan** per ControlCenter3, fare clic con il tasto destro su ciascun pulsante di ControlCenter3, fare clic su **Configurazione ControlCenter** e selezionare la scheda **Tasto dispositivo**. Per configurare il tasto software in ControlCenter2, selezionare la scheda **Tasto software** (fare clic su ciascun pulsante ControlCenter tenendo premuto il tasto Ctrl e selezionare **Tasto software**) nel menu di configurazione per ciascuno dei pulsanti SCANSIONE.
- Se si desidera modificare le dimensioni file predefinite, selezionare le dimensioni preferite spostando la barra di scorrimento nella scheda **Tasto dispositivo** della configurazione di ControlCenter3 o ControlCenter2.

### **Scansione a FTP (solo per MFC-9120CN e MFC-9320CW) <sup>12</sup>**

La funzione Scansione a FTP consente di eseguire la scansione di un documento in bianco e nero o a colori e di inviarlo direttamente a un server FTP presente nella rete locale o in Internet.

I dati necessari per utilizzare la funzione Scansione a FTP possono essere immessi utilizzando Web Based Management per eseguire la configurazione preliminare e memorizzare i dati in un profilo FTP.

#### **Nota**

La funzione Scansione a FTP è disponibile una volta configurati i profili FTP tramite Web Based Management.

Per utilizzare Web Based Management, digitare nel browser **http://xxx.xxx.xxx.xxx** (dove xxx.xxx.xxx.xxx rappresenta l'indirizzo IP dell'apparecchio in uso). Quindi sarà possibile configurare e modificare le impostazioni della sezione **FTP/profilo scans. rete** in **Impostazioni Amministratore**. È possibile configurare fino a dieci profili server FTP ed è possibile selezionare i numeri di profilo (da 1 a 10) da utilizzare per le impostazioni della funzione Scansione a FTP in **FTP/imp. scans. rete**.

**Nota**

Per individuare l'indirizzo IP dell'apparecchio in uso, vedere la sezione *Stampa dell'elenco di configurazione della rete* nella *Guida dell'utente in rete*.

Oltre ai sette nomi file preimpostati, è possibile memorizzare due nomi file definiti dall'utente, che possono essere utilizzati per creare un profilo server FTP.

Selezionare **FTP/imp. scans. rete** in Web Based Management. In **Creare nome utente file defin.**, immettere un nome di file in uno dei due campi definiti dall'utente e fare clic su **Inoltra**. In ciascuno dei due campi per i nomi definiti dall'utente è possibile inserire un massimo di 32 caratteri.

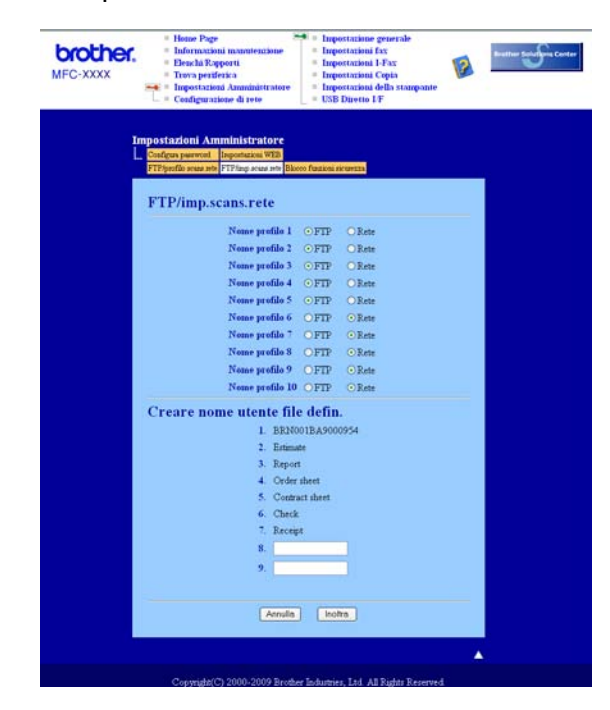

**12**

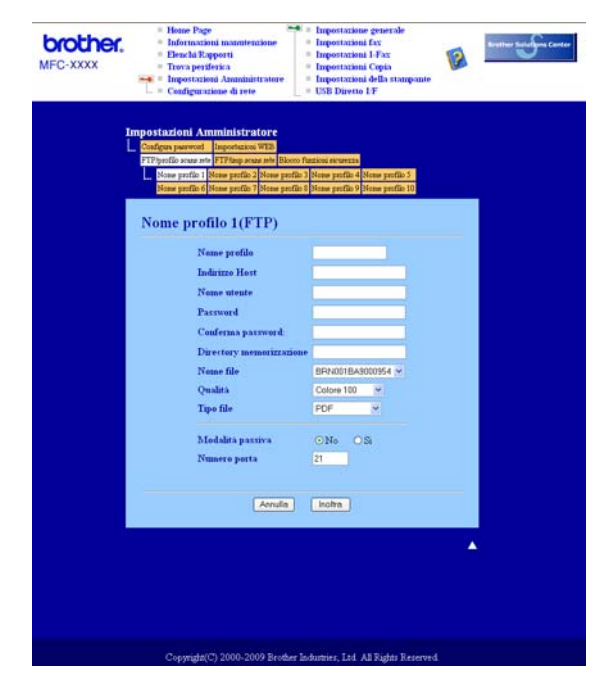

#### **Configurazione delle impostazioni FTP predefinite <sup>12</sup>**

È possibile modificare Modalità passiva su No o su Sì, in base alla configurazione del server FTP e del firewall di rete in uso. Per impostazione predefinita questo parametro è impostato su No. È inoltre possibile modificare il numero di porta utilizzato per accedere al server FTP. L'impostazione predefinita è la porta 21. Nella maggior parte dei casi, è possibile mantenere le impostazioni predefinite per questi due parametri.

- a Selezionare **FTP** in **FTP/imp. scans. rete** nella scheda **FTP/imp. scans. rete**. Premere **Inoltra**.
- b Selezionare il Profilo che si desidera configurare in **FTP/profilo scans. rete**.
- c Immettere il nome che si desidera utilizzare per il profilo del server FTP. Questo nome sarà visualizzato sul display dell'apparecchio e può contenere fino a 15 caratteri.
- d L'Indirizzo Host rappresenta il nome di dominio del server FTP. Immettere l'indirizzo host (ad esempio ftp.esempio.com) (fino a 60 caratteri) oppure l'indirizzo IP (ad esempio 192.23.56.189).
- **65** Immettere il Nome utente registrato sul server FTP per l'apparecchio (fino a 32 caratteri).
- Immettere la Password di accesso al server FTP (fino a 32 caratteri).
- Immettere la cartella di destinazione in cui sarà memorizzato il documento sul server FTP (ad esempio /brother/abc/) (fino a 60 caratteri).
- $\bullet$  Selezionare il nome file che si desidera utilizzare per il documento digitalizzato. È possibile scegliere tra sette nomi file preimpostati e due nomi file definiti dall'utente. Il nome file utilizzato per il documento corrisponderà al nome file selezionato dall'utente, più le ultime 6 cifre del contatore dello scanner a superficie piana/ADF, più l'estensione del file (ad esempio: Estimate098765.pdf). È inoltre possibile immettere manualmente un nome file della lunghezza massima di 15 caratteri.
- i Selezionare la qualità di scansione dall'elenco a discesa. È possibile selezionare **Colore 100**, **Colore 200**, **Colore 300**, **Colore 600**, **B&N 200**, **B&N 200x100**, **Grigio 100 dpi**, **Grigio 200 dpi** o **Grigio 300 dpi**.
- **(0)** Selezionare dall'elenco a discesa il tipo di file per il documento. È possibile selezionare PDF, **PDF protetto**, **XPS** o **JPEG** per i documenti a colori o in scala di grigi e **PDF**, **PDF protetto** o **TIFF** per i documenti in bianco e nero.

### **Nota**

Se si è scelto PDF protetto, prima di avviare la scansione l'apparecchio richiede all'utente di inserire una password di 4 cifre utilizzando i numeri da 1 a 9.

#### **Scansione a FTP mediante i profili server FTP <sup>12</sup>**

- **1** Caricare il documento.
- **Premere**  $\geq$  (**Scan**).
- **Premere A o V per scegliere** Scan to FTP. Premere OK.
- **4** Premere **A** o **v** per scegliere uno dei profili server FTP elencati. Premere OK.
	- Se il profilo di Scansione a FTP è completo, si passa automaticamente al punto  $\odot$ .
	- Se il profilo di Scansione a FTP non è completo (se, ad esempio, non sono stati selezionati la qualità o il tipo di file), nei passaggi seguenti viene richiesto di inserire i dati mancanti.
- **b** Scegliere una delle seguenti opzioni:
	- **Premere A o V per scegliere** Colore 100 dpi, Colore 200 dpi, Colori 300 dpi, Colori 600 dpi, Grigio 100 dpi, Grigio 200 dpi o Grigio 300 dpi. Premere **OK** e passare al punto  $\odot$ .
	- **Premere A o V per scegliere** B&N 200 dpi **o** B&N 200x100 dpi. Premere OK e passare al punto  $\bullet$ .
- <span id="page-209-0"></span>**6** Premere  $\triangle$  o  $\nabla$  per scegliere PDF, PDF protetto, JPEG **o** XPS. Premere OK e passare al punto **@**.
- <span id="page-209-1"></span>Premere  $\triangle$  o  $\nabla$  per scegliere PDF, PDF protetto o TIFF. Premere OK.

#### **Nota**

Se si è scelto PDF protetto, prima di avviare la scansione l'apparecchio richiede all'utente di inserire una password di 4 cifre utilizzando i numeri da 1 a 9.

Scansione in rete

- <span id="page-210-0"></span>8 Effettuare una delle operazioni indicate di seguito:
	- Se si desidera avviare la scansione, premere **Inizio Mono** o **Inizio Colore** e passare al punto **<b>1**.
	- $\blacksquare$  Se s[i](#page-210-2) desidera modificare il nome del file, passare al punto  $\blacksquare$ .
- <span id="page-210-2"></span>**<sup>(9</sup>)** Premere **A** o ▼ per scegliere un nome file che si desidera utilizzare, quindi premere **OK**. Premere **Inizio Mono** o **Inizio Colore** e passare al punto [k](#page-210-1).

#### **Nota**

Se si desidera modificare il nome del file manualmente, passare al punto  $\mathbf{\odot}$ .

- <span id="page-210-3"></span>**10** Premere **A** o **v** per scegliere <Manuale>. Premere OK. Immettere il nome file che si desidera utilizzare (fino a 32 caratteri) e premere **OK**. Premere **Inizio Mono** o **Inizio Colore**.
- <span id="page-210-1"></span>**K** Sul display viene visualizzata l'indicazione Connessione. Una volta stabilita correttamente la connessione con il server FTP, l'apparecchio avvia la scansione.

#### **Nota**

Il tipo di scansione dipende dalle impostazioni della scheda Tasto dispositivo, selezionando **Inizio Mono** o **Inizio Colore** le impostazioni non vengono modificate.

### **Scansione a rete (solo per MFC-9120CN e MFC-9320CW) <sup>12</sup>**

Se si seleziona la funzione Scansione a rete, è possibile eseguire la scansione dei documenti e inviarli direttamente a una cartella condivisa su un server CIFS nella rete locale o in Internet. (Per ulteriori informazioni sui server CIFS, consultare la *Guida dell'utente in rete*.) La funzione di Scansione a rete supporta l'autenticazione Kerberos e NTLMv2.

I dati necessari per utilizzare la funzione Scansione a rete possono essere immessi utilizzando Web Based Management per eseguire la configurazione preliminare e memorizzare i dati in un profilo di Scansione a rete. Nel profilo di Scansione a rete sono memorizzati i dati utente e le impostazioni di configurazione da utilizzare in rete o in Internet.

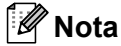

La funzione Scansione a rete è disponibile dopo che sono stati configurati i profili di Scansione a rete tramite Web Based Management.

Per utilizzare Web Based Management, digitare nel browser **http://xxx.xxx.xxx.xxx** (dove xxx.xxx.xxx.xxx rappresenta l'indirizzo IP dell'apparecchio in uso). Quindi sarà possibile configurare e modificare le impostazioni della sezione **FTP/profilo scans. rete** in **Impostazioni Amministratore**. È possibile configurare fino a dieci profili di Scansione a rete ed è possibile selezionare i numeri di profilo (da 1 a 10) da utilizzare per le impostazioni della funzione Scansione a rete in **FTP/imp. scans. rete**.

Oltre ai sette nomi file preimpostati, è possibile memorizzare due nomi file definiti dall'utente, che possono essere utilizzati per creare un profilo di Scansione a rete.

Selezionare **FTP/imp. scans. rete** in Web Based Management. In **Creare nome utente file defin.**, immettere un nome di file in uno dei due campi definiti dall'utente e fare clic su **Inoltra**. In ciascuno dei due campi per i nomi definiti dall'utente è possibile inserire un massimo di 15 caratteri.

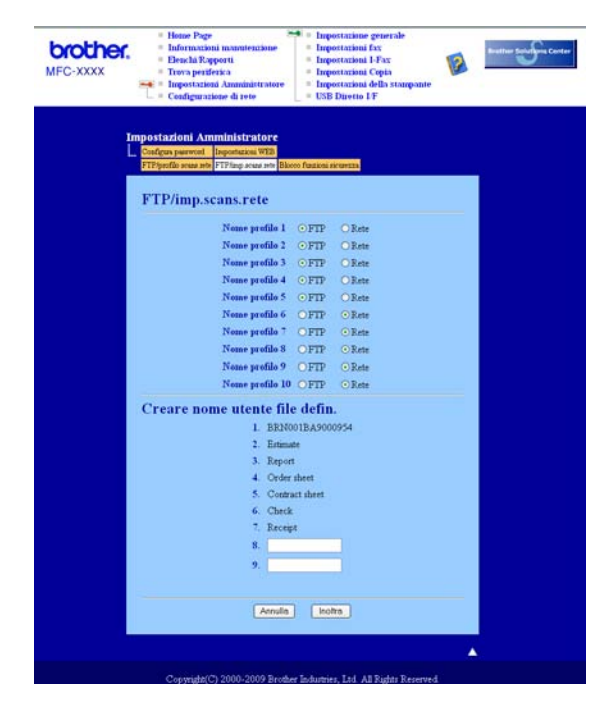

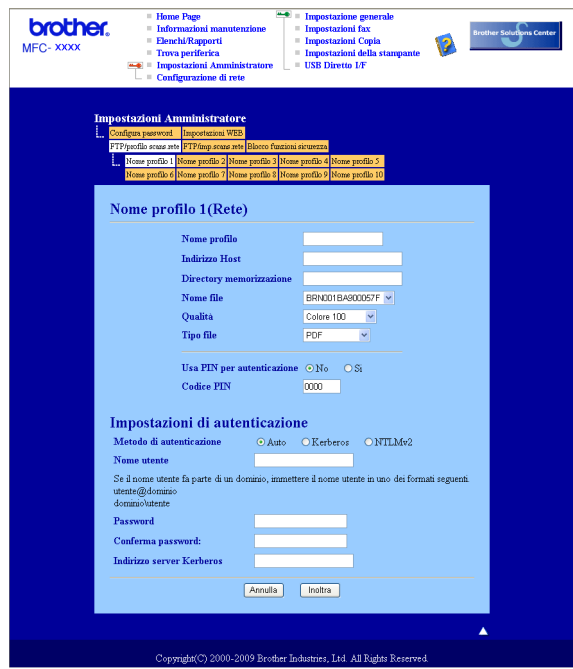

#### **Configurazione delle impostazioni di Scansione a rete predefinite <sup>12</sup>**

- a Selezionare **Rete** in **FTP/imp. scans. rete** nella scheda **FTP/imp. scans. rete**. Premere **Inoltra**.
- b Selezionare il Profilo che si desidera configurare in **FTP/profilo scans. rete**.
- **63** Immettere il nome che si desidera utilizzare per il profilo di Scansione a rete. Questo nome sarà visualizzato sul display dell'apparecchio e può contenere fino a 15 caratteri.
- d L'Indirizzo Host rappresenta il nome di dominio del server CIFS. Immettere l'indirizzo host (ad esempio ftp.esempio.com) (fino a 60 caratteri) oppure l'indirizzo IP (ad esempio 192.23.56.189).
- **65** Immettere la cartella di destinazione in cui sarà memorizzato il documento sul server CIFS (ad esempio /brother/abc/) (fino a 60 caratteri).
- 6 Selezionare il nome file che si desidera utilizzare per il documento digitalizzato. È possibile scegliere tra sette nomi file preimpostati e due nomi file definiti dall'utente. Il nome file utilizzato per il documento corrisponderà al nome file selezionato dall'utente, più le ultime 6 cifre del contatore dello scanner a superficie piana/ADF, più l'estensione del file (ad esempio: Estimate098765.pdf). È inoltre possibile immettere manualmente un nome file della lunghezza massima di 32 caratteri.
- g Selezionare la qualità di scansione dall'elenco a discesa. È possibile selezionare **Colore 100**, **Colore 200**, **Colore 300**, **Colore 600**, **B&N 200**, **B&N 200x100**, **Grigio 100 dpi**, **Grigio 200 dpi** o **Grigio 300 dpi**.
- h Selezionare dall'elenco a discesa il tipo di file per il documento. È possibile selezionare **PDF**, **PDF protetto**, **XPS** o **JPEG** per i documenti a colori o in scala di grigi e **PDF**, **PDF protetto** o **TIFF** per i documenti in bianco e nero.
- **19** Se si desidera proteggere il profilo, selezionare l'opzione Usa PIN per autenticazione e immettere un codice PIN di 4 cifre nel campo **Codice PIN**.
- **10** Selezionare il metodo di autenticazione. È possibile selezionare Auto, Kerberos o NTLMv2. Se si seleziona Auto, il metodo di autenticazione verrà rilevato automaticamente.
- **K Immettere il Nome utente registrato sul server CIFS per l'apparecchio (fino a 32 caratteri).**
- l Immettere la Password di accesso al server CIFS (fino a 32 caratteri).
- **13** Se si desidera impostare manualmente l'indirizzo del server Kerberos, immettere tale indirizzo (ad esempio /brother/abc/) (fino a 60 caratteri).

#### **Scansione a rete utilizzando i profili di Scansione a rete**

- Caricare il documento.
- Premere  $\geq$  (**Scan**).
- **3** Premere **A** o **V** per scegliere Scan.verso rete. Premere OK.
- 4 Premere **A** o ▼ per scegliere uno dei profili elencati. Premere OK.
- e Se si seleziona l'opzione **Usa PIN per autenticazione** in **FTP/profilo scans. rete** di Web Based Management, il display richiede di immettere un codice PIN. Immettere il codice PIN di 4 cifre, quindi premere **OK**.
	- $\blacksquare$  Se [i](#page-213-0)l profilo è completo, si passa automaticamente al punto  $\blacksquare$ .
	- Se il profilo non è completo (se, ad esempio, non sono stati selezionati la qualità o il tipo di file), nei passaggi seguenti viene richiesto di inserire i dati mancanti.
- 6 Scegliere una delle seguenti opzioni:
	- **Premere A o V per scegliere** Colore 100 dpi, Colore 200 dpi, Colori 300 dpi, Colori 600 dpi, Grigio 100 dpi, Grigio 200 dpi o Grigio 300 dpi. Premere **OK** e passare al punto  $\bullet$ .
	- **Premere A o V per scegliere** B&N 200 dpi **o** B&N 200x100 dpi. Premere OK e passare al punto  $\mathbf{\odot}$  $\mathbf{\odot}$  $\mathbf{\odot}$ .
- <span id="page-213-1"></span>Premere  $\triangle$  o  $\nabla$  per scegliere PDF, PDF protetto, JPEG o XPS. Premere OK e passare al punto **O**.
- <span id="page-213-2"></span>**8** Premere **A** o **V** per scegliere PDF, PDF protetto **o** TIFF. Premere **OK**.

#### **Nota**

Se si è scelto PDF protetto, prima di avviare la scansione l'apparecchio richiede all'utente di inserire una password di 4 cifre utilizzando i numeri da 1 a 9.

- <span id="page-213-0"></span>**C** Effettuare una delle operazioni indicate di seguito:
	- Se si desidera avviare la scansione, premere **Inizio Mono** o **Inizio Colore**.
	- $\blacksquare$  Se si desidera modificare il nome del file, passare al punto  $\blacksquare$ .
- <span id="page-213-3"></span>**[0]** Premere **A** o ▼ per scegliere un nome file che si desidera utilizzare, quindi premere OK. Premere **Inizio Mono** o **Inizio Colore**.

### **Nota**

Se si desidera modificare il nome del file manualmente, passare al punto  $\mathbf{\oplus}.$ 

<span id="page-214-0"></span>**k Premere A o V per scegliere** <Manuale>. Premere OK. Immettere il nome file che si desidera utilizzare (fino a 32 caratteri) e premere **OK**. Premere **Inizio Mono** o **Inizio Colore**.

**Nota**

Il tipo di scansione dipende dalle impostazioni della scheda Tasto dispositivo, selezionando **Inizio Mono** o **Inizio Colore** le impostazioni non vengono modificate.

### **Come impostare un nuovo valore predefinito per le dimensioni del file (per le funzioni di Scansione a FTP e a rete) <sup>12</sup>**

È possibile specificare un'impostazione predefinita personalizzata per le dimensioni file. Per una scansione di alta qualità, scegliere dimensioni file grandi. Per ottenere un file di dimensioni più contenute, scegliere dimensioni file piccole.

a Premere **Menu**, **1**, **8**, **2**.

**Premere A o V per scegliere** 1. Colore **o** 2. Grigio. Premere **OK**.

- **Premere A o V per scegliere** Piccolo, Medio **o** Grande. Premere OK.
- Premere Stop/Uscita.

### **Nota**

Quando si esegue la scansione di un documento in bianco e nero, non è possibile scegliere le dimensioni del file. I documenti in bianco e nero vengono memorizzati in formato TIFF e i dati non vengono compressi.

## Indice

### $\overline{\mathbf{C}}$

A

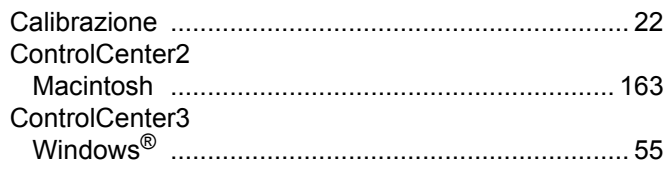

### D

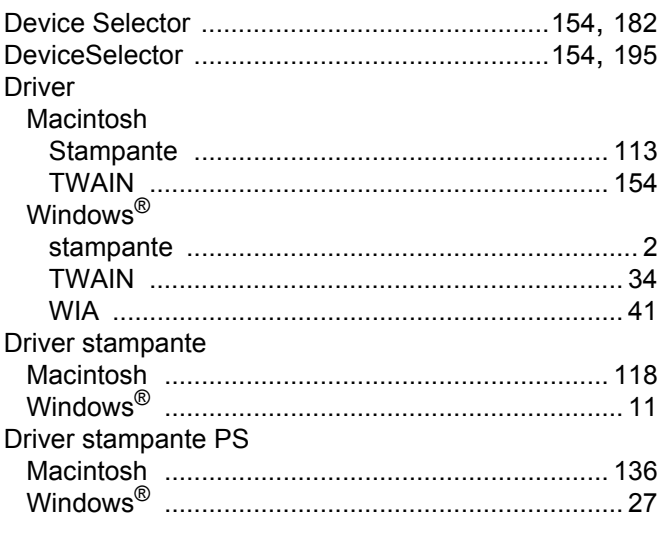

### F

### FAX (PC-FAX)

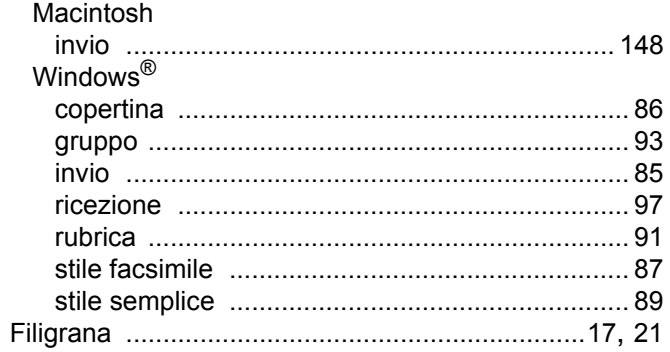

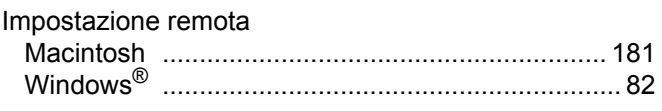

### M

### P

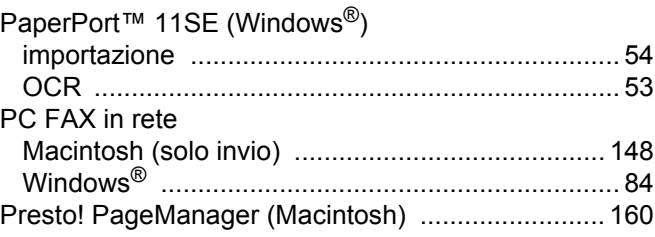

### $\overline{\mathbf{Q}}$

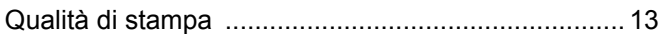

### S

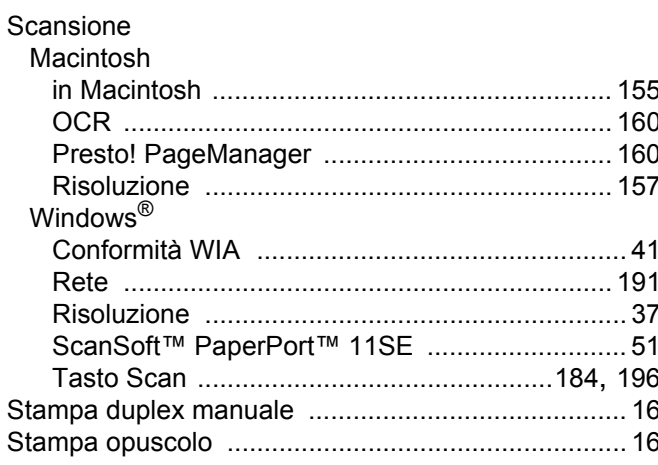
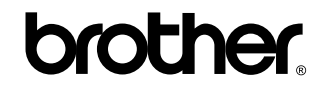

**Visitateci sul World Wide Web <http://www.brother.com>**

L'utilizzo del prodotto è autorizzato esclusivamente nel paese di acquisto. Le aziende locali Brother o i rispettivi rivenditori supportano esclusivamente apparecchi acquistati nei propri paesi.